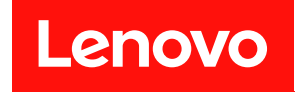

# **ThinkSystem SR645 设置指南**

**机器类型:7D2X 和 7D2Y**

在参考此资料使用相关产品之前,请务必阅读并了解安全信息和安全说明,详见: [http://thinksystem.lenovofiles.com/help/topic/safety\\_documentation/pdf\\_files.html](http://thinksystem.lenovofiles.com/help/topic/safety_documentation/pdf_files.html)

此外,请确保熟知适用于您的服务器的 Lenovo 保修条款和条件,这些内容位于: <http://datacentersupport.lenovo.com/warrantylookup>

**第十四版 (2024 年 4 月)**

© **Copyright Lenovo 2020, 2024.**

有限权利声明:如果数据或软件依照美国总务署(GSA)合同提供,其使用、复制或公开受编号为 GS-35F-05925 的合同条款约束。

**注**

# **目录**

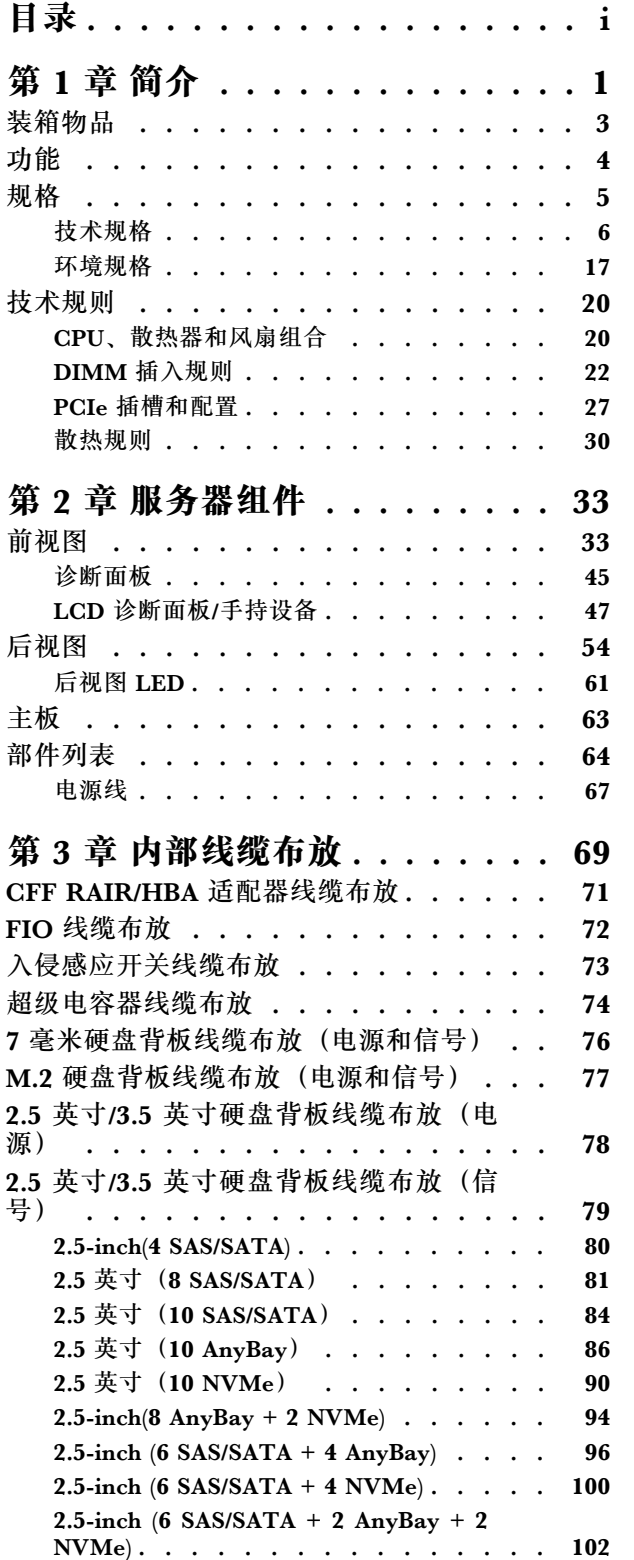

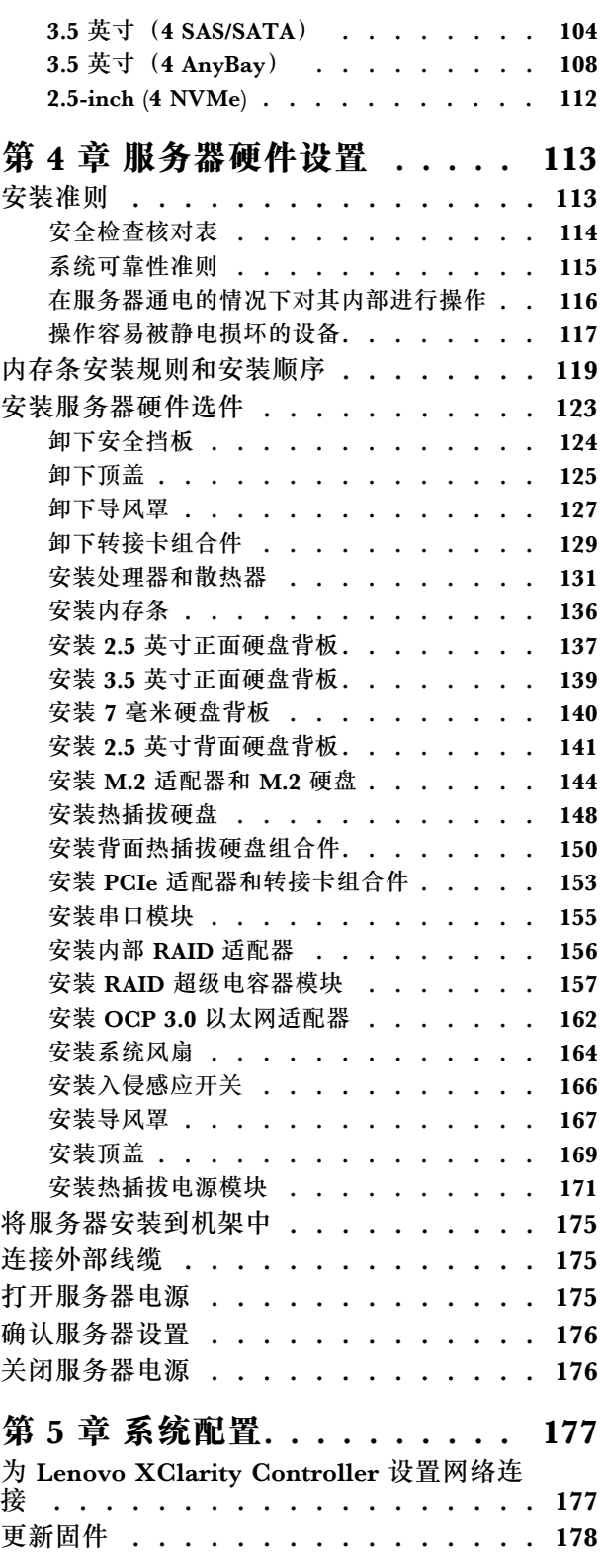

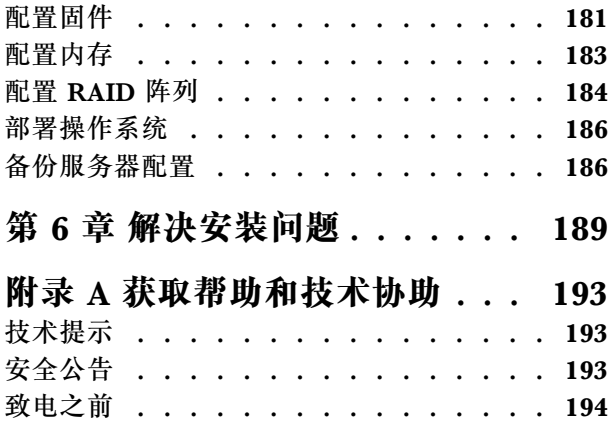

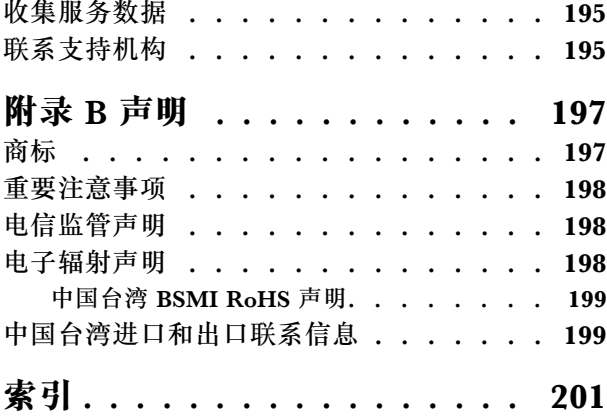

### <span id="page-4-0"></span>**第 1 章 简介**

ThinkSystem™ SR645 服务器是 2 插槽 1U 服务器,其配备了新款 AMD® EPYCTM 7002 系列处 理器。这款服务器提供丰富的硬盘和插槽配置选择,同时具备可满足各种 IT 工作负载需求的高性 能和可扩展性。由于兼具高性能和灵活性,这款服务器可成为面向任何企业规模的理想选择。

性能、易用性、可靠性和扩展能力是设计服务器时的重要考虑因素。这些设计特性不但支持用户通 过定制系统硬件来满足当前需求,还支持用户通过灵活的扩展功能来支撑未来发展。

服务器提供有限保修。关于保修的详细信息,请参阅: <https://support.lenovo.com/us/en/solutions/ht503310>

关于具体保修信息,请参阅: <http://datacentersupport.lenovo.com/warrantylookup>

#### **识别您的服务器**

与 Lenovo 联系寻求帮助时, 机器类型和序列号信息可帮助支持人员识别您的服务器, 从而更快 捷地提供服务。

机器类型和序列号标注于服务器正面右侧机架滑锁上的标识标签上。

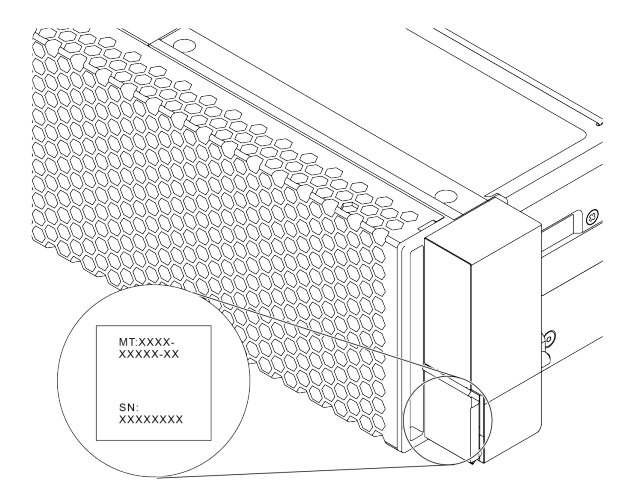

**图 1. 标识标签的位置**

**XClarity Controller 网络访问标签**

XClarity® Controller 网络访问标签贴在抽取式信息卡上, 如图所示。获得服务器后, 撕下 XClarity Controller 网络访问标签,并将其存放在安全的地方以供将来使用。

**注:**抽取式信息卡位于服务器正面的右下角。有关详细信息,请参[阅第 33 页 "前视图"](#page-36-0)。

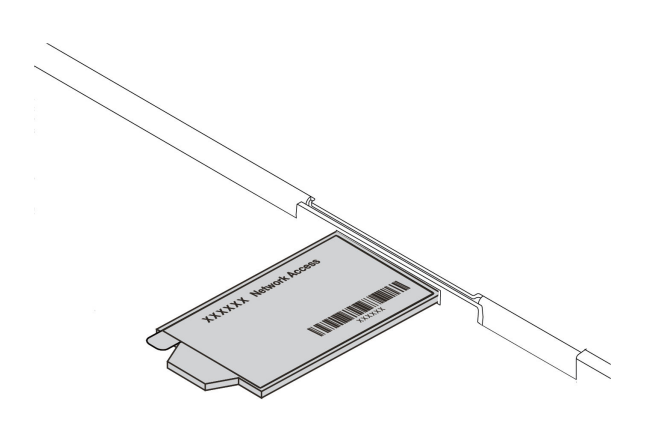

**图 2. XClarity Controller 网络访问标签的位置**

#### **快速响应码**

顶盖的系统服务标签上有快速响应(QR)码,移动设备可以通过此码访问服务信息。使用移动设 备上的 OR 码读取应用程序扫描该 OR 码, 即可快速访问相关的 Lenovo 服务网站。Lenovo 服务 信息网站提供有关部件安装和更换视频的其他信息以及用于服务器支持的错误代码。

以下插图显示了 QR 码: [https://datacentersupport.lenovo.com/products/servers/thinksystem/s](https://datacentersupport.lenovo.com/products/servers/thinksystem/sr645/7d2x) [r645/7d2x](https://datacentersupport.lenovo.com/products/servers/thinksystem/sr645/7d2x)

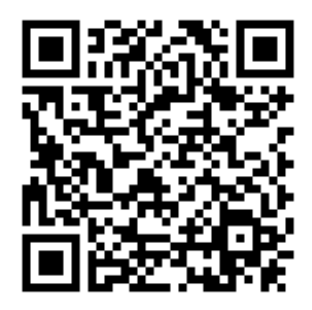

**图 3. QR 码**

## <span id="page-6-0"></span>**装箱物品**

本节提供服务器装箱物品列表。

服务器包装箱内包含以下物品:

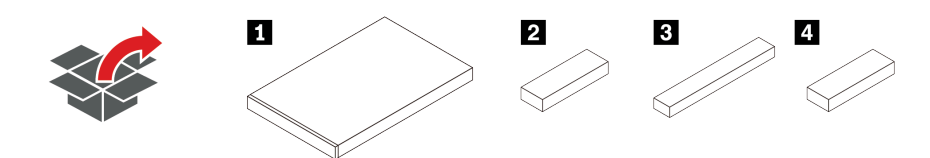

**注:**部分型号配备标有星号(\*)的物品。

**1** 服务器

**2** 材料盒,其中包括附件套件、电源线\* 和文档。

**3** 导轨套件盒\*,其中包括导轨套件和文档。

**4** CMA 盒\*,其中包括理线臂。

### <span id="page-7-0"></span>**功能**

性能、易用性、可靠性和扩展能力是设计服务器时的重要考虑因素。这些设计特性不但支持用户通 过定制系统硬件来满足当前需求,还支持用户通过灵活的扩展功能来支撑未来发展。

您的服务器具备以下功能和技术特点:

• **Features on Demand**

如果在服务器中或在服务器内所安装的可选设备中集成了 Features on Demand 功能, 那么您 可以购买激活密钥来激活该功能。有关 Features on Demand 的信息,请参阅:

<https://fod.lenovo.com/lkms>

• **灵活的网络支持**

该服务器配备了适用于 OCP 3.0 以太网适配器的开放计算项目 (OCP) 3.0 插槽, 可提供一到 四个网络接口。

• **集成的可信平台模块(TPM)**

这种集成的安全芯片执行密码功能并存储专用和公用安全密钥。它为可信计算组(TCG)规范 提供硬件支持。可下载该软件以支持 TCG 规范。有关 TPM 配置的详细信息,请参阅《维护手 册》中的"配置安全设置"。

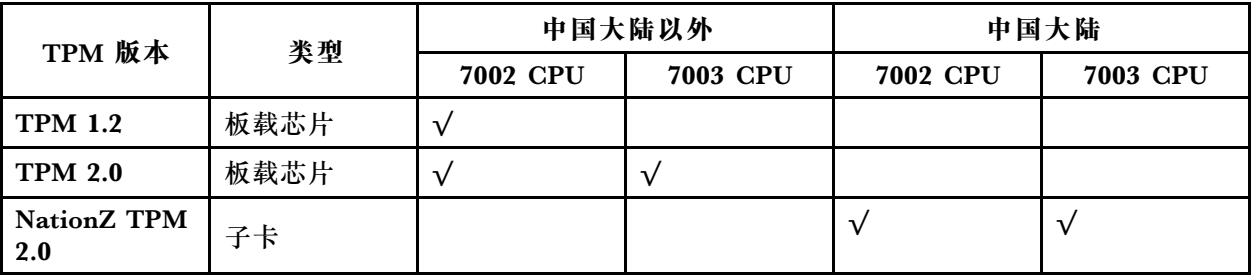

• **超大系统内存容量**

服务器支持最多 32 个 TruDDR4 带寄存器的 DIMM (RDIMM)、 Performance+ DIMM 或 带寄存器的三维堆栈 DIMM (3DS RDIMM)。有关具体类型和最大内存量的更多信息,请参 [阅第 6 页 "技术规格"](#page-9-0)。

• **超大数据存储容量和热插拔功能**

根据不同型号,服务器支持正面最多四块 3.5 英寸或十块 2.5 英寸 SAS/SATA/NVMe,背面最 多两块 M.2 硬盘、两块 2.5 英寸 SAS/SATA/NVMe 或两块 7 毫米硬盘。

借助热插拔功能,您无需关闭服务器即可添加、卸下或更换硬盘。

• **系统管理工具产品**

服务器支持以下工具,它们可使服务器管理过程更轻松、更高效。

– Lenovo XClarity Controller

重要: Lenovo XClarity Controller (XCC)支持的版本因产品而异。除非另有说明, 否则 在本文档中 Lenovo XClarity Controller 的所有版本均被称为 Lenovo XClarity Controller 和 XCC。如需查看服务器支持的 XCC 版本, 请转到 [https://sysmgt.lenovofiles.com/help/to](https://sysmgt.lenovofiles.com/help/topic/lxcc_frontend/lxcc_overview.html) [pic/lxcc\\_frontend/lxcc\\_overview.html](https://sysmgt.lenovofiles.com/help/topic/lxcc_frontend/lxcc_overview.html)。

- Lenovo XClarity Administrator
- Lenovo XClarity Essentials toolset

<span id="page-8-0"></span>– Lenovo XClarity Provisioning Manager

**重要:**Lenovo XClarity Provisioning Manager(LXPM)支持的版本因产品而异。除非另有 说明,否则在本文档中 Lenovo XClarity Provisioning Manager 的所有版本均称为 Lenovo XClarity Provisioning Manager 和 LXPM。如需查看服务器支持的 LXPM 版本,请转到 [https://sysmgt.lenovofiles.com/help/topic/lxpm\\_frontend/lxpm\\_product\\_page.html](https://sysmgt.lenovofiles.com/help/topic/lxpm_frontend/lxpm_product_page.html)。

- Lenovo XClarity Integrator
- Lenovo XClarity Energy Manager
- Lenovo Capacity Planner

有关各工具的更多信息,请参[阅第 13 页 "管理选项"](#page-16-0)。

• **Lightpath 诊断**

Lightpath 诊断借助 LED 来帮助您诊断问题,而集成 LCD 诊断面板或外部诊断手持设备则可 以提供更多诊断信息。有关 Lightpath 诊断的更多信息,请参阅:

- [第 43 页 "硬盘 LED"](#page-46-0)
- [第 61 页 "后视图 LED"](#page-64-0)
- [第](#page-47-0) [45](#page-48-0) [页 "诊断面板"](#page-47-0)
- [第 47 页 "LCD 诊断面板/手持设备"](#page-50-0)
- **移动访问 Lenovo 服务信息网站**

服务器外盖上的系统服务标签上印有 OR 码,您可以使用移动设备上的 OR 码读取器和扫描程 序来快速访问 Lenovo 服务信息网站。Lenovo 服务信息网站提供额外的部件安装信息、更换过 程视频和服务器支持错误代码。

• **冗余网络连接**

Lenovo XClarity Controller 在安装了适用应用程序的情况下提供故障转移能力,可在故障发 生时转移到冗余以太网连接。如果主以太网连接发生问题,那么所有与主连接相关联的以太网 通信都会自动切换到可选冗余以太网连接。如果装有相应的设备驱动程序,则此切换不会丢失 数据,也不需要用户干预。

• **冗余的散热功能和可选的电源功能**

服务器最多支持八个热插拔电源模块,它们可为典型配置提供冗余。如果某个风扇发生故障, 则服务器仍可以利用其他风扇提供的冗余散热功能继续运行。

• **ThinkSystem RAID 支持**

ThinkSystem RAID 适配器为构建配置提供硬件独立磁盘冗余阵列(RAID)支持。标准 RAID 适配器提供 RAID 级别 0 和 1。可以购买可选的 RAID 适配器。

• **符合 UEFI 规范的服务器固件**

Lenovo ThinkSystem 固件符合 Unified Extensible Firmware Interface (UEFI) 2.5。UEFI 取代 BIOS,并定义了操作系统、平台固件与外部设备之间的标准接口。

Lenovo ThinkSystem 服务器可引导符合 UEFI 规范的操作系统、基于 BIOS 的操作系统、基于 BIOS 的适配器以及符合 UEFI 规范的适配器。

**注:**该服务器不支持磁盘操作系统(DOS)。

#### **规格**

本节介绍服务器的技术规格和环境规格。

- <span id="page-9-0"></span>• 第 6 页 "技术规格"
- [第](#page-19-0) [17](#page-20-0) [页 "环境规格"](#page-19-0)

#### **技术规格**

本部分介绍服务器的技术规格。根据型号的不同,某些功能可能不可用或某些规格可能不适用。

**注:**有关每个组件的技术规则,请参[阅第 20 页 "技术规则"](#page-23-0)。

- 第 6 页 "尺寸"
- 第 6 页 "CPU"
- [第 8 页 "散热器"](#page-11-0)
- [第 8 页 "内存"](#page-11-0)
- [第 9 页 "风扇"](#page-12-0)
- [第 9 页 "操作系统"](#page-12-0)
- 第9页"输入/输出(I/O)"
- [第 10 页 "内置硬盘"](#page-13-0)
- [第 10 页 "扩展插槽"](#page-13-0)
- [第 10 页 "存储控制器"](#page-13-0)
- [第 12 页 "网络"](#page-15-0)
- [第 12 页 "GPU"](#page-15-0)
- [第 12 页 "电源模块"](#page-15-0)
- [第 13 页 "管理选项"](#page-16-0)
- [第 13 页 "最低调试配置"](#page-16-0)

#### **尺寸**

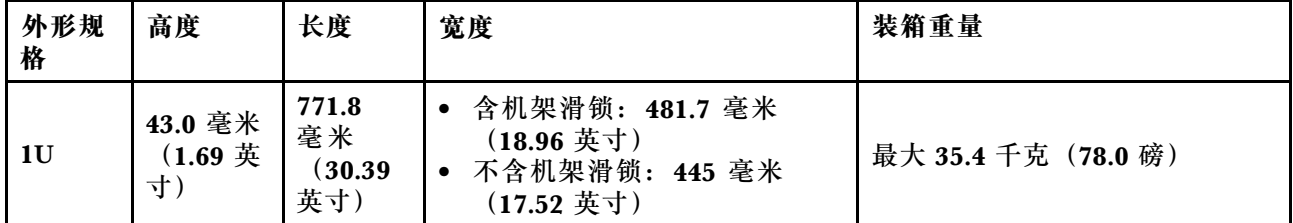

**注:**测量的长度含机架滑锁,但不含安全挡板。

#### **CPU**

- 最多两个 AMD<sup>®</sup> EPYC™ 7002 或 7003 系列 CPU
- 每个插槽最多可扩展至 64 核,共计 128 核
- 7nm 制程技术
- 专为平面网格阵列(LGA)4094(SP3)插槽设计
- 支持 3200 MHz DDR4 频率
- TDP 额定功率最高为 280 瓦

#### **注:**

- 要让系统支持 7203、7203P、7303、7303P、7643P 和 7663P 处理器, UEFI 版本不得低于 d8e132g-3.10, XCC 版本不得低于 d8bt54m-5.00。
- 服务器中不能混合使用 7002 系列 CPU 和 7003 系列 CPU。
- 带后缀 P (例如 7232P) 的 CPU 仅支持单插槽。
- 请参阅[第 20 页 "CPU、散热器和风扇组合"](#page-23-0),了解如何为不同的 CPU 和硬件配置选择恰当 的散热器和风扇。

• 如需获取受支持处理器的列表,请访问 <https://serverproven.lenovo.com/>。

### **7002 系列 CPU**

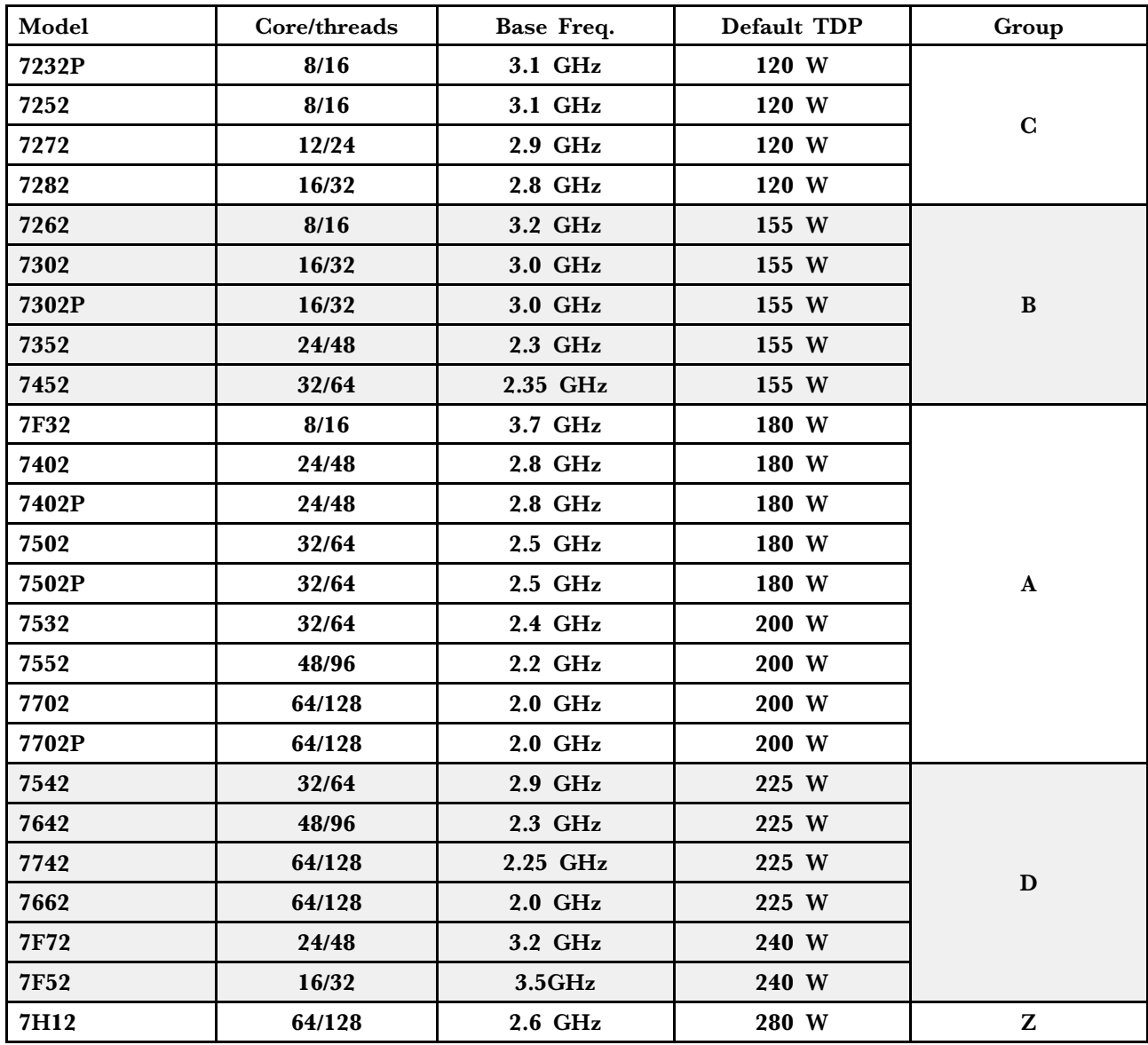

### **7003 系列 CPU**

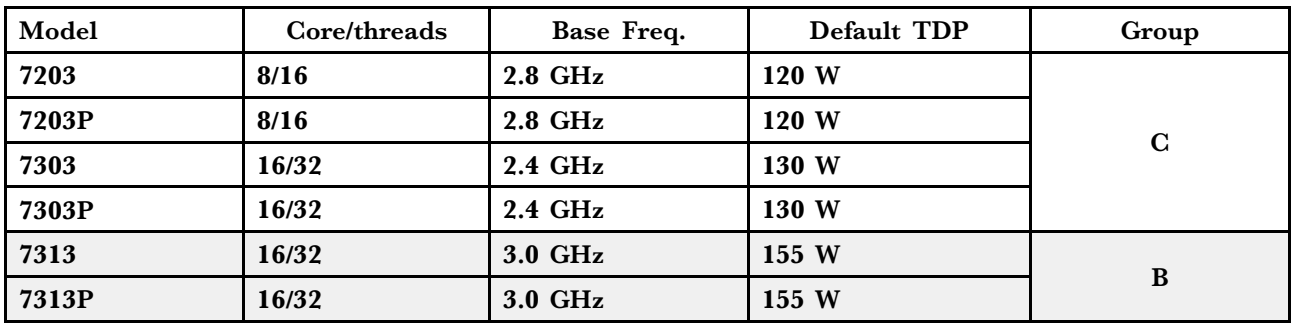

<span id="page-11-0"></span>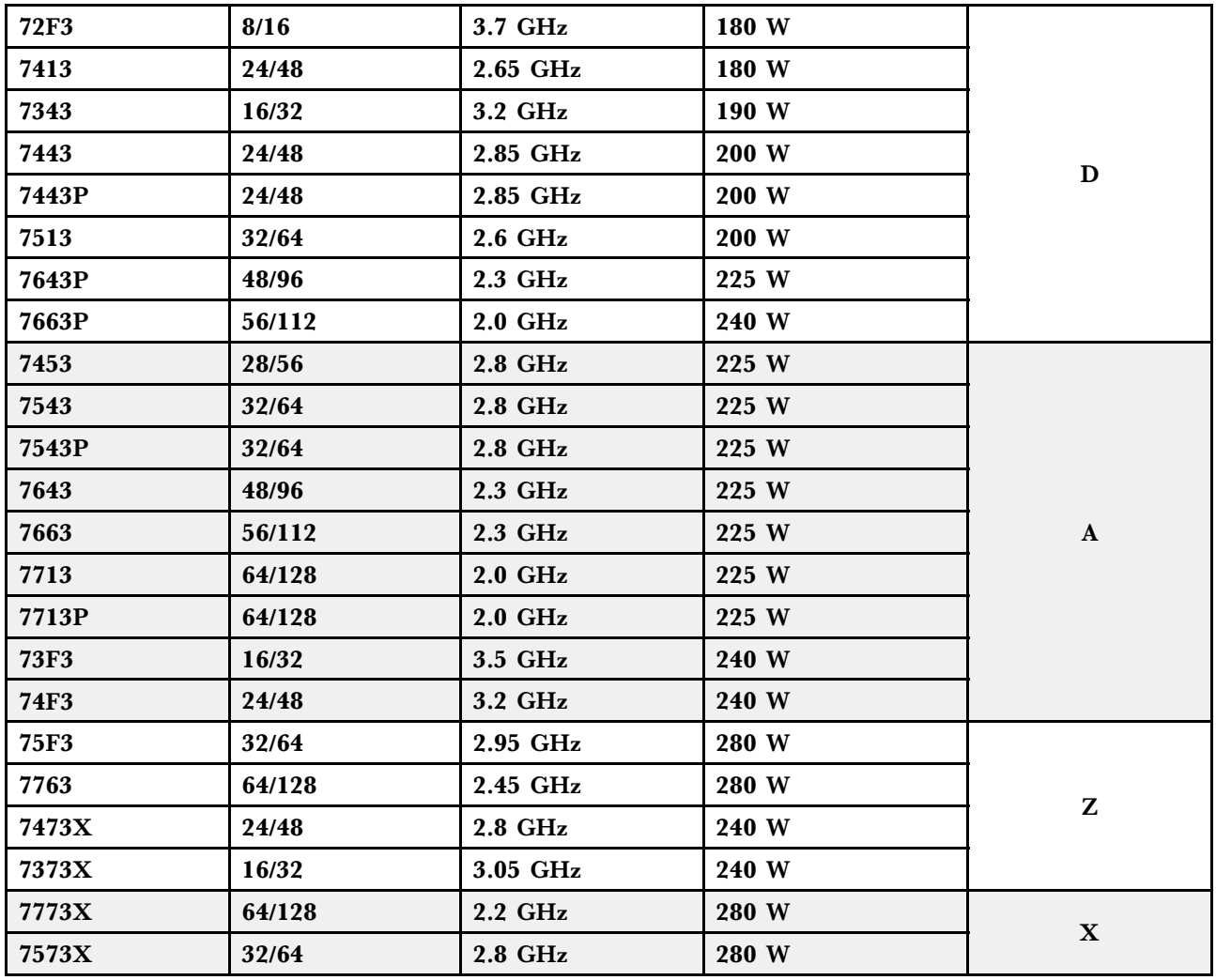

### **散热器**

- 1U 标准散热器
- 1U 铝制散热器
- 1U 高性能散热器(T 形)

**注:**高性能散热器包含 2 个卫星散热器,这些卫星散热器通过充满液体的铜管连接到主散热器。

### **内存**

- 16 个具有交错功能的独立通道
- 每个 CPU 8 个通道, 每个通道 2 个 DIMM (DPC)
	- Slot 1–16: CPU 1
	- Slot 17–32: CPU 2

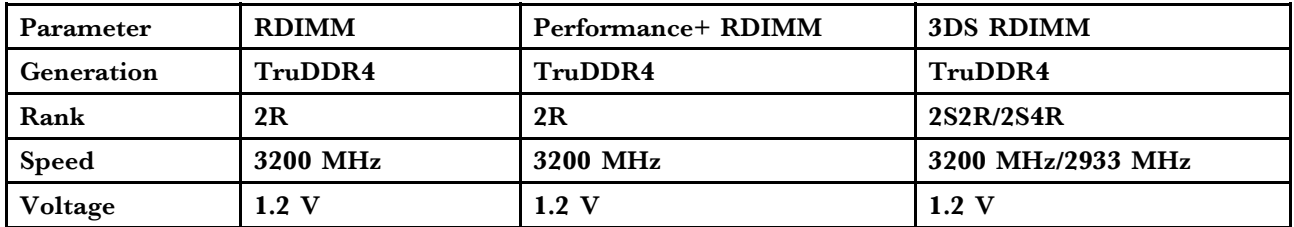

<span id="page-12-0"></span>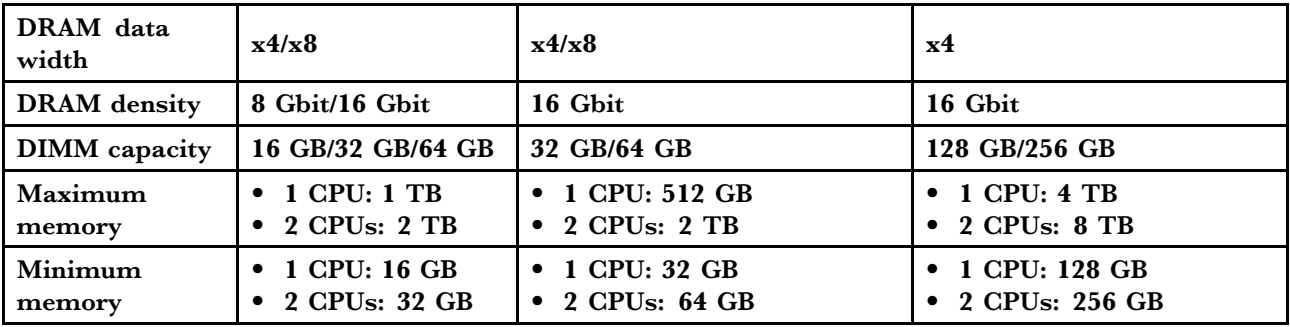

**注:**

• 运行速度和总内存容量取决于处理器型号和 UEFI 设置。

• 有关受支持 DIMM 的列表, 请参阅: <https://serverproven.lenovo.com/>。

**风扇**

最多 8 个热插拔风扇(包括 2 个冗余风扇)

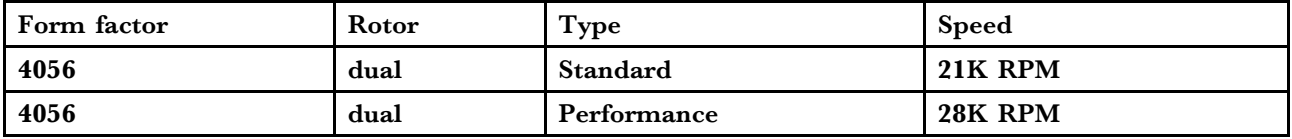

**注:**如果安装了 OCP 模块,当系统已关机但仍连接着交流电源时,风扇 1 和 2 可能会继续运转, 但速度会大幅下降。这种系统设计旨在为 OCP 模块提供适当的散热。

#### **操作系统**

支持和认证的操作系统:

- Microsoft Windows Server
- VMware ESXi
- Red Hat Enterprise Linux
- SUSE Linux Enterprise Server

参考:

- 可用操作系统的完整列表: <https://lenovopress.com/osig>。
- 操作系统部署说明: 第 186 页 "部署操作系统"。

#### **输入/输出(I/O)**

正面:

- 一个 VGA 接口 (可选)
- 一个 USB 2.0 接口
- 一个 USB 3.1 Gen 1 接口
- 一个外部诊断接口
- 一个诊断面板(可选)
- 一个 LCD 诊断面板 (可选)

#### 背面:

- 一个 VGA 接口
- 三个 USB 3.1 Gen 1 接口
- OCP 3.0 以太网适配器上的以太网接口(可选)
- 一个 XClarity Controller 网络接口
- 一个串口(可选)

<span id="page-13-0"></span>有关各组件的详细信息,请参阅第33页"前视图"和第54页"后视图"。

#### **内置硬盘**

正面硬盘插槽:

- 4 x 2.5" SAS/SATA
- 8 x 2.5" SAS/SATA
- $\bullet$  10 x 2.5" SAS/SATA
- 10 x 2.5'' AnyBay (SAS/SATA/U.2 NVMe/U.3 NVMe)
- 10 x 2.5" U.2 NVMe
- 8 x 2.5" AnyBay (SAS/SATA/U.3 NVMe) + 2 x 2.5" U.2 NVMe
- $6 \times 2.5$ " SAS/SATA + 4 x 2.5" AnyBay (SAS/SATA/U.2 NVMe/U.3 NVMe)
- 6 x 2.5" SAS/SATA + 4 x 2.5" U.2 NVMe
- $6 \times 2.5$ " SAS/SATA + 2 x 2.5" AnyBay (SAS/SATA/U.2 NVMe/U.3 NVMe) + 2 x 2.5" U.2 NVMe
- $\bullet$  4 x 3.5" SAS/SATA
- 4 x 3.5'' AnyBay (SAS/SATA/U.2 NVMe/U.3 NVMe)

机箱内部:

• 2 x M.2 SATA/NVMe

背面硬盘插槽:

- 2 x 2.5'' SAS/SATA/U.2 NVMe
- 2 x 7mm SATA/U.2 NVMe

#### **注:**

- 有关受支持的内部存储配置, 请参阅 [https://lenovopress.com/lp1280-thinksystem-sr645-s](https://lenovopress.com/lp1280-thinksystem-sr645-server#internal-storage) [erver#internal-storage](https://lenovopress.com/lp1280-thinksystem-sr645-server#internal-storage)。
- 有关受支持的外部存储系统,请参阅 <https://lenovopress.com/lp1280-thinksystem-sr645-server#external-storage-systems>。
- 对于无背板型号,可以将其现场升级到其他型号。有关详细信息,请参阅 <https://lenovopress.com/lp1280-thinksystem-sr645-server#field-upgrades>.

#### **扩展插槽**

根据型号的不同,您的服务器最多支持三个背面 PCIe 插槽。

- 您的服务器背面最多支持三个 PCIe 插槽:
	- PCIe x16, low-profile
	- $-$  PCIe x16/x16, low-profile  $+$  low profile
	- $-$  PCIe x16/x16, low profile + full-height
- 您的服务器最多支持一个 OCP 3.0 以太网适配器插槽

有关 PCIe 插槽的位置, 请参阅[第 54 页 "后视图"](#page-57-0)。

#### **存储控制器**

支持 **IBOD 模式和 RAID 级别 0、1、10:** 

- 530-16i PCIe 12Gb SFF RAID adapter (Gen3)
- 540-8i PCIe 12Gb SFF RAID adapter (Gen4)
- 540-16i PCIe 12Gb SFF RAID adapter (Gen4)

支持 JBOD 模式和 RAID 级别 0、1、5、10:

• 5350-8i PCIe 12Gb SFF RAID adapter (Gen3)

#### 支持 JBOD 模式和 RAID 级别 0、1、5、10、50:

• 530-8i PCIe 12Gb SFF RAID adapter (Gen3)

支持 JBOD 模式和 RAID 级别 0、1、5、6、10、50、60:

- 5350-8i PCIe 12Gb Internal CFF RAID adapter (Gen 3)
- 930-8i 2 GB Flash 12Gb Internal SFF RAID adapter (Gen3)
- 930-16i 4 GB Flash 12Gb Internal SFF RAID adapter (Gen 3)
- 9350-8i 2GB Flash 12Gb Internal SFF RAID adapter (Gen 3)
- 9350-8i 2GB Flash 12Gb Internal CFF RAID adapter (Gen 3)
- 9350-16i 4GB Flash 12Gb Internal SFF RAID adapter (Gen 3)
- 9350-16i 4GB Flash 12Gb Internal CFF RAID adapter (Gen 3)
- 940-8i 4 GB Flash 12Gb Internal SFF RAID adapter (Gen4)
- 940-8i 8 GB Flash 12Gb Internal SFF RAID adapter (Gen4)
- 940-16i 4 GB Flash 12Gb Internal SFF RAID Adapter (Gen4)
- 940-16i 8 GB Flash 12Gb Internal SFF RAID adapter (Gen4)
- 940-8i 4 GB Flash 12Gb Internal SFF RAID adapter (Gen4, support Tri-Mode)
- 940-8i 8 GB Flash 12Gb Internal SFF RAID adapter (Gen4, support Tri-Mode)
- 940-16i 8 GB Flash 12Gb Internal CFF RAID adapter (Gen4, support Tri-Mode)
- 930-8e 4 GB Flash 12Gb External SFF RAID adapter (Gen3)
- 940-8e 4GB Flash 12Gb External SFF RAID adapter (Gen 4)

支持以下 HBA 适配器:

- 430-8i SAS/SATA 12Gb Internal SFF HBA adapter (Gen3)
- 430-16i SAS/SATA 12Gb Internal SFF HBA adapter (Gen3)
- 4350-8i SAS/SATA 12Gb Internal SFF HBA adapter (Gen3)
- 4350-16i SAS/SATA 12Gb Internal SFF HBA adapter (Gen3)
- 440-8i SAS/SATA 12Gb Internal SFF HBA adapter (Gen4)
- 440-16i SAS/SATA 12Gb Internal SFF HBA adapter (Gen4)
- 440-16i SAS/SATA 12Gb Internal CFF HBA adapter (Gen4)
- 430-8e SAS/SATA 12Gb External SFF HBA adapter (Gen3)
- 430-16e SAS/SATA 12Gb External SFF HBA adapter (Gen3)
- 440-8e SAS/SATA 12Gb External SFF HBA adapter (Gen4)
- 440-16e SAS/SATA 12Gb External SFF HBA adapter (Gen4)

支持以下 Fibre Channel HBA:

- Emulex 16Gb Gen6 1-port Fibre Channel Adapter(Gen3)
- Emulex 16Gb Gen6 2-port Fibre Channel Adapter (Gen3)
- Emulex LPe35000 32Gb 1-port Fibre Channel Adapter (Gen4)
- Emulex LPe35002 32Gb 2-port Fibre Channel Adapter (Gen4)
- QLogic 16Gb Enhanced Gen5 1-port Fibre Channel Adapter(Gen3)
- QLogic 16Gb Enhanced Gen5 2-port Fibre Channel Adapter(Gen3)
- QLogic QLE2772 32Gb 2-Port Fibre Channel Adapter(Gen4)
- QLogic QLE2770 32Gb 1-Port Fibre Channel Adapter(Gen4)
- 支持针对 NVMe 配置的以下控制器:
- NVMe 重定时器卡 (第 4 代)

#### **注:**

- **SFF**:标准外形规格。这种类型的 RAID/HBA 适配器安装在 PCIe 扩展插槽中。
- **CFF**:自定义外形规格。这种类型的 RAID/HBA 适配器安装在风扇与正面背板之间。
- <span id="page-15-0"></span>• **三模式**:此类控制器是采用三模式串行解串器(SerDes)技术设计的硬件 RAID。启用三模式 设置后,控制器将支持 NVMe、SAS 和 SATA 设备的任意组合。
- 如果系统配备了 NVMe 重定时器卡,则不支持 CM5 和 CM6 NVMe 硬盘。
- 以下适配器仅在配备 7003 系列处理器的服务器型号上受支持:
	- 5350-8i、9350-8i 和 9350-16i RAID 适配器
		- 4350-8 和 4350-16i HBA 适配器

#### **网络**

该服务器支持安装在专用 OCP 3.0 插槽和常规 PCIe 插槽中的以太网适配器。有关受支持的 OCP 和 PCIe 以太网适配器列表, 请参阅 <https://serverproven.lenovo.com/>。

**注:**有关每个以太网适配器的详细规格,请参阅 <https://lenovopress.com/servers/options/ethernet>。

#### **GPU**

服务器支持以下 GPU 适配器:

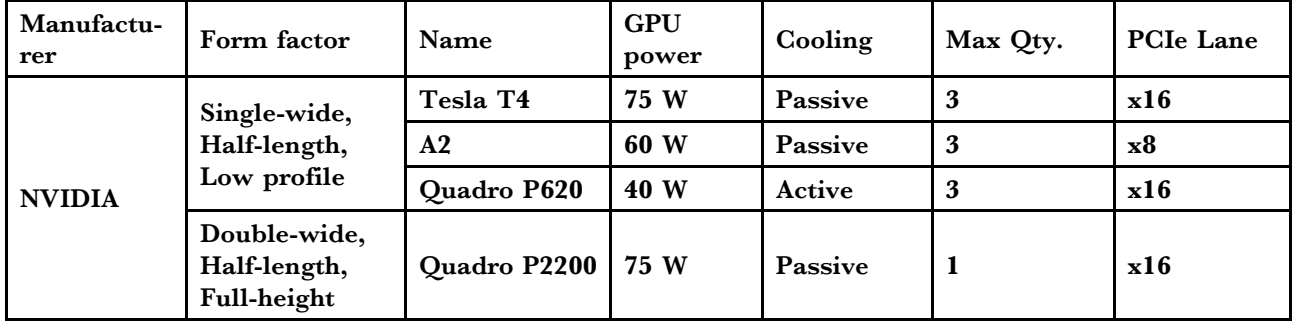

**注:**以上均为低压 GPU 适配器,它们可以直接通过转接卡插槽实现供电。

#### **电源模块**

此服务器最多支持两个电源模块以实现冗余。

服务器不支持手动设置冗余模式。服务器的 BMC 可以根据所安装的电源模块单元数量进行自动 设置。

- 仅安装 1 个电源模块单元时,电源策略设置为"非冗余模式"。
- 安装 2 个电源模块单元时,冗余模式设置为"冗余(N+N)"。如果其中一个电源模块单元发 生故障或被移除, BMC 将报告事件并自动将冗余模式设置为"非冗余模式"。

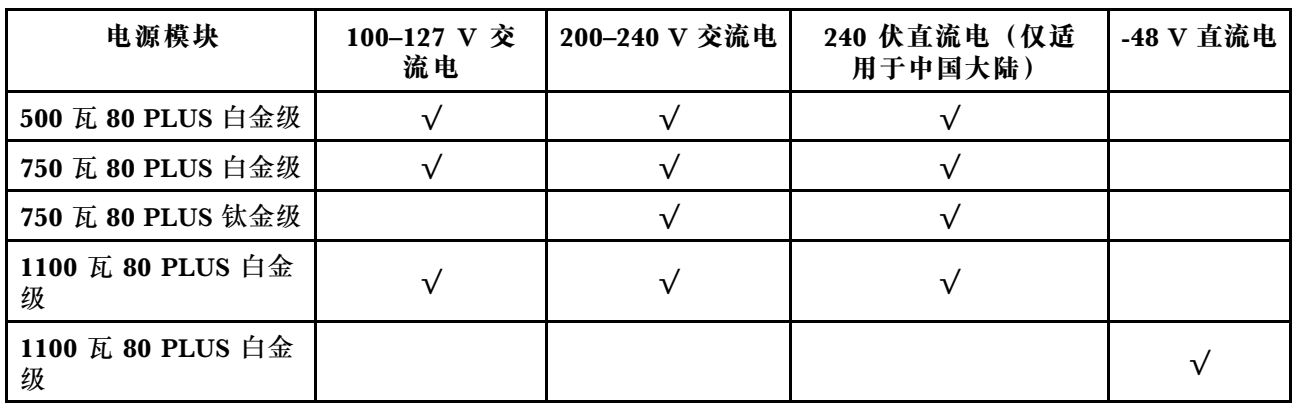

<span id="page-16-0"></span>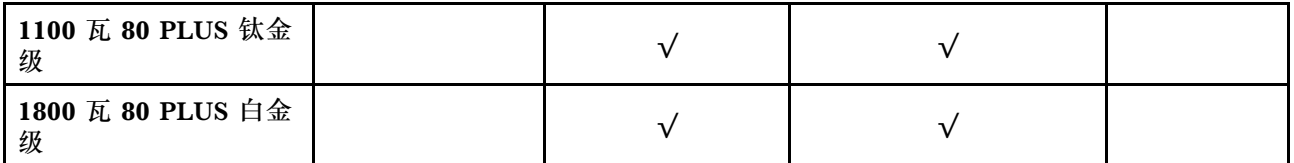

**警告:**

- **使用 Lenovo Capacity Planner 来计算服务器配置所需的功率容量。有关 Lenovo Capacity Planner 的详细信息,请访问:[Lenovo Capacity Planner 网站](https://datacentersupport.lenovo.com/solutions/lnvo-lcp)**
- **确保服务器支持所安装的电源模块单元。有关服务器支持的电源模块单元的列表,请访问: <https://serverproven.lenovo.com/>**
- **仅在中国大陆支持 240 V 直流输入(输入范围:180-300 V 直流电)。**

#### **最低调试配置**

- 一个处理器,位于处理器插槽 1 中
- 一根内存条,位于插槽 14 中
- 一个电源模块
- 一个硬盘/固态硬盘、一个 M.2 硬盘或一个 7 毫米硬盘(如果需要搭载操作系统进行调试)
- 六个系统风扇(配备一个 CPU)

#### **管理选项**

#### **概述**

本节中介绍的 XClarity 产品服务组合和其他系统管理产品可帮助您更加轻松、高效地管理服务器。

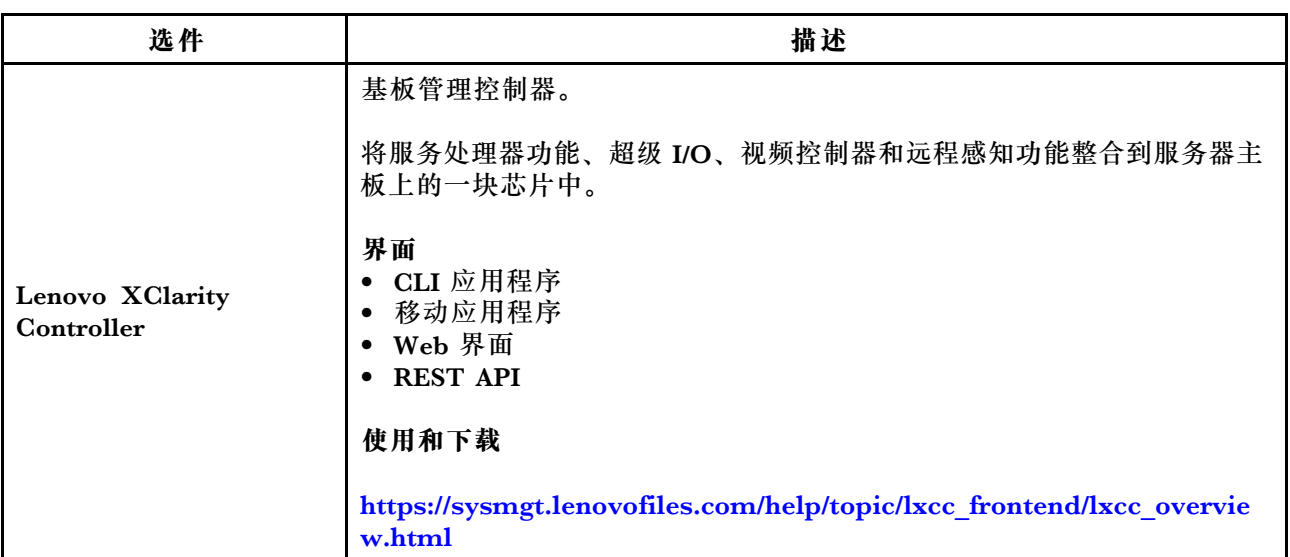

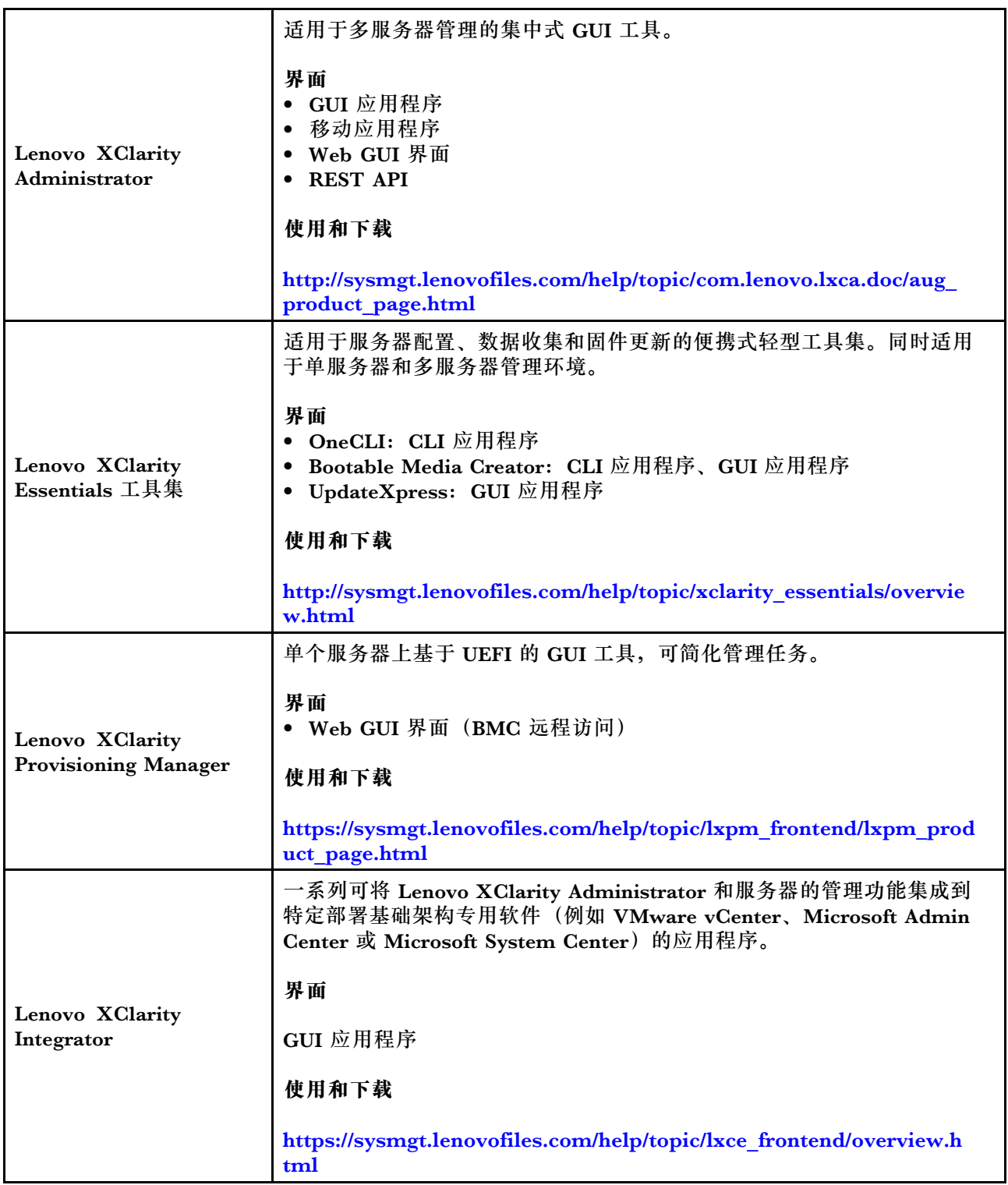

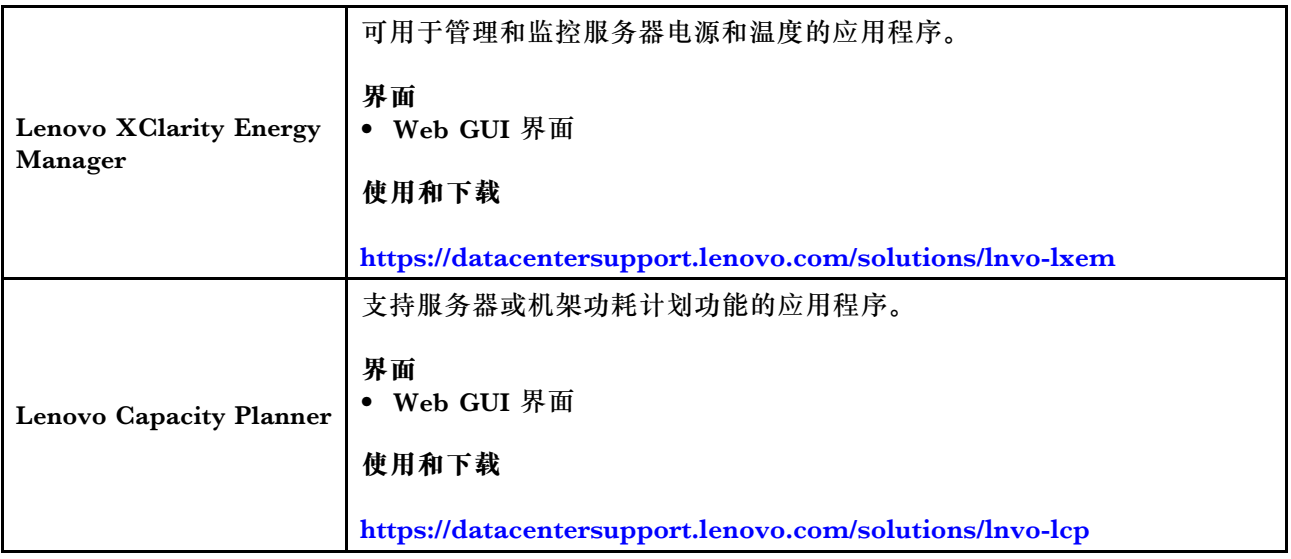

<span id="page-19-0"></span>**功能**

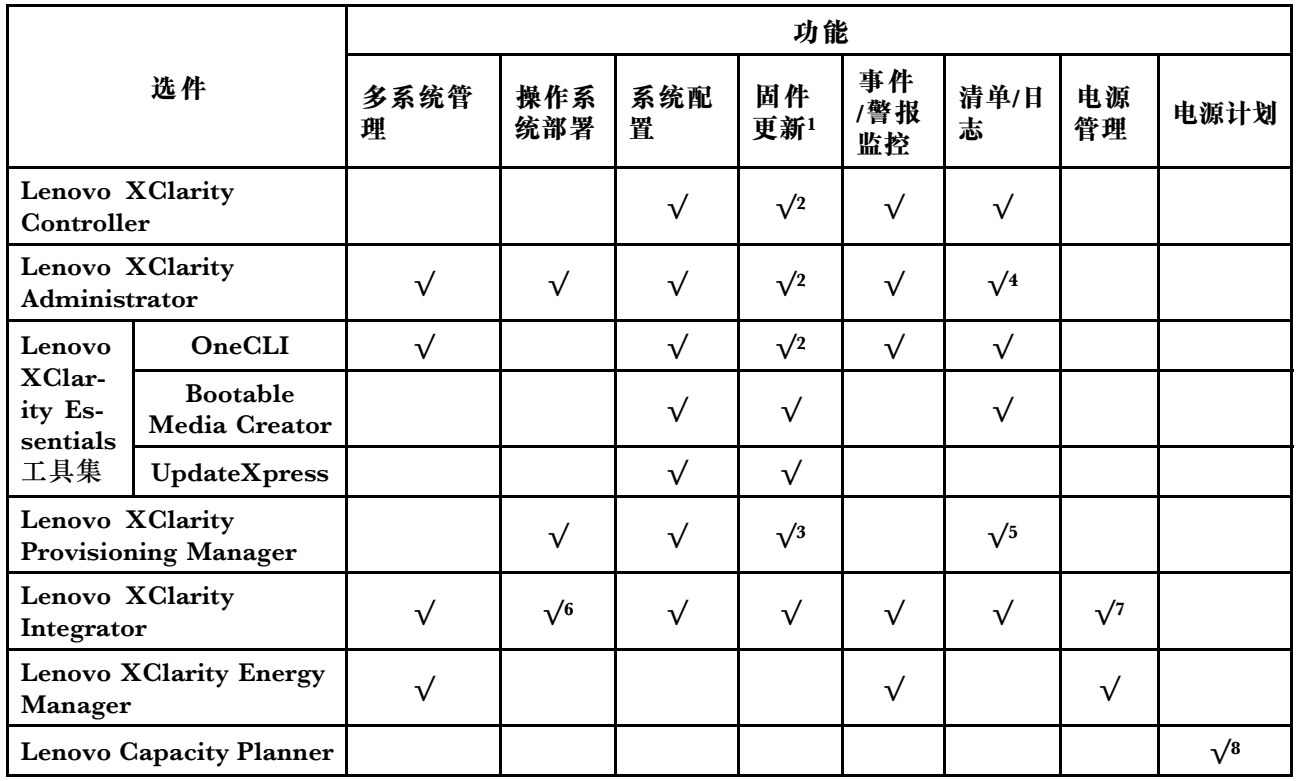

**注:**

- 1. 可通过 Lenovo 工具更新大多数选项。某些选项(如 GPU 固件或 Omni-Path 固件)要求使 用第三方工具。
- 2. Option ROM 的服务器 UEFI 设置必须为**自动**或 **UEFI**,才能使用 Lenovo XClarity Administrator、Lenovo XClarity Controller 或 Lenovo XClarity Essentials 更新固件。
- 3. 固件更新仅限 Lenovo XClarity Provisioning Manager、BMC 固件和 UEFI 更新。不支持可 选设备(如适配器)固件更新。
- 4. Option ROM 的服务器 UEFI 设置必须设置为**自动**或 **UEFI**,才能在 Lenovo XClarity Administrator、Lenovo XClarity Controller 或 Lenovo XClarity Essentials 中显示详细的 适配器卡信息,如型号名称和固件级别。
- 5. 此清单并非完整清单。
- 6. Lenovo XClarity Integrator 通 过 Microsoft System Center Configuration Manager (SCCM)部署包支持 Windows 操作系统部署。
- 7. VMware vCenter 的电源管理功能由 Lenovo XClarity Integrator 支持。
- 8. 强烈建议您在购买新部件之前先使用 Lenovo Capacity Planner 检查服务器的电源摘要数据。

### <span id="page-20-0"></span>**环境规格**

本部分介绍服务器的环境规格。

- 第 17 页 "环境温度/湿度/海拔"
- 第 17 页 "振动"
- 第 17 页 "冲击"
- [第 18 页 "散热量"](#page-21-0)
- [第 18 页 "噪音排放"](#page-21-0)
- [第 18 页 "颗粒污染物"](#page-21-0)

#### **环境温度/湿度/海拔**

服务器正在运行:

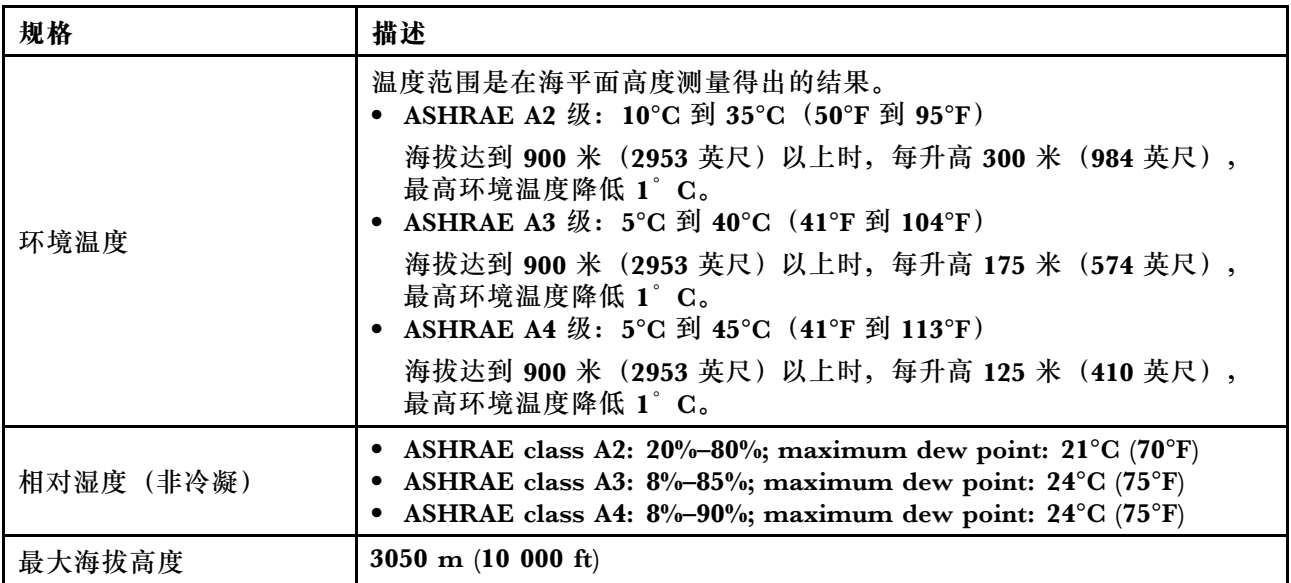

服务器未在运行:

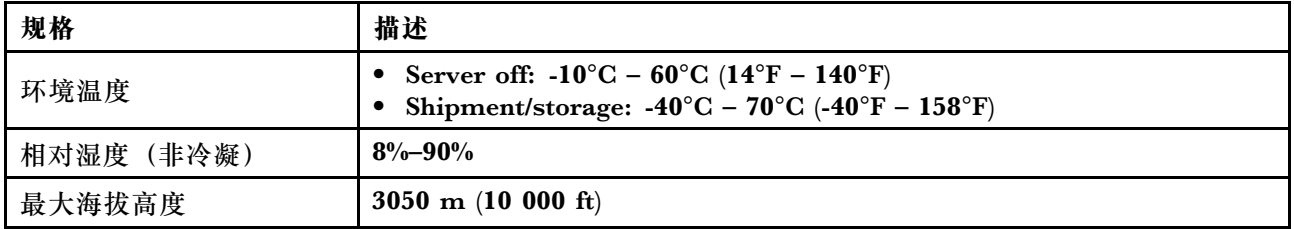

**振动**

• 服务器正在运行:

在 5 Hz 至 500 Hz 范围内,3 个轴 0.21 G rms 持续 15 分钟 • 服务器未在运行:

在 2 Hz 至 200 Hz 范围内,6 个面 1.04 G rms 持续 15 分钟

#### **冲击**

• 服务器正在运行:

<span id="page-21-0"></span>每个方向 (正负 X、Y 和 Z 轴) 15 G, 持续 3 毫秒 • 服务器未在运行:

12 千克 - 22 千克: 50 G, 6 个面速度变化 152 英寸/秒

#### **散热量**

- 最低配置:900 BTU/hr, 264 W
- 最高配置:2924 BTU/hr, 857 W

#### **噪音排放**

本文所述的噪音级别为受控声学环境下的噪音级别,依据 ISO 7779 中的指定程序测量,依据 ISO 9296 进行报告。

|                                   | Typical        | Storage rich   | GPU rich |
|-----------------------------------|----------------|----------------|----------|
| Sound power levels $(L_{WA,m})$   |                |                |          |
| Idling                            | <b>6.0 Bel</b> | <b>7.0 Bel</b> | 7.5 Bel  |
| Operating                         | 6.5 Bel        | 7.6 Bel        | 7.5 Bel  |
| Sound pressure level $(L_{pA,m})$ |                |                |          |
| Idling                            | 43 dBA         | 53 dBA         | 59 dBA   |
| Operating                         | 49 dBA         | 59 dBA         | 59 dBA   |

声明的噪音级别取决于以下配置,可能因配置和条件而异:

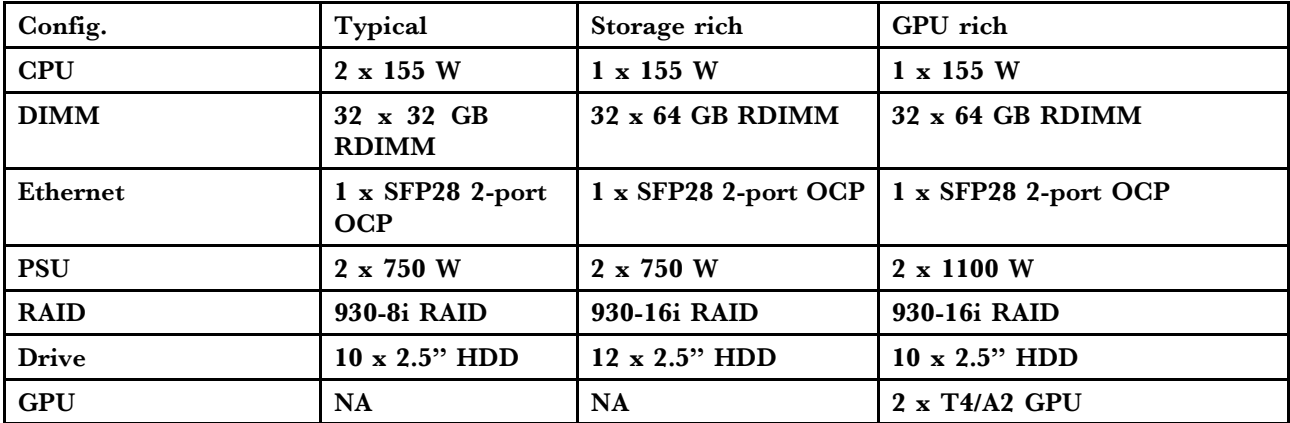

**注:**政府法规(如 OSHA 或欧洲共同体指令)可用于管理工作场所中的噪音级别,并适用于您和 您的服务器安装过程。安装中实际的声压级别取决于各种因素,包括安装中的机架数量;房间的大 小、材料和配置;来自其他设备的噪音级别;房间的环境温度以及员工相对于设备的位置。另外, 对此类政府法规的遵守情况还取决于其他多种因素,包括员工暴露时长以及员工是否佩戴听力保护 装置。Lenovo 建议您咨询该领域的合格专家,以确定您是否遵守了适用的法规。

#### **颗粒污染物**

**注意:**如果空气中悬浮的颗粒(包括金属屑或微粒)与活性气体单独发生反应,或与其他环境因素 (如湿度或温度)发生组合反应,可能会对本文档中所述的设备构成威胁。

颗粒水平过高或有害气体聚集所引发的风险包括设备故障或设备完全损坏。为避免此类风险,本 规格中对颗粒和气体进行了限制。不得将这些限制视为或用作决定性的限制,因为有大量其他因 素(如空气的温度或含水量)会影响微粒或环境腐蚀物的作用程度以及气体污染物的转移。如果 不使用本文档中所规定的特定限制,您必须采取必要措施,使颗粒和气体级别保持在能够保护人 员健康和安全的水平。如果 Lenovo 判断您所处环境中的颗粒或气体水平已对设备造成损害,则 Lenovo 可在实施适当的补救措施时决定维修或更换设备或部件以减轻此类环境污染。此类补救措 施的实施由客户负责。

**表 1. 颗粒和气体的限制**

| 污染物                                                                                                   | 限制                                                                                                    |  |
|----------------------------------------------------------------------------------------------------|----------------------------------------------------------------------------------------------------|--|
| 活性气体                                                                                                  | 按照 ANSI/ISA 71.04-1985 <sup>1</sup> 严重性级别为 G1 时:<br>铜的反应性水平应小于 200 Å/月 (约等于每小时增重 0.0035 微克/平方厘米)。2<br>$\bullet$<br>• 银的反应性水平应小于 200 Å/月 (约等于每小时增重 0.0035 微克/平方厘米)。3<br>• 气体腐蚀性的反应性监测必须在进气口侧机架前方约 5 厘米 (2 英寸) 、离地面四分<br>之一和四分之三的机架高度处或气流速度更高的地方进行。 |  |
| 空气中的悬浮<br>颗粒                                                                                          | 数据中心必须达到 ISO 14644-1 8 级的洁净度要求。                                                                                                    |  |
|                                                                                                    | 对于未使用空气侧节能器的数据中心,可以通过选择以下过滤方法之一来达到 ISO<br>14644-1 8 级的洁净度要求:<br>• 可使用 MERV 8 过滤器持续过滤室内空气。<br>● 可使用 MERV 11 或最好是 MERV 13 过滤器对进入数据中心的空气进行过滤。                                                                                                    |  |
|                                                                                                    | 对于使用空气侧节能器的数据中心, 要达到 ISO 8 级的洁净度要求, 应根据该数据<br>中心的具体情况选择过滤器。<br>颗粒污染物的潮解相对湿度应大于 60% RH。4<br>• 数据中心不能存在锌晶须。5                                                                                                    |  |
| 1 ANSI/ISA-71.04-1985。 流程测量和控件系统的环境条件: 空气污染物。美国北卡罗莱纳州三角研究<br>园美国仪器学会 (Instrument Society of America)。 |                                                                                                    |  |
| <sup>2</sup> 铜腐蚀产物厚度增长速率(单位为 Å/月) 与重量增加速率之间的等价性推论, 假定 Cu2S 和 Cu2O<br>以相等的比例增长。                        |                                                                                                    |  |
| 3 银腐蚀产物厚度增长速率(单位为 Å/月)与重量增加速率之间的等价性推论, 假定 Ag2S 是唯<br>一的腐蚀产物。                                          |                                                                                                    |  |
| 4 颗粒污染物的潮解相对湿度是指使尘埃吸收足够的水分后变湿并成为离子导电物的相对湿度。                                                           |                                                                                                    |  |
| 5 锌晶须的收集方式为:将数据中心划分为 10 个区域,使用直径为 1.5 厘米的导电胶带圆片随机选取金<br>属残桩收集表面残屑。如果用扫描电子显微镜检查胶带未发现锌晶须,则认为数据中心不存在锌晶须。 |                                                                                                    |  |

### <span id="page-23-0"></span>**技术规则**

本节提供有关此服务器的技术规则。

- 第 20 页 "CPU、散热器和风扇组合"
- [第](#page-24-0) [22](#page-25-0) [页 "DIMM 插入规则"](#page-24-0)
- [第 27 页 "PCIe 插槽和配置"](#page-30-0)
- [第 30 页 "散热规则"](#page-33-0)

### **CPU、散热器和风扇组合**

**4 x 2.5 英寸型号**

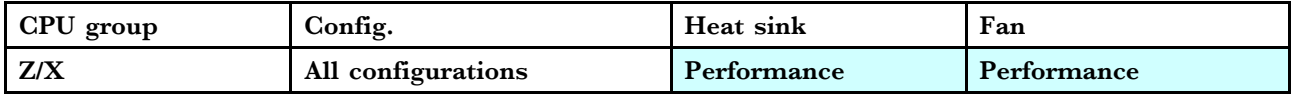

#### **8 x 2.5 英寸/4 x 3.5 英寸型号**

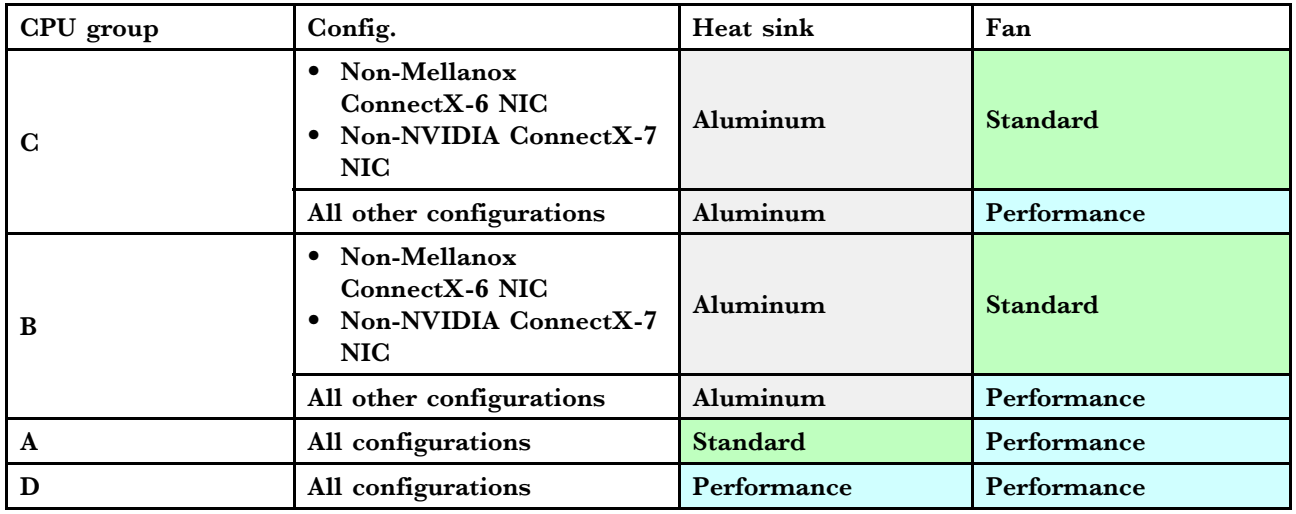

#### **10 x 2.5 英寸型号**

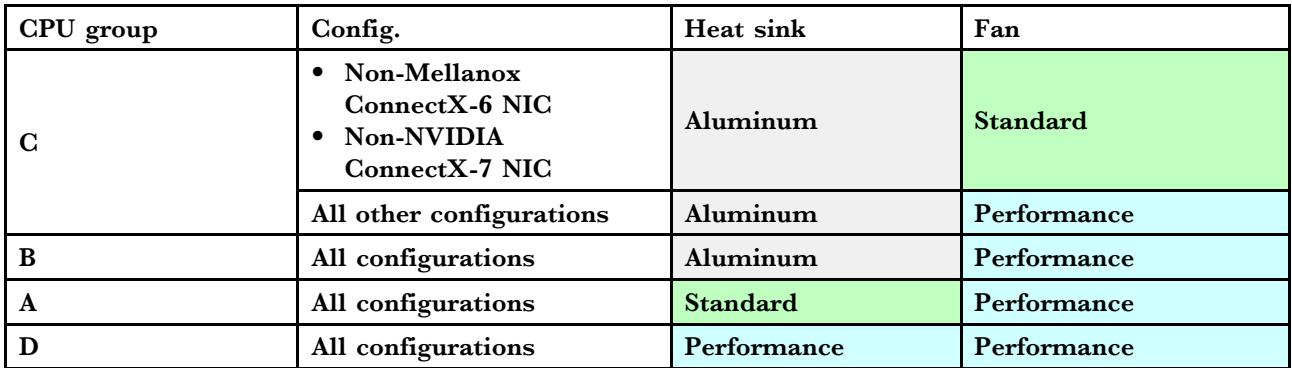

**注:**

• 一个 CPU 需要 6 个风扇 (插槽 1-6) 和 2 个伪风扇 (7-8); 两个 CPU 需要 8 个风扇 (插槽  $1-8)$  。

<span id="page-24-0"></span>● 如果安装了 OCP 3.0 以太网适配器,当系统断电但仍插入交流电源时,风扇 5 和风扇 6 将继续 运转,但速度会大幅下降。这种系统设计旨在为 OCP 3.0 以太网适配器提供适当的散热。

## <span id="page-25-0"></span>**DIMM 插入规则**

#### **一般混用规则:**

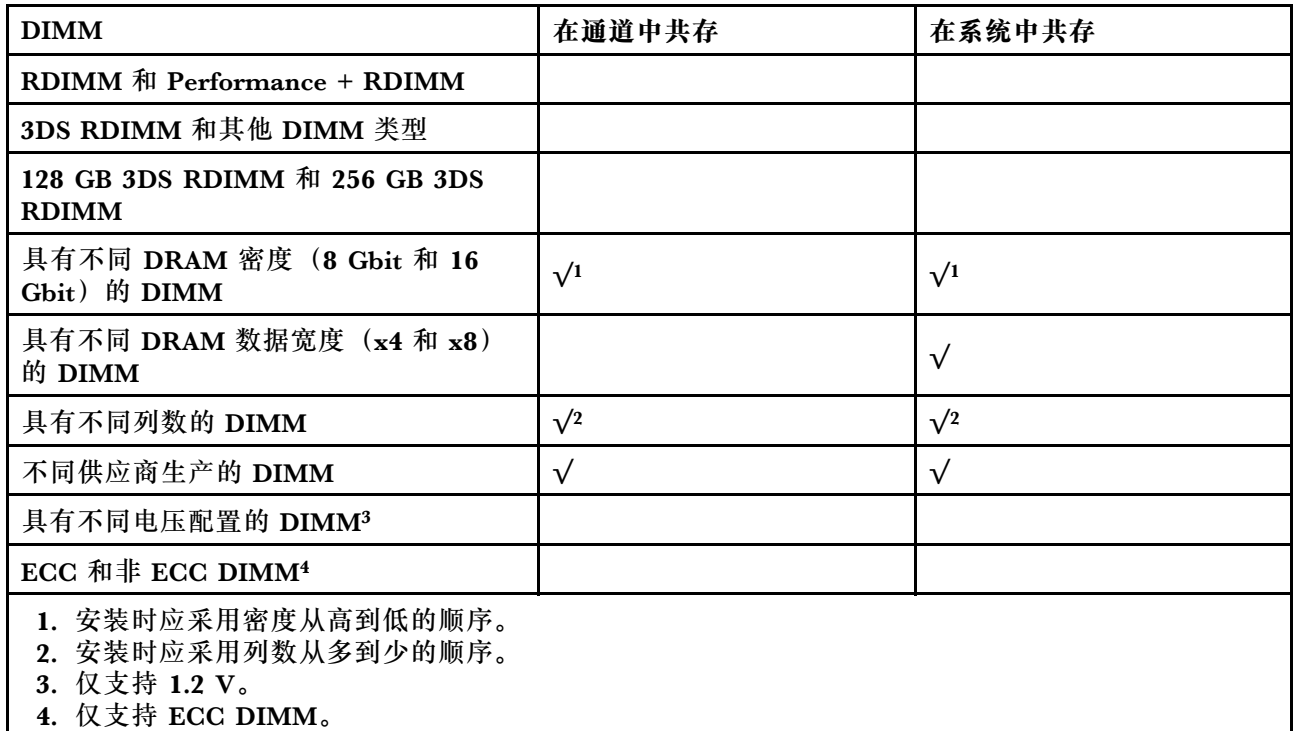

#### **DIMM 兼容性(基于一般混用规则)**

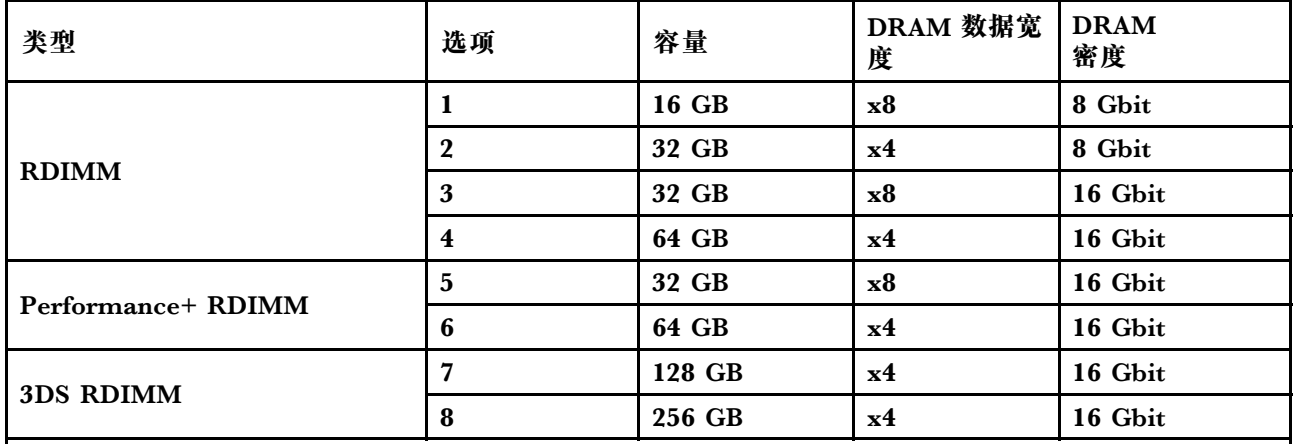

支持在同一通道中混用:

• 选项 1 和 3

• 选项 2 和 4

支持在同一系统中混用:

• 选项 1 到 4 (安装时应采用 DRAM 密度从大到小的顺序。)

• 选项 5 和 6(安装时应采用容量从大到小的顺序。)

**此外,为了平衡内存并提高性能,请考虑以下规则:**

- 为给定 CPU 上的每个通道对平均分配内存容量。
- 当安装 2 个 CPU 时,平均分配每个 CPU 插槽的内存容量。
- 如果要使用 Performance+ RDIMM 使内存运行速度达到最大,请确保在 2DPC 上插入相同容 量的 Performance+ RDIMM。否则,性能不会得到提升。
- 如果给定通道中仅插入一个 DIMM, 必须将其插入 DIMM 插槽 1 (与 CPU 实际距离最远的插 槽)中。
- 服务器支持最低配置一个 DIMM, 但是, 要获得全部内存带宽, 则每个通道 (A-H) 都需要插入 一个 DIMM。为实现最佳性能,请为每个插槽填充所有 8 个通道,每个通道分配相同的容量。

**注:**有关平均分配服务器内存配置的详细说明,可参阅:

[为第二代或第三代 AMD EPYC 处理器平均分配内存配置](https://lenovopress.com/lp1268.pdf)

#### **安装 1 个 CPU:**

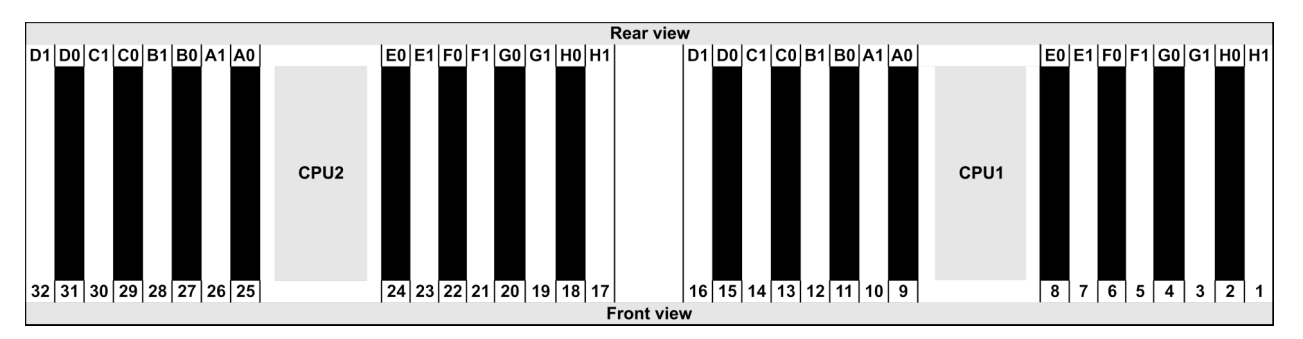

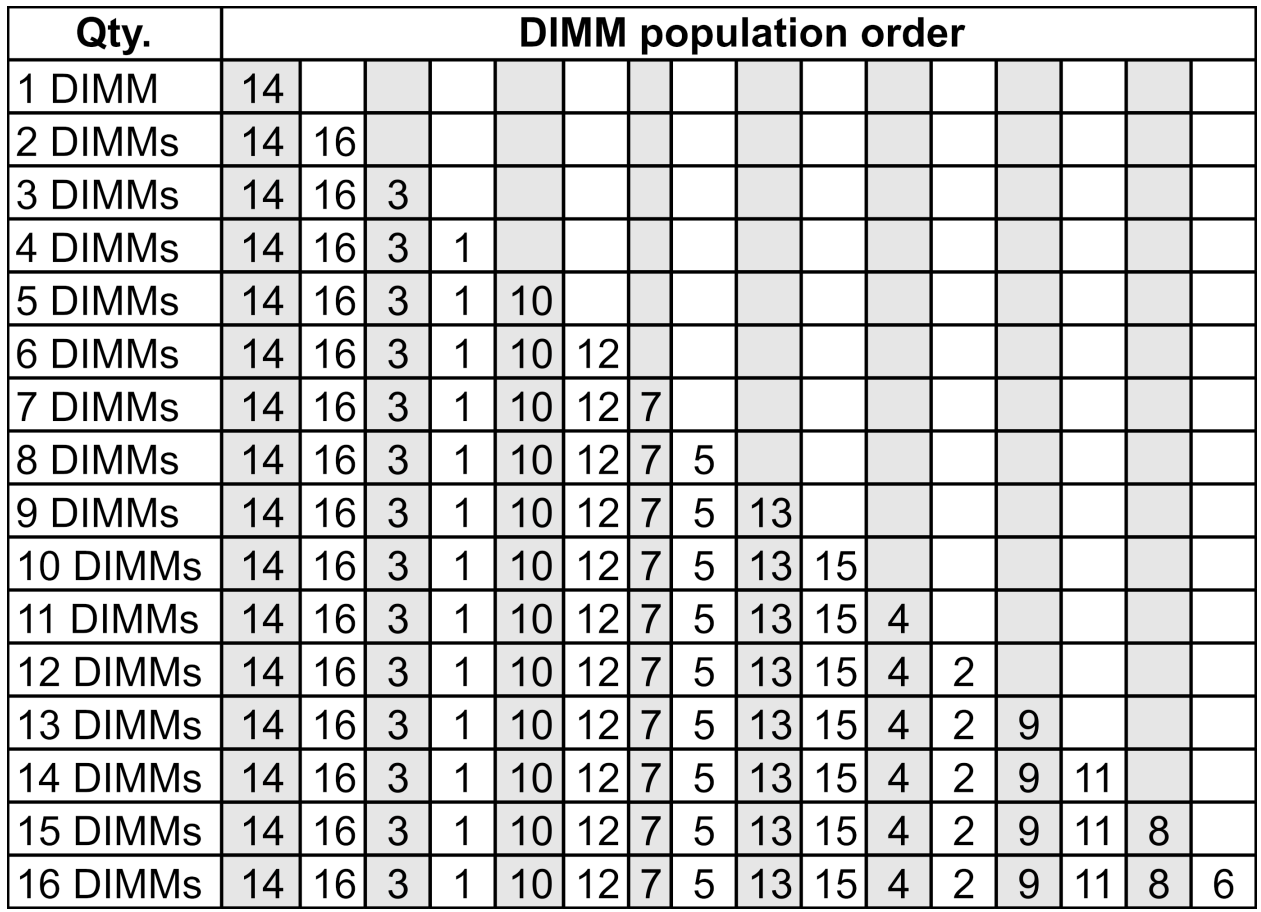

### **安装 2 个 CPU:**

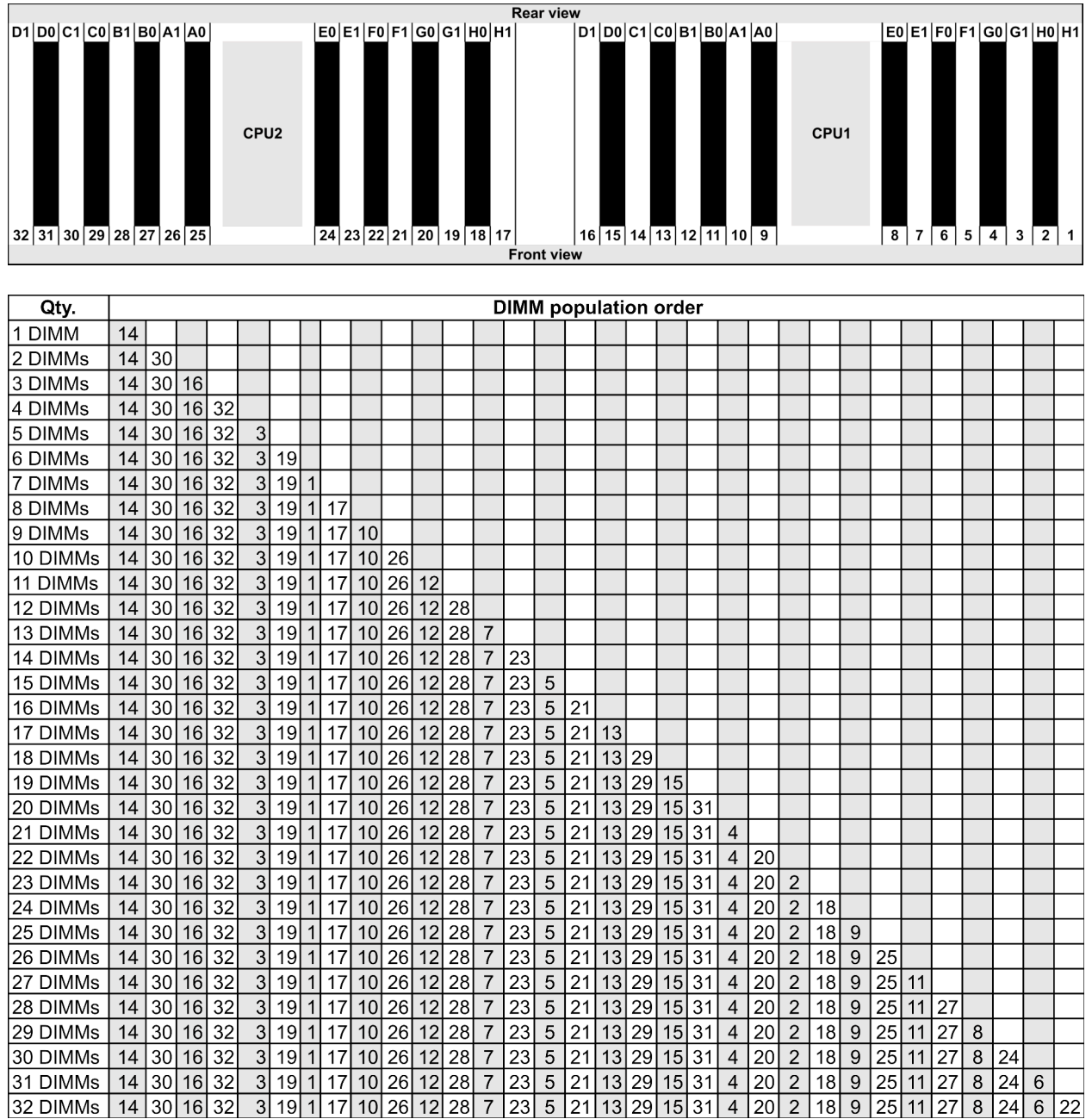

**注:**对于配备一个 7003 系列 CPU 的服务器型号,可采用经过性能优化的 6-DIMM 和 12-DIMM 配 置。对于配备两个 7003 系列 CPU 的服务器型号,可采用经过性能优化的 12-DIMM 和 24-DIMM 配置。有关详细信息,请参阅下表。

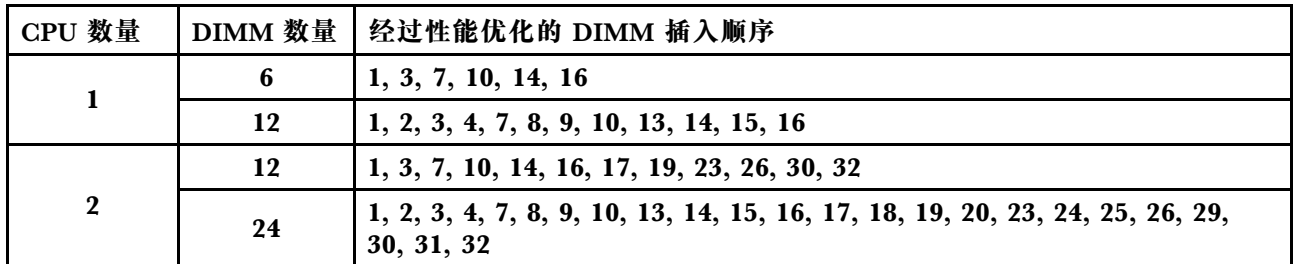

### <span id="page-30-0"></span>**PCIe 插槽和配置**

- 插槽配置
- 数量和插槽优先级
- [RAID 规则](#page-31-0)

### **插槽配置**

服务器背面最多支持 3 个 PCIe 插槽。PCIe 插槽配置因服务器型号而异。

**注:**UEFI 设置中定义的插槽与物理插槽略有不同。有关 UEFI 设置中定义的插槽的信息,请参阅:

- 对于 AMD EPYC 7002 系列处理器: [https://thinksystem.lenovofiles.com/help/topic/uefi\\_amd](https://thinksystem.lenovofiles.com/help/topic/uefi_amd_2p/onboard_device.html) [\\_2p/onboard\\_device.html](https://thinksystem.lenovofiles.com/help/topic/uefi_amd_2p/onboard_device.html)
- 对于 AMD EPYC 7003 系列处理器: [https://thinksystem.lenovofiles.com/help/topic/uefi\\_am](https://thinksystem.lenovofiles.com/help/topic/uefi_amd_2p_milan/onboard_device.html) [d\\_2p\\_milan/onboard\\_device.html](https://thinksystem.lenovofiles.com/help/topic/uefi_amd_2p_milan/onboard_device.html)

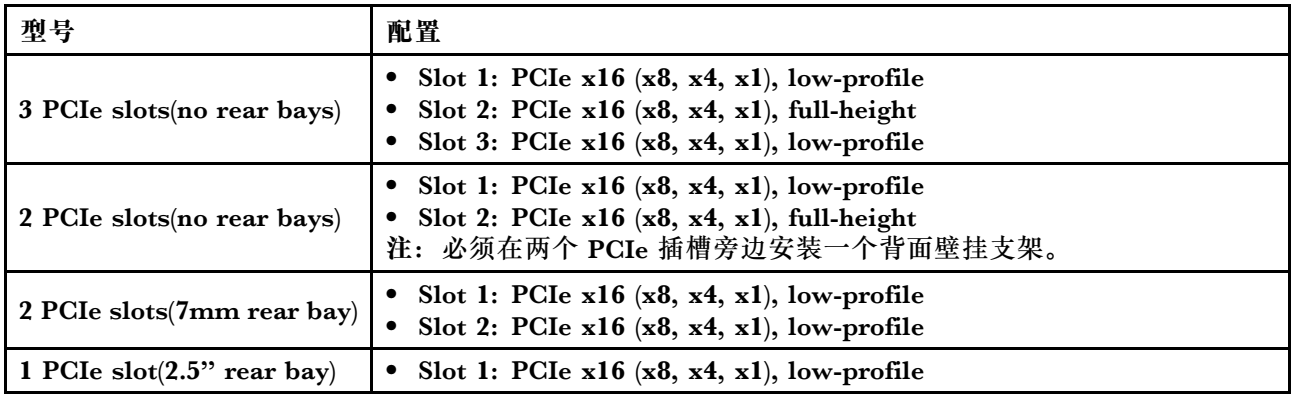

#### **数量和插槽优先级**

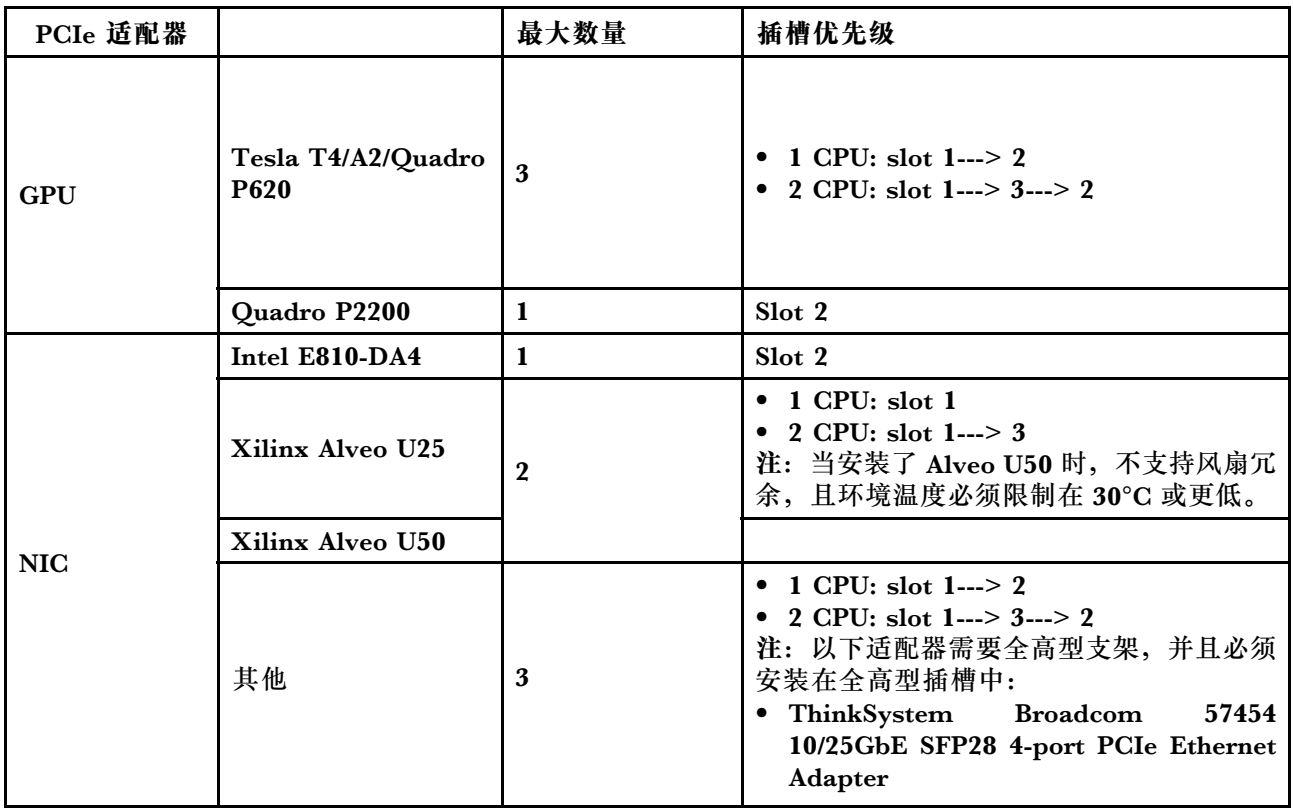

<span id="page-31-0"></span>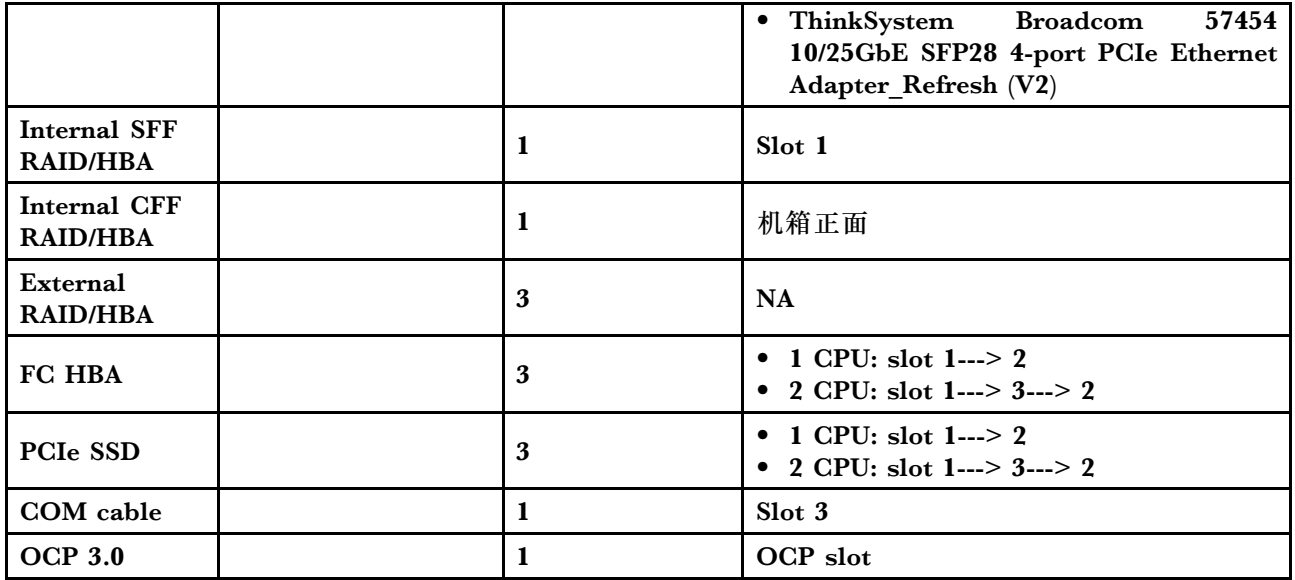

#### **RAID 规则**

- 不能将 Gen3 和 Gen4 一起安装在同一转接卡上。
- 可以将同一代 PCIe 组的 RAID 控制器安装到同一转接卡上。
- RAID 和 HBA 控制器可以安装在同一转接卡上。
- RAID/HBA 4350/5350/9350 适配器不能与以下适配器在同一系统中混用:
	- Intel E810-DA2 OCP/PCIe 以太网适配器
	- Intel E810-DA4 OCP/PCIe 以太网适配器
	- RAID/HBA 430/530/930 适配器
	- RAID/HBA 440/940/540 适配器(外部 RAID/HBA 440-8e/440-16e/940-8e 适配器除外)
- PCIe 固态硬盘不支持 RAID 功能。
- RAID 940-8i 或 RAID 940-16i 适配器支持三模式。启用三模式后,服务器将同时支持 SAS、 SATA 和 U.3 NVMe 硬盘。NVMe 硬盘通过 PCIe x1 链路连接到控制器。

**注:**要支持 U.3 NVMe 硬盘的三模式,必须通过 XCC Web GUI 为背板上选定的硬盘插槽启用 U.3 x1 模式。否则,系统将检测不到 U.3 NVMe 硬盘。如需更多信息,请参[阅第 148 页 "安](#page-151-0) [装热插拔硬盘"](#page-151-0)。

- HBA 430/440 适配器不支持自加密硬盘 (SED) 管理功能。
- 930/9350/940 RAID 控制器需要使用超级电容器。

RAID 超级电容器的位置和数量因型号而异:

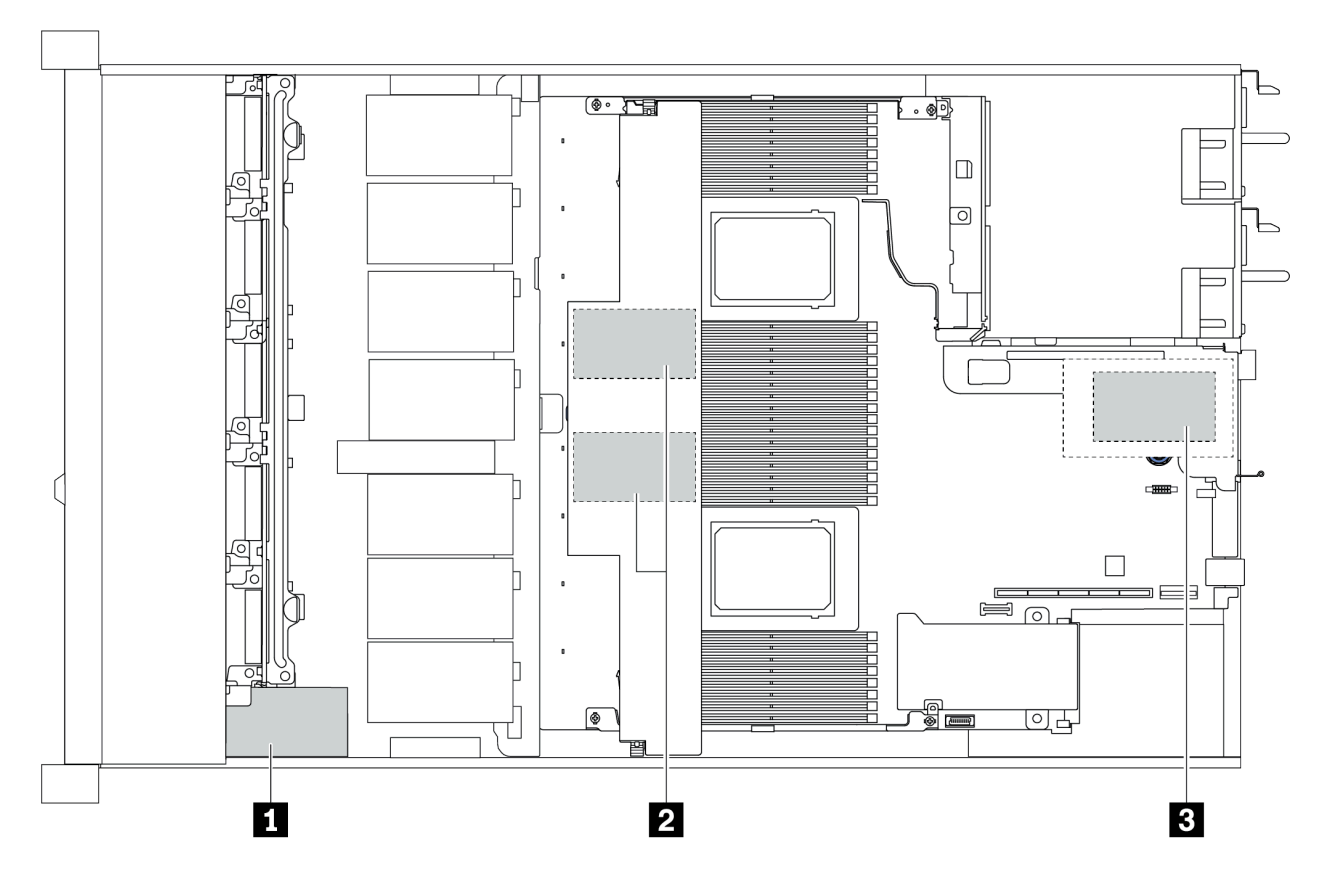

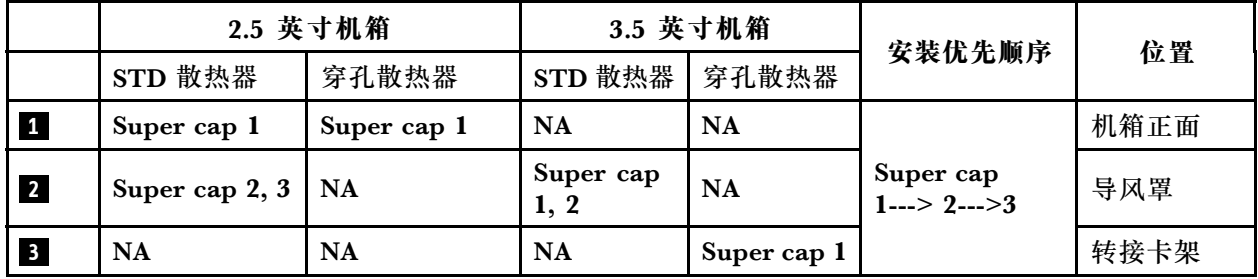

### <span id="page-33-0"></span>**散热规则**

本主题列出了符合[第 17 页 "ASHRAE A2、A3 或 A4 类规格"](#page-20-0)的服务器散热规则。

#### **ASHARE A2 类环境**

下表列出了服务器的环境温度要求,具体取决于硬件配置。

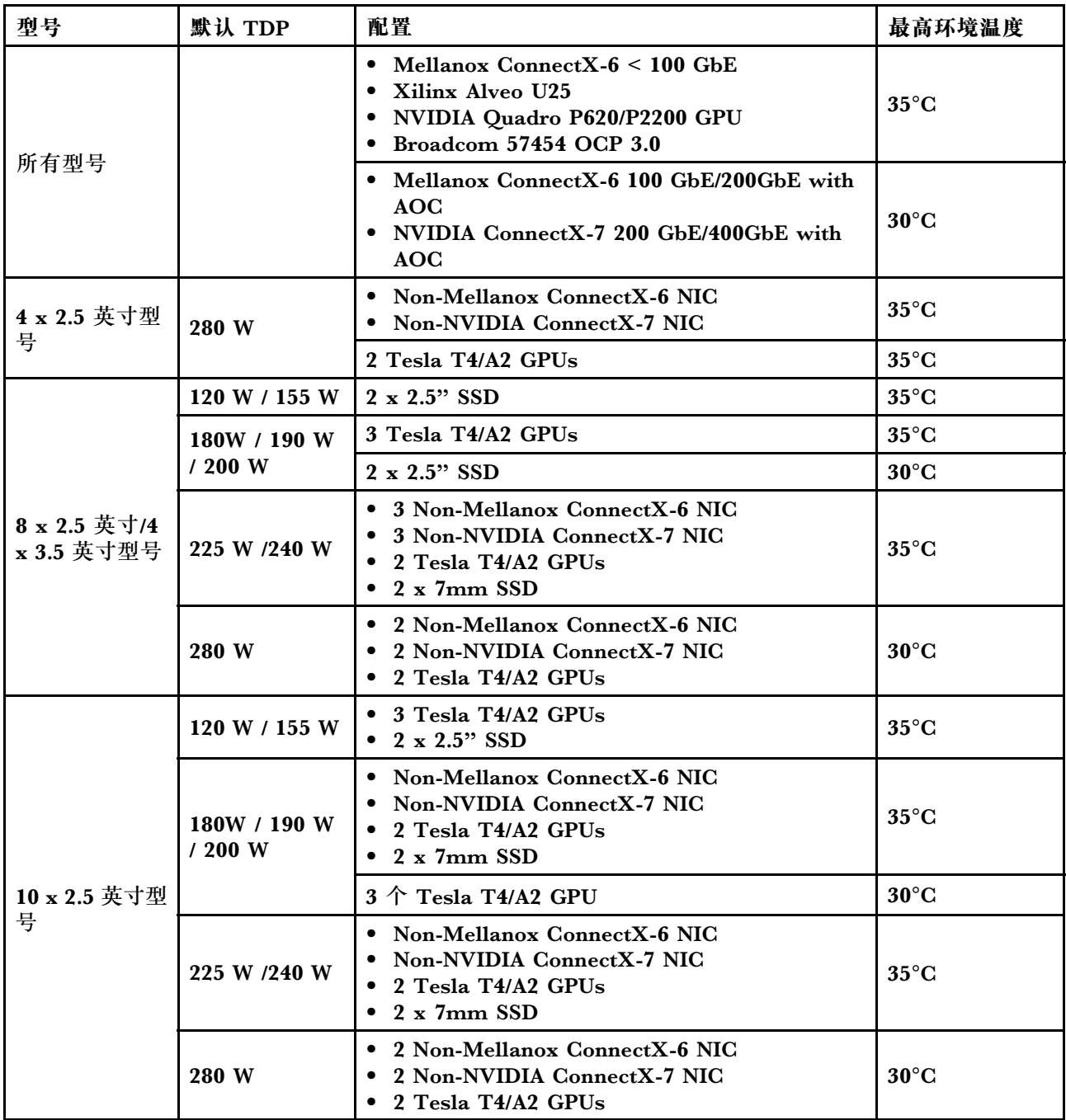

**ASHARE A3/A4 类环境**

为符合 ASHARE A3/A4 类规格,服务器不得配置以下组件:

- CPU (TDP  $\geqslant$  170W)
- 3DS RDIMMs
- GPUs
- Mellanox ConnectX-6 100 GbE/200GbE with AOC
- NVIDIA ConnectX-7 200 GbE/400GbE with AOC
- Xilinx Alveo U25 FPGA
- Broadcom 57454 OCP 3.0
- NVMe AIC switches
- 2 x 7mm SSDs
- $2 \times 2.5$ " SSDs
# <span id="page-36-0"></span>**第 2 章 服务器组件**

本节提供服务器上所有可用组件的详细信息。

# **前视图**

服务器的前视图因型号而异。根据型号的不同,您的服务器可能与本主题中的插图略有不同。

请参阅下方不同服务器型号的前视图:

- [第 34 页 "配备四个 2.5 英寸正面硬盘插槽的服务器型号"](#page-37-0)
- [第 35 页 "配备八个 2.5 英寸正面硬盘插槽的服务器型号"](#page-38-0)
- [第 36 页 "配备十个 2.5 英寸正面硬盘插槽的服务器型号"](#page-39-0)
- [第 37 页 "配备四个 3.5 英寸正面硬盘插槽的服务器型号"](#page-40-0)
- [第 38 页 "配备四个 2.5 英寸正面硬盘插槽的服务器型号\(无背板\)"](#page-41-0)
- [第 39 页 "配备八个 2.5 英寸正面硬盘插槽的服务器型号\(无背板\)"](#page-42-0)
- 第40页"配备十个2.5 英寸正面硬盘插槽的服务器型号(无背板)"
- 第41页"配备四个3.5 英寸正面硬盘插槽的服务器型号(无背板)"
- 第42页"配备八个 2.5 英寸正面硬盘插槽的服务器型号(带 LCD 诊断面板)"

# <span id="page-37-0"></span>**配备四个 2.5 英寸硬盘插槽的服务器型号**

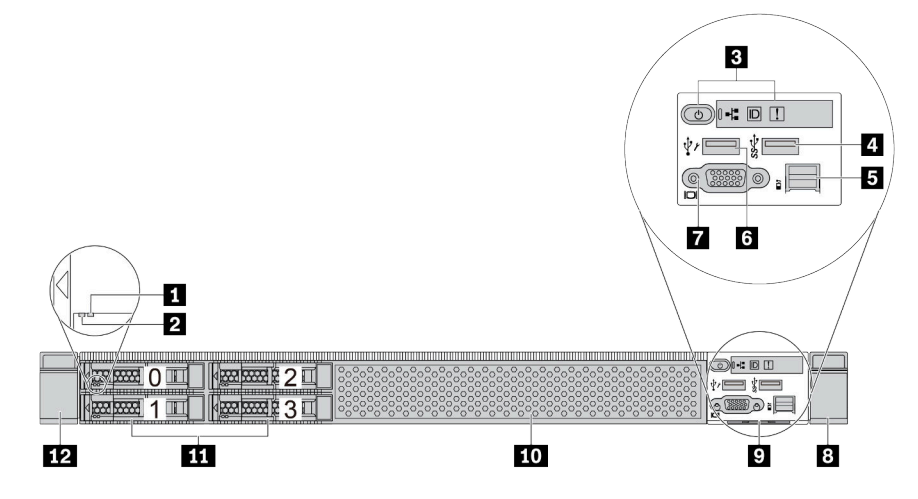

**表 2. 服务器正面的组件**

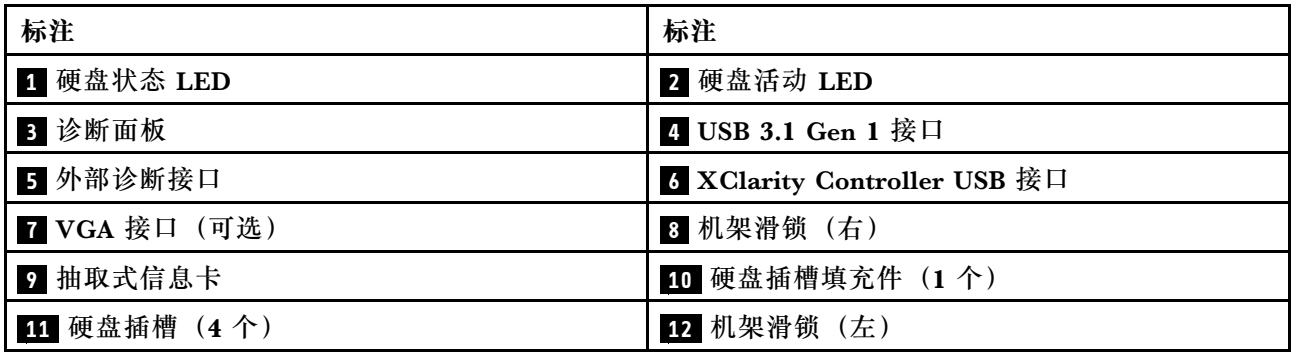

# <span id="page-38-0"></span>**配备八个 2.5 英寸硬盘插槽的服务器型号**

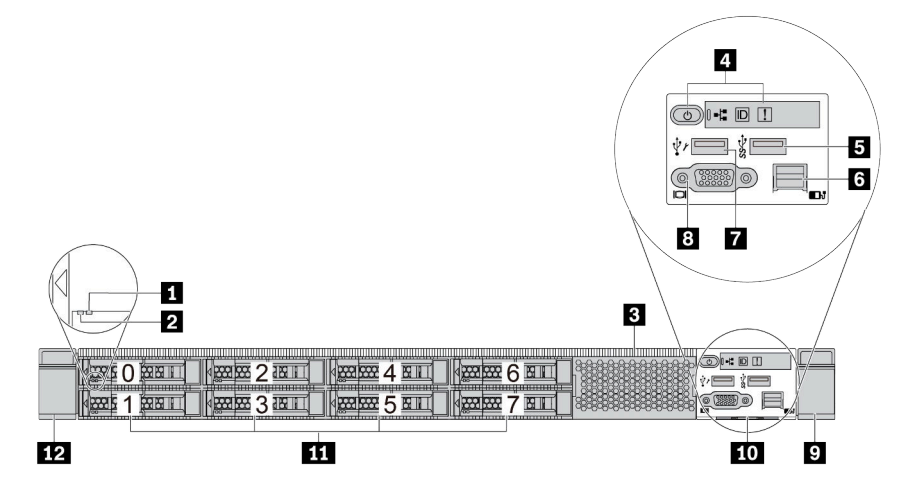

**表 3. 服务器正面的组件**

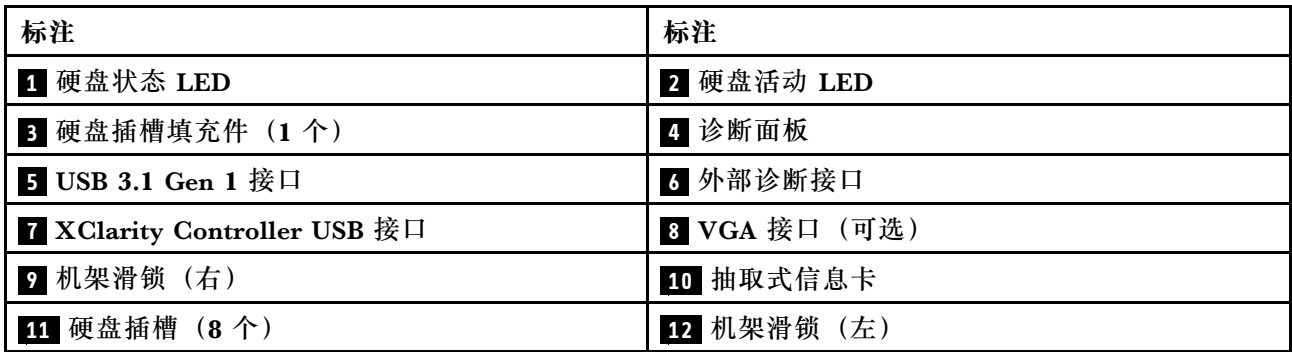

# <span id="page-39-0"></span>**配备十个 2.5 英寸硬盘插槽的服务器型号**

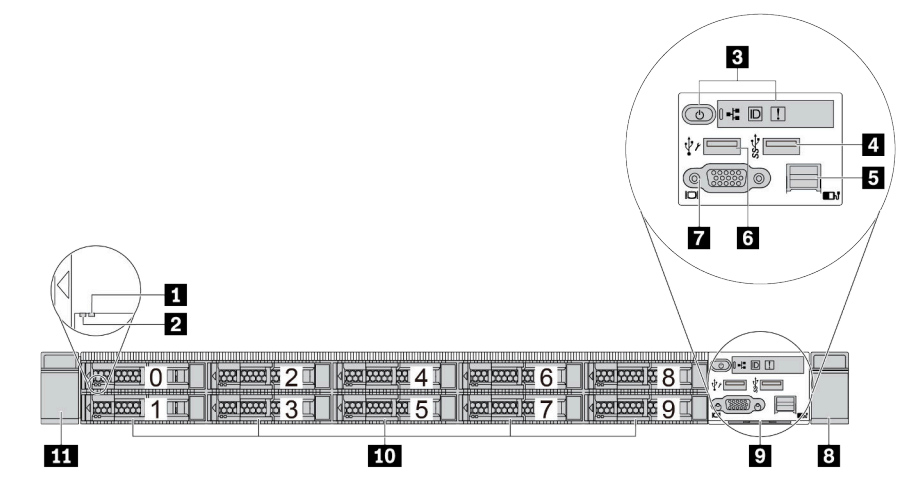

**表 4. 服务器正面的组件**

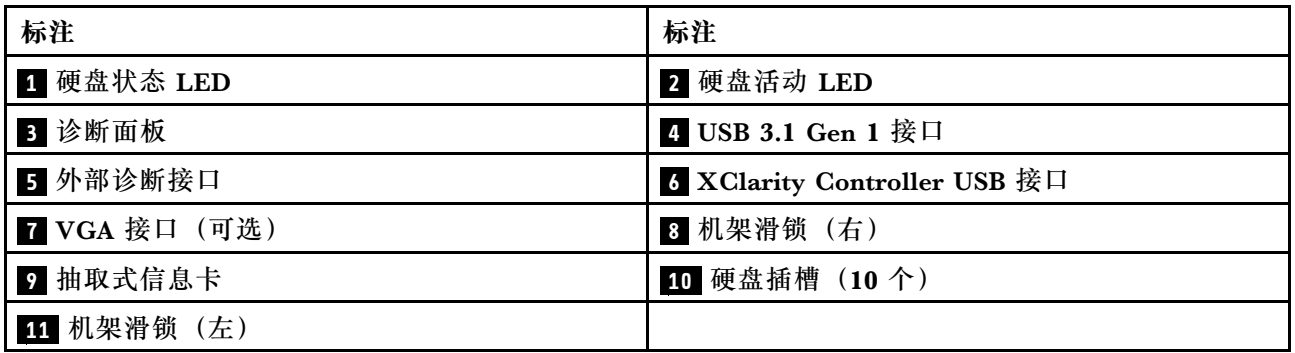

#### <span id="page-40-0"></span>**配备四个 3.5 英寸硬盘插槽的服务器型号** 5  $6$  $\mathbf{u}$  $\overline{a}$  $3$  $\overline{4}$ ▔▏▓▓▓▓▓▓▓▓▓▒░░░ **BESSERIES 2 5000 BESSERIES EXAM BOY 3 BOY BOOKS EXAMPLE O RESIDENCE**  $\overline{\mathbf{8}}$ 7 Đ  $\overline{10}$

# **表 5. 服务器正面的组件**

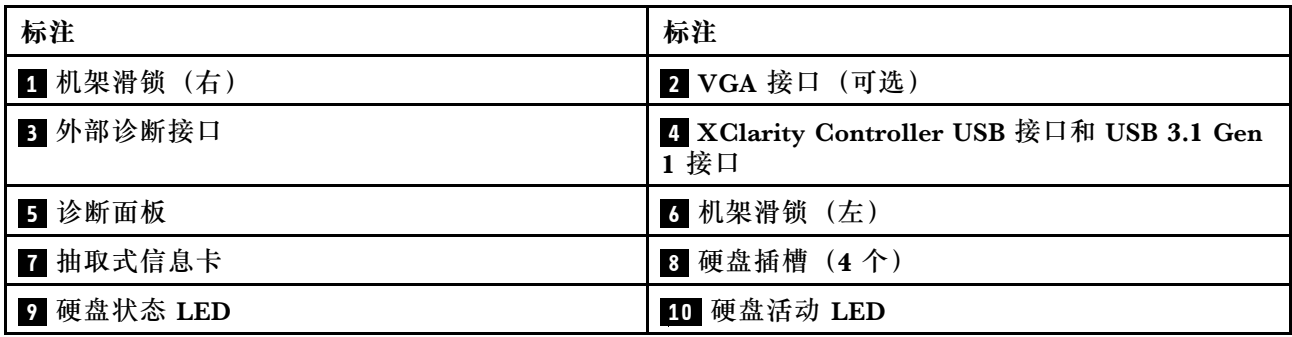

# <span id="page-41-0"></span>**配备四个 2.5 英寸硬盘插槽的服务器型号(无背板)**

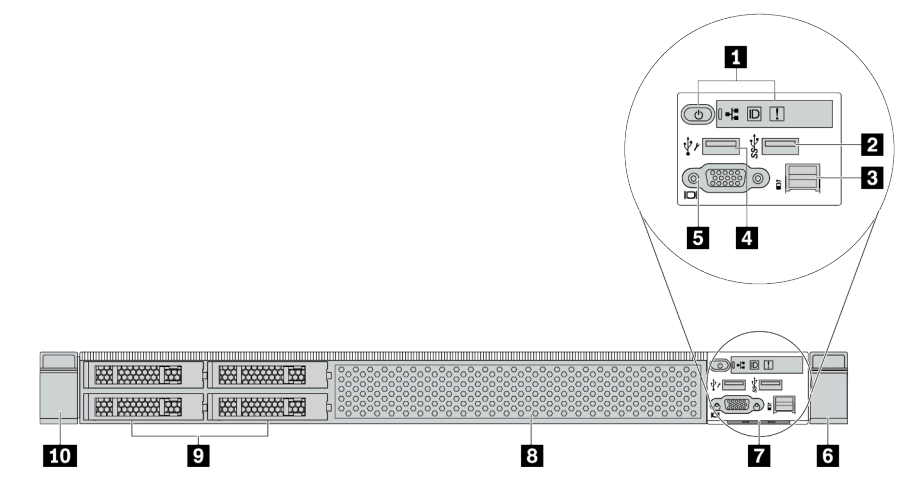

#### **表 6. 服务器正面的组件**

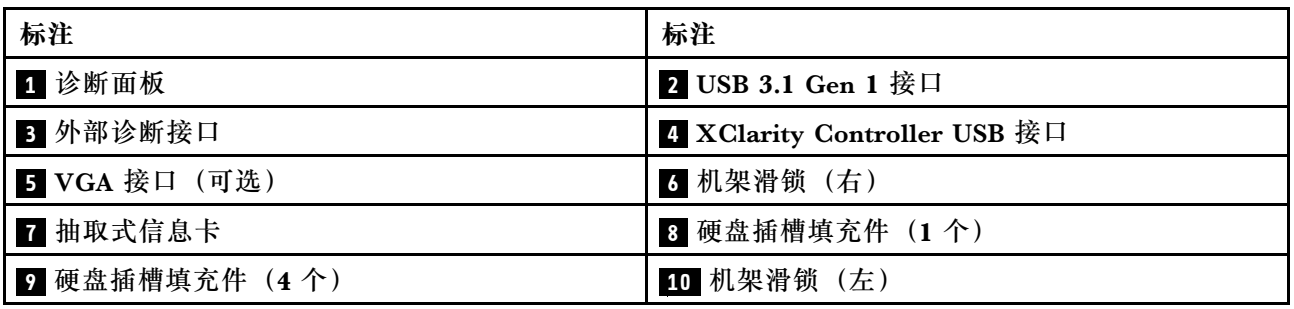

# <span id="page-42-0"></span>**配备八个 2.5 英寸硬盘插槽的服务器型号(无背板)**

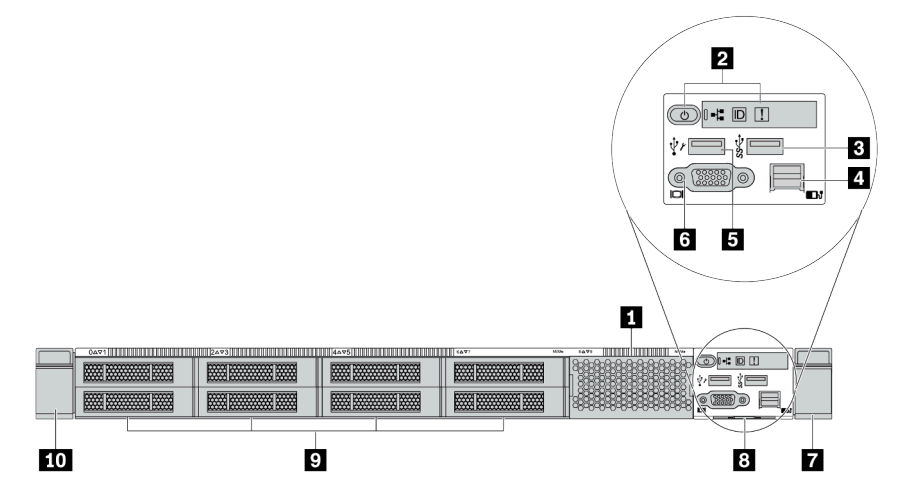

#### **表 7. 服务器正面的组件**

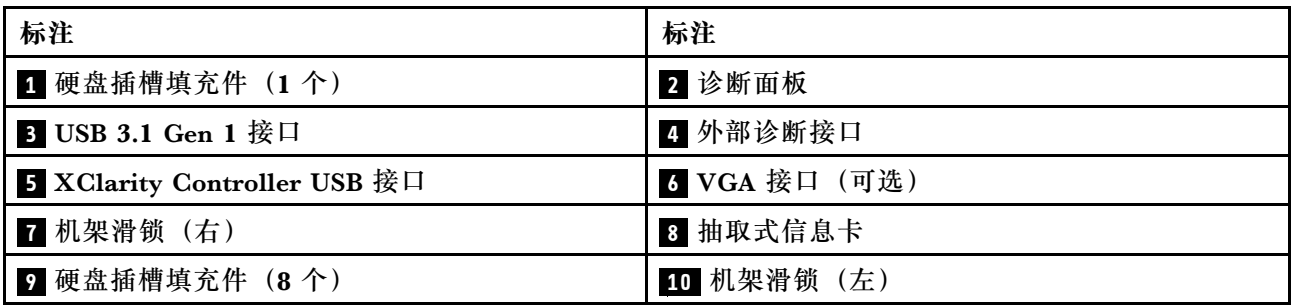

# <span id="page-43-0"></span>**配备十个 2.5 英寸硬盘插槽的服务器型号(无背板)**

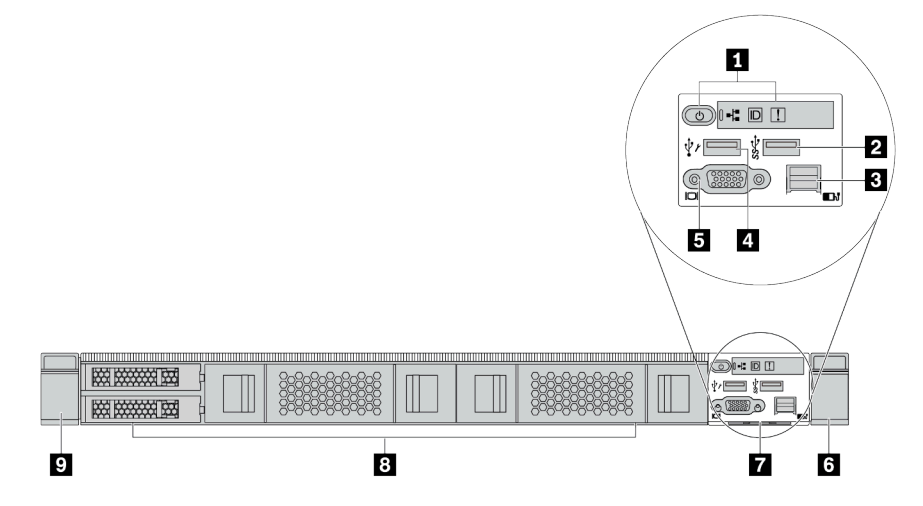

**表 8. 服务器正面的组件**

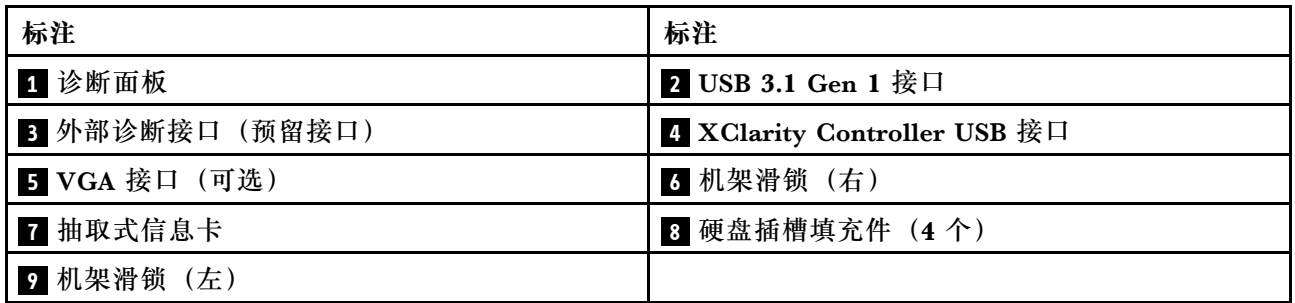

<span id="page-44-0"></span>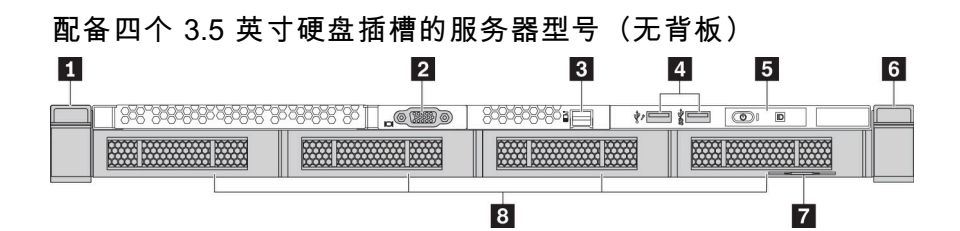

#### **表 9. 服务器正面的组件**

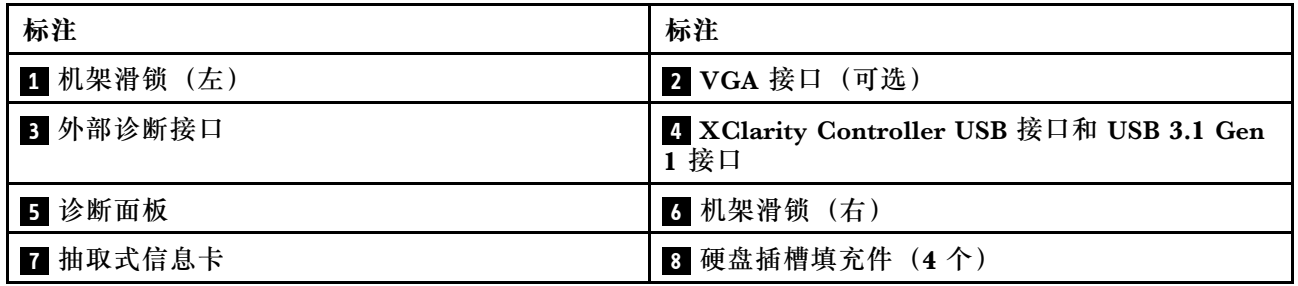

# <span id="page-45-0"></span>**配备八个 2.5 英寸硬盘插槽的服务器型号(带 LCD 诊断面板组合件)**

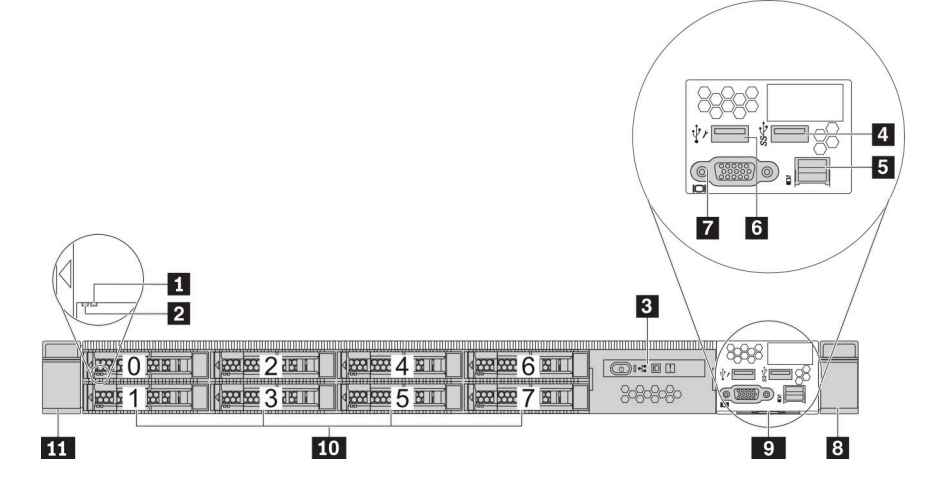

#### **表 10. 服务器正面的组件**

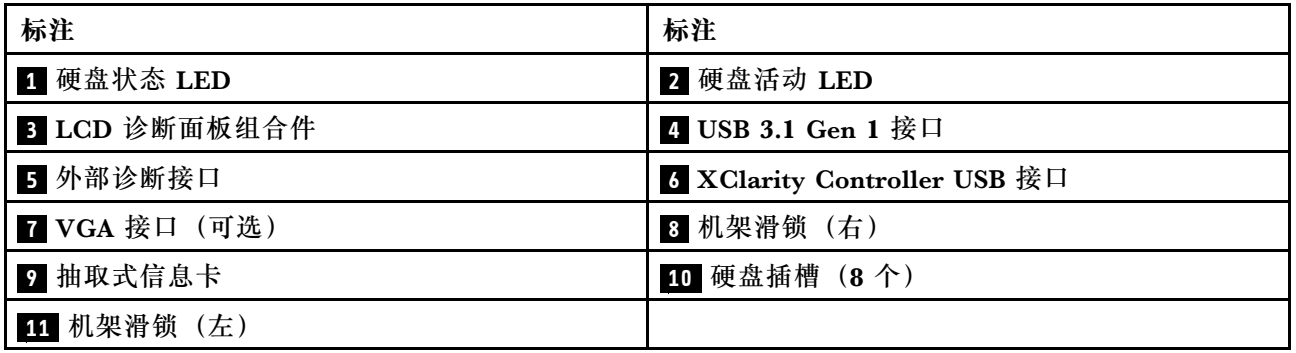

<span id="page-46-0"></span>**正面组件概述**

#### **诊断面板**

在部分型号上,正面 I/O 组合件中集成有诊断面板。有关诊断面板上的控制按钮和状态 LED 的信 息,请参[阅第](#page-47-0) [45](#page-48-0) 页"诊断面板"。

#### **硬盘 LED**

每个热插拔硬盘配备活动 LED 和状态 LED, 而信号由背板控制。不同颜色和闪烁速度表示硬盘的 不同活动或状态。以下插图显示硬盘或固态硬盘上的 LED。

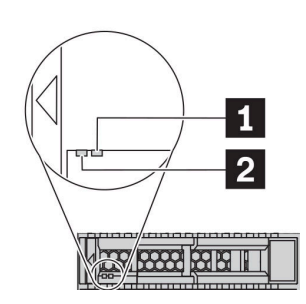

#### **图 4. 硬盘 LED**

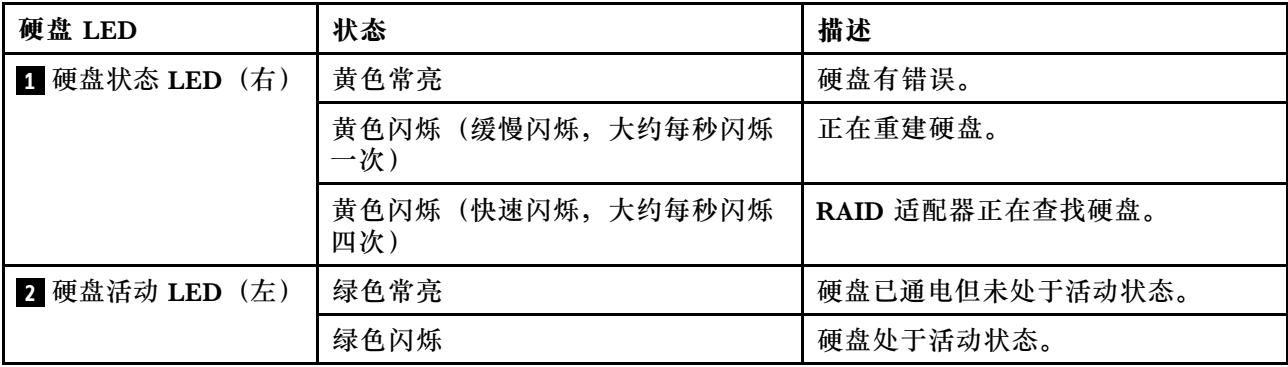

**外部诊断端口**

此端口用于连接外部诊断手持设备。有关其功能的更多信息,请参阅 [第 47 页 "LCD 诊断面板/手](#page-50-0) [持设备"](#page-50-0)。

#### **热插拔硬盘和硬盘插槽**

服务器正面和背面的硬盘插槽专用于热插拔硬盘。服务器中安装的硬盘数量因型号而异。安装硬盘 时,按照硬盘插槽编号的顺序进行操作。

通过占用所有硬盘插槽,可以保障服务器的 EMI 完整性和散热。空置的硬盘插槽必须已由硬盘填 充件占用。

#### **LCD 诊断面板组合件**

该组合件集成了 LCD 诊断面板,可用于快速获取系统状态、固件级别、网络信息和系统运行状况 信息。有关面板功能的更多信息,请参阅[第 47 页 "LCD 诊断面板/手持设备"](#page-50-0)。

<span id="page-47-0"></span>**抽取式信息卡**

Lenovo XClarity Controller 网络访问标签贴在抽取式信息卡上。标签上提供了默认 Lenovo XClarity Controller 主机名和 IPv6 链路本地地址(LLA)。

如需更多信息,请参[阅第 177 页 "为 Lenovo XClarity Controller 设置网络连接"](#page-180-0)。

#### **机架滑锁**

如果服务器安装在机架中,可使用机架滑锁帮助您将服务器从机架中滑出。还可使用机架滑锁和 螺钉将服务器固定在机架中,使服务器无法滑出,这在容易出现震动的地区尤其有用。如需更多 信息,请参阅导轨套件附带的《机架安装指南》。

**USB 3.1 Gen 1 接口**

USB 3.1 Gen 1 接口可用于连接 USB 兼容设备, 如 USB 键盘、USB 鼠标或 USB 存储设备。

**VGA 接口**

服务器正面和背面的 VGA 接口可用于连接使用 VGA 接口的高性能显示器、直接驱动显示器或其 他设备。

**XClarity Controller USB 接口**

XClarity Controller USB 接口可用作主机操作系统的常规 USB 2.0 接口。此外,它还可以用于将 服务器连接到 Android 或 iOS 设备, 然后您可以在此设备上安装和启动 Lenovo XClarity Mobile 应用程序,以使用 XClarity Controller 管理系统。

有关使用 Lenovo XClarity Mobile 应用程序的详细信息, 请参阅 [http://sysmgt.lenovofiles.co](http://sysmgt.lenovofiles.com/help/topic/com.lenovo.lxca.doc/lxca_usemobileapp.html) [m/help/topic/com.lenovo.lxca.doc/lxca\\_usemobileapp.html](http://sysmgt.lenovofiles.com/help/topic/com.lenovo.lxca.doc/lxca_usemobileapp.html)。

# <span id="page-48-0"></span>**诊断面板**

诊断面板包括控制按钮、接口和 LED。

**注:**部分型号支持配备 LCD 显示屏的诊断面板。有关详细信息,请参[阅第 47 页 "LCD 诊断面](#page-50-0) [板/手持设备"](#page-50-0)。

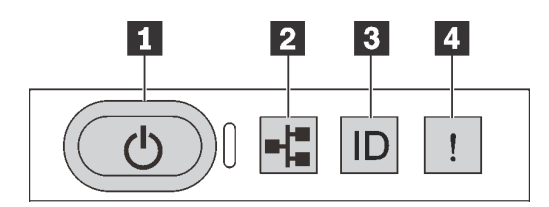

**图 5. 诊断面板**

#### **1 电源按钮(带电源状态 LED)**

设置服务器完毕后,可按电源按钮以打开服务器电源。如果无法在操作系统中关闭服务器,则还可 按住电源按钮几秒以关闭服务器电源。电源状态 LED 可帮助您确定当前的电源状态。

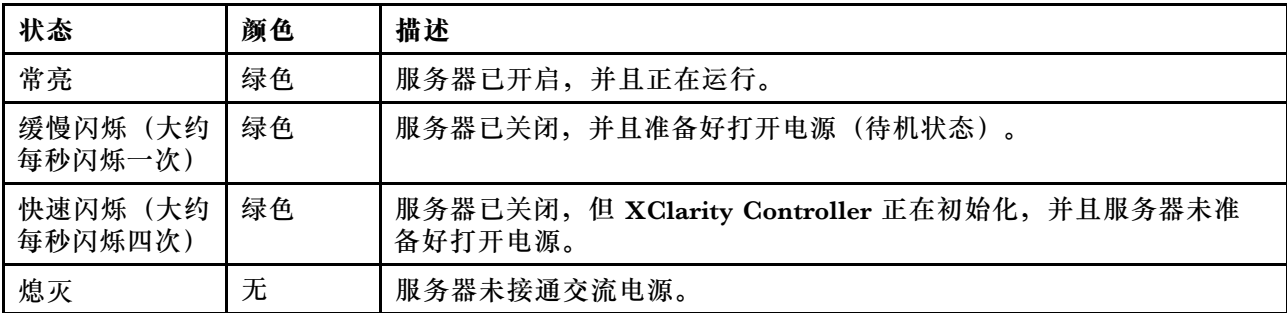

## **2 网络活动 LED**

NIC 适配器和网络活动 LED 的兼容性

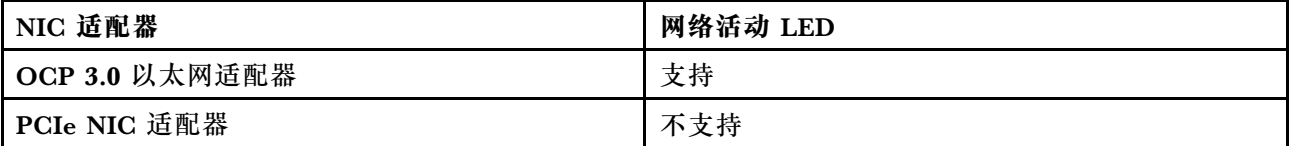

如果安装了 OCP 3.0 以太网适配器, 则正面 I/O 组合件上的网络活动 LED 可帮助您识别网络连 接和活动。如果未安装 OCP 3.0 以太网适配器, 则此 LED 熄灭。

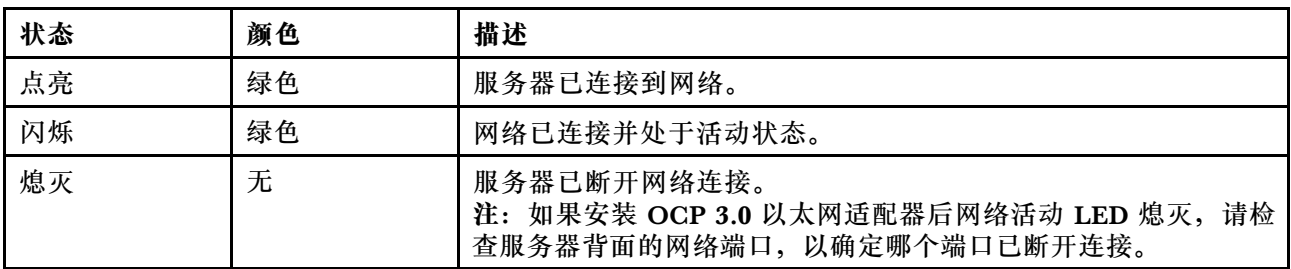

## **3 系统标识按钮(带系统标识 LED)**

此系统标识按钮和蓝色系统标识 LED 可帮助您直观地确定服务器的位置。服务器背面也有系统标 识 LED。每次按系统标识按钮时,这两个系统标识 LED 的状态都将改变。LED 状态可变为点亮、 闪烁或熄灭。此外也可使用 Lenovo XClarity Controller 或远程管理程序来更改系统标识 LED 的 状态,从而帮助您在众多服务器中直观地确定相应服务器的位置。

如果 XClarity Controller USB 接口设置为同时具有 USB 2.0 功能和 XClarity Controller 管理功 能,则可持续按系统标识按钮三秒钟以在两个功能之间切换。

# **4 系统错误 LED**

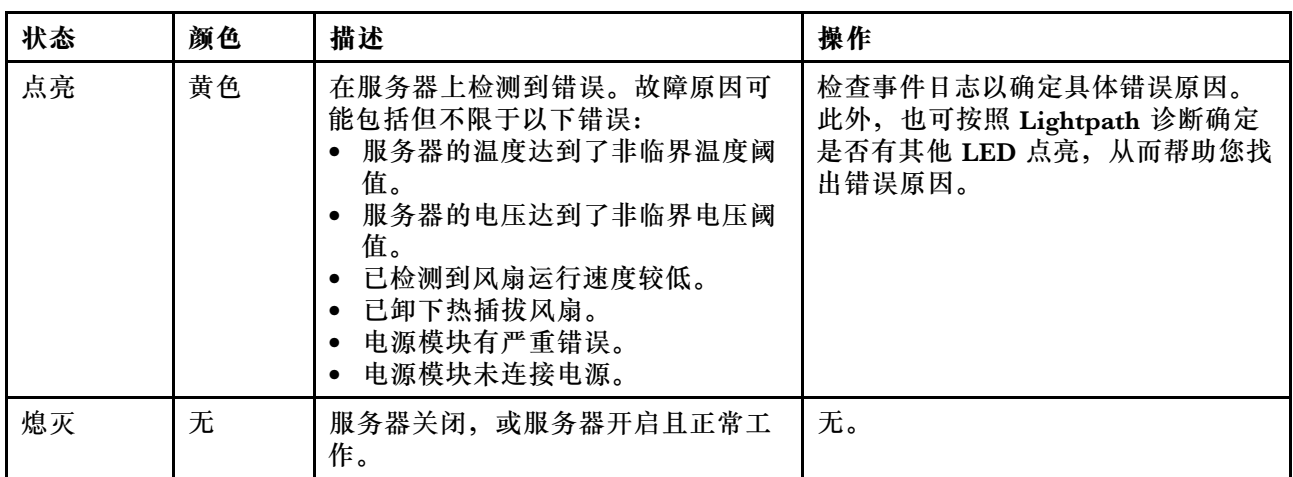

系统错误 LED 可帮助您确定是否存在任何系统错误。

# <span id="page-50-0"></span>**LCD 诊断面板/手持设备**

LCD 诊断面板是连接到服务器正面的组件,而外部 LCD 诊断手持设备则是可以通过线缆连接到 服务器的外部设备。集成组件和外部设备的功能相同,两者都可以用于快速访问系统信息,如活动 错误、系统状态、固件、网络信息和运行状况信息。

**LCD 诊断面板的位置**

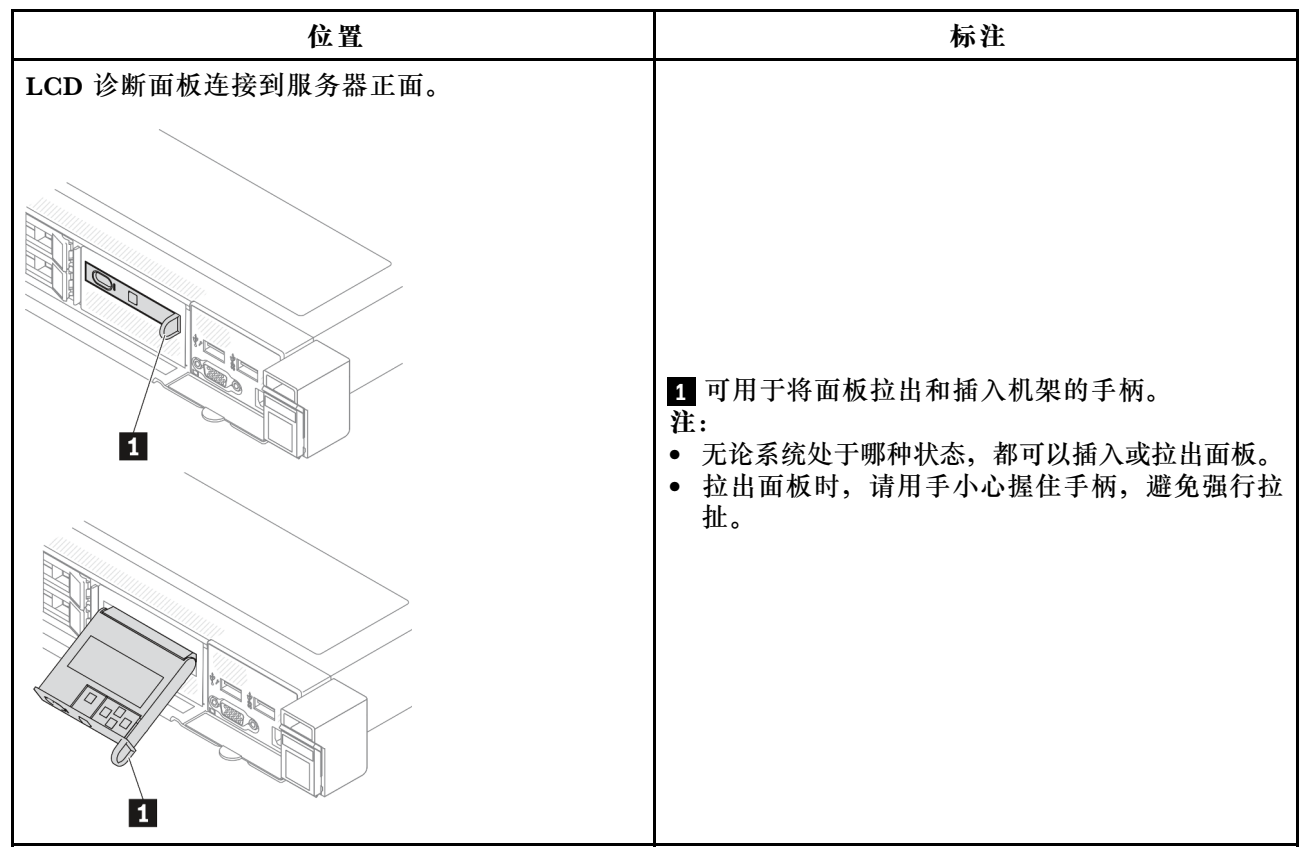

#### **外部 LCD 诊断手持设备的位置**

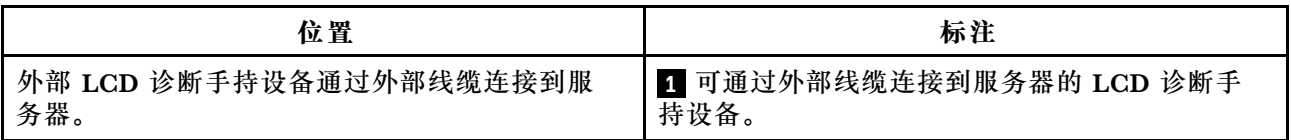

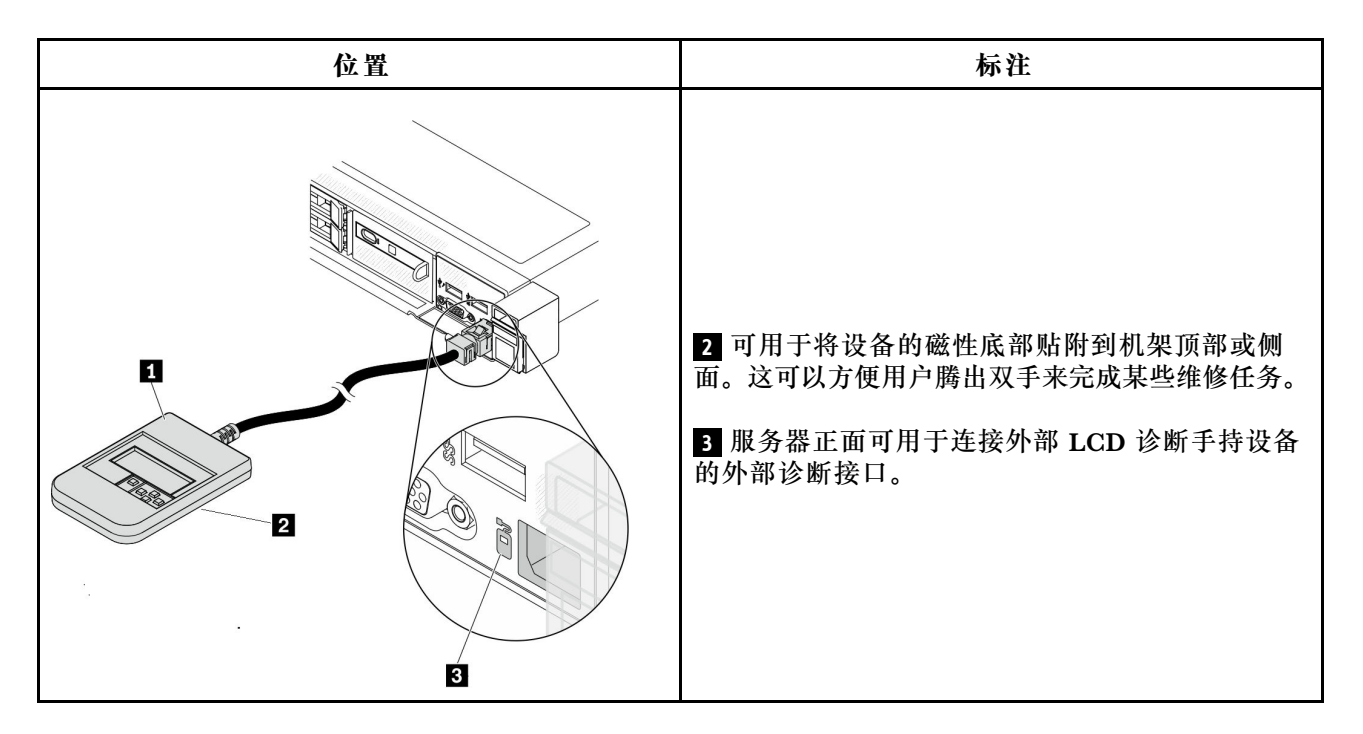

**注:**拔下外部手持设备时,请注意以下步骤:

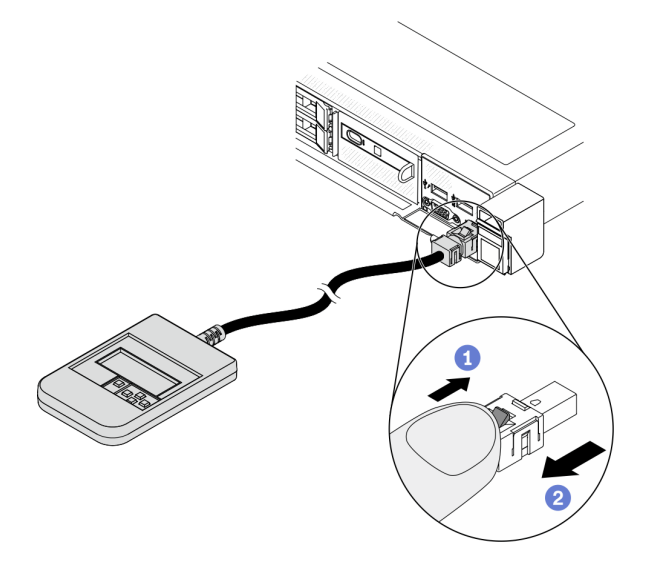

步骤 1:按照显示的方向按插头上的塑料夹。 步骤 2. 按住塑料夹的同时轻轻拔出接口中的线缆。

# **显示面板概览**

集成面板和外部手持设备都由一个 LCD 显示屏和 5 个导航按钮构成。

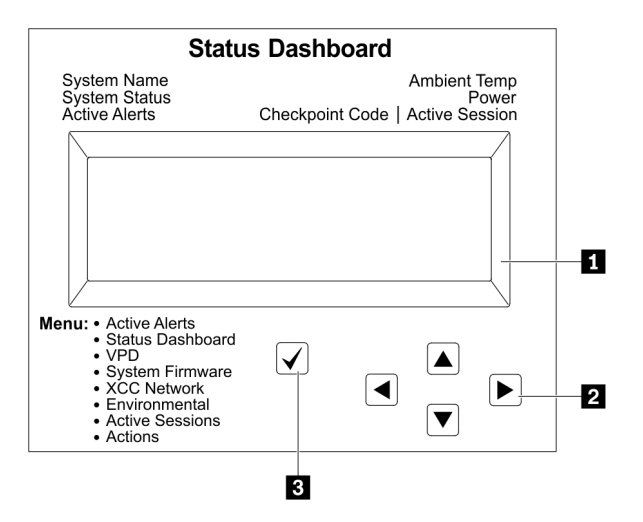

**1** LCD 显示屏

**2** 滚动按钮(向上/向下/向左/向右)。 按滚动按钮可找到和选择系统信息。 **3** 选择按钮。 按选择按钮可在菜单选项中进行选择。

## **选项流程图**

# LCD 诊断面板/手持设备显示各种系统信息。可使用滚动按钮浏览选项。

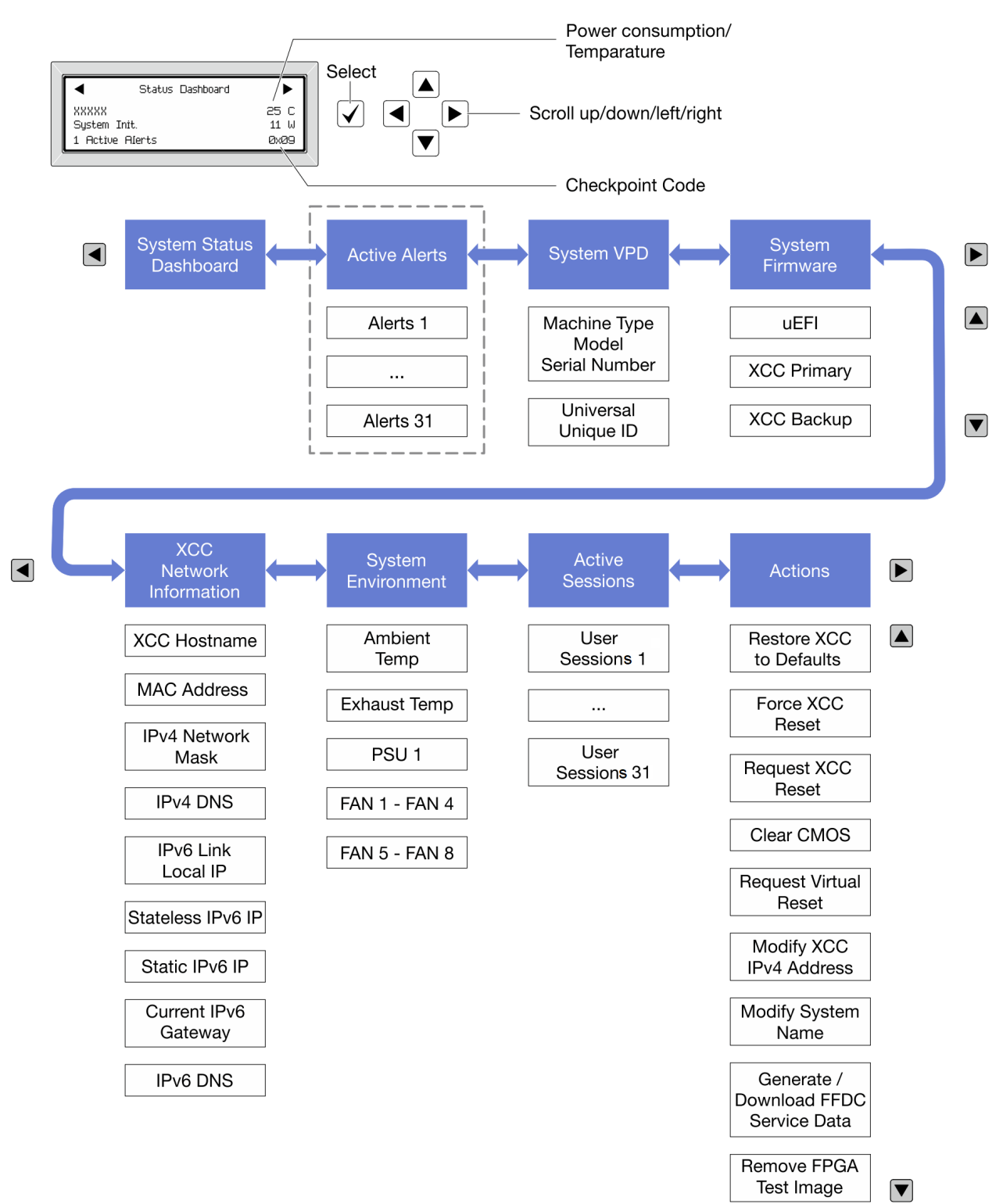

#### **完整菜单列表**

下面是 LCD 诊断面板/手持设备上可用选项的列表。使用选择按钮在单个选项和下级信息条目间切 换,使用滚动按钮在多个选项或信息条目间切换。

## **主菜单(系统状态仪表板)**

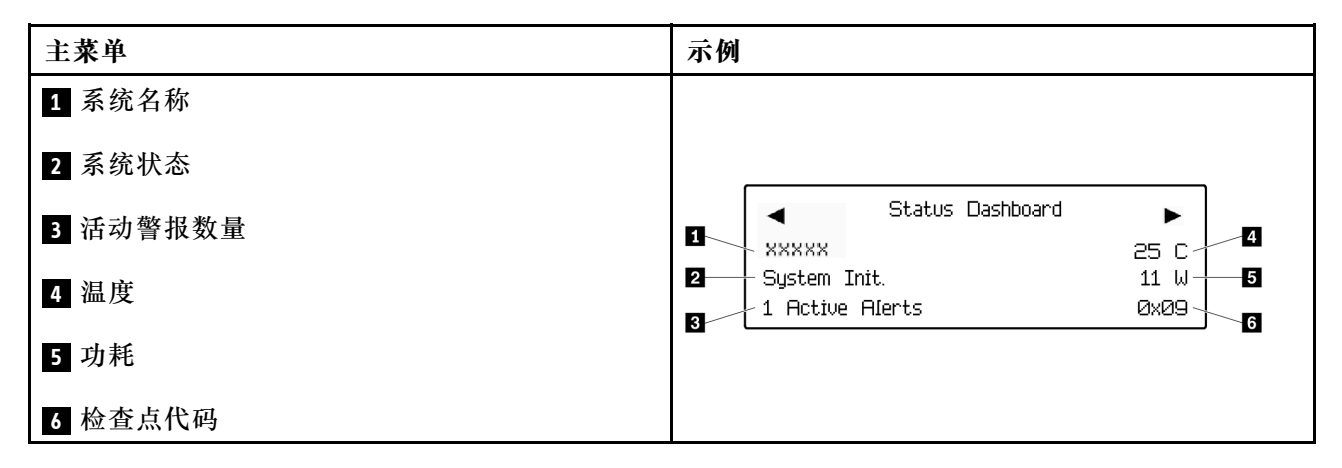

#### **活动警报**

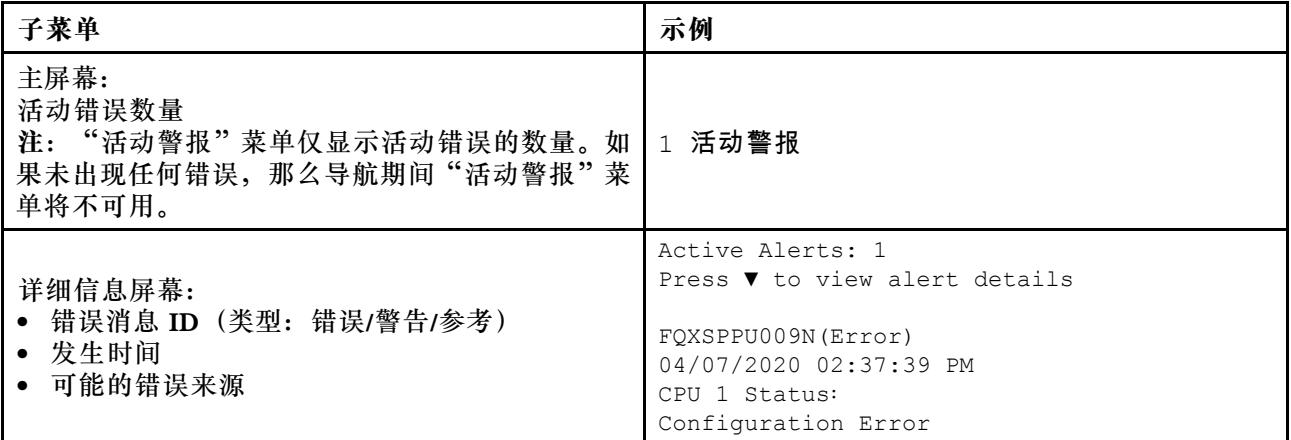

#### **系统 VPD 信息**

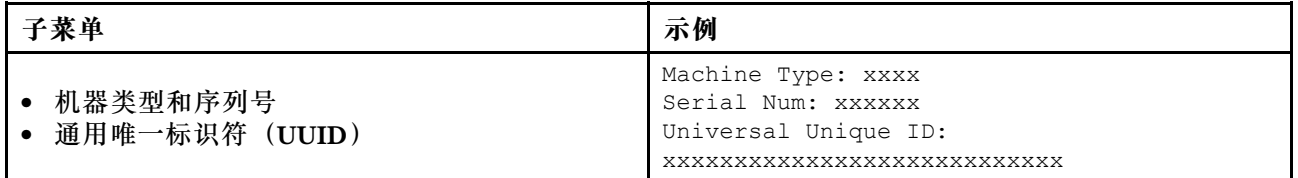

# **系统固件**

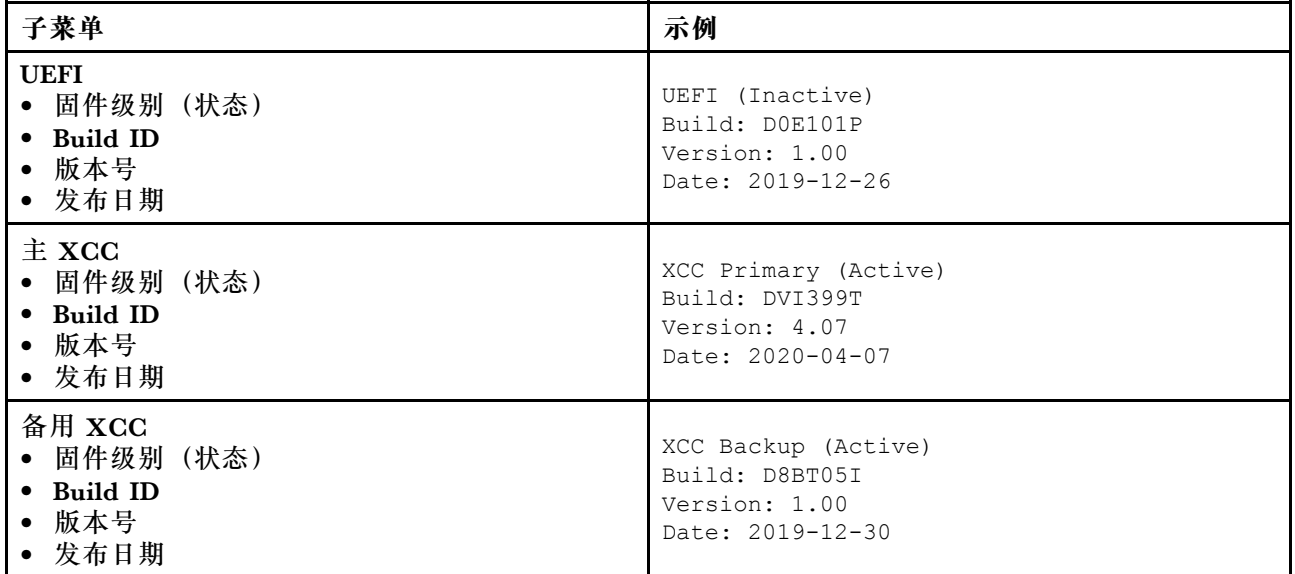

# **XCC 网络信息**

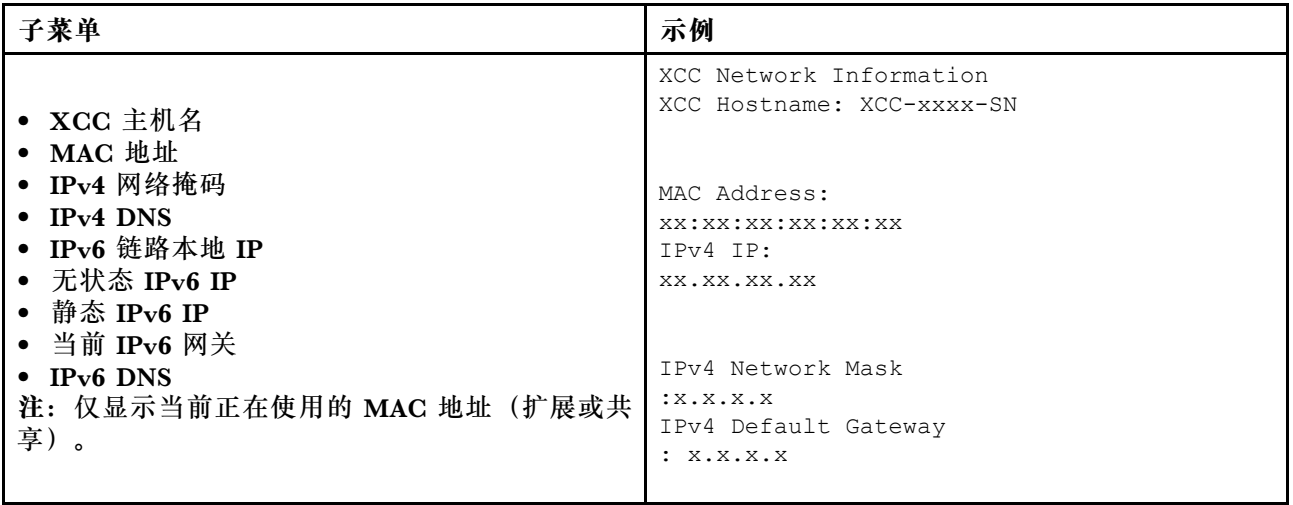

# **系统环境信息**

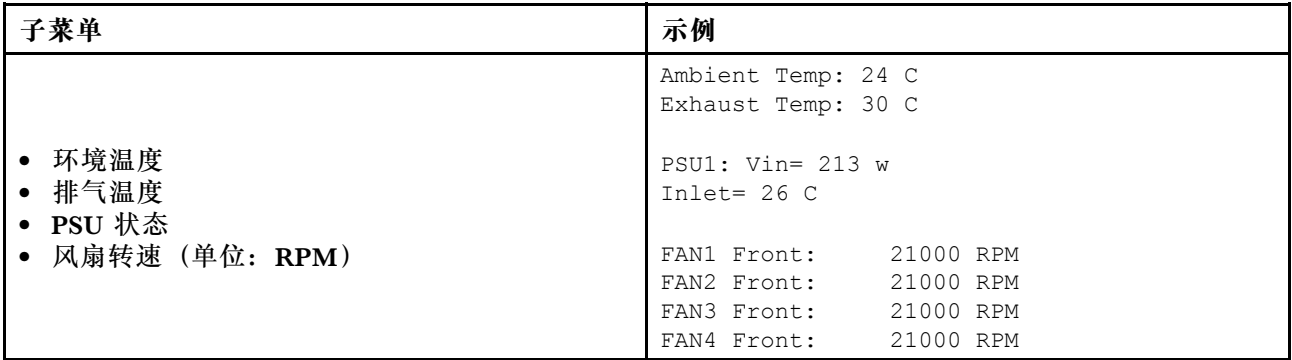

# **活动会话数**

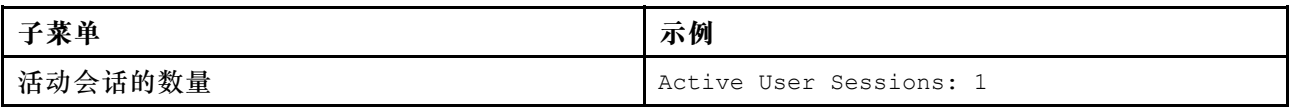

## **操作**

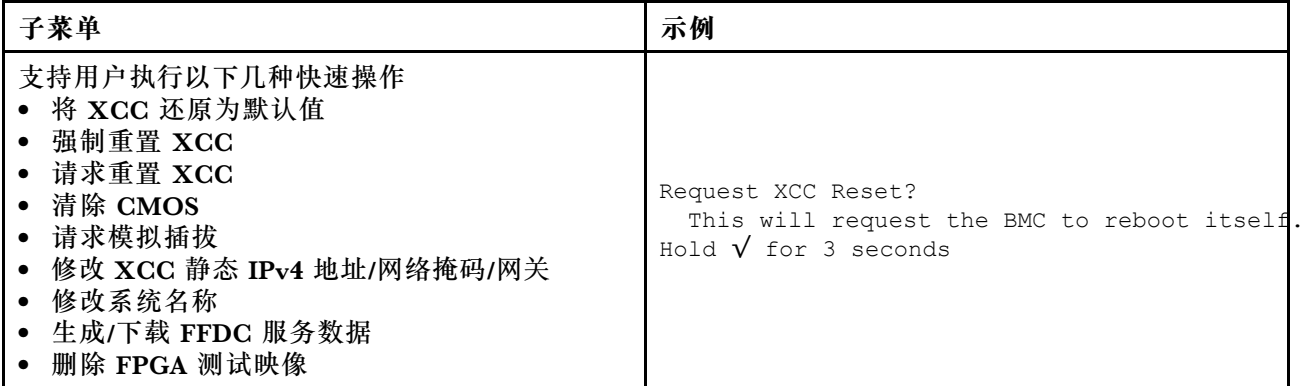

# **后视图**

服务器的后视图因型号而异。根据型号的不同,您的服务器可能与本主题中的插图略有不同。

请参阅下方不同服务器型号的后视图:

- [第 55 页 "配备三个 PCIe 插槽的服务器型号"](#page-58-0)
- [第 56 页 "配备两个 PCIe 插槽的服务器型号"](#page-59-0)
- [第 57 页 "配备两个热插拔 2.5 英寸背面硬盘插槽和一个 PCIe 插槽的服务器型号"](#page-60-0)
- [第 58 页 "配备两个热插拔 7 毫米背面硬盘插槽和两个 PCIe 插槽的服务器型号"](#page-61-0)

## <span id="page-58-0"></span>**配备三个 PCIe 插槽的服务器型号**

下图显示了配备三个 PCIe 插槽的服务器型号的后视图。根据型号的不同,您的服务器可能与下方 的插图略有不同。

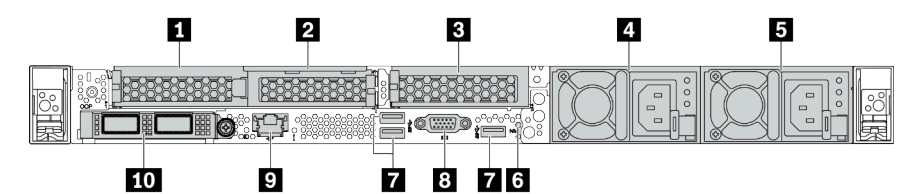

**表 11. 服务器背面的组件**

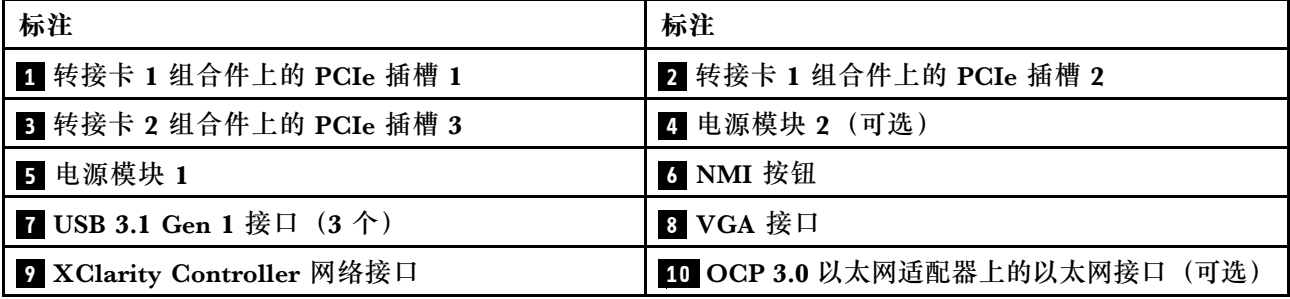

### <span id="page-59-0"></span>**配备两个 PCIe 插槽的服务器型号**

下图显示了配备两个 PCIe 插槽的服务器型号的后视图。根据型号的不同,您的服务器可能与下方 的插图略有不同。

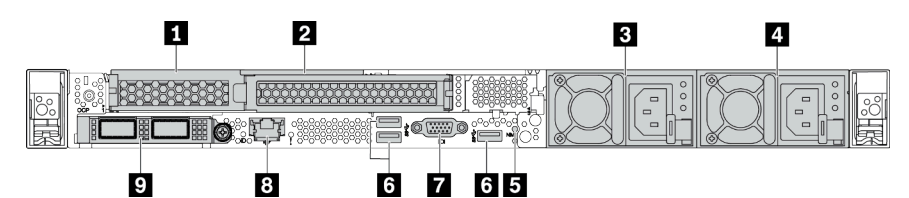

**表 12. 服务器背面的组件**

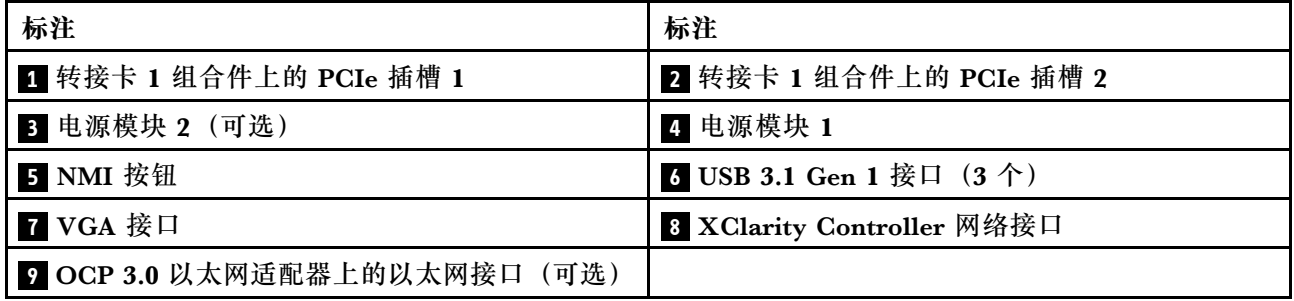

### <span id="page-60-0"></span>**配备两个 2.5 英寸热插拔背面硬盘插槽和一个 PCIe 插槽的服务器型号**

下图显示了配备两个热插拔硬盘插槽和一个 PCIe 插槽的服务器型号的后视图。根据型号的不同, 您的服务器可能与下方的插图略有不同。

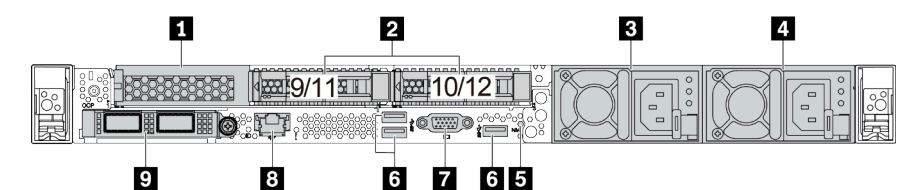

**表 13. 服务器背面的组件**

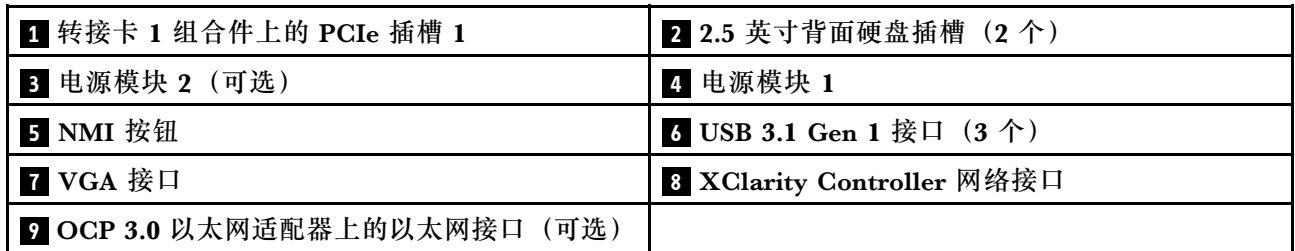

## <span id="page-61-0"></span>**配备两个 7 毫米热插拔背面硬盘插槽和两个 PCIe 插槽的服务器型号**

下图显示了配备两个 7 毫米热插拔背面硬盘插槽和两个 PCIe 插槽的服务器型号的后视图。根据型 号的不同,您的服务器可能与下方的插图略有不同。

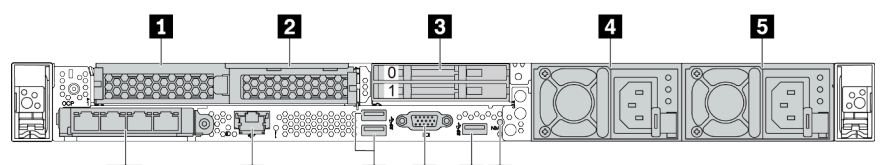

#### **7 8 76** 10  $\overline{9}$

**表 14. 服务器背面的组件**

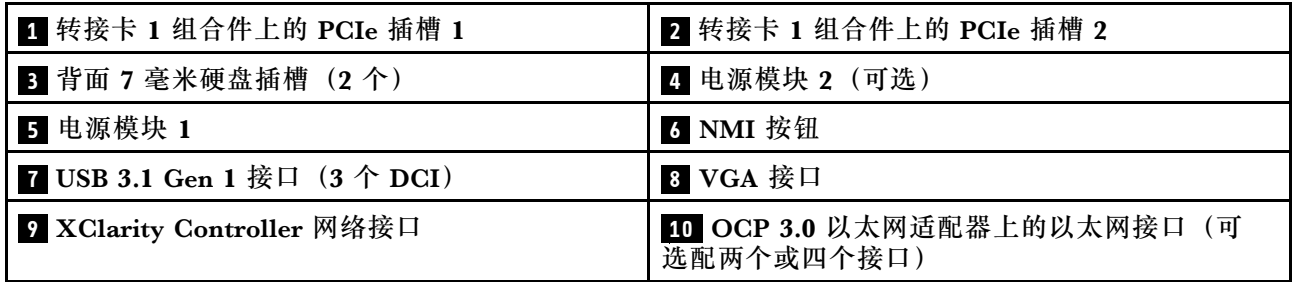

#### <span id="page-62-0"></span>**硬盘 LED**

每个热插拔硬盘配备活动 LED 和状态 LED,而信号由背板控制。不同颜色和闪烁速度表示硬盘的 不同活动或状态。以下插图显示硬盘或固态硬盘上的 LED。

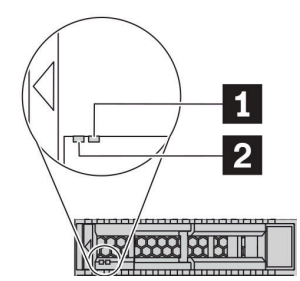

#### **图 6. 硬盘 LED**

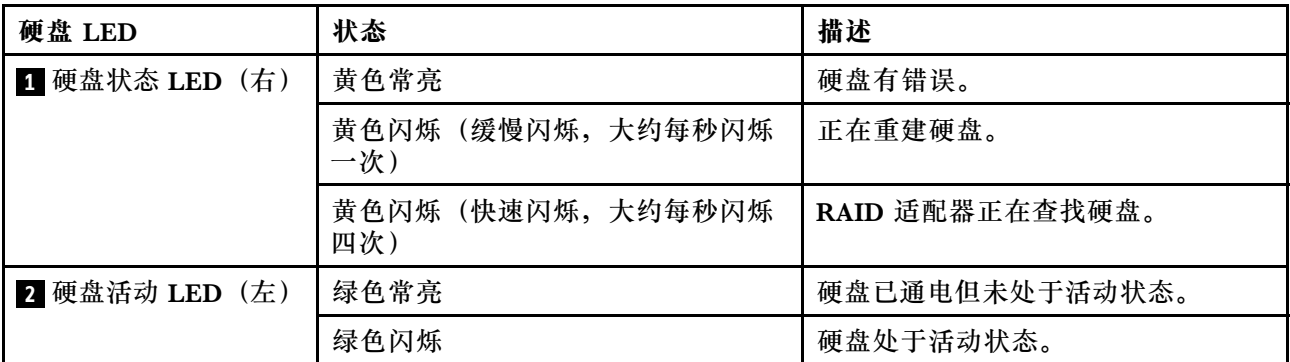

**以太网接口**

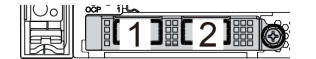

1121314 ⊚)

**<sup>图</sup> 7. OCP 模块(两个接口) <sup>图</sup> 8. OCP 模块(四个接口)**

**注:**

- OCP 3.0 以太网适配器提供两个或四个额外的以太网接口以进行网络连接。
- 默认情况下,OCP 3.0 以太网适配器上的以太网接口 1(服务器后视图中左起第一个接口)也可以使 用共享的管理容量充当管理接口。如果共享管理接口发生故障,流量可以自动切换到适配器上的另一 个接口。

w

#### **热插拔硬盘和硬盘插槽**

服务器正面和背面的硬盘插槽专用于热插拔硬盘。服务器中安装的硬盘数量因型号而异。安装硬盘 时,按照硬盘插槽编号的顺序进行操作。

通过占用所有硬盘插槽,可以保障服务器的 EMI 完整性和散热。空置的硬盘插槽中必须安装硬盘 填充件。

#### **NMI 按钮**

按此按钮可强制处理器产生不可屏蔽中断 (NMI)。这样可使操作系统异常中止(如 Windows 蓝 屏死机),并进行内存转储。按此按钮时可能需要使用笔尖或拉直的曲别针作为辅助工具。

#### **PCIe 插槽**

PCIe 插槽位于服务器的背面, 您的服务器在转接卡 1 和 2 组合件上最多支持三个 PCIe 插槽。

#### **电源模块单元**

热插拔冗余电源模块可帮助避免在电源模块发生故障时出现重大系统运行中断。该电源模块选件可 从 Lenovo 购买,并且无需关闭服务器即可安装到位以提供电源冗余。

每个电源模块的电源线接口附近都有三个状态 LED。有关这些 LED 的信息,请参阅[第 61 页 "后](#page-64-0) [视图 LED"](#page-64-0)。

**USB 3.1 Gen 1 接口**

USB 3.1 Gen 1 接口可用于连接 USB 兼容设备,如 USB 键盘、USB 鼠标或 USB 存储设备。

**VGA 接口**

服务器正面和背面的 VGA 接口可用于连接使用 VGA 接口的高性能显示器、直接驱动显示器或其 他设备。

**XClarity Controller 网络接口**

XClarity Controller 网络接口可用于将以太网线缆连接到主板管理控制器(BMC)上。

# <span id="page-64-0"></span>**后视图 LED**

服务器背面提供系统标识 LED、系统错误 LED、以太网 LED 和电源模块 LED。

# **服务器后视图 LED**

下图显示了配备两个 PCIe 插槽的服务器型号的后视图中的 LED。其他服务器型号的后视图中的 LED 与之相同。

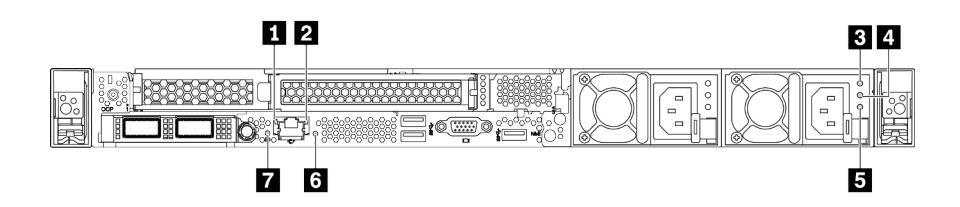

**图 9. 后视图 LED**

**表 15. 服务器后视图中的 LED**

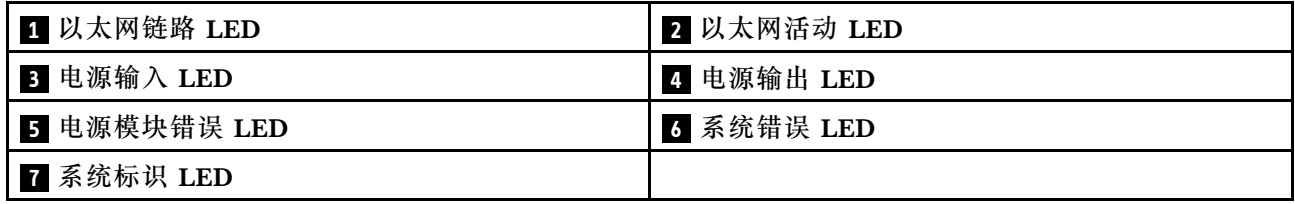

**1 以太网链路 LED 2 以太网活动 LED**

BMC 网络接口有两个状态 LED。

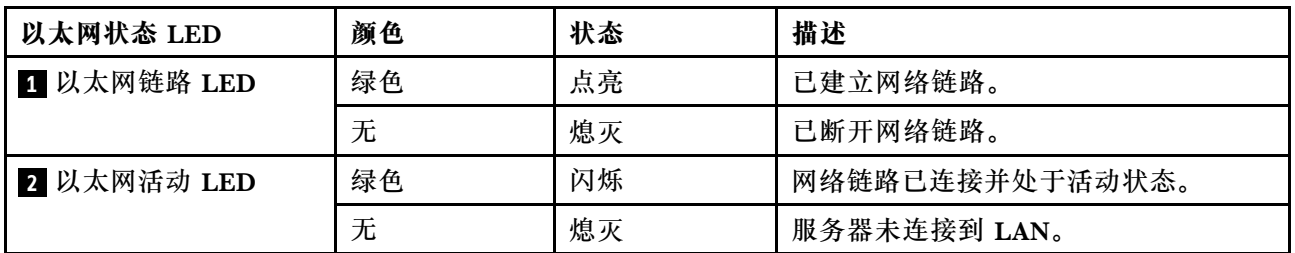

# **3 4 5 电源模块 LED**

每个热插拔电源模块有三个状态 LED。

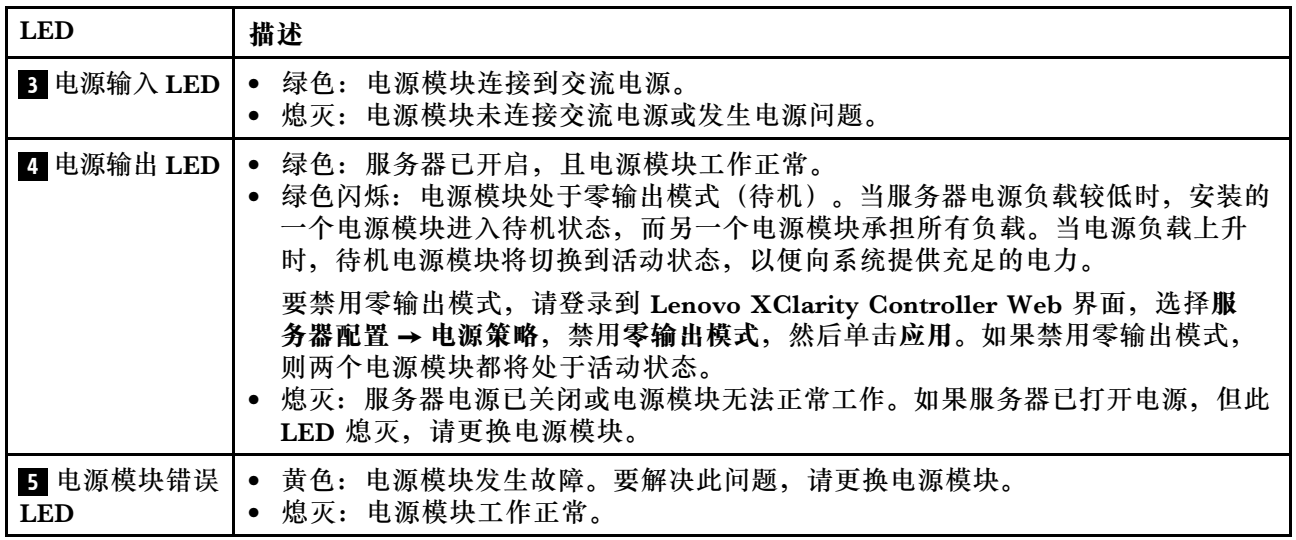

## **6 系统标识 LED**

蓝色系统标识 LED 可帮助您直观地确定服务器的位置。服务器正面也有系统标识 LED。每次按系 统标识按钮时,这两个系统标识 LED 的状态都将改变。LED 状态可变为点亮、闪烁或熄灭。此 外也可使用 Lenovo XClarity Controller 或远程管理程序来更改系统标识 LED 的状态, 从而帮助 您在众多服务器中直观地确定相应服务器的位置。

**7 系统错误 LED**

系统错误 LED 可帮助您确定是否存在任何系统错误。有关详细信息,请参阅[第](#page-47-0) [45](#page-48-0) [页 "诊断面](#page-47-0) [板"](#page-47-0)。

# **主板**

本节中的插图显示了主板上的组件位置。

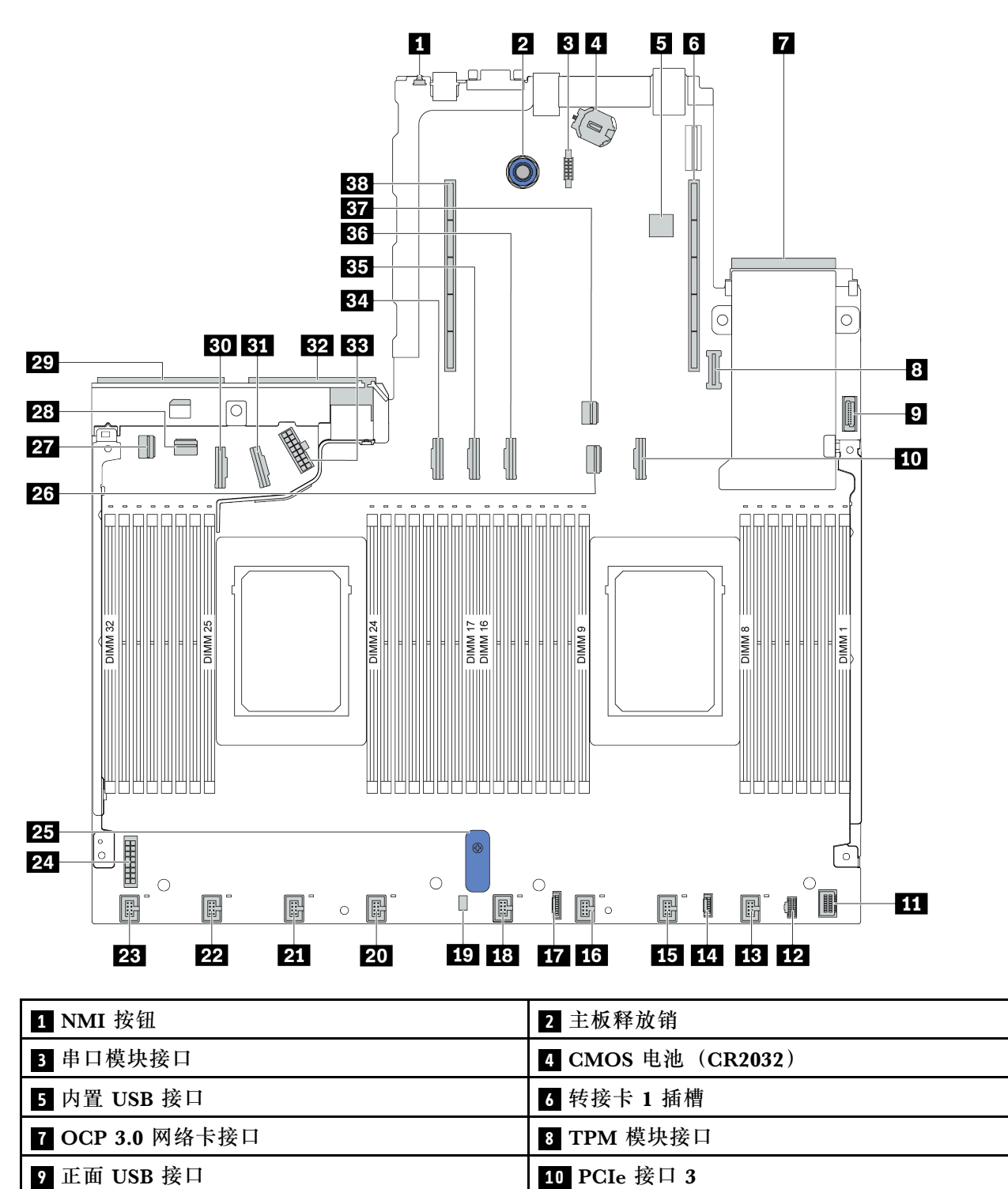

正面 VGA 接口 **12 12** M.2 电源接口

风扇 1 接口 **14** 14 0 14 0 14 0 14 0 14 外部诊断面板接口

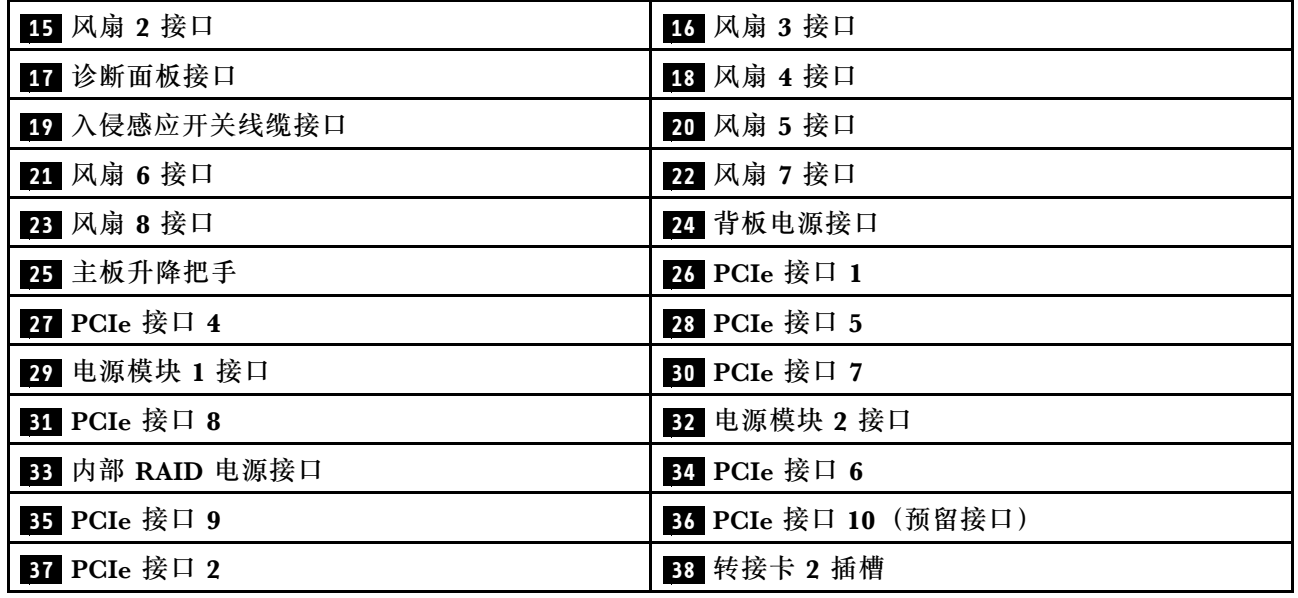

# **部件列表**

部件列表可用于识别适用于服务器的各种组件。

**注:**根据型号的不同,您的服务器可能与插图略有不同。部分部件仅适用于特定型号。有关订购部 件的更多信息,请转到: [https://datacentersupport.lenovo.com/products/servers/thinksystem/sr64](https://datacentersupport.lenovo.com/products/servers/thinksystem/sr645/7d2x/parts) [5/7d2x/parts](https://datacentersupport.lenovo.com/products/servers/thinksystem/sr645/7d2x/parts)

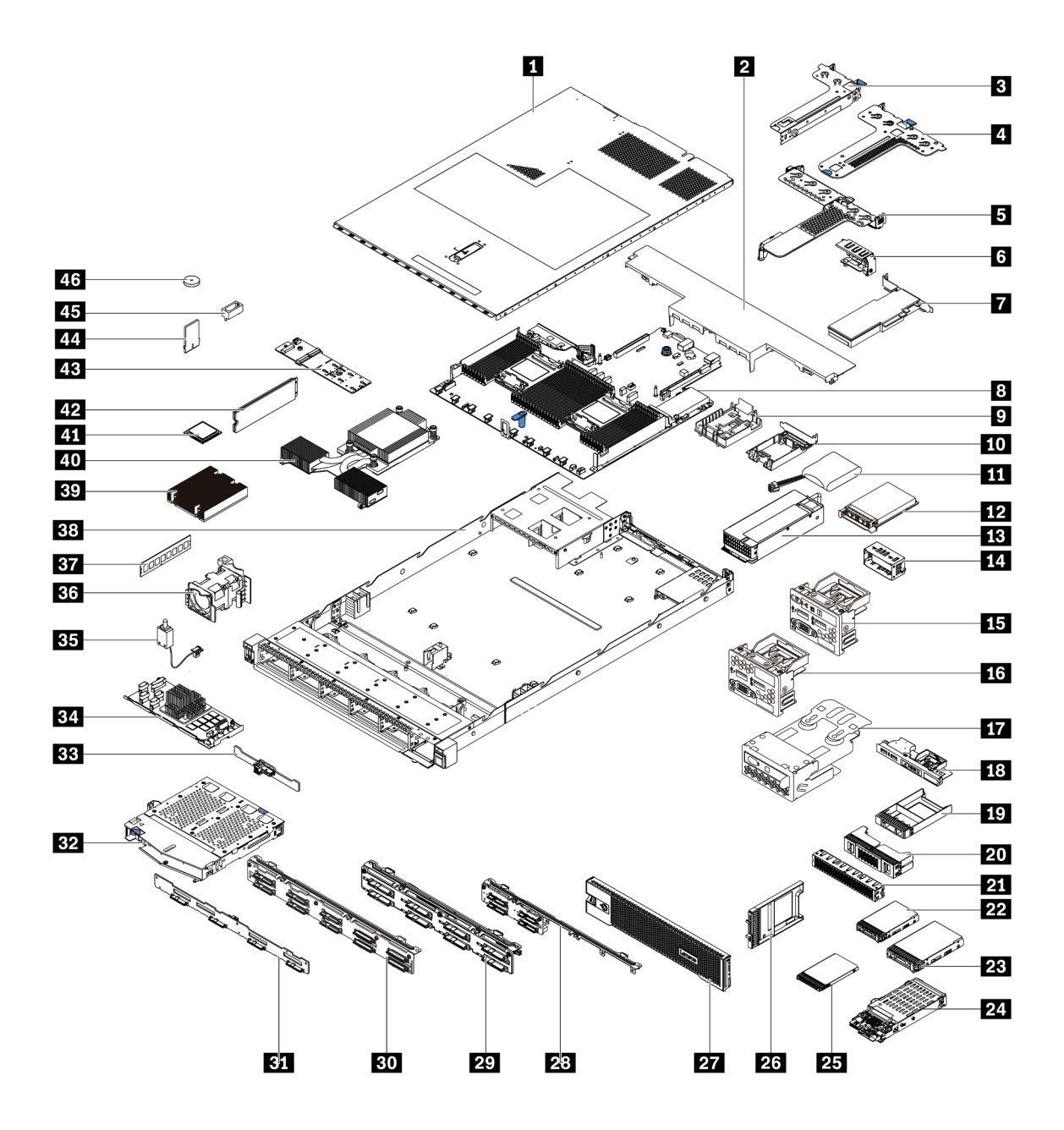

下表中的部件归类情况如下:

- **T1:**1 类客户可更换部件(CRU)。您需要自行负责更换 1 类 CRU。如果在未签订服务协议 的情况下请求 Lenovo 安装 1 类 CRU, 您必须支付安装费用。
- **T2:**2 类客户可更换部件(CRU)。根据服务器的保修服务类型,您可以自行安装 2 类 CRU 或请求 Lenovo 进行安装, 无需支付额外费用。
- **F:**现场可更换部件(FRU)。FRU 必须由经过培训的技术服务人员来安装。
- **C:**易损耗部件和结构部件。由您自己负责购买和更换易损耗部件和结构部件(组件,例如填充 件或挡板)。如果要求 Lenovo 代为购买或安装结构部件,您必须支付服务费。

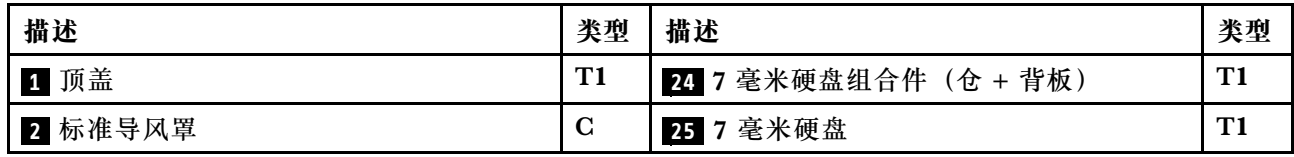

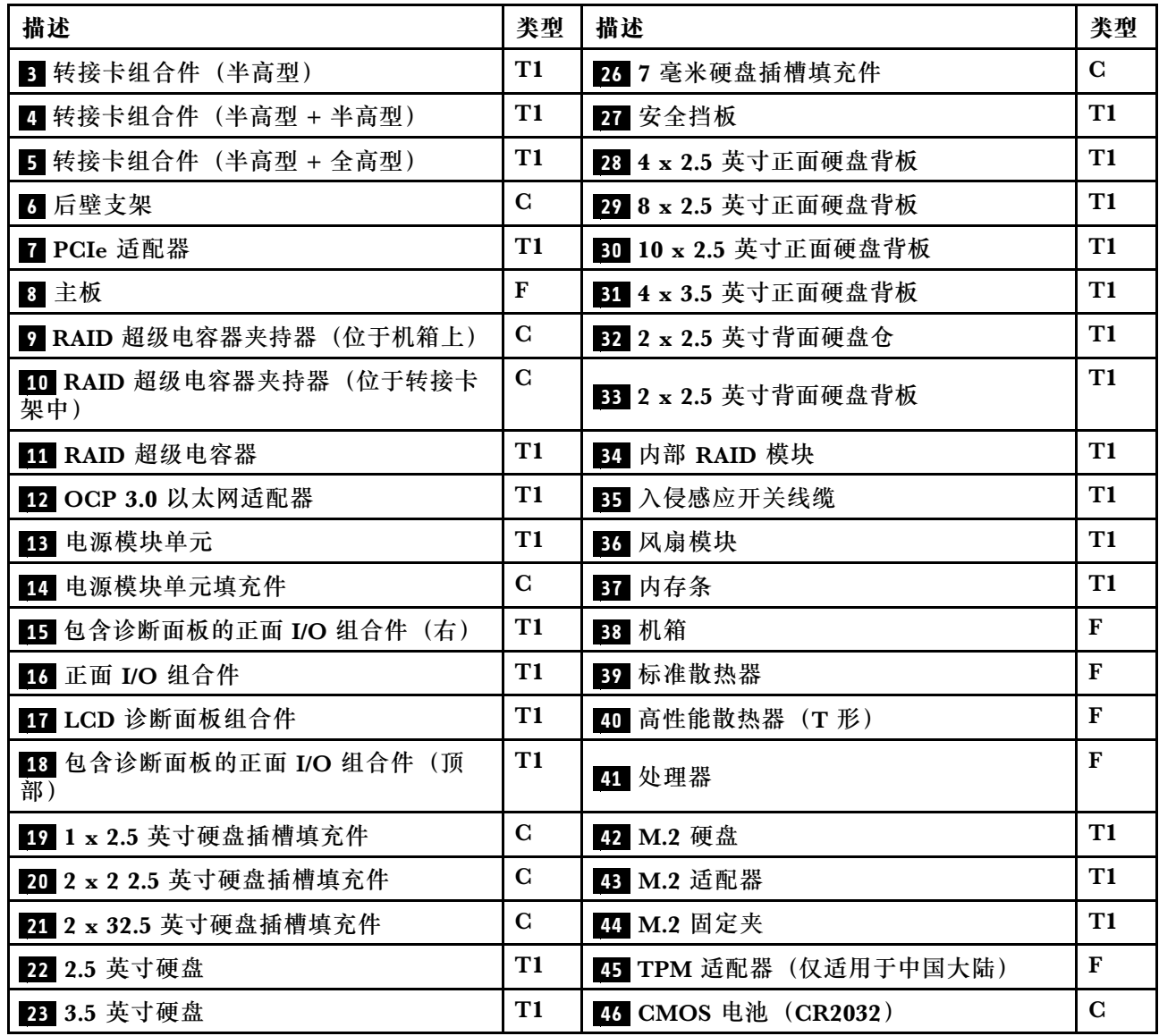

# **电源线**

有多种电源线可用,具体取决于安装该服务器的国家和地区。

要查看服务器可用的电源线:

- 1. 访问: <http://dcsc.lenovo.com/#/>
- 2. 单击 **Preconfigured Model(预先配置型号)**或 **Configure to order(按单定做)**。
- 3. 输入服务器的机器类型和型号以显示配置页面。
- 4. 单击 **Power(电源)** ➙ **Power Cables(电源线)**选项卡以查看所有电源线。

**注:**

- 为安全起见,本产品配套提供了带有接地型插头的电源线。为避免电击,请始终将电源线和插 头与正确接地的插座配套使用。
- 本产品在美国和加拿大配套提供的电源线已列入 Underwriters Laboratories(UL)目录,并 且已通过加拿大标准协会(CSA)认证。
- 对于准备在 115 伏电压下运行的装置: 请使用列入 UL 目录并通过 CSA 认证的线缆套件, 其中 包括一条至少 18 AWG、SVT 或 SJT 型、最长 15 英尺的三芯线和一个额定电流为 15 安、额 定电压为 125 伏的并联片接地型插头。
- 对于准备在 230 伏电压下运行的装置(美国境内):请使用列入 UL 目录并通过 CSA 认证的线 缆套件,其中包括一条至少 18 AWG、SVT 或 SJT 型、最长 15 英尺的三芯线和一个额定电流 为 15 安、额定电压为 250 伏的串联片接地型插头。
- 对于准备在 230 伏电压下运行的装置(美国以外): 请使用带有接地型插头的线缆套件。该线 缆套件应获得设备安装所在国家或地区相应的安全许可。
- 面向某一特定国家或地区提供的电源线通常仅在此国家或地区可用。
## <span id="page-72-0"></span>**第 3 章 内部线缆布放**

本节提供服务器的内部线缆布放信息。

**注意:**服务器的部分组件配备内部线缆和线缆接口。在连接任何线缆前,请仔细阅读以下准则:

- 连接或拔下任何内部线缆之前,请关闭服务器电源。
- 如需其他线缆连接说明,请参阅任何外部设备随附的文档。最好在将设备连接到服务器之前先 布放线缆。
- 服务器和可选设备随附的部分线缆上印有线缆标识。请使用这些标识将线缆连接到正确的接口。
- 确保相关线缆穿过线缆夹。

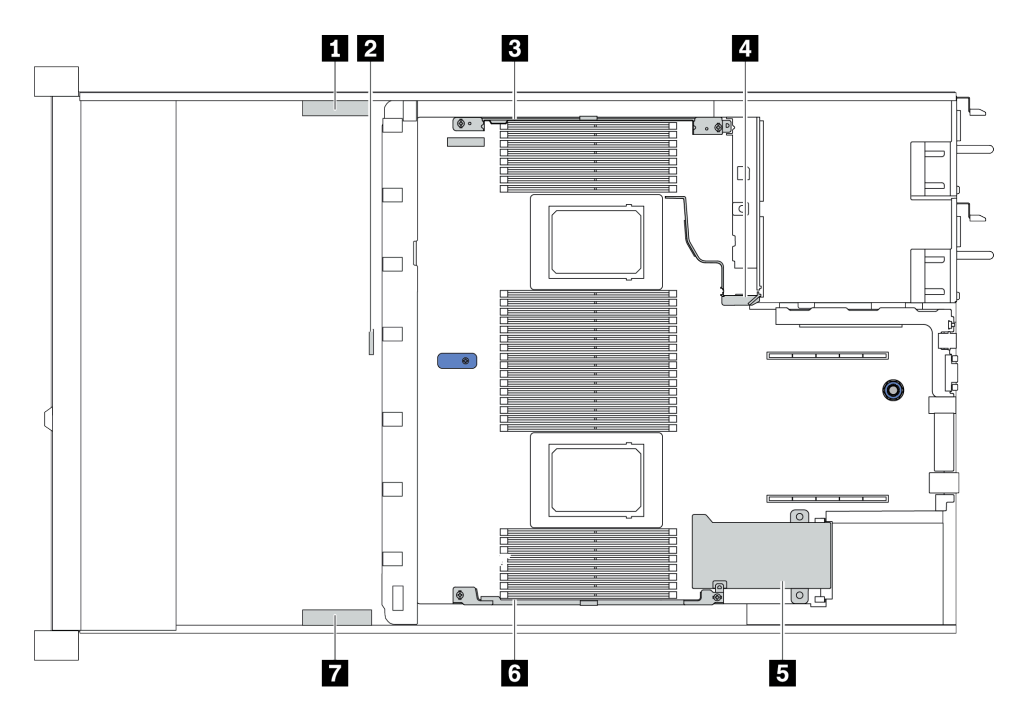

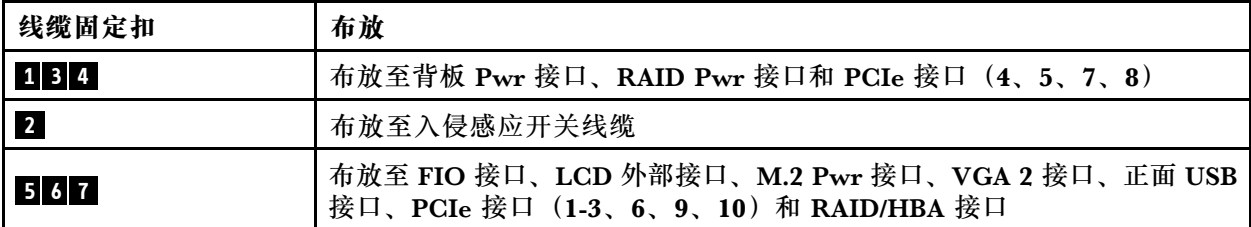

**注:**从主板上拔下所有线缆时,请松开线缆接口上的滑锁、解锁卡扣或锁。如果在拔下线缆前未 能将其松开,可能会损坏主板上容易受损的线缆插槽。如果线缆插槽有任何损坏,都可能需要更 换主板。

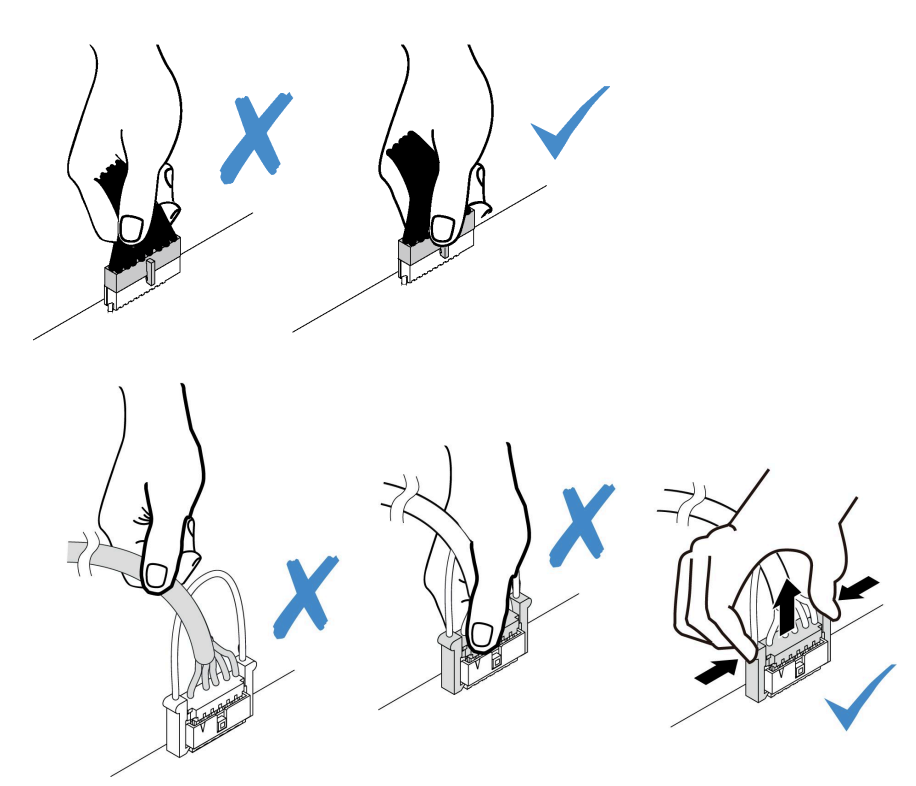

## **CFF RAIR/HBA 适配器线缆布放**

**注:**此插图仅涉及 CFF RAID/HBA 适配器的电源线布放,有关信号线布放,请参[阅第 79 页 "2.5](#page-82-0) [英寸/3.5 英寸硬盘背板线缆布放\(信号\)"](#page-82-0)

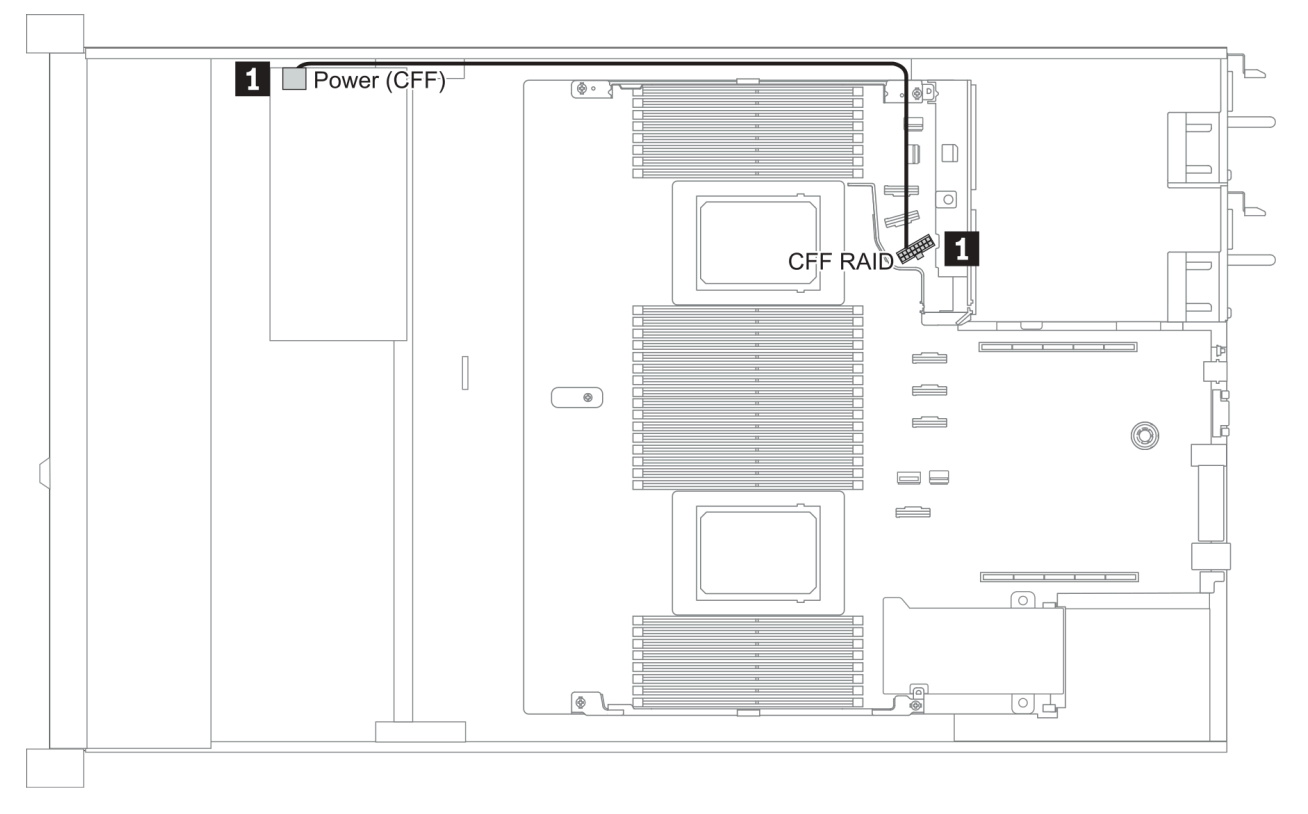

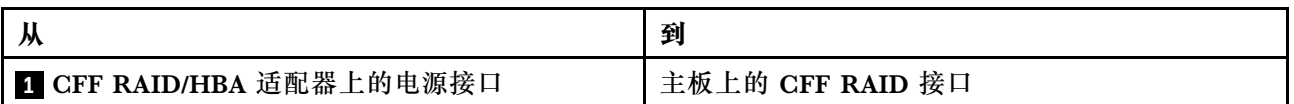

# **FIO 线缆布放**

**注:**此插图显示了配备四个 3.5 英寸正面硬盘插槽的服务器型号的布线方案。各接口在服务器正面 的位置取决于型号。有关不同型号的正面 I/O 组件的具体位置,请参阅[第 33 页 "前视图"](#page-36-0)。

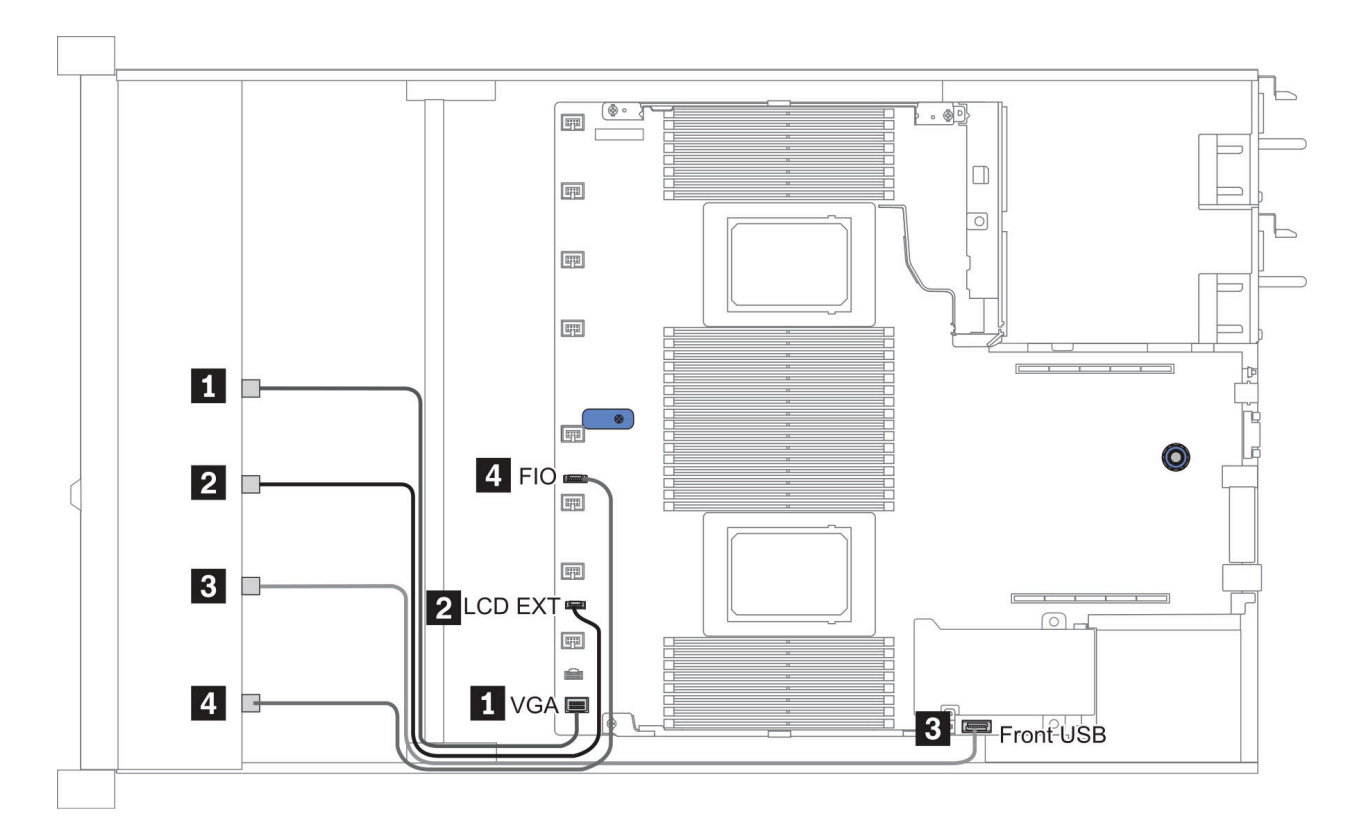

**图 10. FIO cable routing**

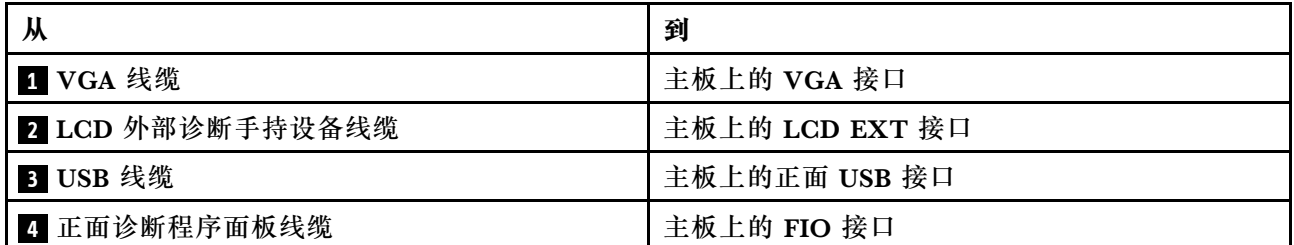

# **入侵感应开关线缆布放**

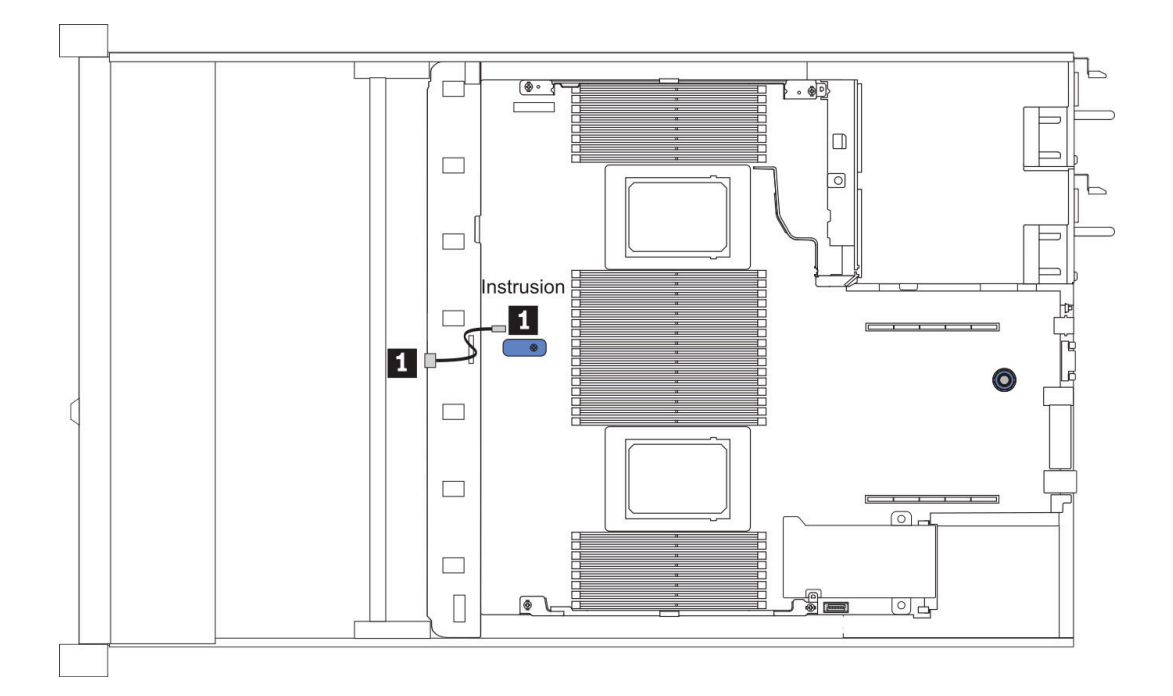

#### **图 11. 入侵感应开关线缆布放**

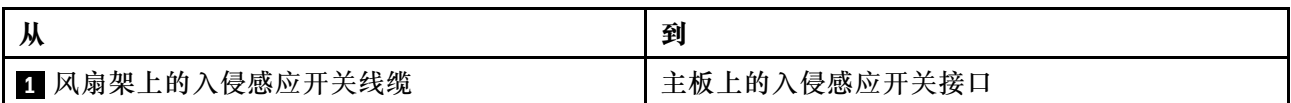

# **超级电容器线缆布放**

## **RAID 超级电容器模块位置**

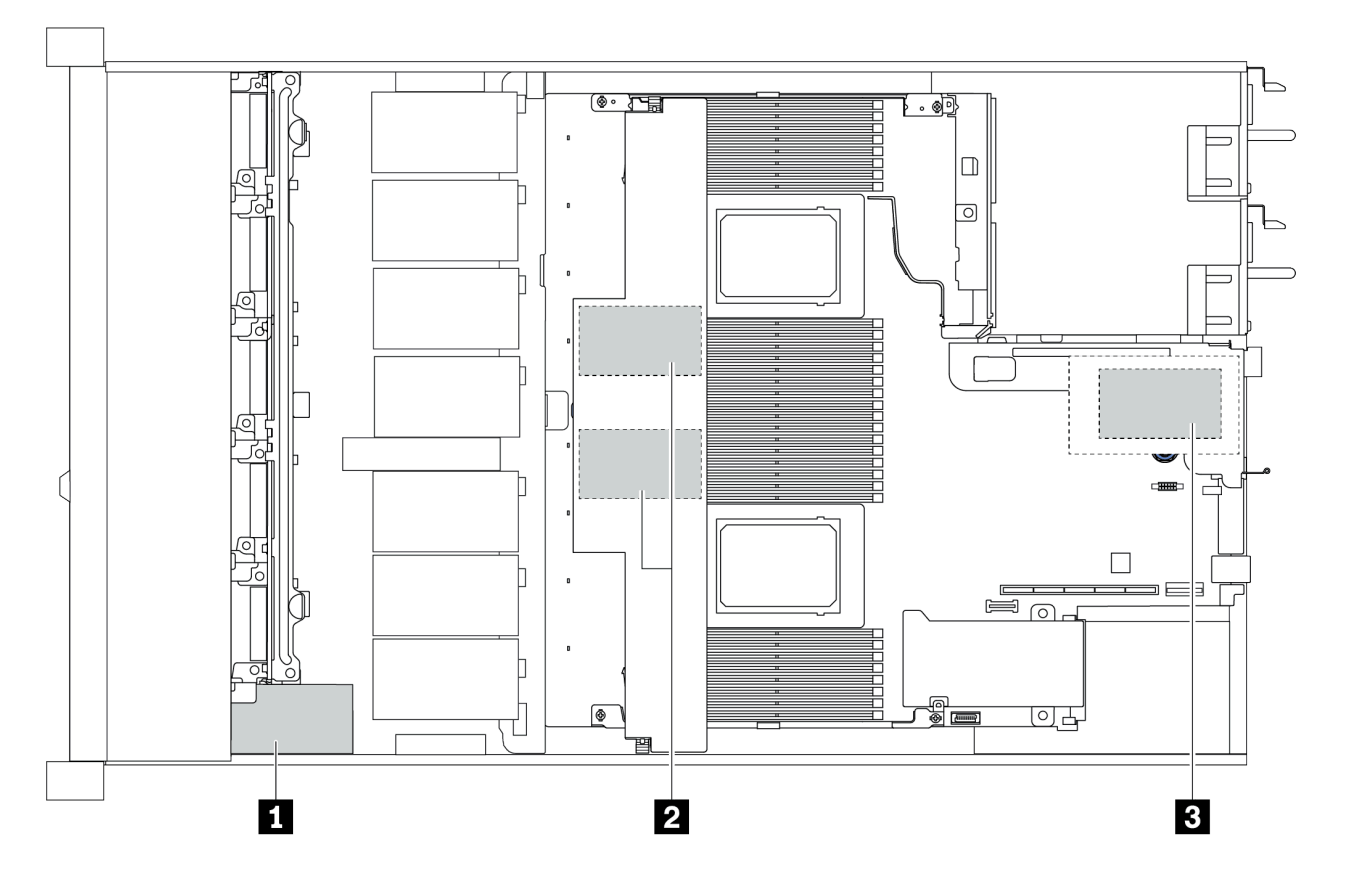

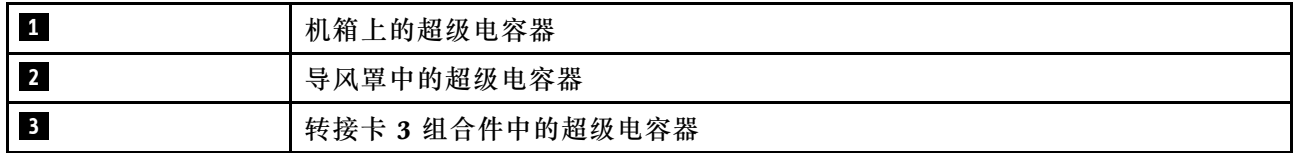

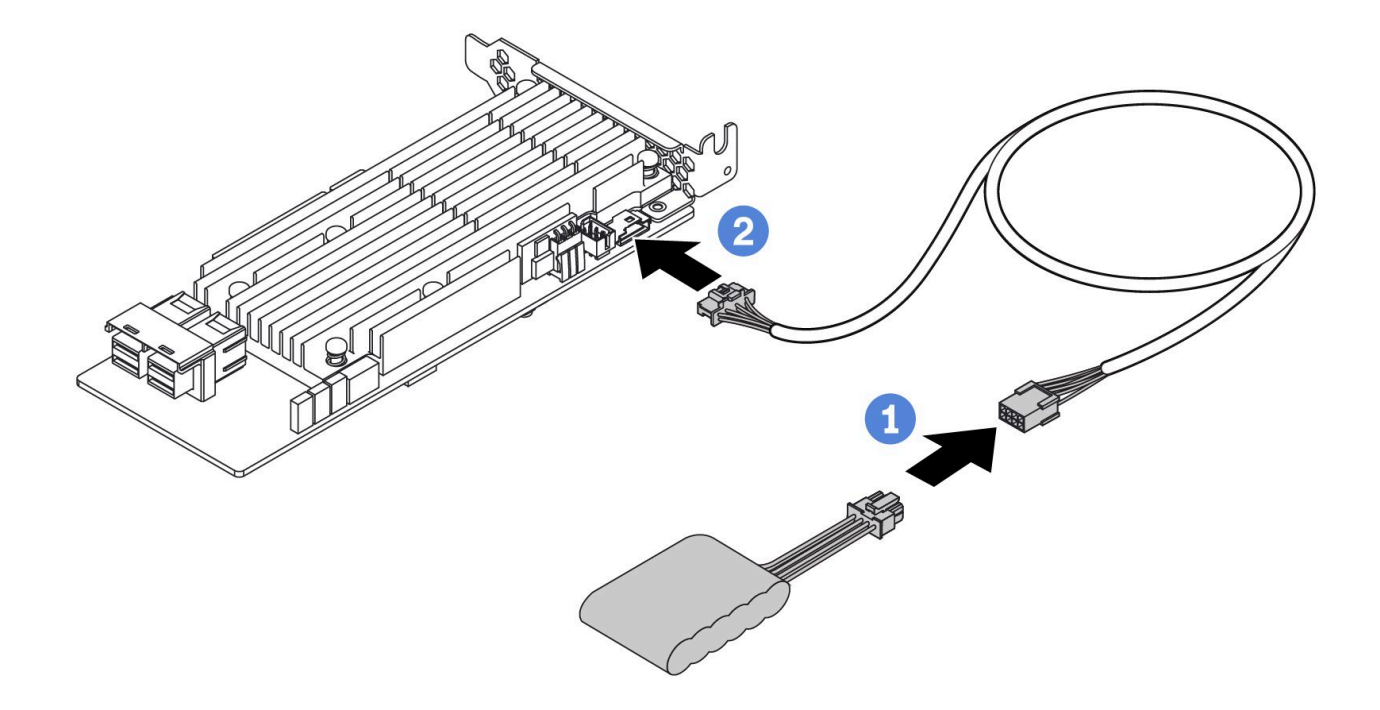

**图 12. Super capacitor cable routing**

# **7 毫米硬盘背板线缆布放(电源和信号)**

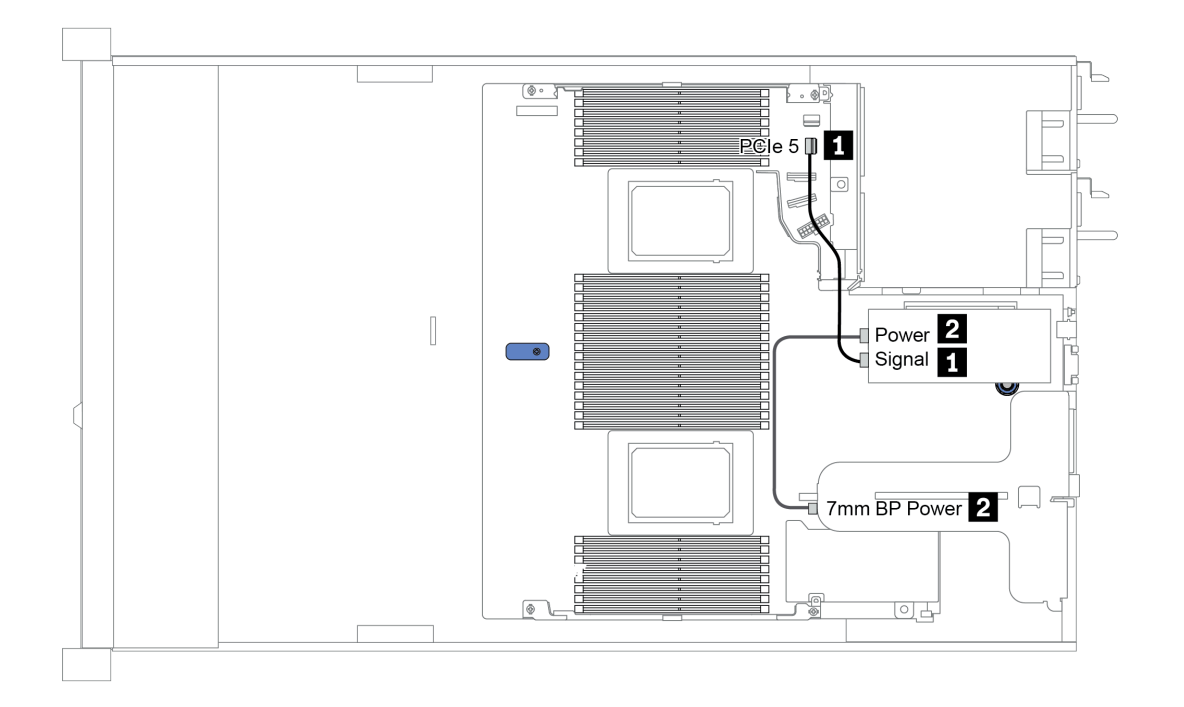

**图 13. 7mm cable routing**

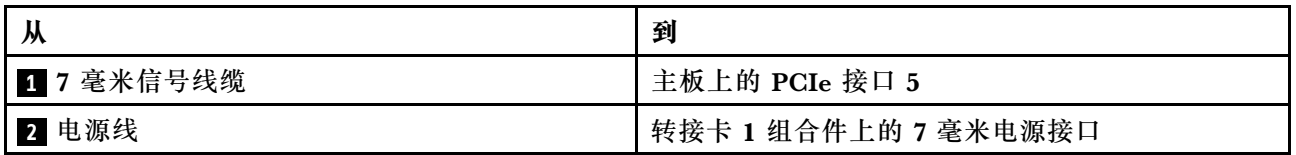

# **M.2 硬盘背板线缆布放(电源和信号)**

M.2 硬盘可以安装到机箱 (方案 1) 或 3.5 英寸正面硬盘仓 (方案 2) 上。下图显示的是方案 1 的 线缆连接。其他方案的线缆连接与此相同。

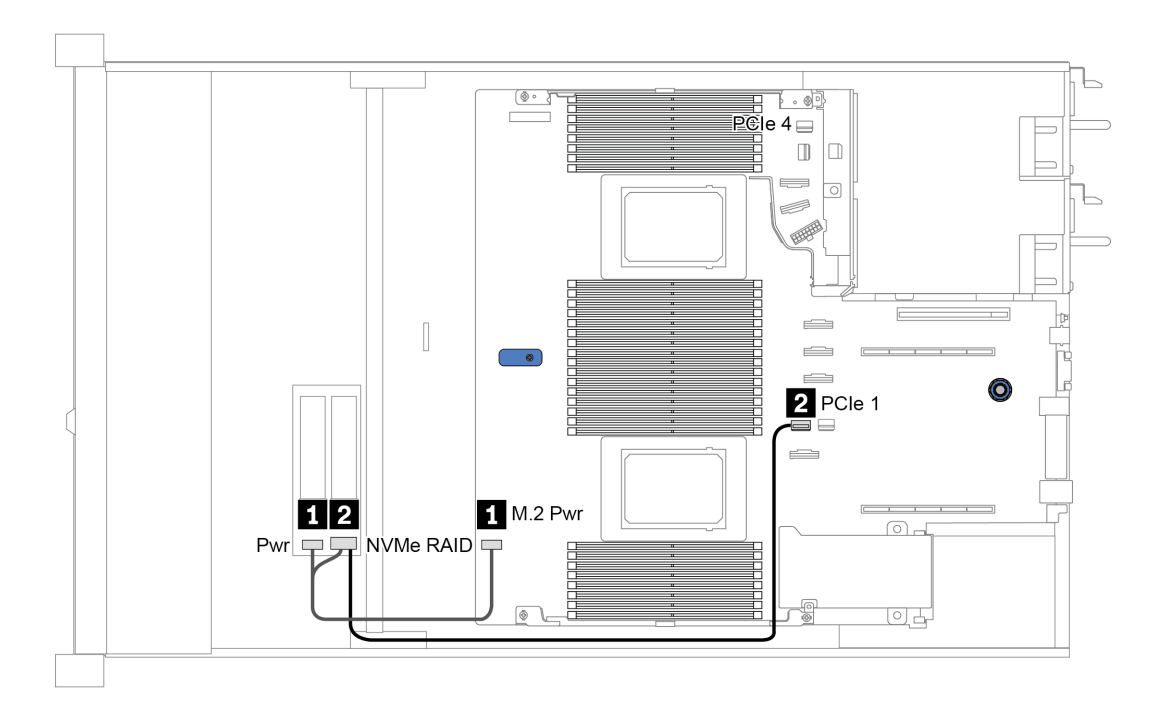

**图 14. M.2 cable routing**

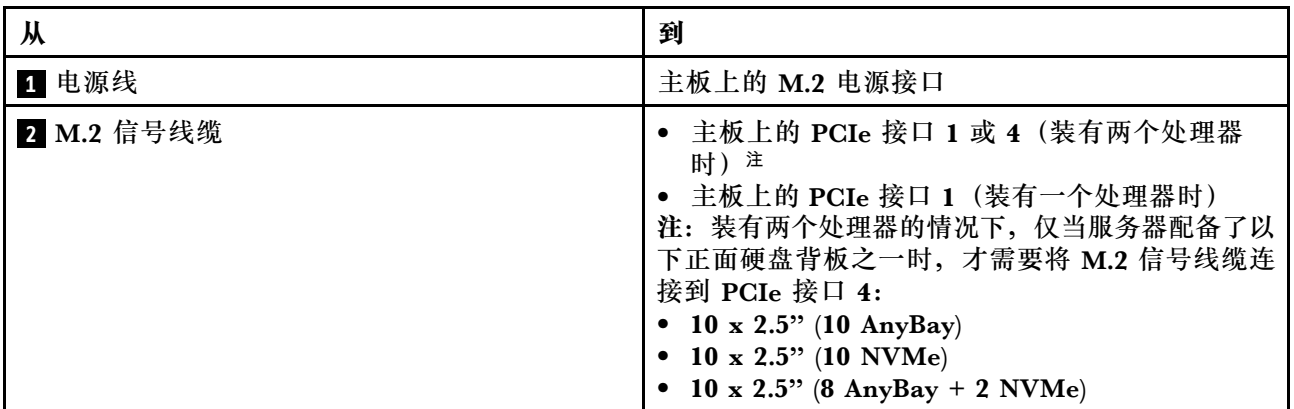

# **2.5 英寸/3.5 英寸硬盘背板线缆布放(电源)**

#### **2.5 英寸或 3.5 英寸硬盘背板的电源线布放**

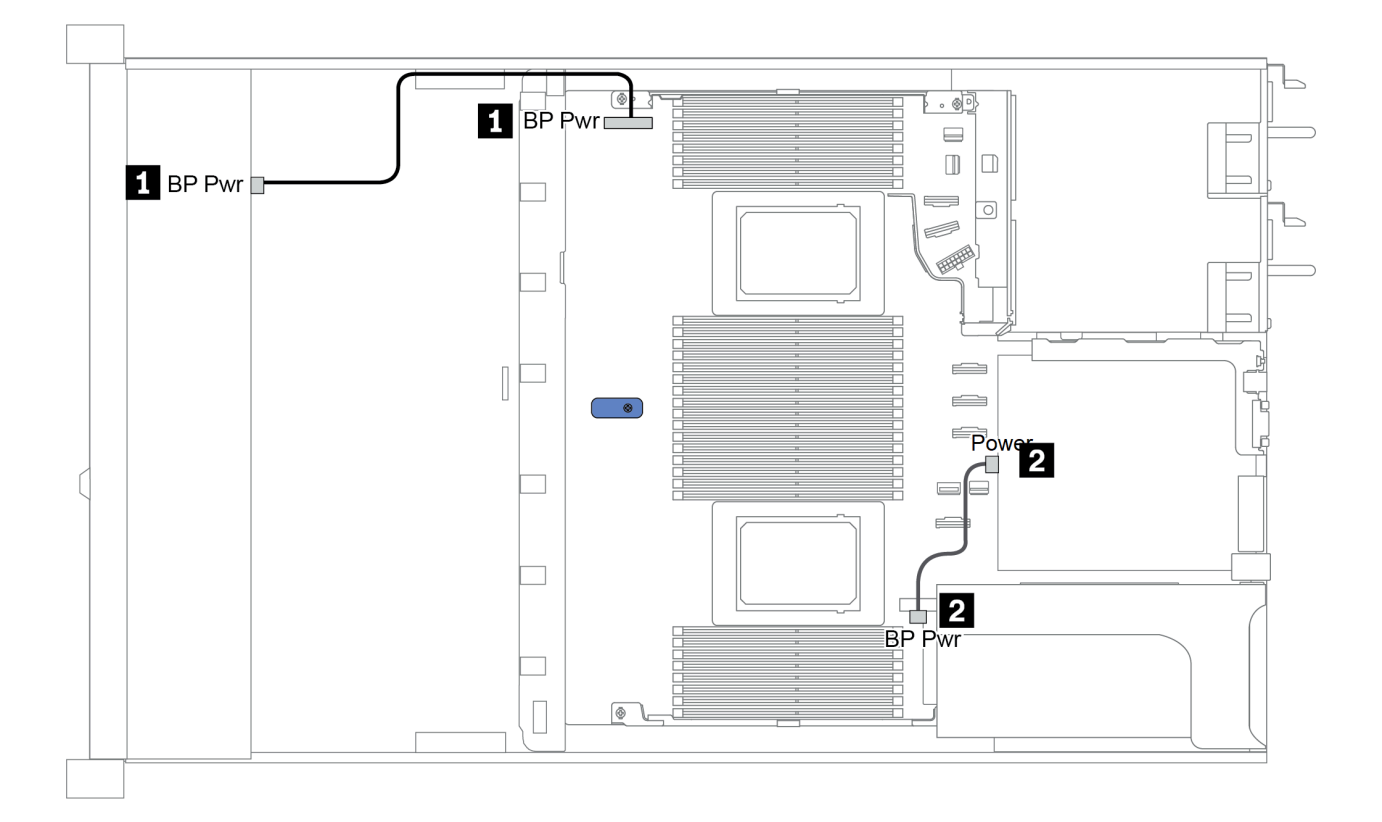

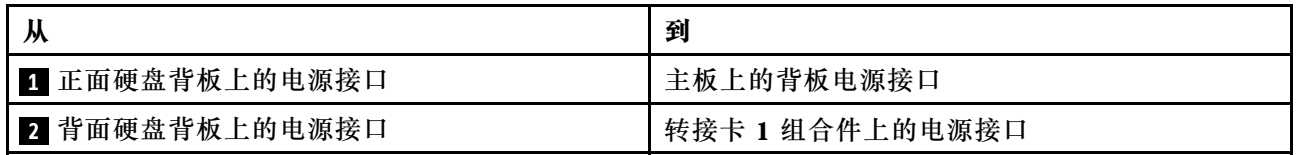

## <span id="page-82-0"></span>**2.5 英寸/3.5 英寸硬盘背板线缆布放(信号)**

**注:**以下各部分中的线缆布放图仅以 PCIe Gen 4 适配器为例,其布线与 Gen 3 适配器类似。

- 第 [80](#page-83-0) 页 "2.5-inch(4 SAS/SATA)"
- [第](#page-83-0) [81](#page-84-0) 页 "2.5 英寸 (8 SAS/SATA)"
- [第](#page-106-0) [104](#page-107-0) 页 "3.5 英寸 (4 SAS/SATA)"
- [第](#page-110-0) [108](#page-111-0) [页 "3.5 英寸\(4 AnyBay\)"](#page-110-0)
- [第](#page-88-0) [86](#page-89-0) [页 "2.5 英寸\(10 AnyBay\)"](#page-88-0)
- [第](#page-92-0) [90](#page-93-0) [页 "2.5 英寸\(10 NVMe\)"](#page-92-0)
- [第](#page-86-0) [84](#page-87-0) [页 "2.5 英寸\(10 SAS/SATA\)"](#page-86-0)
- [第](#page-96-0) [94](#page-97-0) [页 "2.5-inch\(8 AnyBay + 2 NVMe\)"](#page-96-0)
- [第](#page-98-0) [96](#page-99-0) [页 "2.5-inch \(6 SAS/SATA + 4 AnyBay\)"](#page-98-0)
- [第](#page-102-0) [100](#page-103-0) [页 "2.5-inch \(6 SAS/SATA + 4 NVMe\)"](#page-102-0)
- [第](#page-104-0) [102](#page-105-0) [页 "2.5-inch \(6 SAS/SATA + 2 AnyBay + 2 NVMe\)"](#page-104-0)

## <span id="page-83-0"></span>**2.5-inch(4 SAS/SATA)**

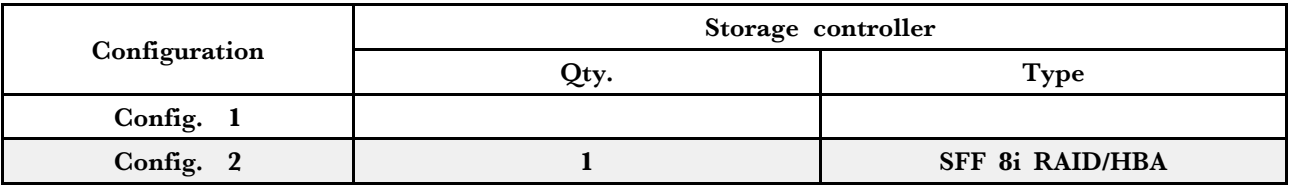

请根据您的服务器配置参阅以下部分之一以获取线缆布放信息。

**Configuration 1, 2:**

#### Front BP: 4 x 2.5" SAS/SATA BP

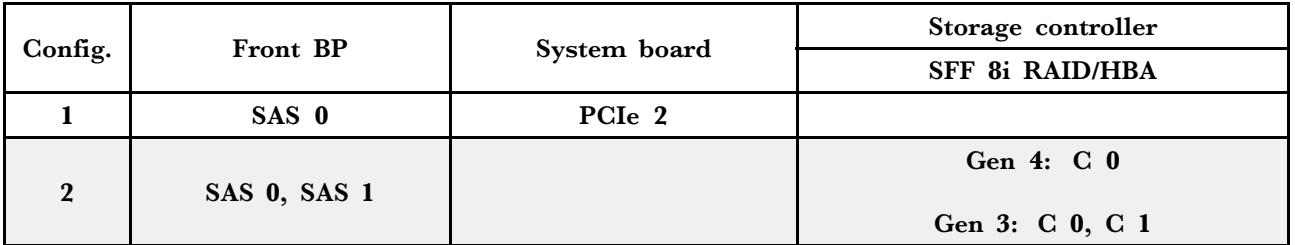

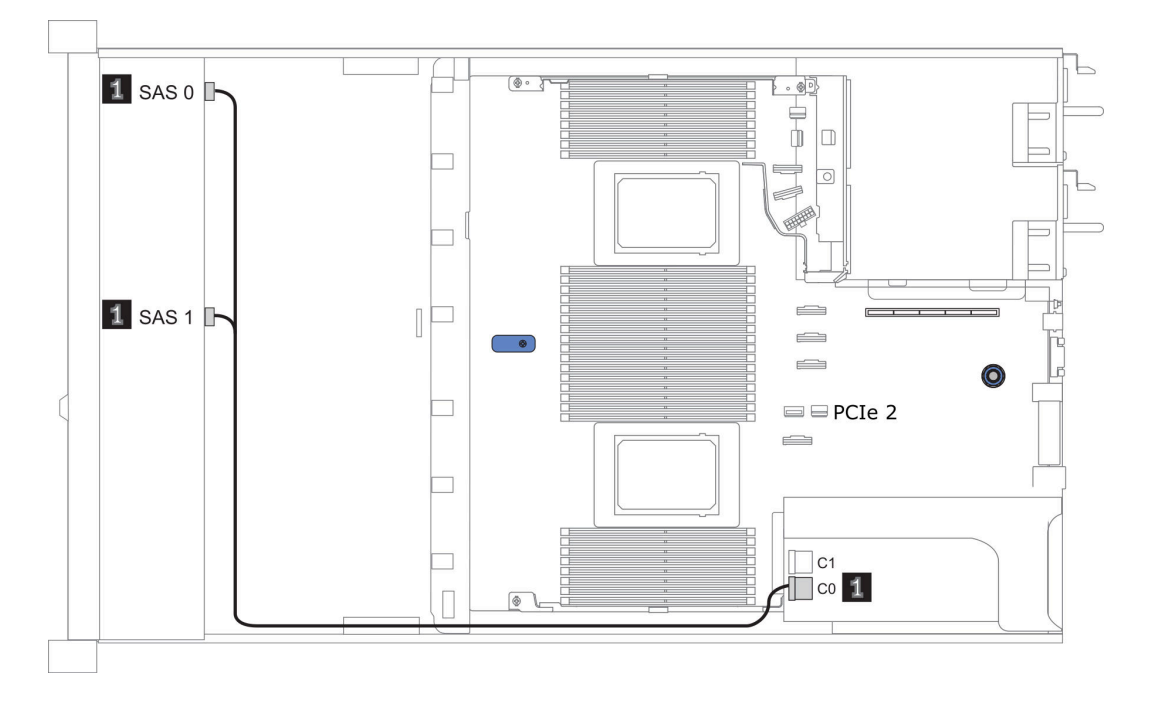

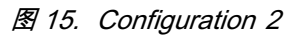

# <span id="page-84-0"></span>**2.5 英寸(8 SAS/SATA)**

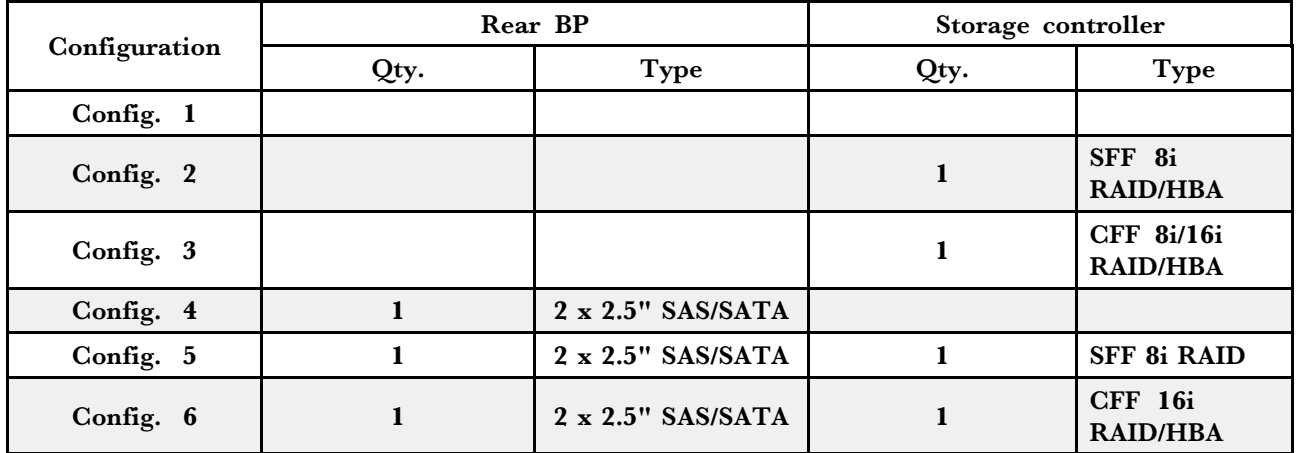

请根据您的服务器配置参阅以下部分之一以获取线缆布放信息。

- [第 82](#page-85-0) 页 "配置 1 3: 正面背板"
- [第 83](#page-86-0) 页 "配置 4 [6:正面背板 + 背面背板"](#page-86-0)

<span id="page-85-0"></span>**Configuration 1** – **3:**

Front BP: 8 x 2.5" SAS/SATA BP

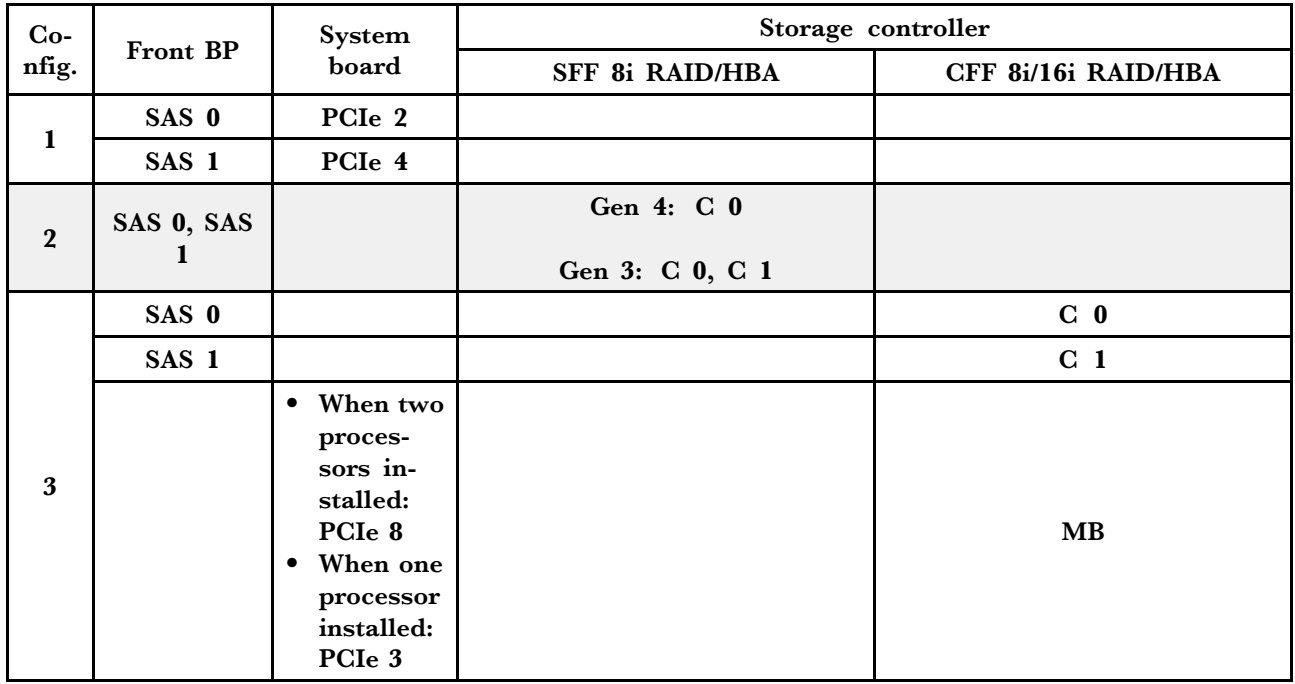

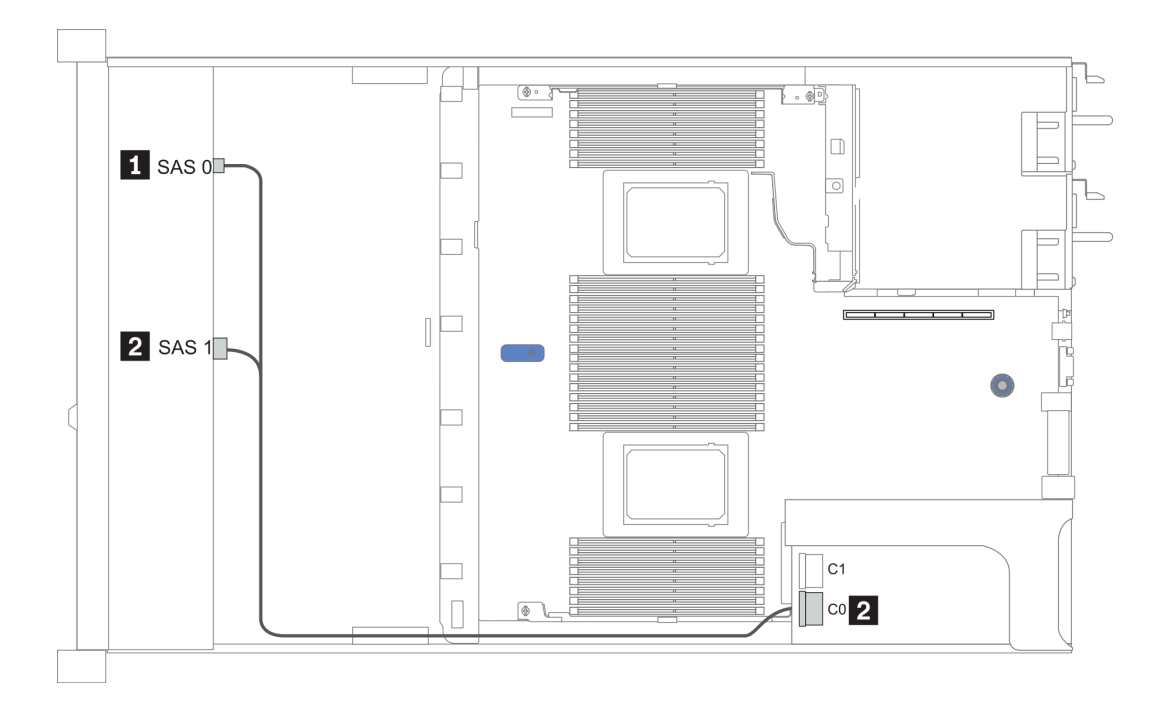

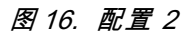

<span id="page-86-0"></span>**Configuration 4** – **6:**

## Front BP: 8 x 2.5" SAS/SATA BP

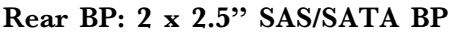

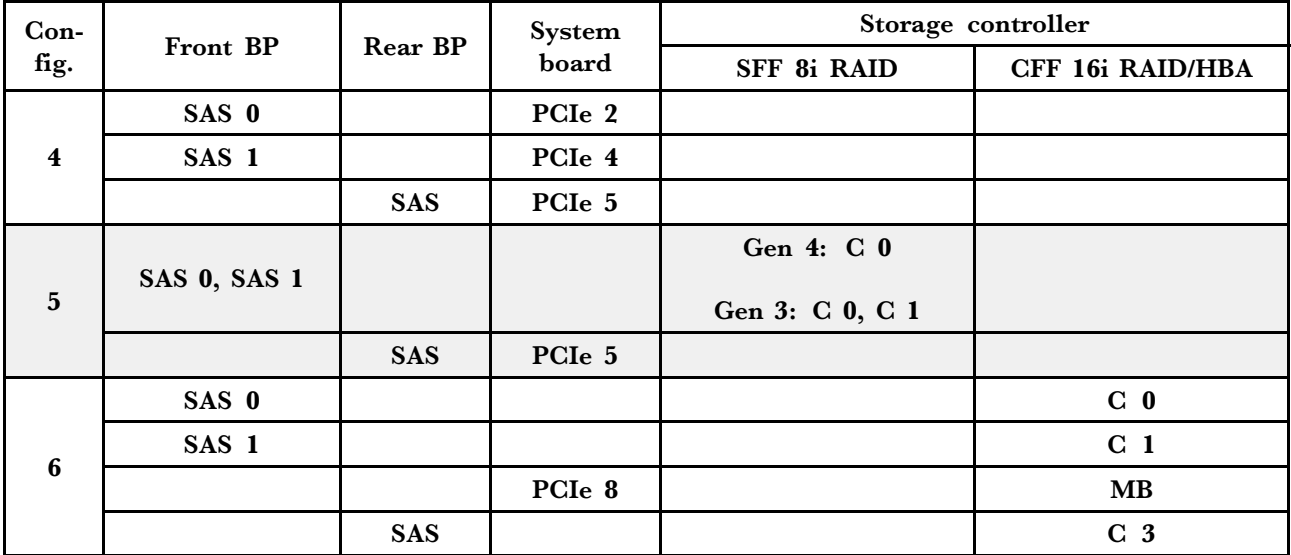

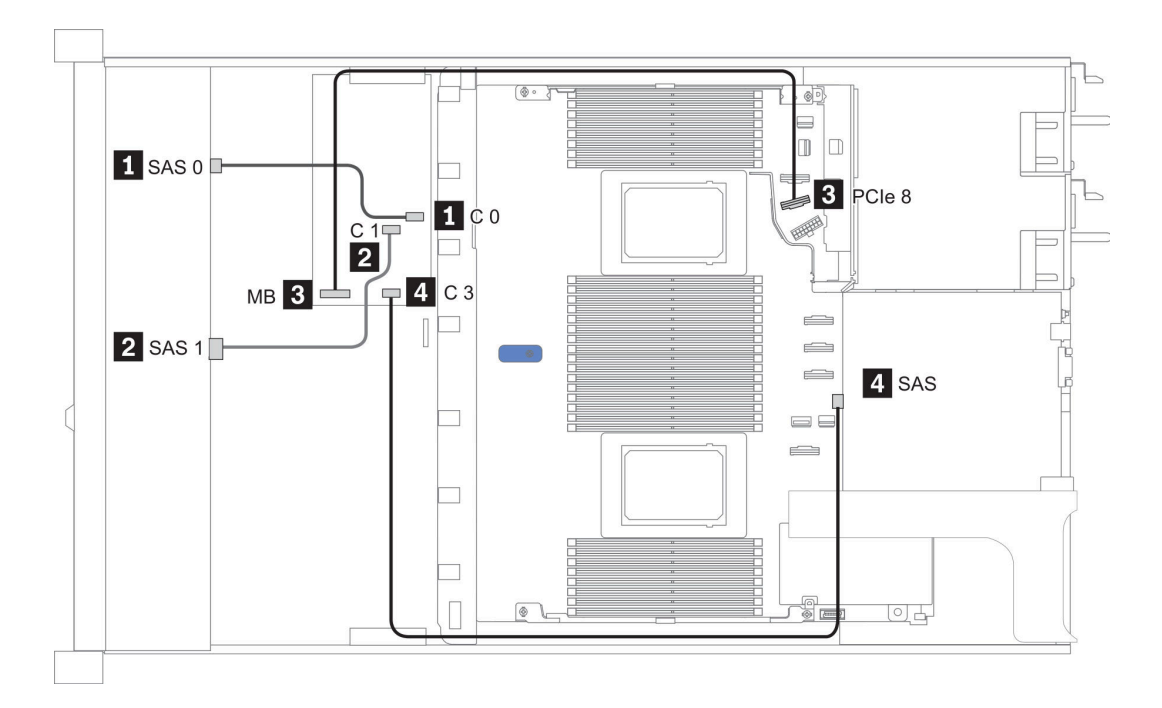

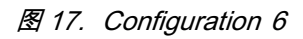

<span id="page-87-0"></span>**2.5 英寸(10 SAS/SATA)**

| Configu-  | Rear BP |                           | Storage controller |                         |
|-----------|---------|---------------------------|--------------------|-------------------------|
| ration    | Qty.    | Type                      | Qty.               | Type                    |
| Config. 1 |         |                           |                    | <b>SFF 16i RAID/HBA</b> |
| Config. 2 |         | $2 \times 2.5$ " SAS/SATA |                    |                         |
| Config. 3 |         | $2 \times 2.5$ " SAS/SATA |                    | SFF 16i RAID/HBA        |

#### **配置 1:**

Front BP: [6 x 2.5" SAS/SATA + 4 x 2.5" Anybay] BP used as pure SAS/SATA BP

|         |                     | Storage controller      |  |
|---------|---------------------|-------------------------|--|
| Config. | Front BP            | <b>SFF 16i RAID/HBA</b> |  |
|         |                     | Gen $4: C0$             |  |
|         | <b>SAS 0, SAS 1</b> | Gen 3: C 0, C 1         |  |
|         |                     | Gen 4: C 1              |  |
|         | SAS 2               | Gen 3: C 2              |  |

**表 16. Cable routing information for configuration <sup>1</sup>**

#### 示例

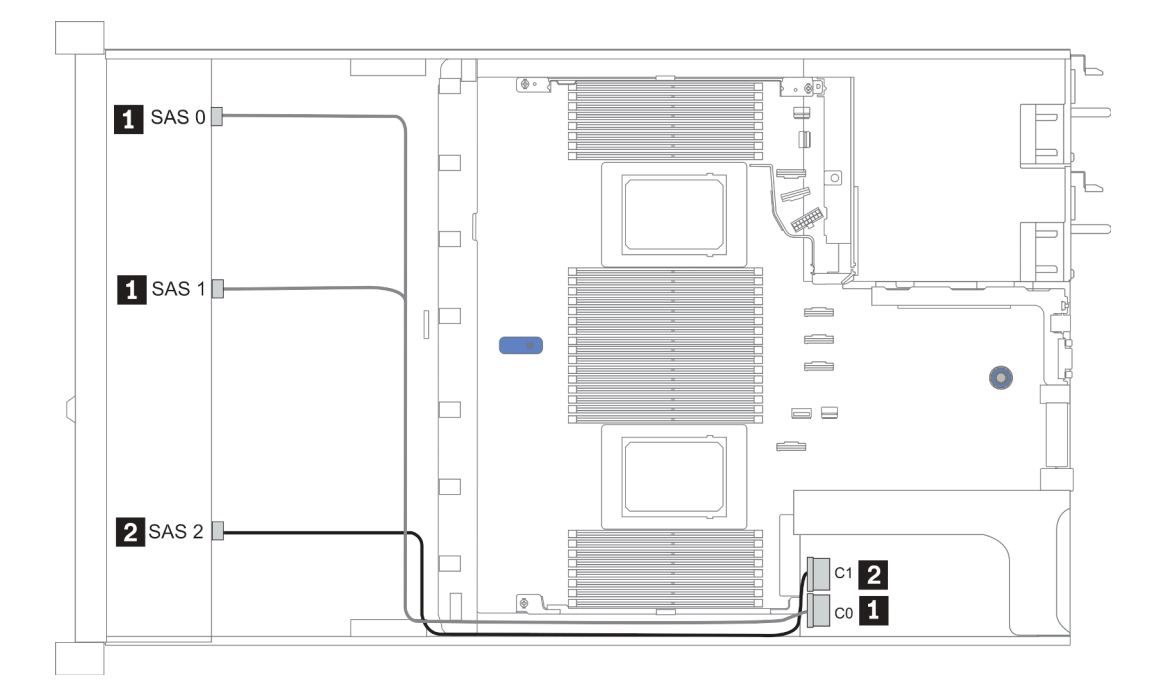

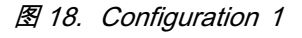

**Configurations 2**–**3:**

Front BP: [6 x 2.5" SAS/SATA + 4 x 2.5" Anybay] BP used as pure SAS/SATA BP

### <span id="page-88-0"></span>Rear BP: 2 x 2.5'' SAS/SATA BP

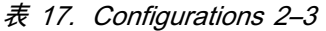

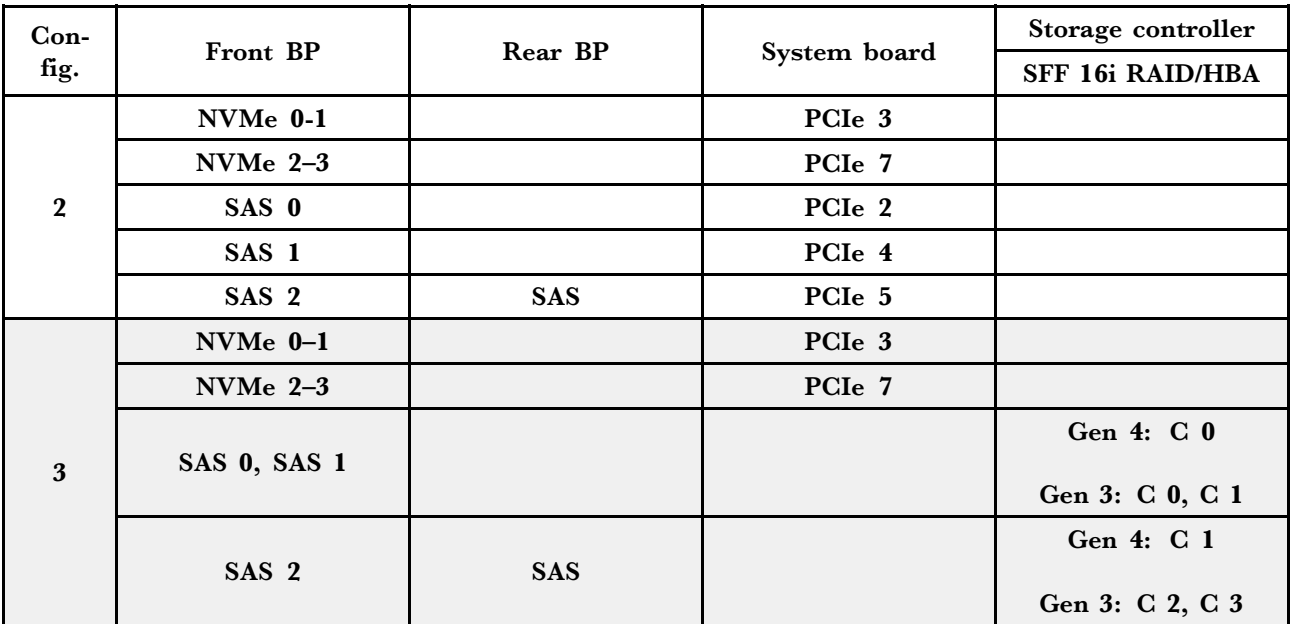

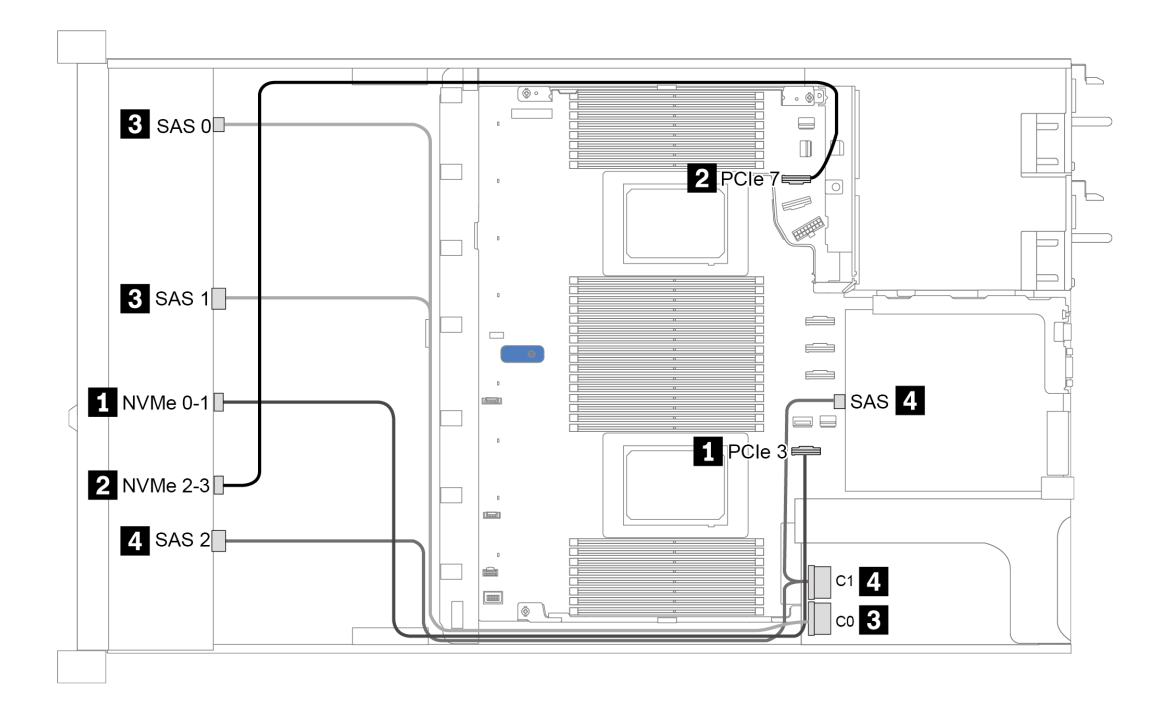

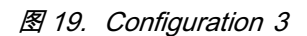

# <span id="page-89-0"></span>**2.5 英寸(10 AnyBay)**

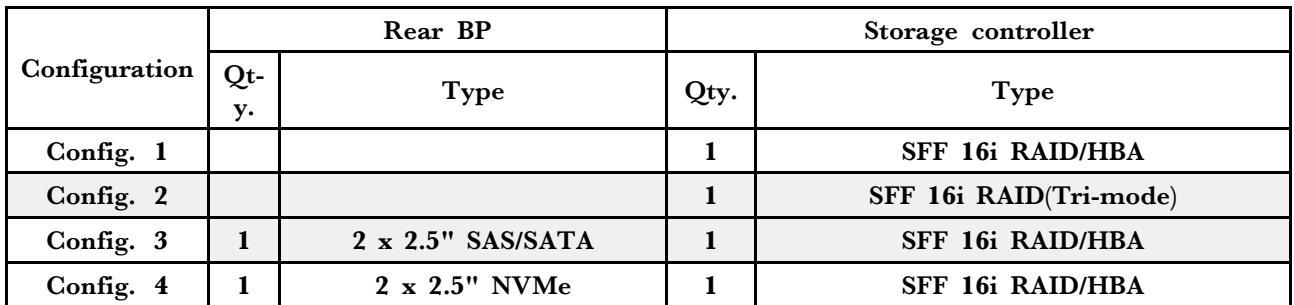

请根据您的服务器配置参阅以下部分之一以获取线缆布放信息。

- 第 87 页 "Configuration  $1 2$ : front BP"
- [第 88](#page-91-0) 页 "Configuration  $3 4$ : front BP + rear BP"

## <span id="page-90-0"></span>**配置 1:**

#### Front BP: 10 x 2.5" AnyBay BP

#### **注:**单 CPU 配置不需要标有星号(\*)的接口。

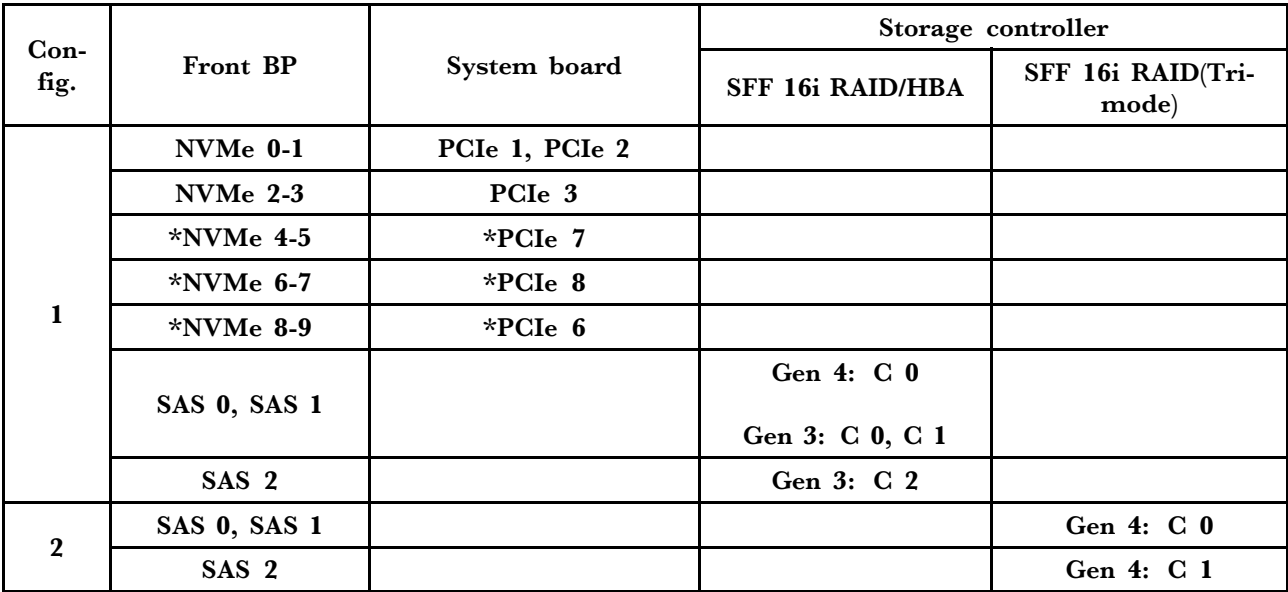

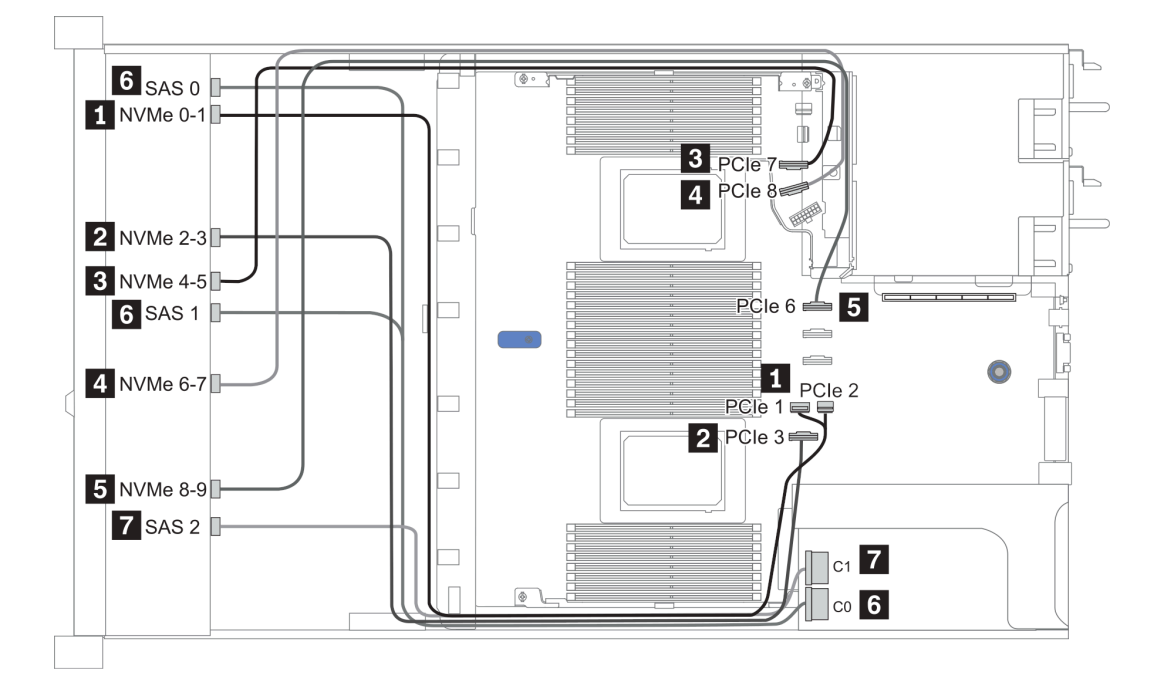

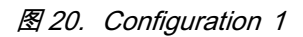

#### <span id="page-91-0"></span>**Configuration 2** – **3:**

#### Front BP: 10 x 2.5'' AnyBay BP

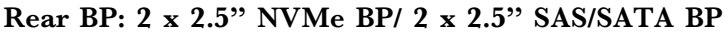

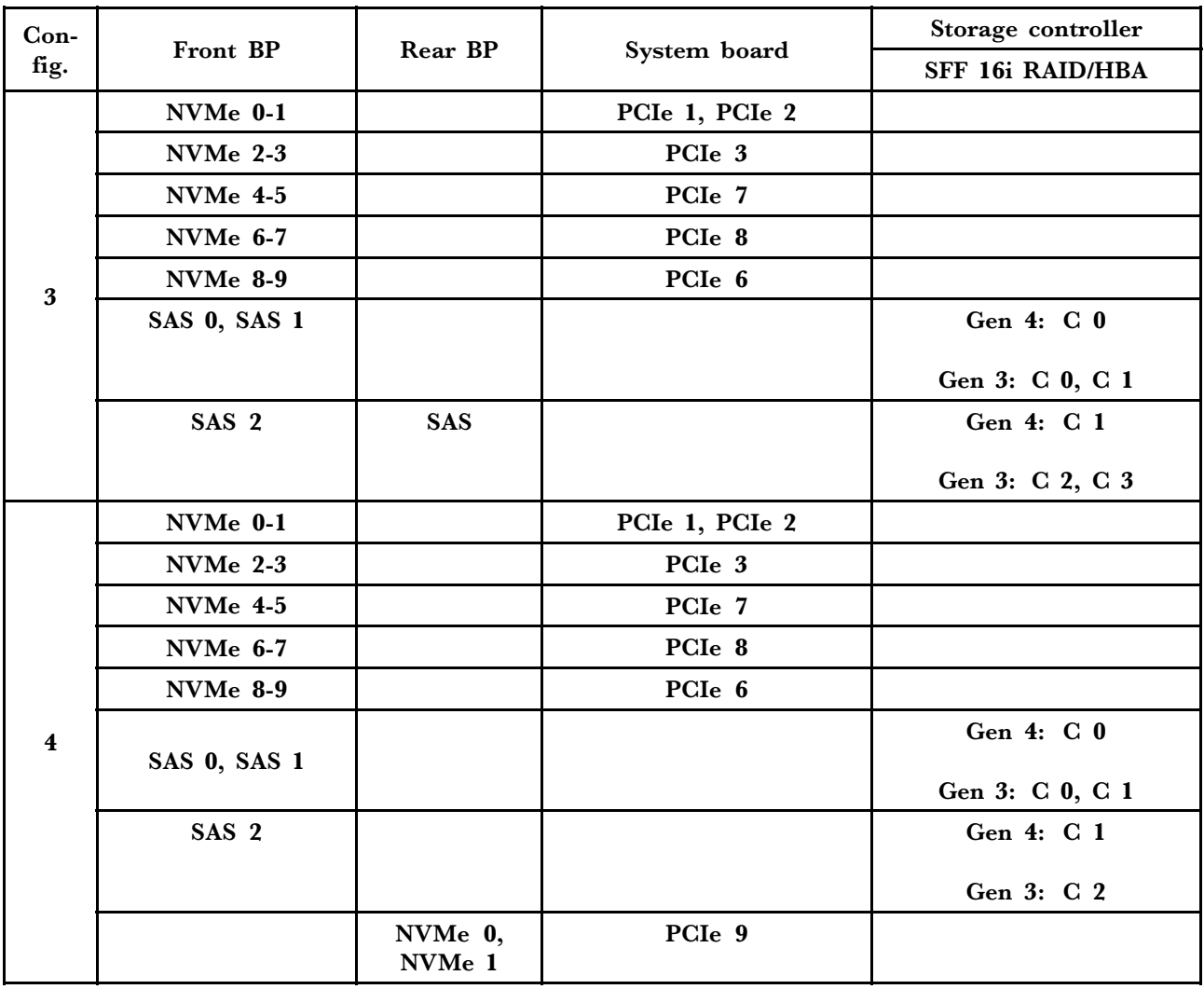

<span id="page-92-0"></span>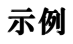

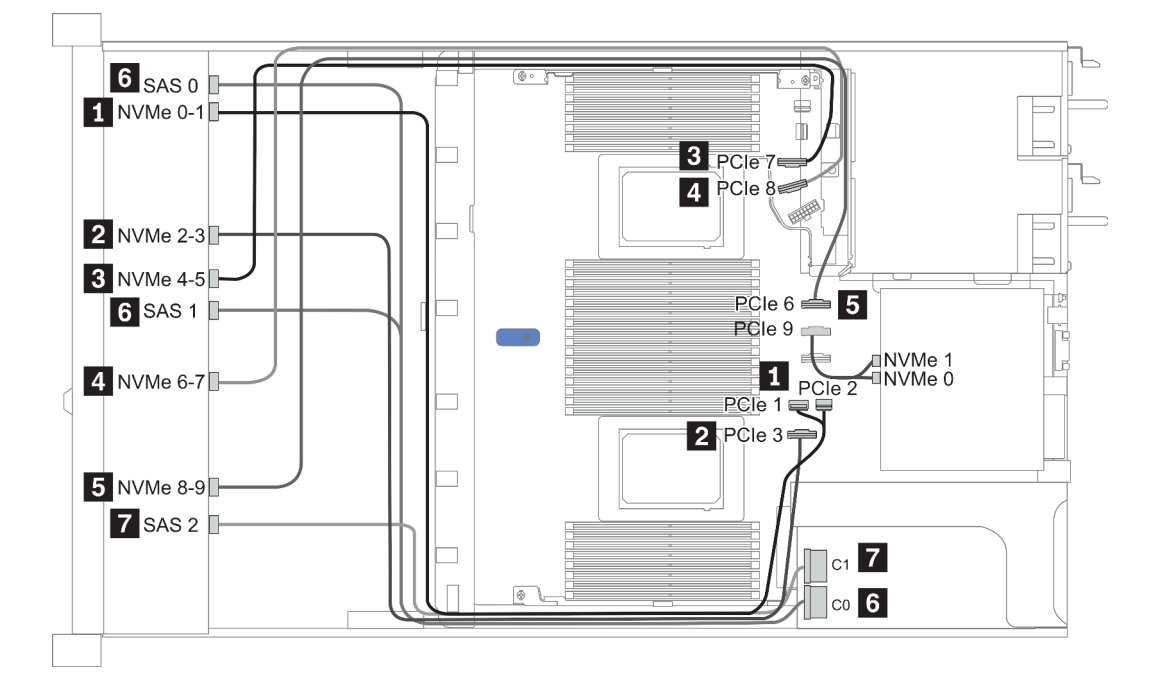

**图 21. 配置 3**

# <span id="page-93-0"></span>**2.5 英寸(10 NVMe)**

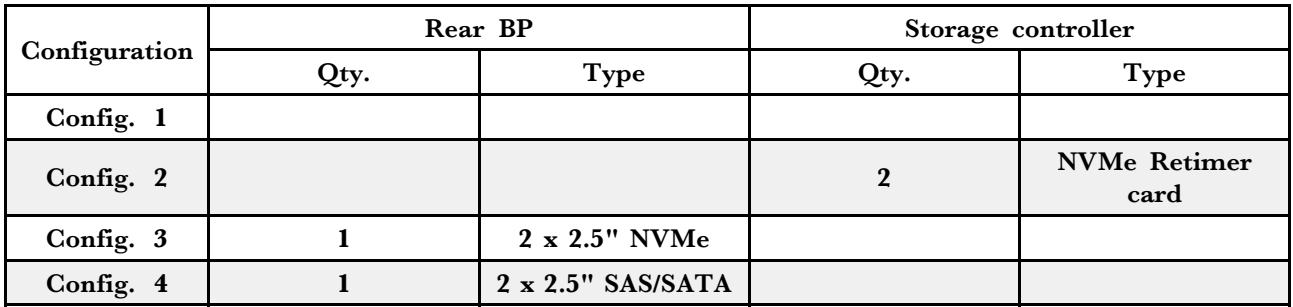

请根据您的服务器配置参阅以下部分之一以获取线缆布放信息。

- [第 91 页 "Configuration 1: front BP \(onboard connectors\)"](#page-94-0)
- [第 91 页 "Configuration 2: front BP \(retimer card\)"](#page-94-0)
- [第 93](#page-96-0) 页 "Configuration  $3 4$ : front  $BP + rear$   $BP''$ "

### <span id="page-94-0"></span>**配置 1:**

#### Front BP: 10 x 2.5'' Anybay BP used as pure NVMe BP

**表 18. 配置 <sup>1</sup> 的线缆布放信息**

| 配置 | 正面背板            | 主板                 |
|----|-----------------|--------------------|
|    | NVMe 0-1        | PCIe 1, PCIe 2     |
|    | <b>NVMe 2-3</b> | PCI <sub>e</sub> 3 |
|    | NVMe 4-5        | PCI <sub>e</sub> 7 |
|    | <b>NVMe 6-7</b> | PCI <sub>e</sub> 8 |
|    | NVMe 8-9        | PCI <sub>e</sub> 6 |

### 示例

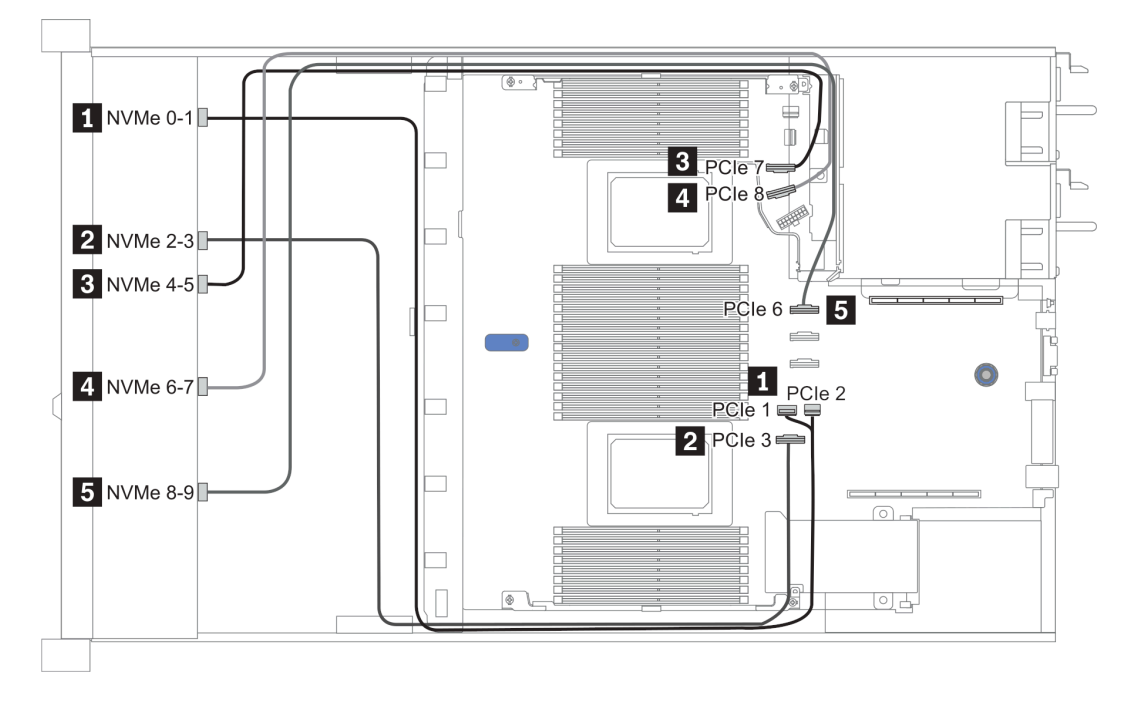

#### **图 22. Configuration <sup>1</sup>**

#### **配置 2:**

**表 19. 配置 <sup>2</sup> 的线缆布放信息**

| 配置           |                 | 重定时器卡              |             |             |
|--------------|-----------------|--------------------|-------------|-------------|
|              | 正面背板            | 主板                 | 插槽 1        | 插槽 2        |
|              | NVMe 0-1        | PCI <sub>e</sub> 3 |             |             |
|              | <b>NVMe 2-3</b> |                    | $_{\rm C0}$ |             |
| $\mathbf{2}$ | <b>NVMe 4-5</b> |                    | C1          |             |
|              | <b>NVMe 6-7</b> |                    |             | $_{\rm C0}$ |
|              | <b>NVMe 8-9</b> |                    |             | C1          |

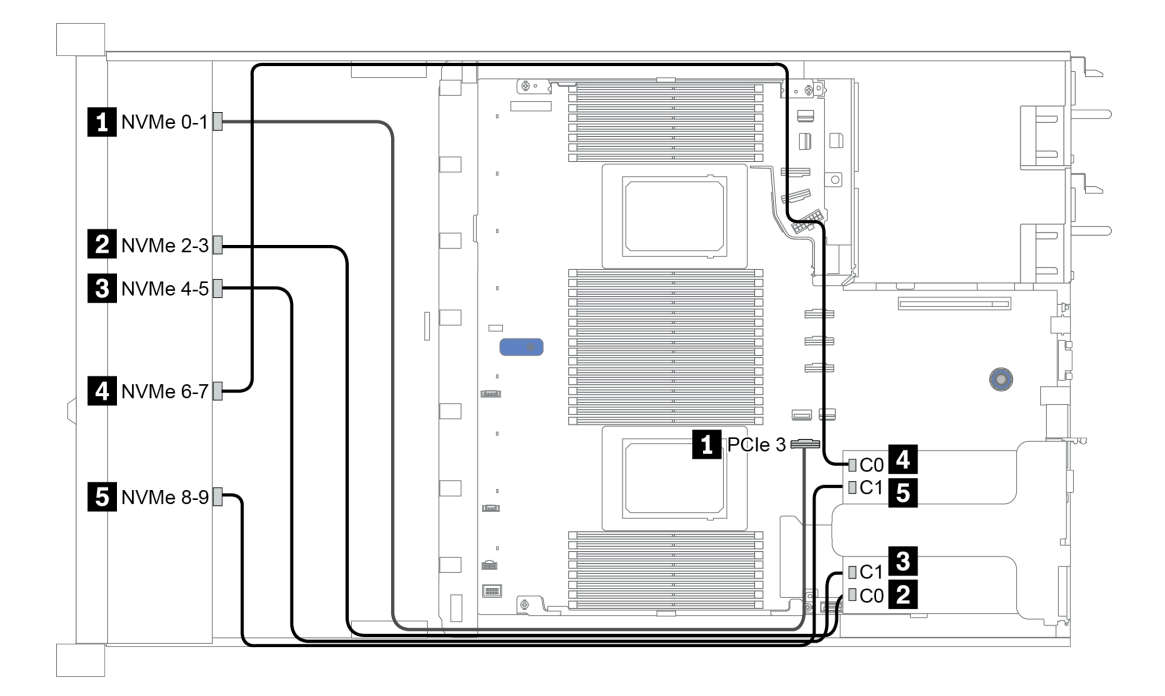

**图 23. Configuration <sup>2</sup>**

<span id="page-96-0"></span>**Configuration 3** – **4:**

Front BP: 10 x 2.5'' Anybay BP used as pure NVMe BP

| Config.                 | Front BP        | Rear BP        | System board       |
|-------------------------|-----------------|----------------|--------------------|
|                         | <b>NVMe 0-1</b> |                | PCIe 1, PCIe 2     |
|                         | <b>NVMe 2-3</b> |                | PCI <sub>e</sub> 3 |
| $\mathbf{3}$            | <b>NVMe 4-5</b> |                | PCI <sub>e</sub> 7 |
|                         | <b>NVMe 6-7</b> |                | PCI <sub>e</sub> 8 |
|                         | <b>NVMe 8-9</b> |                | PCI <sub>e</sub> 6 |
|                         |                 | NVMe 0, NVMe 1 | PCI <sub>e</sub> 9 |
|                         | NVMe 0-1        |                | PCIe 1, PCIe 2     |
| $\overline{\mathbf{4}}$ | <b>NVMe 2-3</b> |                | PCI <sub>e</sub> 3 |
|                         | <b>NVMe 4-5</b> |                | PCIe 7             |
|                         | <b>NVMe 6-7</b> |                | PCI <sub>e</sub> 8 |
|                         | NVMe 8-9        |                | PCI <sub>e</sub> 6 |
|                         |                 | <b>SAS</b>     | PCI <sub>e</sub> 5 |

Rear BP: 2 x 2.5'' NVMe BP/ 2 x 2.5'' SAS/SATA BP

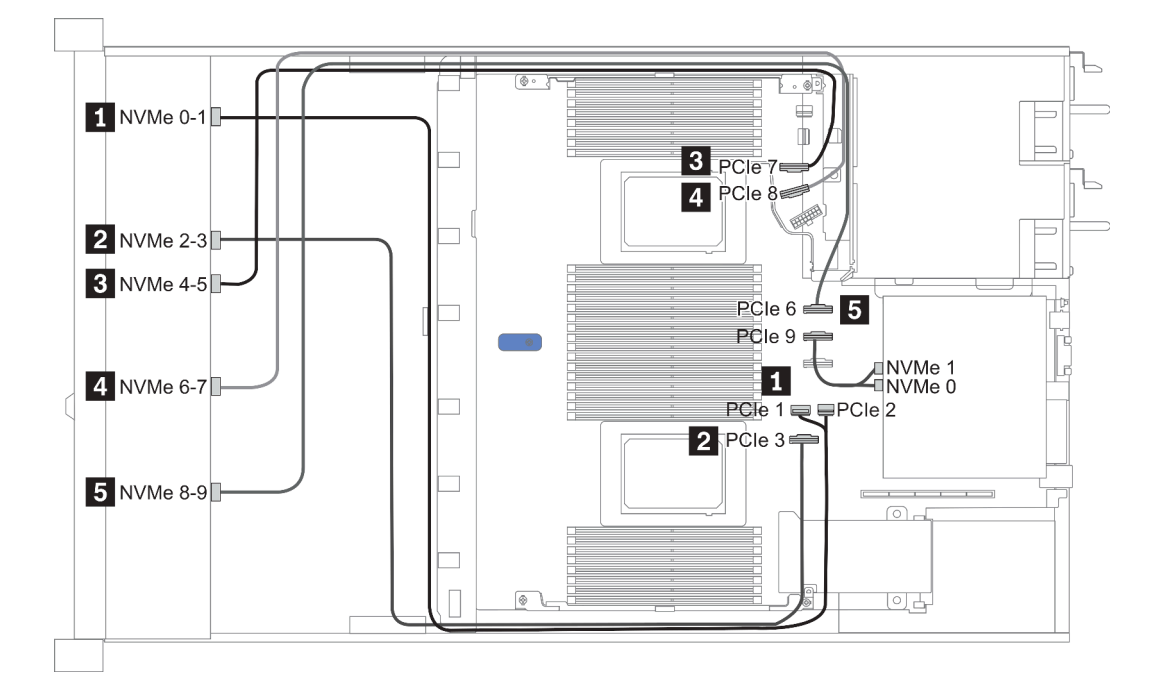

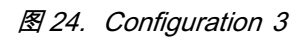

# <span id="page-97-0"></span>**2.5-inch(8 AnyBay + 2 NVMe)**

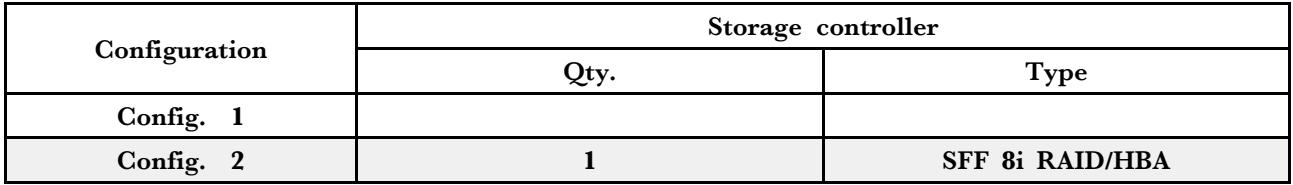

**Configuration 1** – **2:**

## Front BP: 10 x 2.5'' Anybay BP used as [8 x 2.5''AnyBay + 2 x 2.5''NVMe] BP

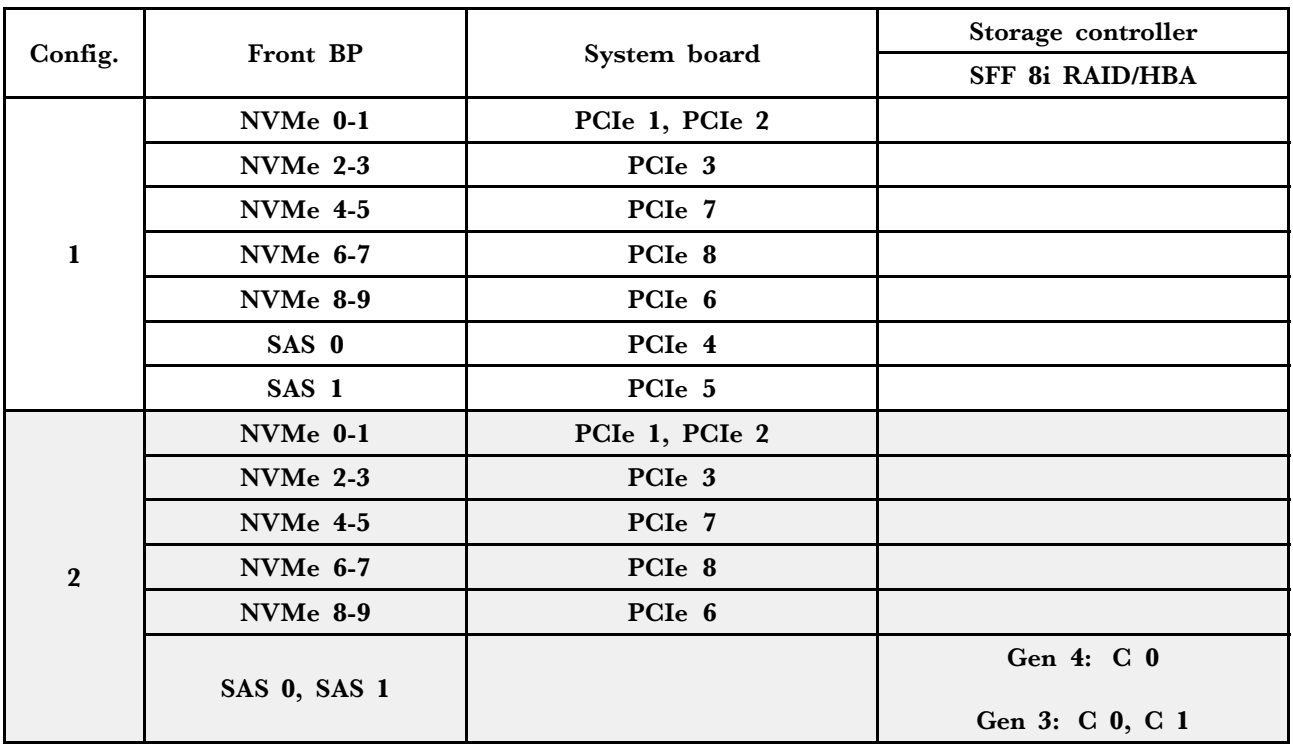

<span id="page-98-0"></span>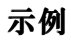

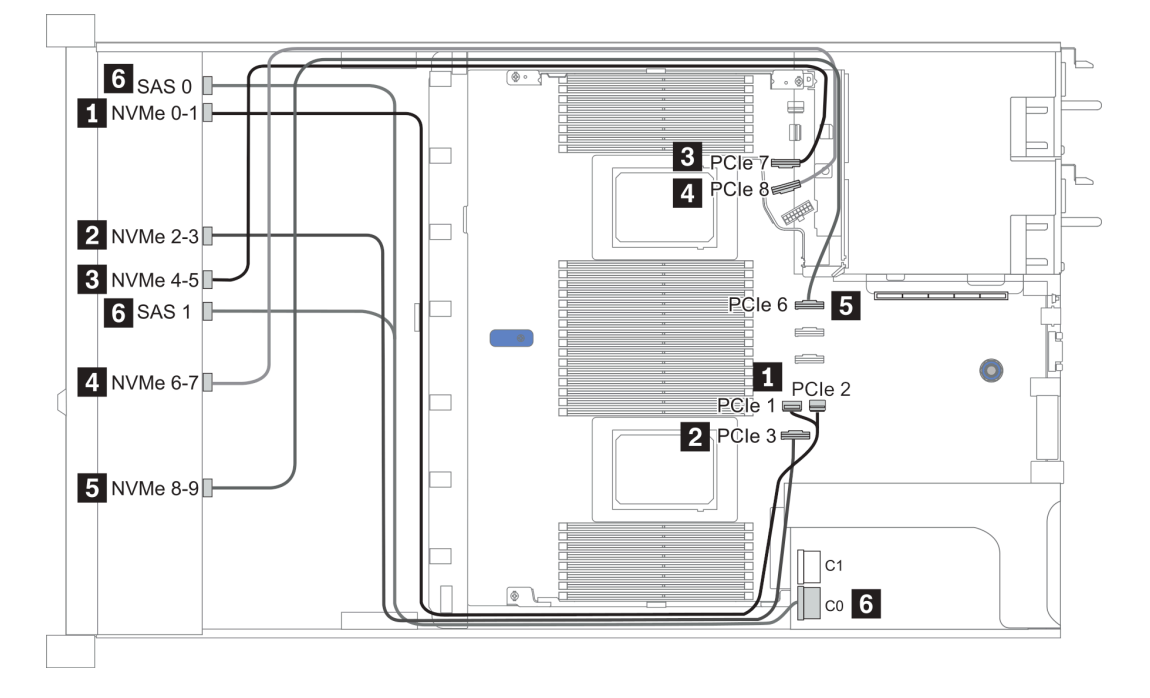

**图 25. Configuration <sup>1</sup>**

## <span id="page-99-0"></span>**2.5-inch (6 SAS/SATA + 4 AnyBay)**

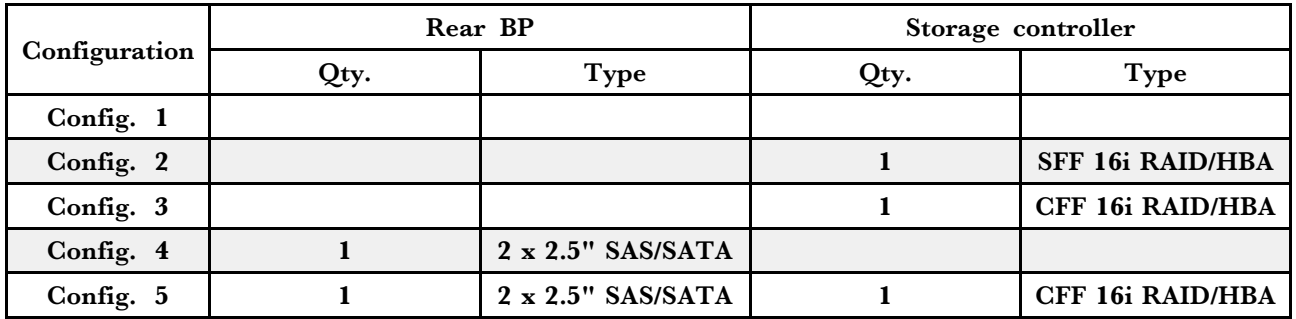

请根据您的服务器配置参阅以下部分之一以获取线缆布放信息。

- [第 97](#page-100-0) 页 "配置 1 [3:正面背板"](#page-100-0)
- [第 99](#page-102-0) 页 "配置 4 [5:正面背板 + 背面背板"](#page-102-0)

<span id="page-100-0"></span>**Configuration 1** – **3:** Front BP: [6 x 2.5" SAS/SATA + 4 x 2.5" Anybay] BP

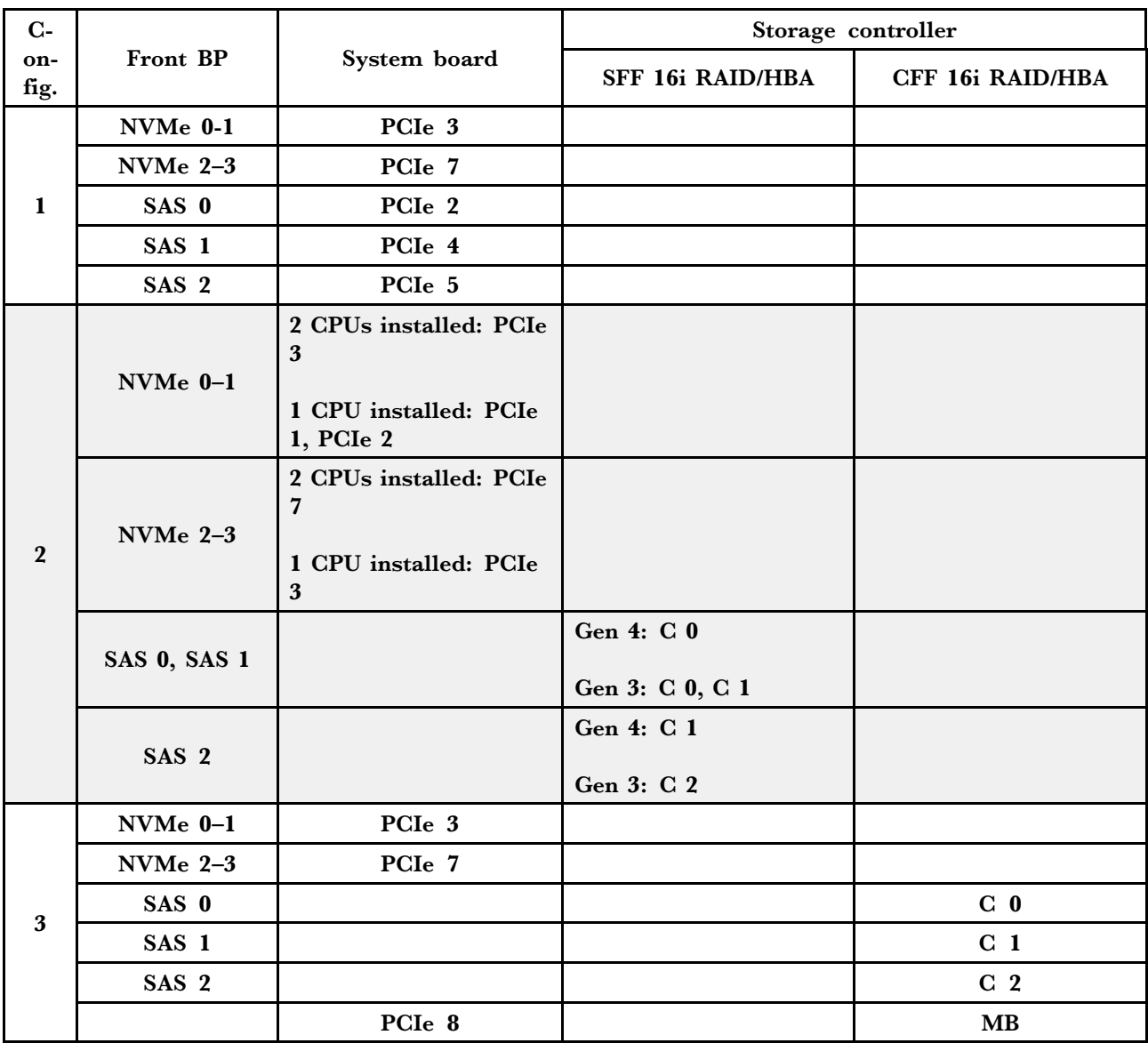

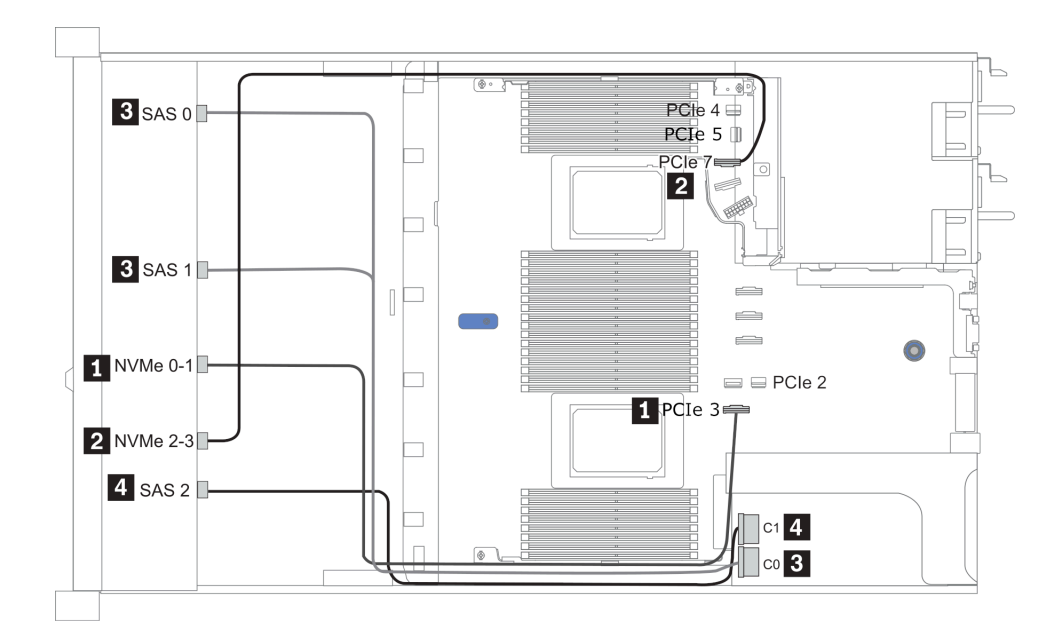

**图 26. Configuration <sup>2</sup> (2 CPU installed)**

<span id="page-102-0"></span>**Configurations 4** – **5:** Front BP: [6 x 2.5" SAS/SATA + 4 x 2.5" Anybay] BP

Rear BP: 2 x 2.5'' SAS/SATA BP

| $Con-$                  |                     |              |                         | Storage controller |
|-------------------------|---------------------|--------------|-------------------------|--------------------|
| fig.                    | Front BP<br>Rear BP | System board | <b>CFF 16i RAID/HBA</b> |                    |
|                         | <b>NVMe 0-1</b>     |              | PCIe 3                  |                    |
|                         | <b>NVMe 2-3</b>     |              | PCIe 7                  |                    |
| $\overline{\mathbf{4}}$ | SAS 0               |              | PCI <sub>e</sub> 2      |                    |
|                         | SAS 1               |              | PCIe 4                  |                    |
|                         | SAS 2               | <b>SAS</b>   | PCIe 5                  |                    |
|                         | $NVMe$ $0-1$        |              | PCIe 3                  |                    |
|                         | NVMe $2-3$          |              | PCIe 7                  |                    |
|                         | SAS 0               |              |                         | C <sub>0</sub>     |
| $5\phantom{.}$          | SAS 1               |              |                         | C <sub>1</sub>     |
|                         | SAS 2               |              |                         | C <sub>2</sub>     |
|                         |                     | <b>SAS</b>   |                         | C <sub>3</sub>     |
|                         |                     |              | PCI <sub>e</sub> 8      | $\bf{MB}$          |

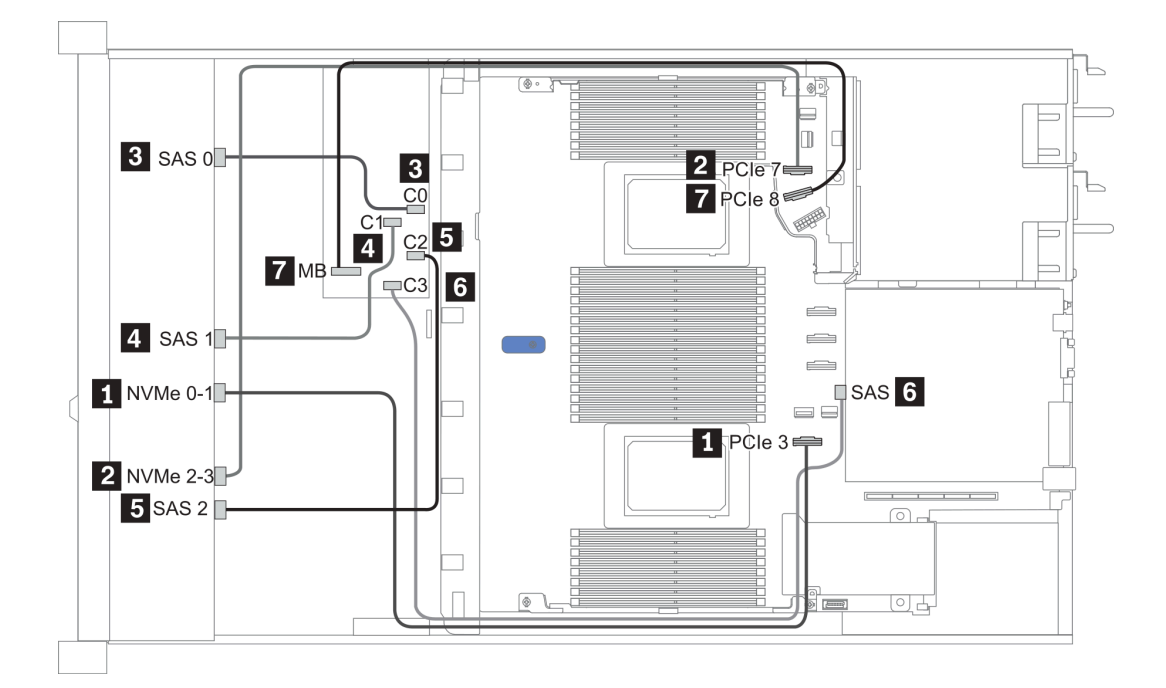

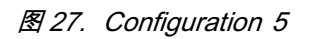

<span id="page-103-0"></span>**2.5-inch (6 SAS/SATA + 4 NVMe)**

|               | Rear BP |                           | Storage controller |              |
|---------------|---------|---------------------------|--------------------|--------------|
| Configuration | Qty.    | Type                      | Qty.               | Type         |
| Config. 1     |         | $2 \times 2.5$ " SAS/SATA |                    |              |
| Config. 2     |         |                           |                    | Retimer card |

#### **配置 1**

Front BP: [6 x 2.5" SAS/SATA + 4 x 2.5" Anybay] BP used as [6 x 2.5" SAS/SATA + 4 x 2.5" NVMe] BP

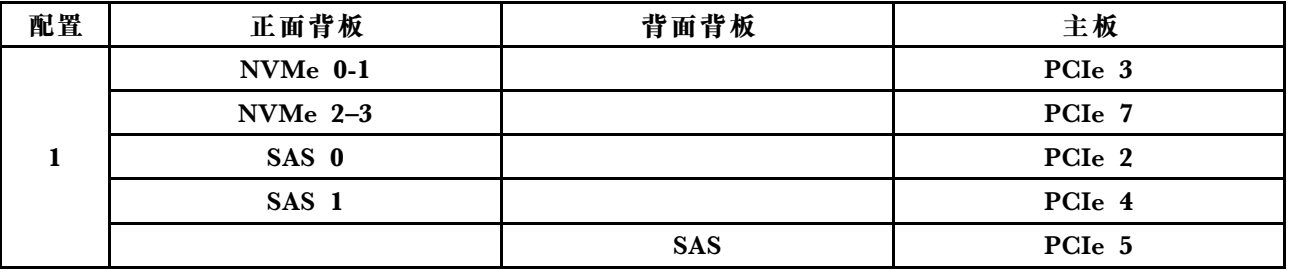

示例

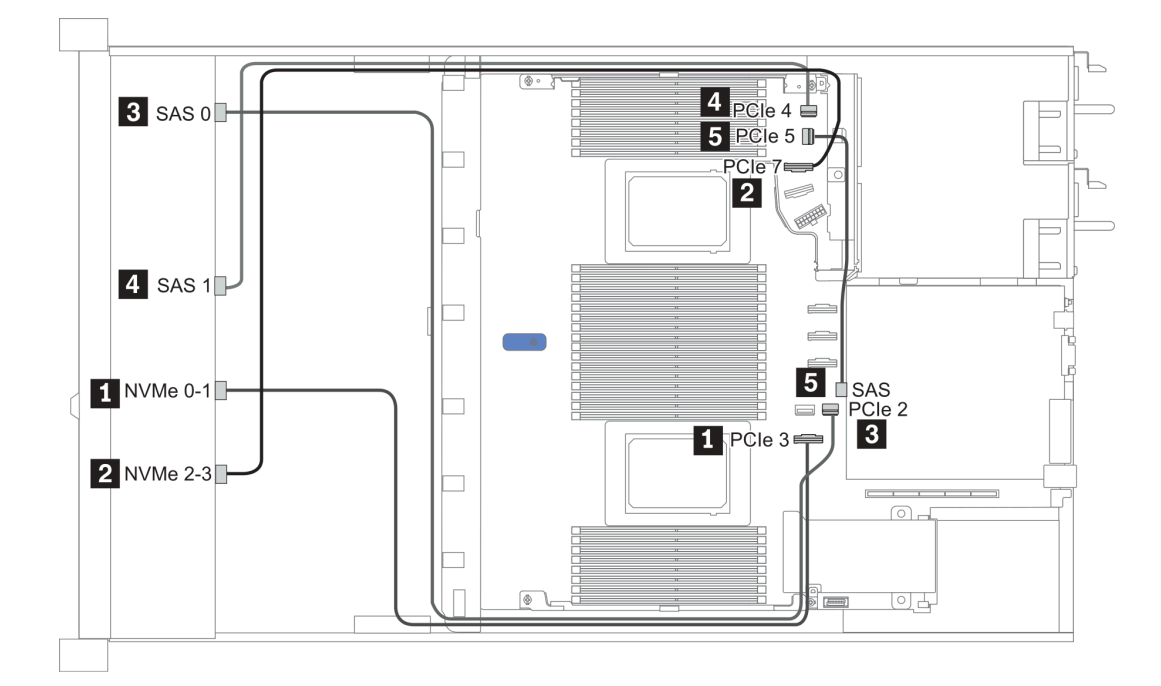

#### **图 28. Configuration <sup>1</sup>**

**配置 2**

Front BP: [6 x 2.5" SAS/SATA + 4 x 2.5" Anybay] BP used as [6 x 2.5" SAS/SATA + 4 x 2.5" NVMe] BP

<span id="page-104-0"></span>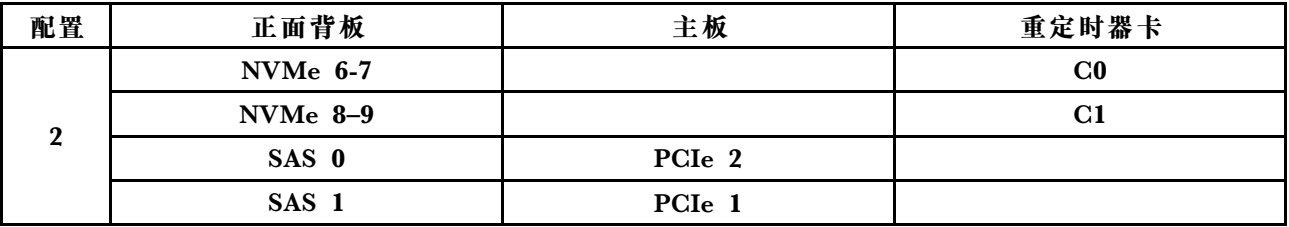

示例

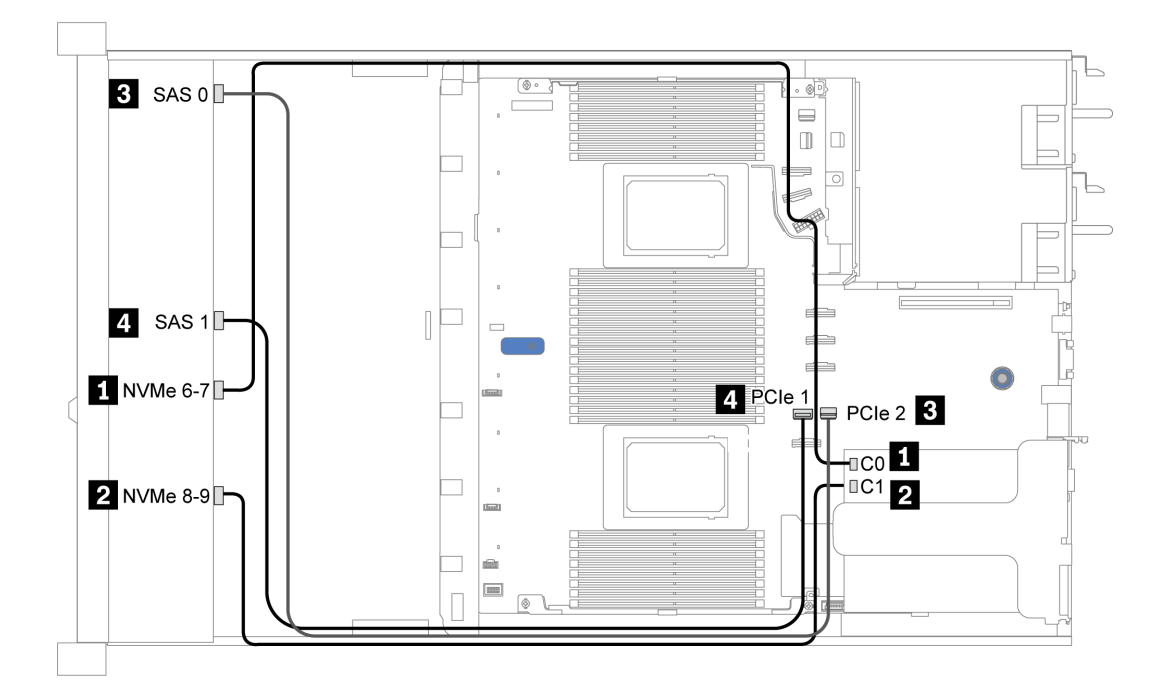

**图 29. Configuration <sup>2</sup>**

<span id="page-105-0"></span>**2.5-inch (6 SAS/SATA + 2 AnyBay + 2 NVMe)**

|               | Storage controller |                        |  |
|---------------|--------------------|------------------------|--|
| Configuration | Qty.               | <b>Type</b>            |  |
| Config. 1     |                    |                        |  |
| Config. 2     |                    | <b>SFF 8i RAID/HBA</b> |  |
| Config. 3     |                    | CFF 8i/16i RAID/HBA    |  |

**Configuration 1** – **3**

Front BP:  $[6 \times 2.5"$  SAS/SATA + 4 x 2.5" Anybay] BP used as  $[6 \times 2.5"$  SAS/SATA + 2 x 2.5" AnyBay +  $2 \times 2.5$ " NVMe] BP

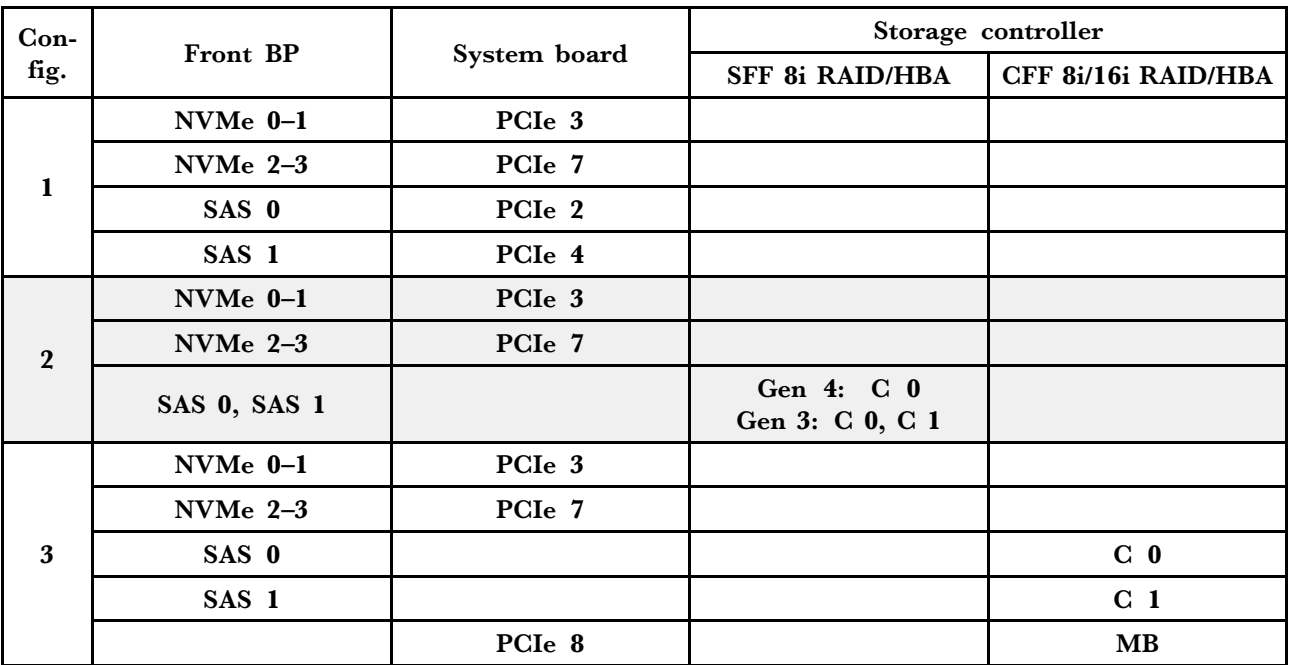

<span id="page-106-0"></span>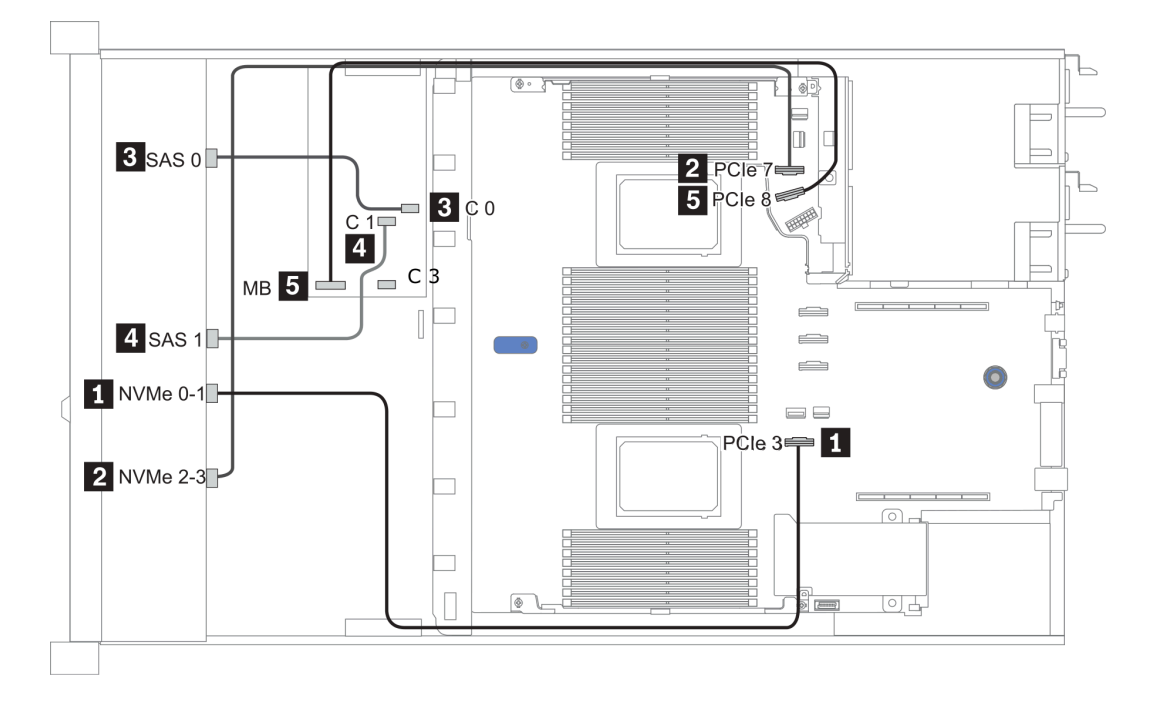

**图 30. Configuration <sup>3</sup>**

# <span id="page-107-0"></span>**3.5 英寸(4 SAS/SATA)**

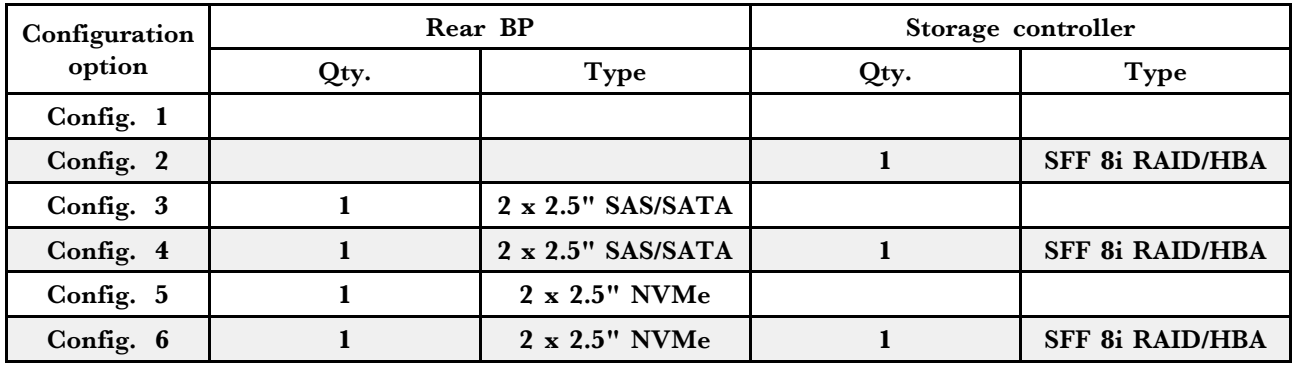

请根据您的服务器配置参阅以下部分之一以获取线缆布放信息。

- 第 105 页 "Configuration 1, 2: front  $BP$ "
- [第 106](#page-109-0)  $\overline{p}$  "Configuration 3 [6: front BP + rear BP"](#page-109-0)
### **Configuration 1, 2:**

Front BP: 4 x 3.5" SAS/SATA BP

| Config. | Front BP   | System board       | Storage controller     |
|---------|------------|--------------------|------------------------|
|         |            |                    | <b>SFF 8i RAID/HBA</b> |
|         | <b>SAS</b> | PCI <sub>e</sub> 2 |                        |
|         | <b>SAS</b> |                    | Gen 4: $C_0$           |
|         |            |                    | Gen 3: C 0, C 1        |

示例

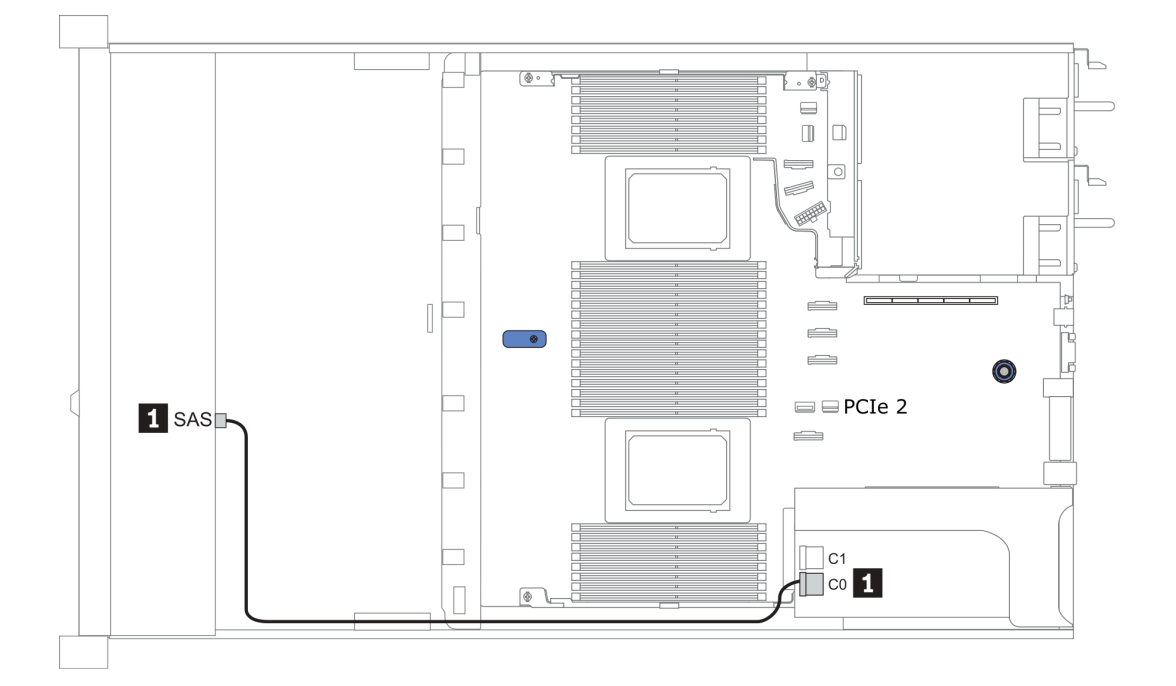

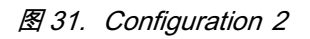

## **Configuration 3** – **6:**

# Front BP: 4 x 3.5'' SAS/SATA BP

### Rear BP: 2 x 2.5'' SAS/SATA BP

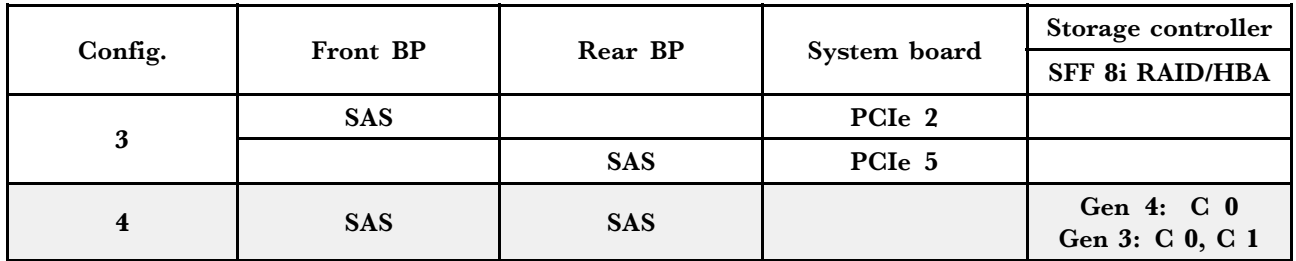

# 示例

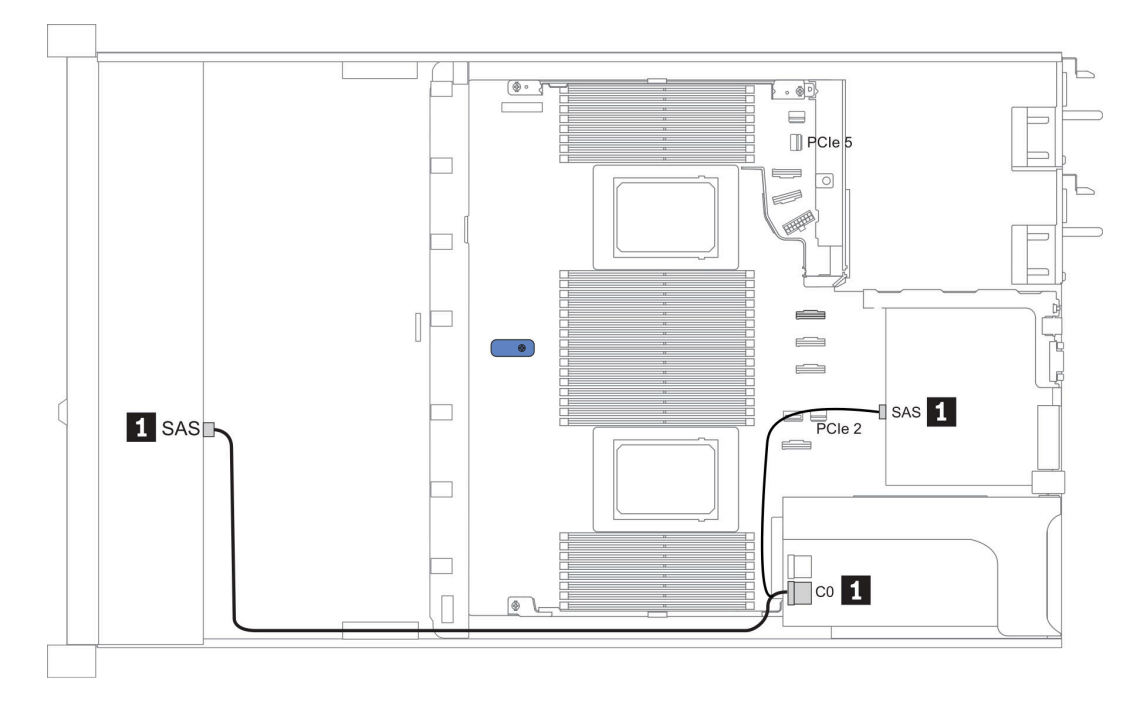

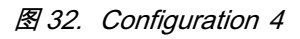

### Front BP: 4 x 3.5'' SAS/SATA BP

Rear BP: 2 x 2.5'' NVMe BP

| $Con-$<br>fig. | Front BP   | Rear BP        | System board       | Storage controller                |
|----------------|------------|----------------|--------------------|-----------------------------------|
|                |            |                |                    | <b>SFF 8i RAID/HBA</b>            |
| 5              | <b>SAS</b> |                | PCI <sub>e</sub> 2 |                                   |
|                |            | NVMe 0, NVMe 1 | PCI <sub>e</sub> 6 |                                   |
| 6              | <b>SAS</b> |                |                    | Gen $4:$ C $0$<br>Gen 3: C 0, C 1 |
|                |            | NVMe 0, NVMe 1 | PCI <sub>e</sub> 6 |                                   |

# 示例

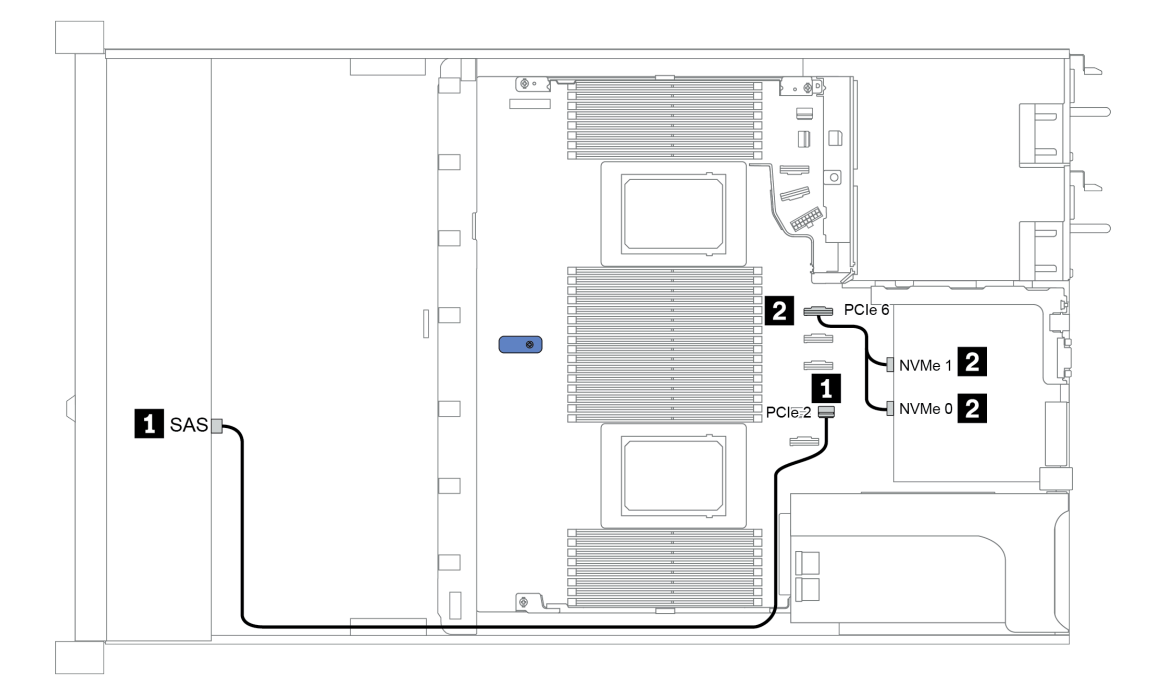

#### **图 33. Configuration <sup>5</sup>**

# **3.5 英寸(4 AnyBay)**

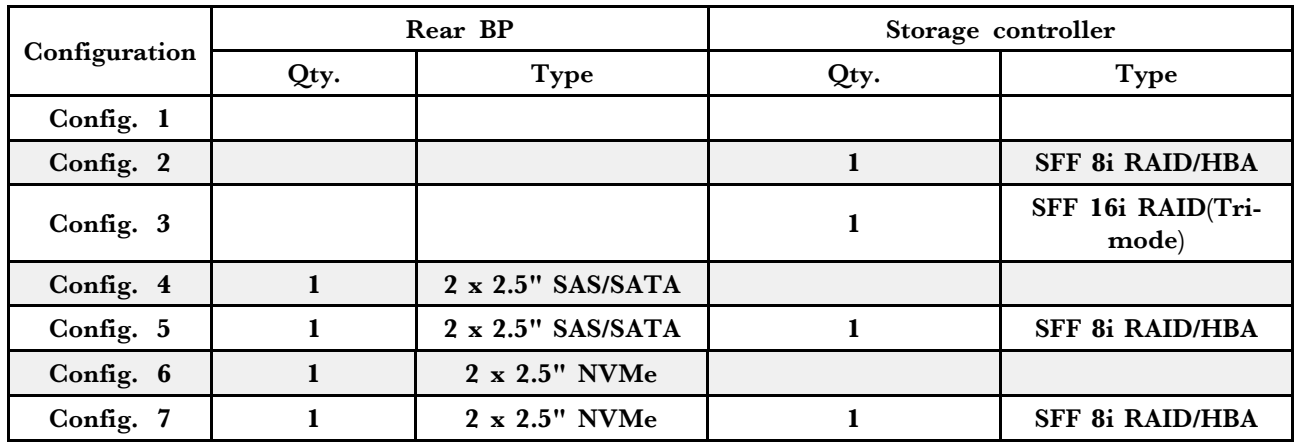

请根据您的服务器配置参阅以下部分之一以获取线缆布放信息。

- 第 108 页 "Configuration  $1 3$ : front  $BP$ "
- [第 110](#page-113-0)  $\overline{A}$  "Configuration 4 [7: front BP + rear BP"](#page-113-0)

**配置 1** – **3:**

Front BP: 4 x 3.5'' AnyBay BP

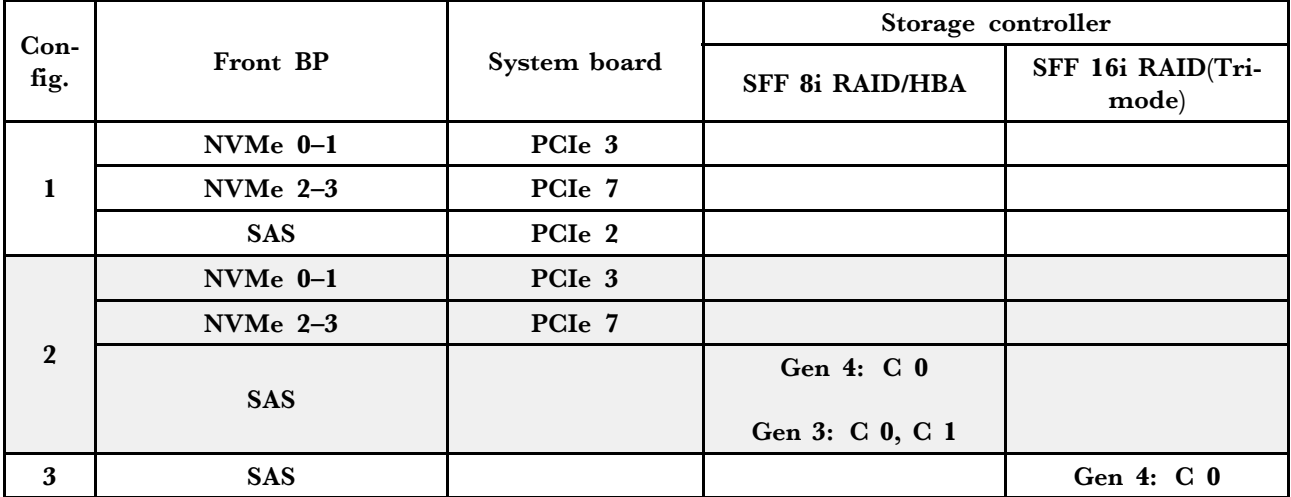

示例

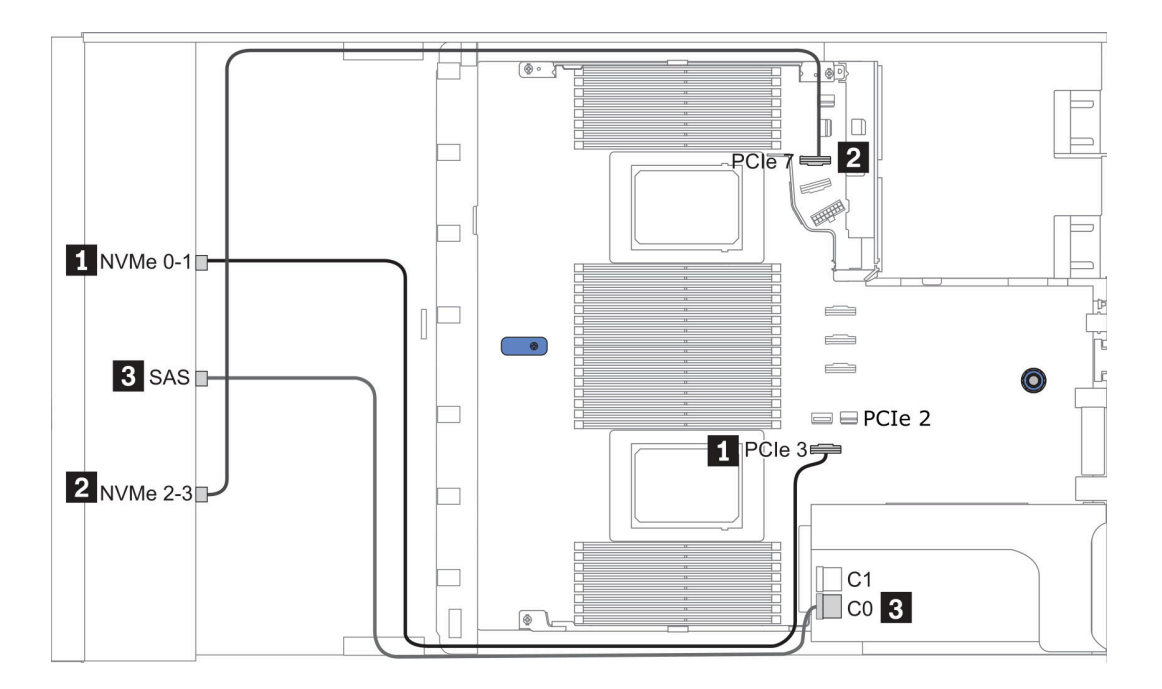

**图 34. Configuration <sup>2</sup>**

# <span id="page-113-0"></span>**配置 4** – **7:**

Front BP: 4 x 3.5" AnyBay BP

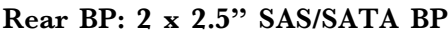

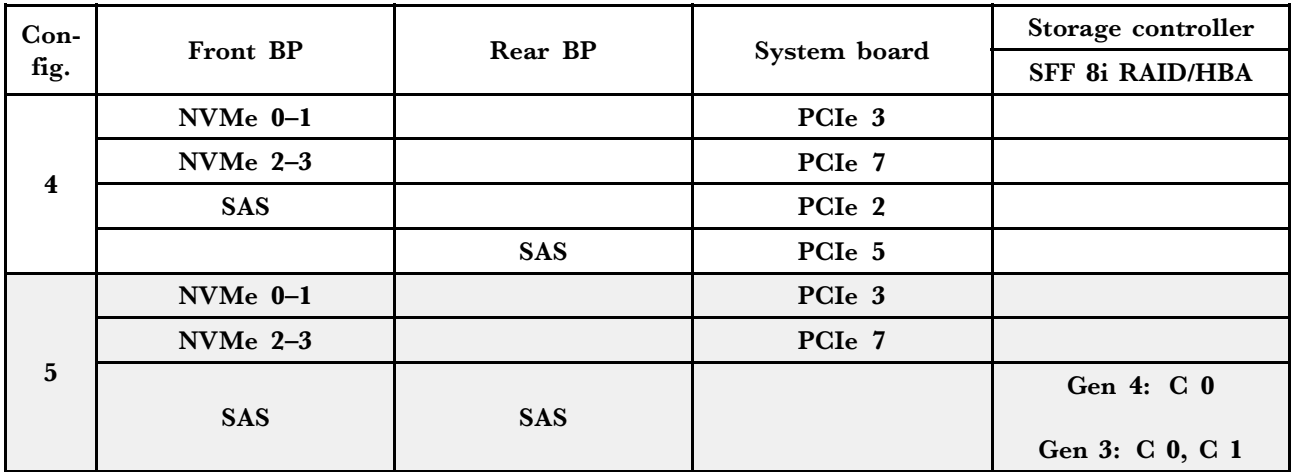

示例

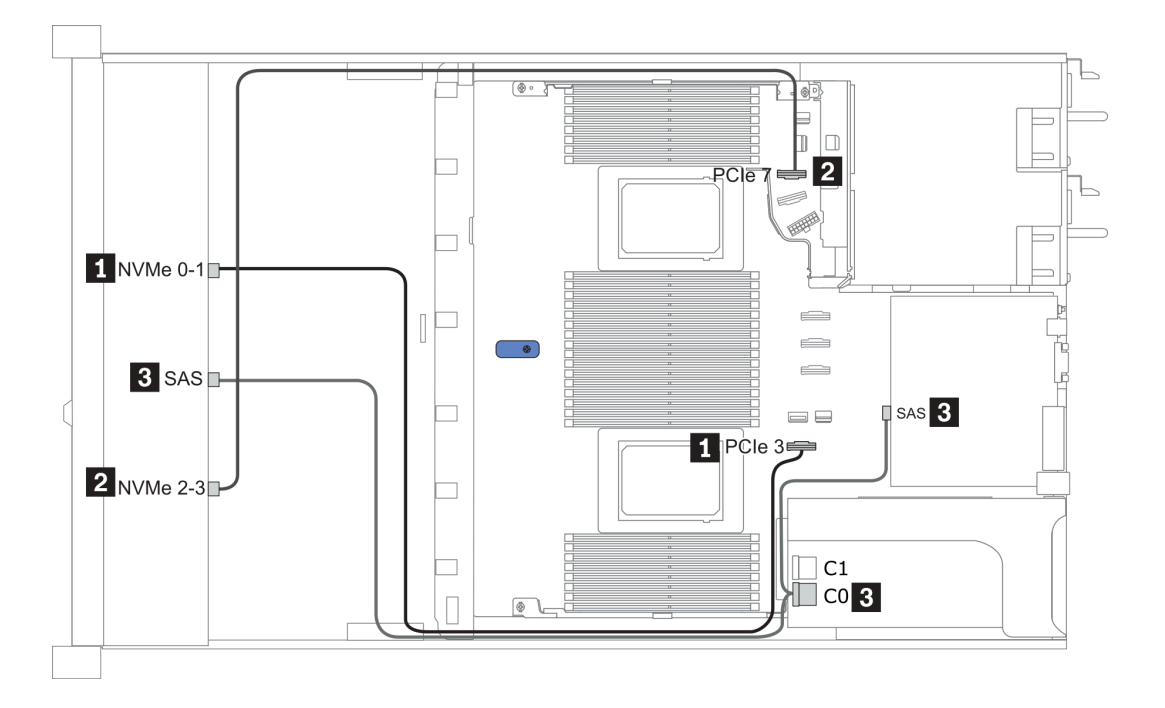

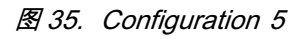

Front BP: 4 x 3.5'' AnyBay BP

Rear BP: 2 x 2.5'' NVMe BP

| $Con-$<br>fig.  | Front BP     | Rear BP        | System board       | Storage controller     |
|-----------------|--------------|----------------|--------------------|------------------------|
|                 |              |                |                    | <b>SFF 8i RAID/HBA</b> |
| $6\phantom{1}6$ | $NVMe$ $0-1$ |                | PCI <sub>e</sub> 3 |                        |
|                 | NVMe $2-3$   |                | PCI <sub>e</sub> 7 |                        |
|                 | <b>SAS</b>   |                | PCI <sub>e</sub> 2 |                        |
|                 |              | NVMe 0, NVMe 1 | PCI <sub>e</sub> 6 |                        |
| $\overline{7}$  | NVMe 0-1     |                | PCI <sub>e</sub> 3 |                        |
|                 | NVMe $2-3$   |                | PCI <sub>e</sub> 7 |                        |
|                 |              |                |                    | Gen 4: C 0             |
|                 | <b>SAS</b>   |                |                    | Gen 3: C 0, C 1        |
|                 |              |                |                    |                        |
|                 |              | NVMe 0, NVMe 1 | PCI <sub>e</sub> 6 |                        |

示例

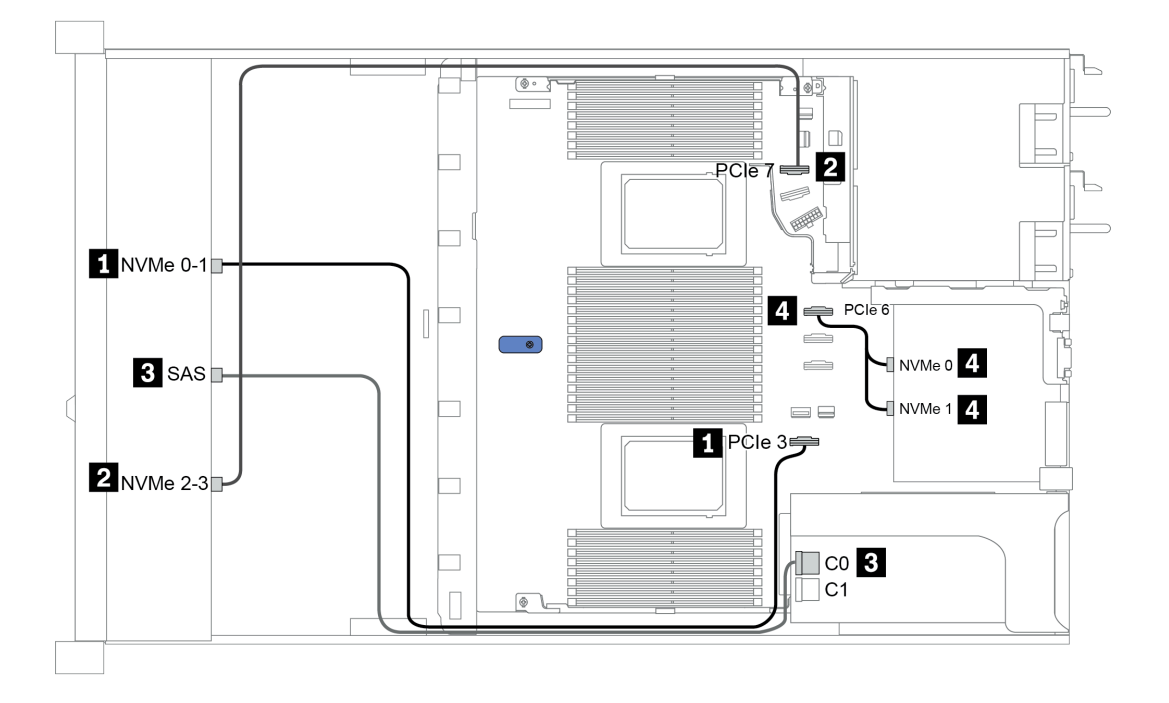

**图 36. Configuration <sup>7</sup>**

# **2.5-inch (4 NVMe)**

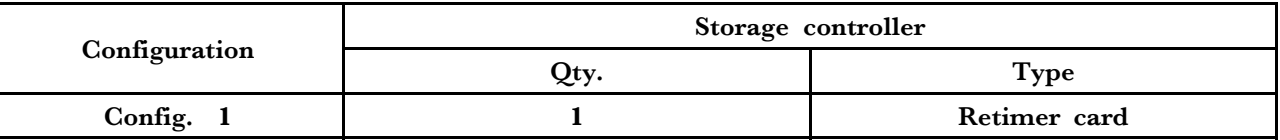

# **配置 1**

### Front BP: [4 x 2.5" Anybay] BP used as [4 x 2.5" NVMe] BP

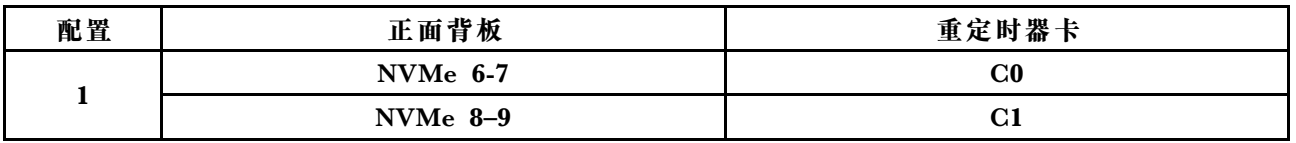

# 示例

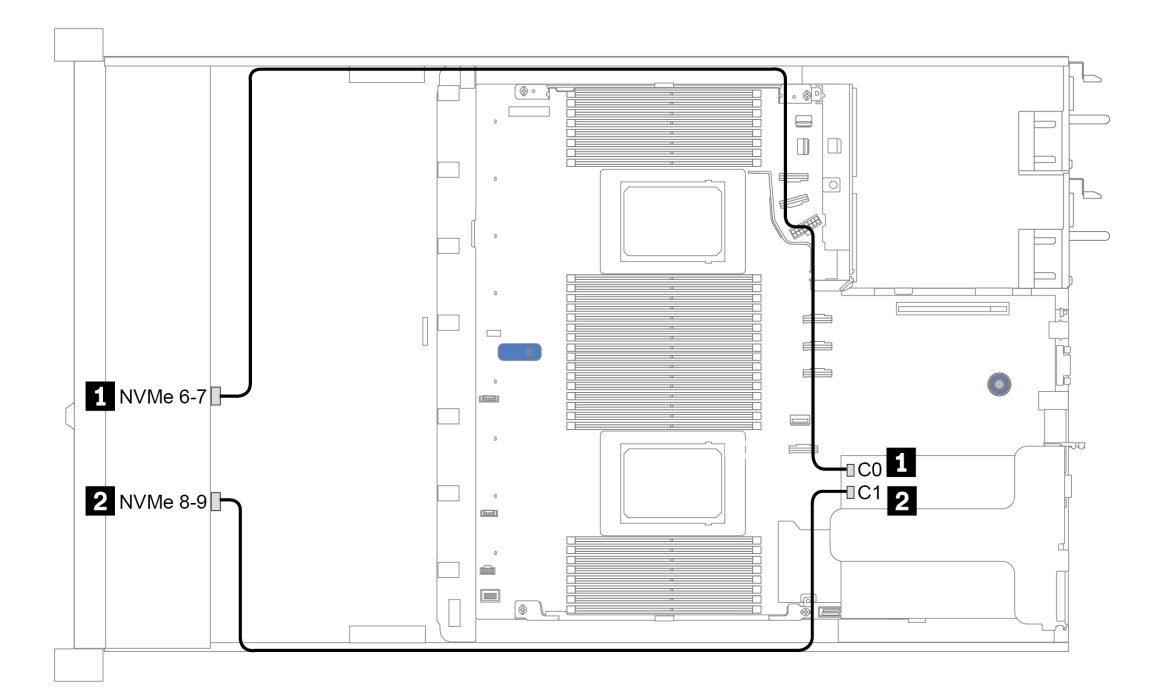

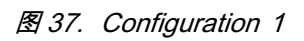

# <span id="page-116-0"></span>**第 4 章 服务器硬件设置**

要设置服务器,请安装购买的所有选件,连接服务器线缆,配置和更新固件并安装操作系统。

### **安装准则**

按照安装准则将组件安装到服务器中。

安装可选设备前,请仔细阅读以下注意事项:

**注意:**为避免静电导致的系统中止和数据丢失,请在安装前将容易被静电损坏的组件放在防静电包 装中,并在操作设备时使用静电释放腕带或其他接地系统。

- 请阅读安全信息和准则以确保操作安全: [http://thinksystem.lenovofiles.com/help/topic/safety\\_documentation/pdf\\_files.html](http://thinksystem.lenovofiles.com/help/topic/safety_documentation/pdf_files.html)
- 在安装新服务器时,下载并应用最新的固件。这将有助于确保解决任何已知问题,并确保服务 器能够发挥最佳性能。请转至 [ThinkSystem SR645 驱动程序和软件](https://datacentersupport.lenovo.com/products/servers/thinksystem/sr645/7d2x/downloads)以下载服务器的固件更新。

**重要:**部分集群解决方案需要特定的代码级别或协调的代码更新。如果该组件是集群解决方案 的一部分,请在更新代码前先查看最新的最佳配置代码级别菜单,以确定集群支持的固件和驱 动程序。

- 安装可选组件前,正确的做法是先确认服务器工作正常。
- 保持工作区域清洁,然后将已卸下的组件放在平整光滑的稳定表面上。
- 请勿尝试抬起可能超出您的负重能力的物体。如果必须抬起重物,请仔细阅读以下预防措施: – 确保您能站稳,不会滑倒。
	- 将物体的重量平均分配在两脚之间。
	- 缓慢抬起物体。切勿在抬起重物时突然移动或扭转身体。
	- 为避免拉伤背部肌肉,请呈站立姿势抬起重物或凭借腿部肌肉力量向上推举重物。
- 进行与硬盘相关的更改之前,请备份所有重要数据。
- 准备一把小型一字螺丝刀、一把十字螺丝刀和一把 T8 内六角螺丝刀。
- 要查看主板和内部组件上的错误 LED,请保持打开电源状态。
- 无需关闭服务器即可卸下或安装热插拔电源模块、热插拔风扇或热插拔 USB 设备。但是,在执 行任何涉及拔下或连接适配器线缆的步骤之前,必须关闭服务器;在执行任何涉及卸下或安装 转接卡、内存和处理器的步骤之前,必须切断服务器电源。
- 组件上的蓝色部位表示操作点,您可以握住此处将组件从服务器卸下或者安装到服务器中、打 开或闭合滑锁等。
- 硬盘上的红色条带(与释放滑锁相邻)表示该硬盘可热插拔(如果服务器和操作系统支持热插 拔功能)。这意味着您无需关闭服务器即可卸下或安装硬盘。

**注:**有关在卸下或安装热插拔硬盘之前可能需要执行的任何其他过程,请参阅特定于系统的有 关卸下或安装该硬盘的说明。

• 对服务器结束操作后,请确保装回所有安全罩、防护装置、标签和地线。

# **安全检查核对表**

按照本节中的信息识别服务器潜在的安全隐患。每台服务器在设计和制造时均安装有必要的安全 装备,以保护用户和技术服务人员免遭人身伤害。

**注:**

1. 根据《工作场所法规》第 2 节的规定,本产品不适合在视觉显示工作场所中使用。 2. 服务器的安装只能在机房中进行。

**警告:**

**根据 NEC、IEC 62368-1 和 IEC 60950-1(音视频、信息技术和通信技术领域内的电子设备安全 标准)的规定,此设备必须由经过培训的服务人员安装或维护。Lenovo 假设您有资格维护设备, 并经过培训可识别产品中的危险能量级别。应使用工具、锁和钥匙或者其他安全方法操作设备,且 操作过程应由负责该位置的权威人员控制。**

**重要:**为保证操作人员的安全和系统正常运行,需要对服务器进行电气接地。持证电工可确认电源 插座是否已正确接地。

使用以下核对表排除任何潜在的安全隐患:

- 1. 确保关闭电源并拔下电源线。
- 2. 请检查电源线。
	- 确保三线制地线接头情况良好。用仪表测量外部接地引脚与机架地线之间的三线接地连续 性阻抗,并确保阻抗值为 0.1 欧姆或更低。
	- 确保电源线类型正确。

要查看服务器可用的电源线: a. 访问:

<http://dcsc.lenovo.com/#/>

- b. 在 Customize a Model (自定义型号)窗格中:
	- 1) 单击 **Select Options/Parts for a Model(选择型号的选件/部件)**。
	- 2) 输入服务器的机器类型和型号。
- c. 单击 Power(电源)选项卡以查看所有电源软线。
- 确保绝缘部分未磨损。
- 3. 检查是否存在任何明显的非 Lenovo 变更。请合理判断任何非 Lenovo 改装的安全性。
- 4. 检查服务器内部是否存在任何明显的安全隐患,如金属碎屑、污染物、水或其他液体或者过 火或烟熏的痕迹。
- 5. 检查线缆是否磨损或被夹住。
- 6. 确保电源模块外盖固定器(螺钉或铆钉)未卸下或受损。

# **系统可靠性准则**

查看系统可靠性准则以确保系统正常散热和可靠性。

确保满足以下要求:

- 当服务器随附冗余电源时,必须在每个电源模块插槽中安装一个电源模块。
- 服务器四周必须留出充足的空间,使服务器散热系统可正常工作。在服务器正面和背面附近留 出大约 50 毫米 (2.0 英寸)的空隙。请勿在风扇前面放置任何物体。
- 为了保持正常散热和空气流通,在打开电源之前,请重装服务器外盖。卸下服务器外盖后运行 服务器的时间不得超过30分钟,否则可能会损坏服务器组件。
- 必须按照可选组件随附的线缆连接指示信息进行操作。
- 必须在发生故障后 48 小时内更换发生故障的风扇。
- 必须在卸下后 30 秒内更换卸下的热插拔风扇。
- 必须在卸下后 2 分钟内更换卸下的热插拔硬盘。
- 必须在卸下后 2 分钟内更换卸下的热插拔电源模块。
- 服务器启动时,必须安装服务器随附的每个导风罩(部分服务器可能随附多个导风罩)。缺少 导风罩的情况下运行服务器可能会损坏处理器。
- 所有处理器插槽都必须包含插槽盖或带散热器的处理器。
- 当装有多个处理器时,必须严格遵循每个服务器的风扇插入规则。

# **在服务器通电的情况下对其内部进行操作**

以下是服务器通电时对其内部进行操作的准则。

**注意:**当服务器内部组件暴露在静电中时,服务器可能停机,还可能丢失数据。为了避免此潜在 问题的发生,当需要在服务器通电的情况下对其内部进行操作时,必须佩戴静电释放腕带或采用 其他接地系统。

- 避免穿着宽松的衣物,尤其要注意前臂处的衣物。对服务器进行操作前,扣住袖子纽扣,或挽 起袖子。
- 防止领带、围巾、卡绳或头发在服务器中晃动。
- 摘下所有首饰,如手镯、项链、戒指、袖口链扣和腕表。
- 取出衬衫口袋中的物品,如钢笔和铅笔,以免俯身时,物品掉入服务器内。
- 避免将任何金属物品(如回形针、发夹和螺钉)掉入服务器中。

# <span id="page-120-0"></span>**操作容易被静电损坏的设备**

按以下信息操作容易被静电损坏的设备。

**注意:**为避免静电导致的系统中止和数据丢失,请在安装前将容易被静电损坏的组件放在防静电包 装中,并在操作设备时使用静电释放腕带或其他接地系统。

- 减少不必要的移动以防您身体周围积聚静电。
- 在寒冷的天气操作设备时应格外小心,因为供暖系统会降低室内湿度并增加静电。
- 请务必使用静电释放腕带或其他接地系统,尤其是在服务器通电的情况下对其内部进行操作时。
- 当设备仍在其防静电包装中时,请将其与服务器外部未上漆的金属表面接触至少两秒。这样可 以释放防静电包装和您身体上的静电。
- 将设备从包装中取出,不要放下,直接将其安装到服务器中。如果需要放下设备,请将它放回 防静电包装中。切勿将设备放在服务器或任何金属表面上。
- 操作设备时,小心地握住其边缘或框架。
- 请勿接触焊接点、引脚或裸露的电路。
- 防止其他人接触设备,以避免可能的损坏。

# **内存条安装规则和安装顺序**

必须根据服务器上采用的内存配置,按特定顺序安装内存条。

### **一般混用规则:**

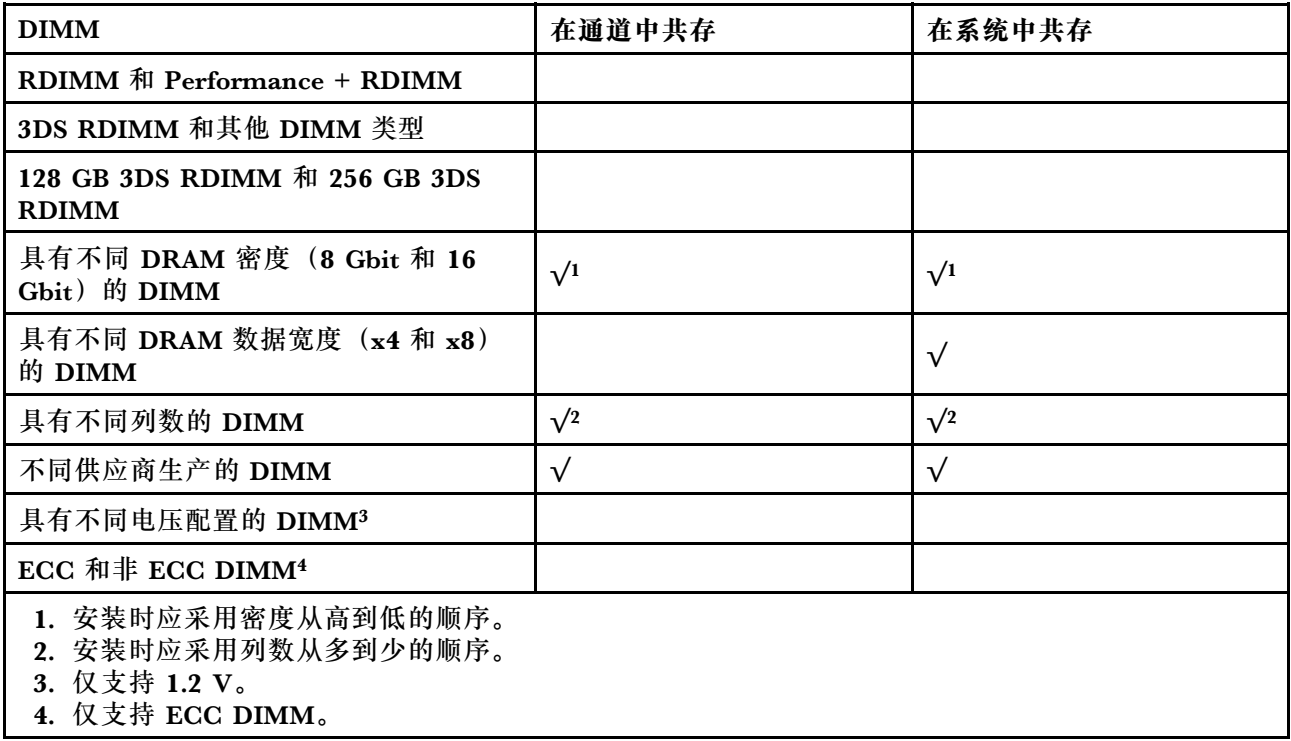

#### **DIMM 兼容性(基于一般混用规则)**

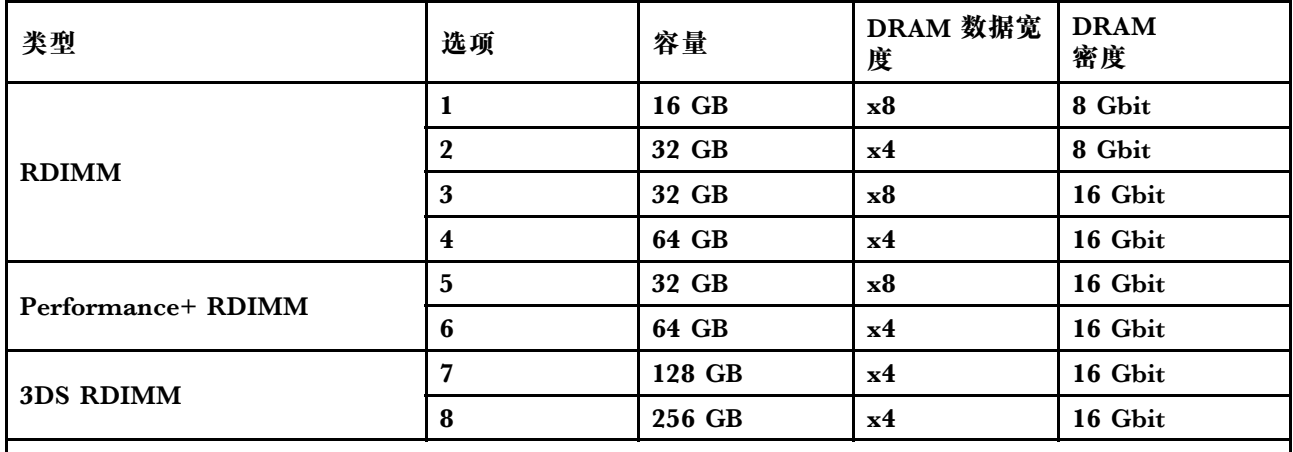

支持在同一通道中混用:

• 选项 1 和 3

• 选项 2 和 4

支持在同一系统中混用:

• 选项 1 到 4(安装时应采用 DRAM 密度从大到小的顺序。)

• 选项 5 和 6(安装时应采用容量从大到小的顺序。)

**此外,为了平衡内存并提高性能,请考虑以下规则:**

- 为给定 CPU 上的每个通道对平均分配内存容量。
- 当安装 2 个 CPU 时,平均分配每个 CPU 插槽的内存容量。
- 如果要使用 Performance+ RDIMM 使内存运行速度达到最大,请确保在 2DPC 上插入相同容 量的 Performance+ RDIMM。否则,性能不会得到提升。
- 如果给定通道中仅插入一个 DIMM, 必须将其插入 DIMM 插槽 1 (与 CPU 实际距离最远的插 槽)中。
- 服务器支持最低配置一个 DIMM, 但是, 要获得全部内存带宽, 则每个通道 (A-H) 都需要插入 一个 DIMM。为实现最佳性能,请为每个插槽填充所有 8 个通道,每个通道分配相同的容量。

**注:**有关平均分配服务器内存配置的详细说明,可参阅:

[为第二代或第三代 AMD EPYC 处理器平均分配内存配置](https://lenovopress.com/lp1268.pdf)

### **安装 1 个 CPU:**

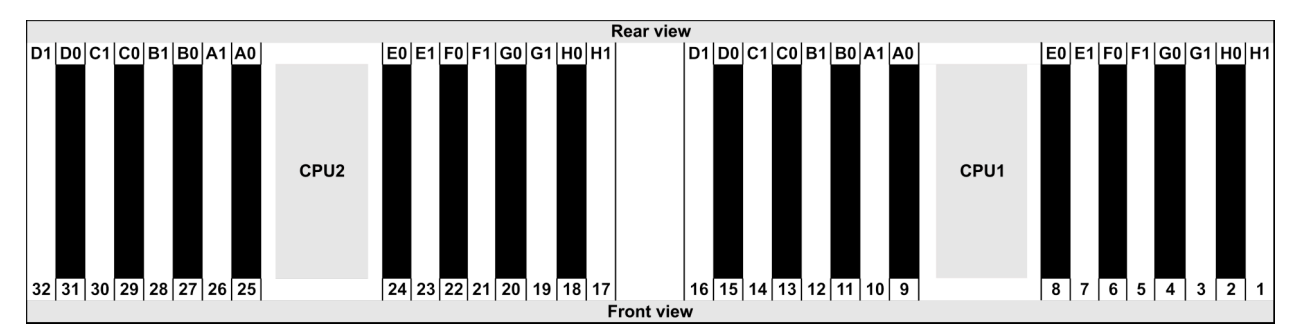

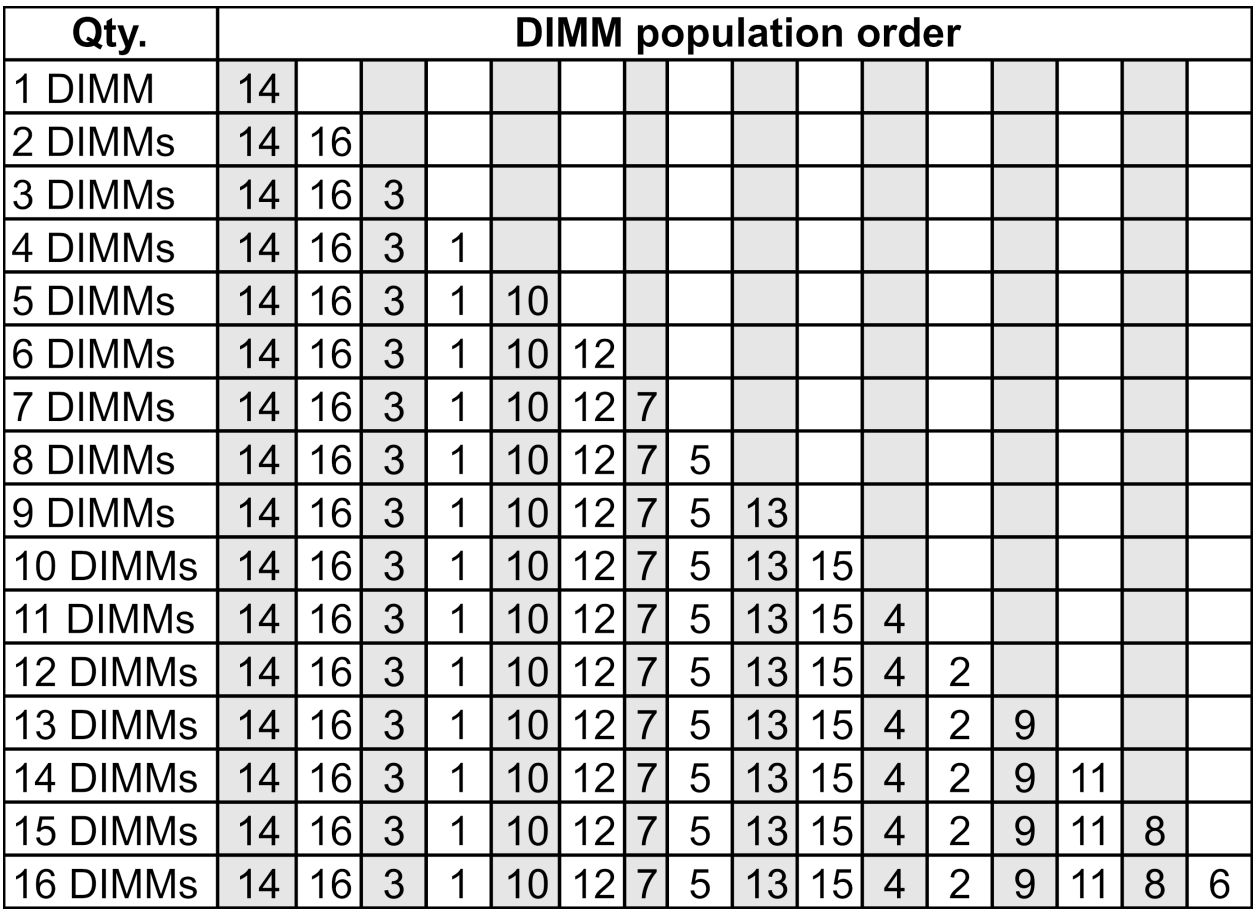

# **安装 2 个 CPU:**

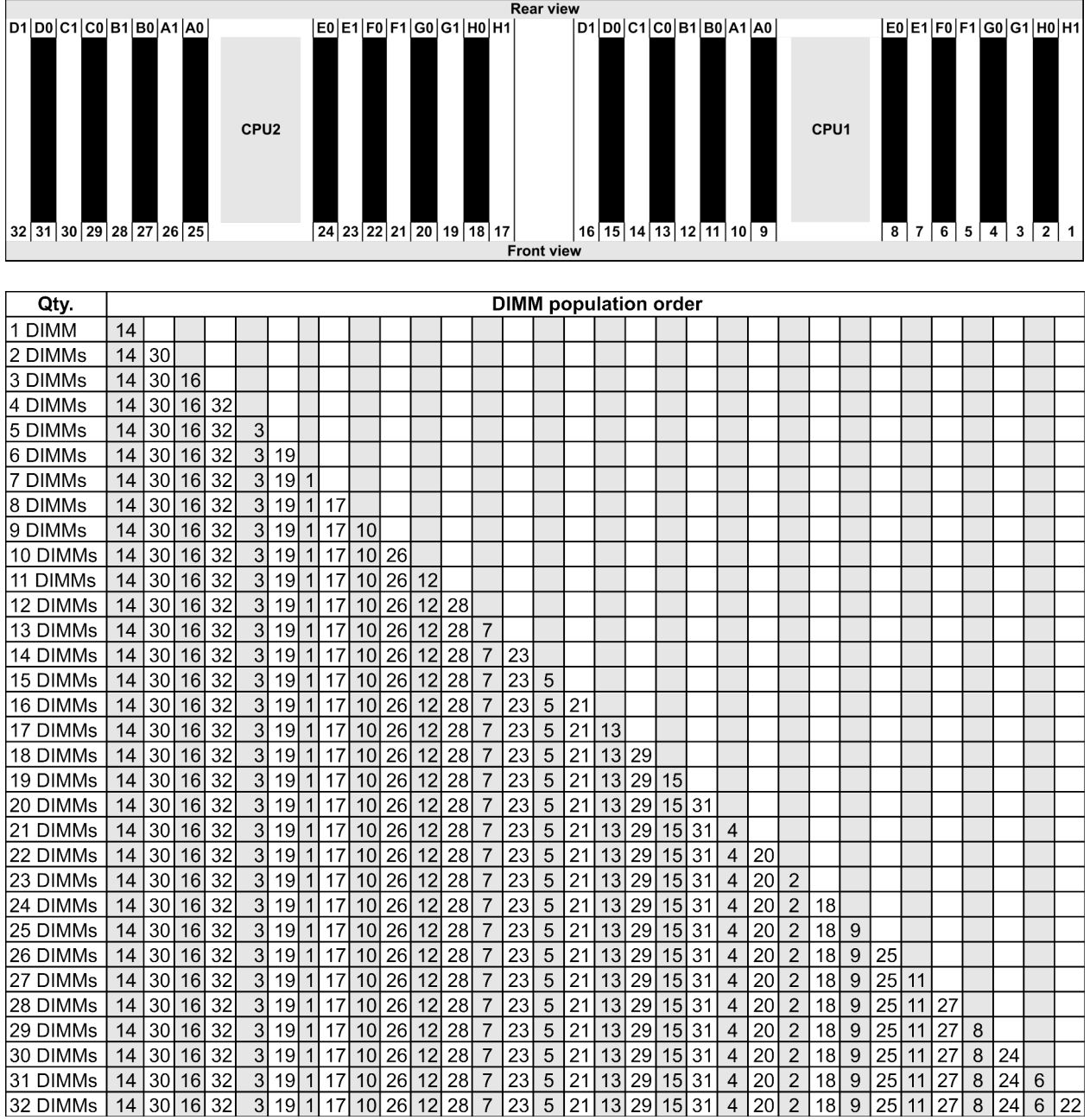

**注:**对于配备一个 7003 系列 CPU 的服务器型号,可采用经过性能优化的 6-DIMM 和 12-DIMM 配 置。对于配备两个 7003 系列 CPU 的服务器型号,可采用经过性能优化的 12-DIMM 和 24-DIMM 配置。有关详细信息,请参阅下表。

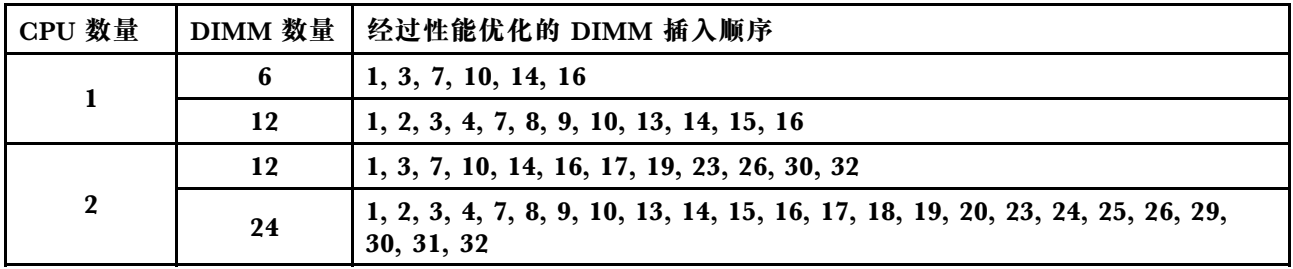

# **安装服务器硬件选件**

本节包含执行可选硬件初始安装的说明。每个组件的安装过程引用对所更换的组件进行操作所需 要执行的任何任务。

为减少工作量,以下安装过程采用的是最优顺序。

**注意:**为确保安装的组件正常工作,请仔细阅读以下预防措施。

- 务必下载并应用最新的固件。这将有助于确保解决任何已知问题,并确保服务器能够发挥最佳 性能。请转至 [ThinkSystem SR645 驱动程序和软件](https://datacentersupport.lenovo.com/products/servers/thinksystem/sr645/7d2x/downloads)以下载服务器的固件更新。
- 安装可选组件前,正确的做法是先确认服务器工作正常。
- 遵循本节中的安装过程并使用适当的工具。错误安装的组件会因引脚损坏、接口损坏、连线松 动或者组件松动而导致系统故障。

# **卸下安全挡板**

按以下信息卸下安全挡板。

# 关于本任务

**注意:**请阅读[第 113 页 "安装准则"](#page-116-0)以确保工作时的安全。

### 过程

步骤 1. 使用钥匙解锁安全挡板。

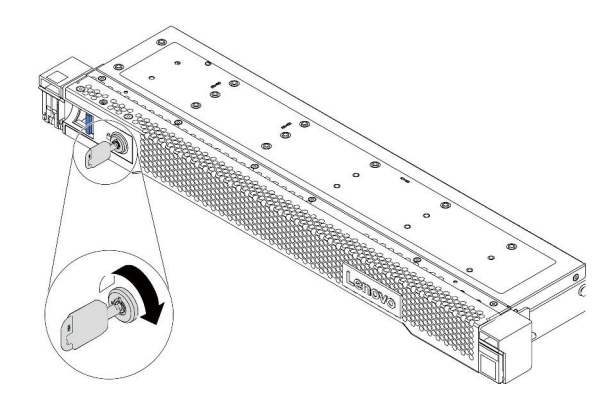

**图 38. 解锁安全挡板**

步骤 2. 按释放滑锁 **1** ,然后向外旋转安全挡板以将其从机箱上卸下。

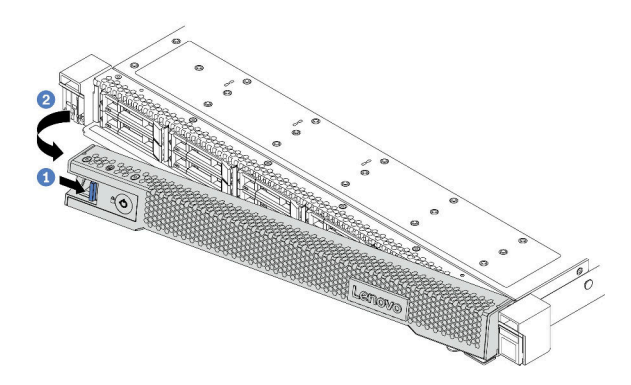

**图 39. 卸下安全挡板**

**注意:**在运送已安装服务器的机架之前,请装回安全挡板并将其锁定到位。

#### <span id="page-128-0"></span>**演示视频**

[在 YouTube 上观看操作过程](https://www.youtube.com/watch?v=CH-aVV26TRI)

**卸下顶盖**

按以下信息卸下顶盖。

# 关于本任务

**S033**

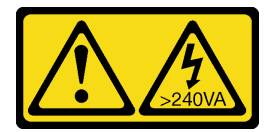

**警告:**

**当前能级可能构成危险。电压已达到危险等级,如发生金属性短路,可能因热量释放而造成金属喷 溅和/或烧伤。**

#### **S014**

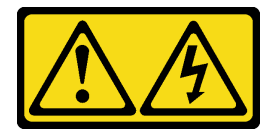

**警告:**

**当前电压等级、电流等级和能级可能构成危险。仅限合格的技术服务人员卸下贴有标签的外盖。**

**注意:**

- 请阅[读第 113 页 "安装准则"](#page-116-0)以确保工作时的安全。
- 为了执行本任务,请关闭服务器电源并拔下所有电源线。
- 为避免静电导致的系统中止和数据丢失,请在安装前将容易被静电损坏的组件放在防静电包装 中,并在操作设备时使用静电释放腕带或其他接地系统。

过程

- 步骤 1. 如果服务器装在机架中,则将服务器从机架中卸下。请参阅服务器导轨套件附带的《机架 安装指南》。
- 步骤 2. 卸下顶盖。

**注意:**请小心取放顶盖。在外盖滑锁打开的情况下跌落顶盖可能会损坏外盖滑锁。

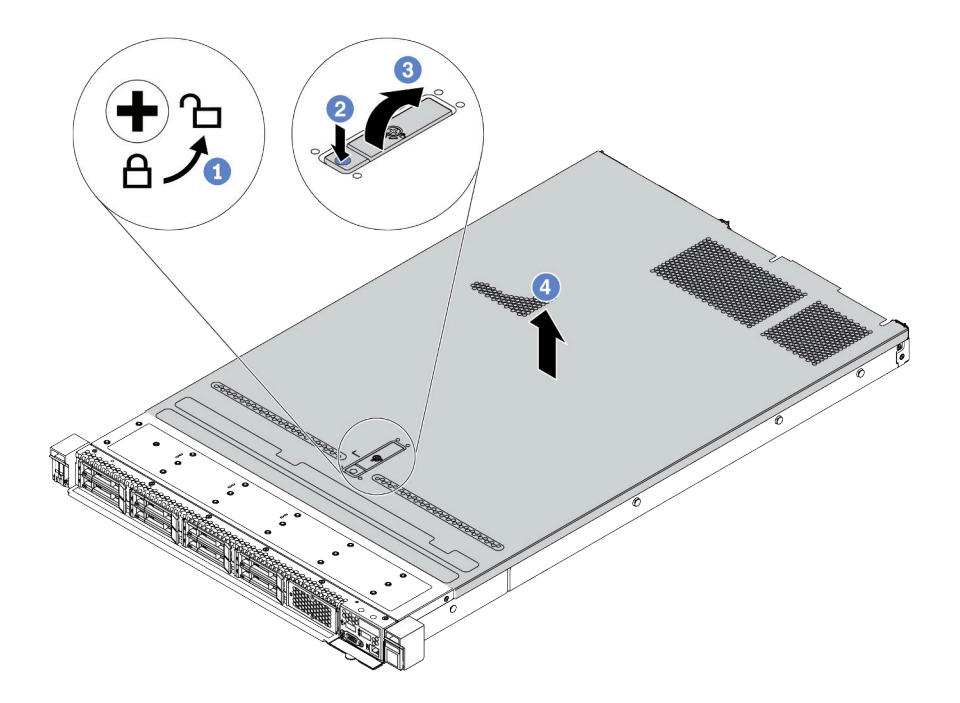

**图 40. 卸下顶盖**

- a. 使用螺丝刀将外盖锁旋转至解锁位置,如图所示。
- b. 按下外盖滑锁上的松开按钮。然后,外盖滑锁会松开到一定程度。
- c. 如图所示, 完全打开外盖滑锁。
- d. 将顶盖推向背面,直至其与机箱分离。然后,从机箱上取下顶盖,将其放在平坦、洁 净的表面上。

# 完成之后

根据需要安装所有选件。

**演示视频**

[在 YouTube 上观看操作过程](https://www.youtube.com/watch?v=Kxk8gZkU6wI)

# **卸下导风罩**

按以下信息卸下导风罩。

### 关于本任务

根据型号的不同,您的服务器可能没有安装导风罩。要卸下的导风罩可能与下方的插图不同,但 卸下方法相同。

**S033**

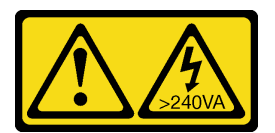

**警告:**

**当前能级可能构成危险。电压已达到危险等级,如发生金属性短路,可能因热量释放而造成金属喷 溅和/或烧伤。**

**S017**

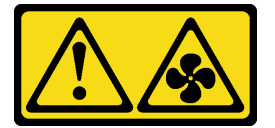

**警告:**

**附近有危险的活动扇叶。请勿用手指或身体其他部位与其接触。**

**注意:**

- 请阅[读第 113 页 "安装准则"](#page-116-0)以确保工作时的安全。
- 为了执行本任务,请关闭服务器电源并拔下所有电源线。

#### 过程

步骤 1. 如果导风罩底部装有 RAID 超级电容器模块,请先拔下 RAID 超级电容器模块线缆。 步骤 2. 抓住导风罩, 然后小心地将其从服务器中提取出来。

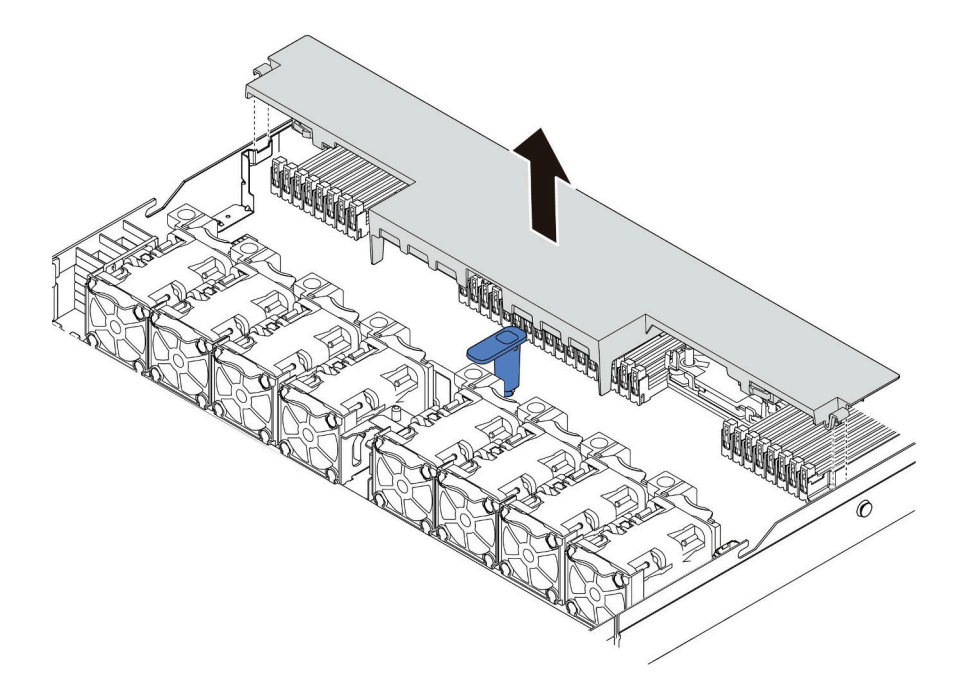

**图 41. 卸下导风罩**

**注意:**为了确保正常散热和空气流通,打开服务器电源之前务必安装导风罩。卸下导风罩 后运行服务器可能会损坏服务器组件。

# 完成之后

安装已购买的所有选件。

#### **演示视频**

[在 YouTube 上观看操作过程](https://www.youtube.com/watch?v=HQh3V2D0pUI)

# **卸下转接卡组合件**

按以下信息卸下转接卡组合件。

### 关于本任务

要卸下的转接卡组合件可能与下方的插图不同,但拆卸方法相同。下面以 LP-FH 转接卡组合件为 例。

**注意:**

- 请阅[读第 113 页 "安装准则"](#page-116-0)以确保工作时的安全。
- 为了执行本任务,请关闭服务器电源并拔下所有电源线。
- 为避免静电导致的系统中止和数据丢失,请在安装前将容易被静电损坏的组件放在防静电包装 中,并在操作设备时使用静电释放腕带或其他接地系统。

#### 过程

步骤 1. 卸下顶盖。请参阅第 125 页"卸下顶盖"。

- 步骤 2. 如果在转接卡组合件上装有任何 PCIe 适配器, 请先记下线缆连接方式。然后, 从 PCIe 适配器上拔下所有线缆。
- 步骤 3. 捏住转接卡组合件的边缘,小心地将其从机箱中提取出来。

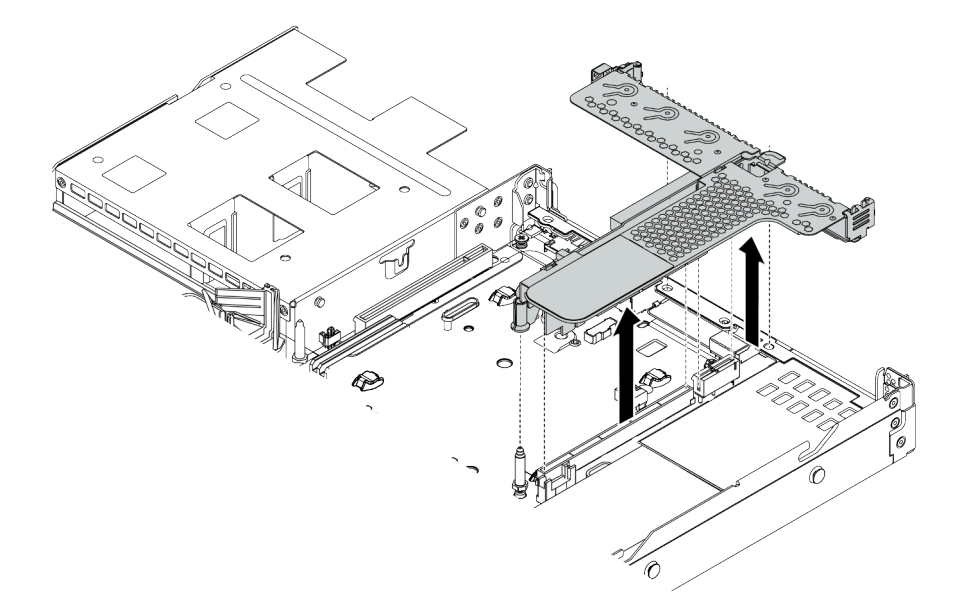

#### **图 42. 卸下转接卡组合件**

步骤 4. 卸下安装在转接卡组合件上的 PCIe 适配器。

步骤 5. 从支架上卸下转接卡。

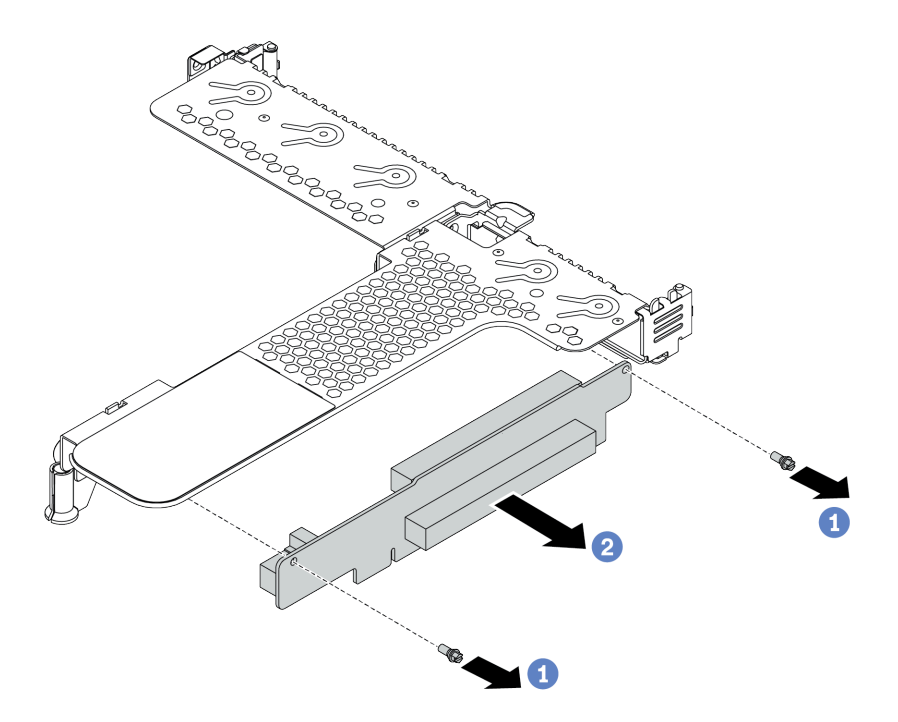

**图 43. 卸下转接卡**

- a. 卸下将转接卡组合件固定在支架上的两颗螺钉。
- b. 卸下转接卡组合件。

### 完成之后

- 1. 如果要求您退回旧的转接卡组合件,请按照所有包装指示信息进行操作,并使用提供的所有 包装材料。
- 2. 如果要安装非半高型 + 全高型转接卡组合件,请卸下后壁支架。

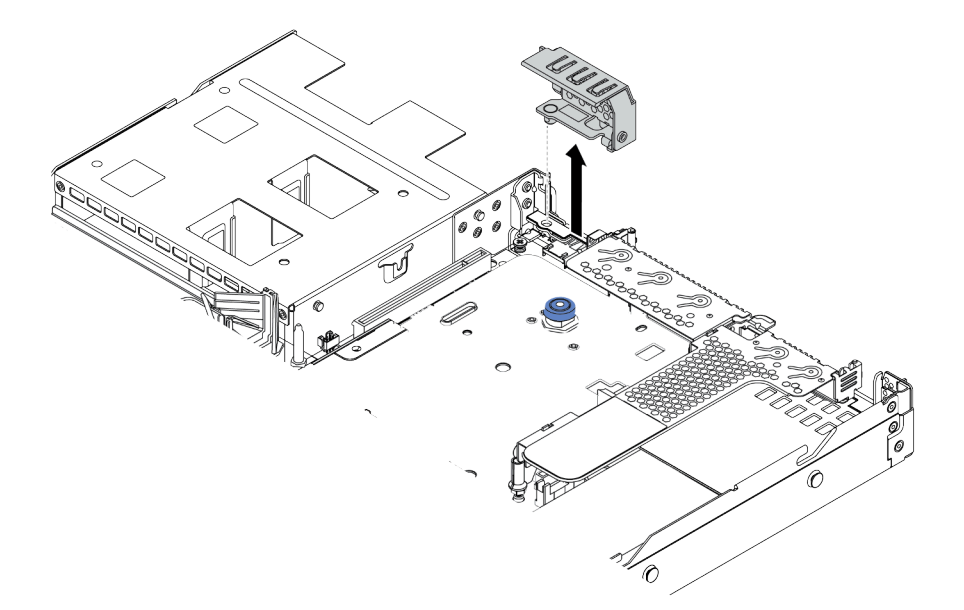

**图 44. 卸下后壁支架**

**演示视频**

[在 YouTube 上观看操作过程](https://www.youtube.com/watch?v=lLJIdyeqFS0)

#### **安装处理器和散热器**

服务器可采用标准散热器和 T 形散热器。此任务包含有关更换标准散热器的说明;更换过程需要 #T20 内六角螺丝刀。更换 T 形散热器的说明与此类似。

#### 关于本任务

**警告:**

**处理器和散热器的更换应仅由经过培训的技术服务人员执行。**

**警告:**

**执行此过程之前,确保断开所有服务器电源线的连接。**

**注意:**

- 请阅[读第 113 页 "安装准则"](#page-116-0)以确保工作时的安全。
- 为了执行本任务,请关闭服务器电源并拔下所有电源线。
- 为避免静电导致的系统中止和数据丢失,请在安装前将容易被静电损坏的组件放在防静电包装 中,并在操作设备时使用静电释放腕带或其他接地系统。
- 请参阅 <https://serverproven.lenovo.com/> 以获取服务器支持的处理器的列表。主板上的所有处 理器必须具有相同的速度、核数和频率。
- 安装新处理器前,请将系统固件更新到最新级别。请参阅第 178 页"更新固件"。
- 系统适用的可选设备可能有特定的处理器要求。请参阅[第 30 页 "散热规则"](#page-33-0)。
- 需要散热器才能为处理器维持适当的温度状况。请勿在卸下散热器后打开服务器电源。
- 请勿接触处理器插槽或处理器触点。处理器插槽触点非常脆弱,容易损坏。处理器触点上的杂 质(如皮肤上的油脂)可导致连接失败。
- 请勿使处理器或散热器上的导热油脂接触任何物体。与任何表面接触都有可能损坏导热油脂, 致其失效。导热油脂可能会损坏处理器插槽中的电气接口等组件。在得到相关指示前,请勿从 散热器上卸下油脂外盖。

过程

步骤 1. 安装处理器。

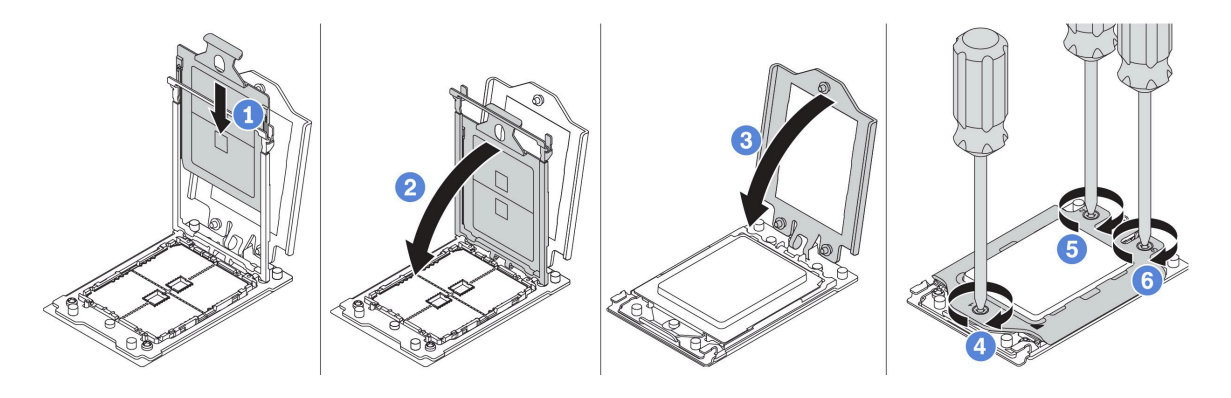

#### **图 45. 安装处理器**

a. 将处理器支架滑入导轨框架中。

b. 向下推导轨框架,直到蓝色滑锁锁定到位。

c. 关闭力框架。

d. 按照力框架上显示的安装顺序 拧紧螺钉。

**注:**使用 ESD 安全螺丝刀,并将最大扭矩值设置为 14.0 ± 0.5 英寸·磅。

步骤 2. 安装标准或高性能散热器。

- **注:**新散热器上预先涂抹有导热油脂。卸下保护盖,然后安装散热器。
- a. 通过螺钉孔将散热器与处理器板对齐。散热器上的松不脱螺钉应该与处理器板上的螺 钉孔对齐。
- b. 按散热器标签上所示的*安装顺序* 拧紧所有松不脱螺钉。
- c. (可选)拧紧位于高性能散热器正面的两颗螺钉。
- **注:**使用 ESD 安全螺丝刀,并将最大扭矩值设置为 14.0 ± 0.5 英寸·磅。

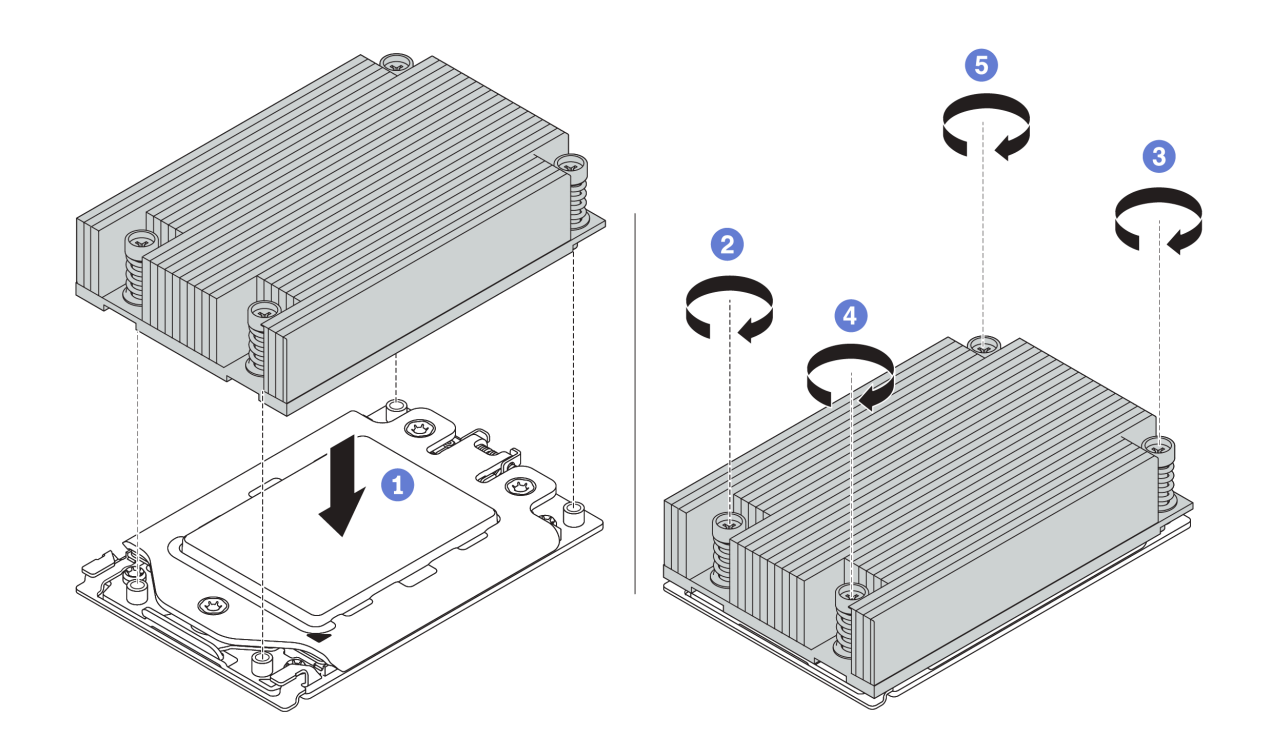

**图 46. 安装标准散热器**

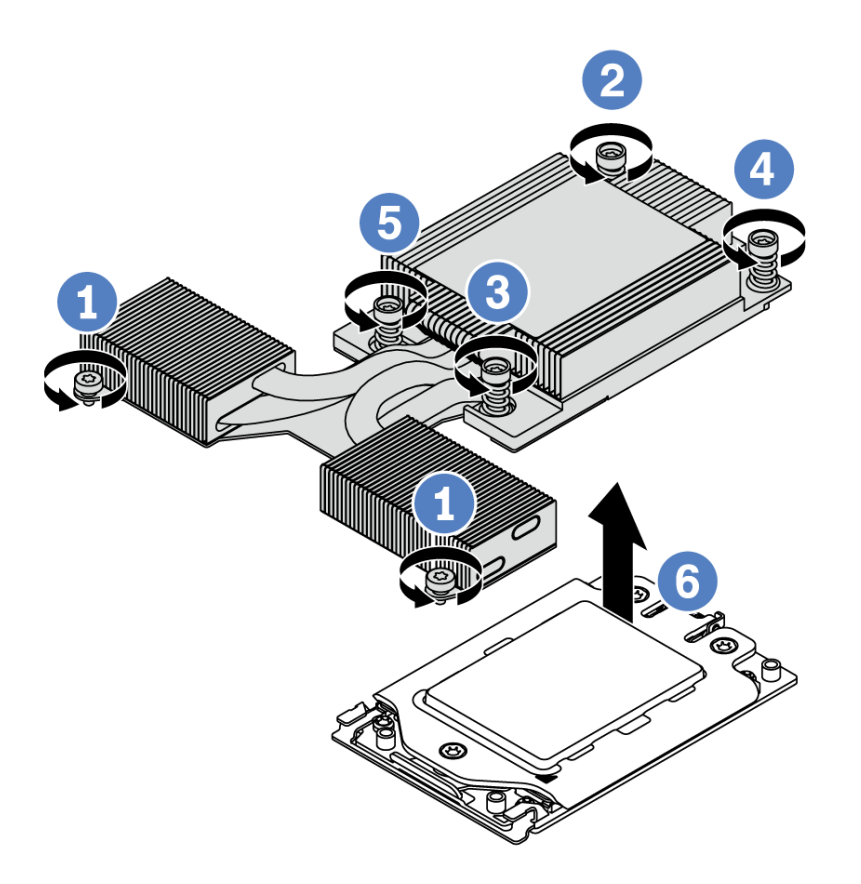

**图 47. 安装高性能散热器**

## 完成之后

1. 如果需要安装内存条,请安装它们。请参阅第 136 页 "安装内存条"。

2. 根据需要安装其他选件。

#### **演示视频**

[在 YouTube 上观看操作过程](https://www.youtube.com/watch?v=N2007I17tqA)

# **安装内存条**

按以下信息安装内存条。

#### **注意:**

- 请阅读[第 113 页 "安装准则"](#page-116-0)以确保工作时的安全。
- 为了执行本任务,请关闭服务器电源并拔下所有电源线。
- 内存条容易被静电损坏,操作时需特殊对待。请参阅第 117 页"操作容易被静电损坏的设备" 标准指南:
	- 卸下或安装内存条时始终佩戴静电释放腕带。也可以使用静电释放手套。
	- 切勿同时拿取两个或更多内存条,以免使其互相接触。存储时请勿直接堆叠内存条。
	- 切勿接触内存条插槽金制触点或使这些触点接触内存条插槽壳体外部。
	- 小心操作内存条:切勿弯曲、扭转或使内存条跌落。
	- 请勿使用任何金属工具(例如夹具或卡箍)来处理内存条,因为硬质金属可能会损坏内存条。
	- 请勿在手持包装或无源组件的同时插入内存条,否则可能因插入力过大而导致包装破裂或无 源组件分离。

### 过程

- 步骤 1. 以装有内存条的防静电包装接触服务器外部任何未上漆的表面。然后,从包装中取出内存 条,并将其放在防静电平面上。
- 步骤 2. 查看技术规则,确保已选择正确的内存条。请参[阅第](#page-24-0) [22](#page-25-0) [页 "DIMM 插入规则"](#page-24-0)。
- 步骤 3. 找到主板上的插槽和通道。

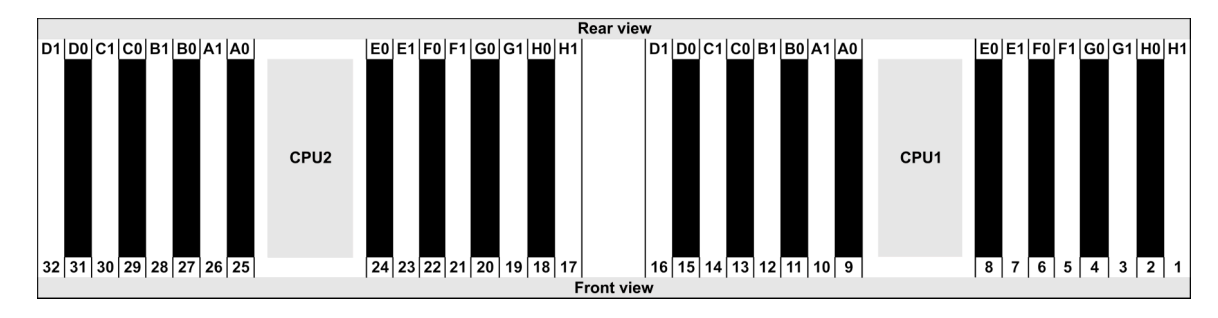

步骤 4. 将内存条装入插槽中。

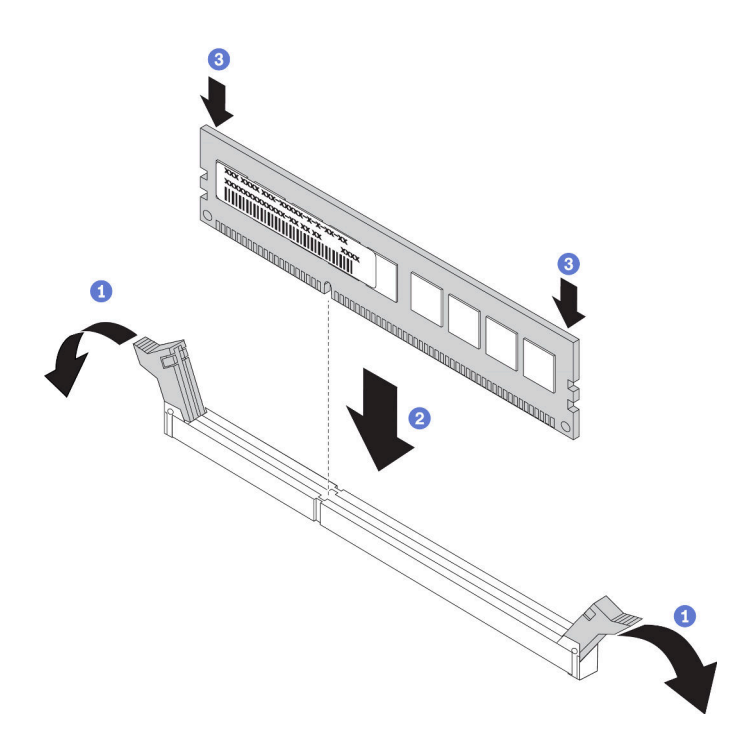

**图 48. 安装内存条**

a. 打开内存条插槽两端的固定夹。

**注意:**要避免折断固定夹或损坏内存条插槽,打开及闭合固定夹时请勿用力。

- b. 将内存条与插槽对齐,然后用双手将内存条轻轻地放在插槽上。
- c. 用力将内存条两端笔直向下按入插槽,直至固定夹啮合到锁定位置。

**注:**如果内存条和固定夹之间有间隙,说明没有正确插入内存条。在这种情况下,请 打开固定夹,卸下内存条,然后将其重新插入。

#### **演示视频**

[在 YouTube 上观看操作过程](https://www.youtube.com/watch?v=_N2LLsHk7lI)

### **安装 2.5 英寸正面硬盘背板**

#### 关于本任务

下面将介绍如何安装 10 x 2.5 英寸热插拔硬盘背板。可按照同样的方式安装 8 x 2.5 英寸热插拔 硬盘背板。

#### **注意:**

- 请阅[读第 113 页 "安装准则"](#page-116-0)以确保工作时的安全。
- 为了执行本任务,请关闭服务器电源并拔下所有电源线。
- 为避免静电导致的系统中止和数据丢失,请在安装前将容易被静电损坏的组件放在防静电包装 中,并在操作设备时使用静电释放腕带或其他接地系统。

#### 过程

- 步骤 1. 以装有背板的防静电包装接触服务器外部任何未上漆的表面。然后,从包装中取出背板, 并将其放在防静电平面上。
- 步骤 2. 将线缆连接到背板。请参[阅第 78 页 "2.5 英寸/3.5 英寸硬盘背板线缆布放\(电源\)"](#page-81-0)和 [第 79 页 "2.5 英寸/3.5 英寸硬盘背板线缆布放\(信号\)"](#page-82-0)。
- 步骤 3. 将背板上的两个定位销与机箱中相应的孔对齐。

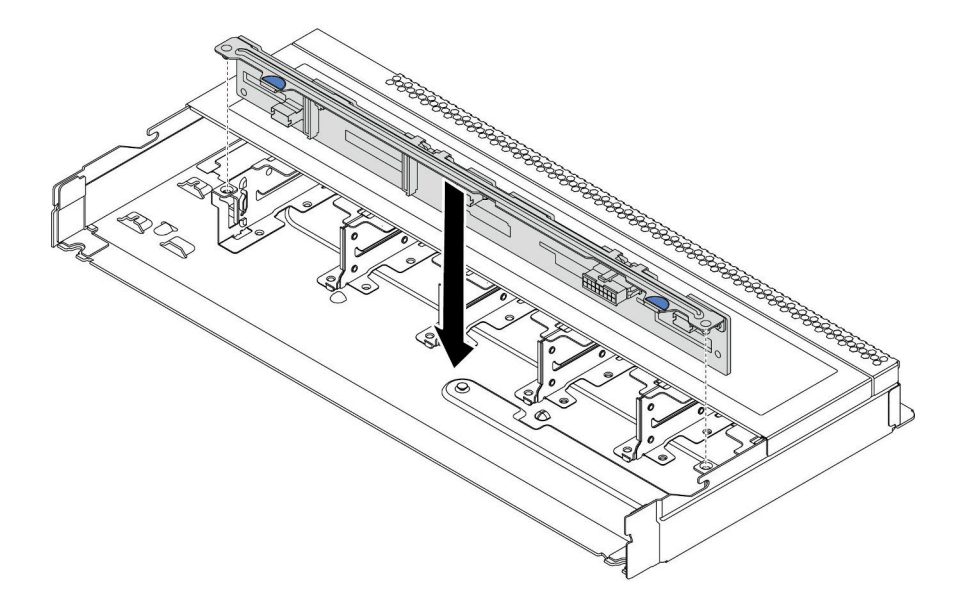

**图 49. 安装 10 <sup>x</sup> 2.5 英寸热插拔硬盘背板**

步骤 4. 将背板向下放入机箱。确保定位销穿过孔,且背板完全就位。

#### 完成之后

- 1. 将所有硬盘和硬盘填充件装回硬盘插槽。请参阅第148页"安装热插拔硬盘"。
- 2. 如有必要,请使用 Lenovo XClarity Provisioning Manager 配置 RAID。如需更多信息, 请参阅 [https://sysmgt.lenovofiles.com/help/topic/lxpm\\_frontend/lxpm\\_product\\_page.html](https://sysmgt.lenovofiles.com/help/topic/lxpm_frontend/lxpm_product_page.html) 上 适用于您的服务器的 LXPM 文档中的"RAID 设置"一节。
- 3. 如果针对三模式安装了带 U.3 NVMe 硬盘的 2.5 英寸 AnyBay 10 插槽背板, 请通过 XCC Web GUI 为背板上的选定硬盘插槽启用 **U.3 x1 模式**。
	- a. 登录 XCC Web GUI, 然后从左侧的导航树中选择存储→详细信息。
	- b. 在显示的窗口中,单击**背板**旁边的 图标。
	- c. 在显示的对话框中,选择目标硬盘插槽,然后单击**应用**。
	- d. 关闭再打开直流电源,以使设置生效。

#### **演示视频**

#### [在 YouTube 上观看操作过程](https://www.youtube.com/watch?v=7JufXWQ85kQ)

## **安装 3.5 英寸正面硬盘背板**

按以下信息安装 3.5 英寸正面硬盘背板。

### 关于本任务

下面将介绍如何安装 4 x 3.5 英寸热插拔硬盘背板。

#### **注意:**

- 请阅[读第 113 页 "安装准则"](#page-116-0)以确保工作时的安全。
- 为了执行本任务,请关闭服务器电源并拔下所有电源线。
- 为避免静电导致的系统中止和数据丢失,请在安装前将容易被静电损坏的组件放在防静电包装 中,并在操作设备时使用静电释放腕带或其他接地系统。

#### 过程

- 步骤 1. 以装有背板的防静电包装接触服务器外部任何未上漆的表面。然后,从包装中取出背板, 并将其放在防静电平面上。
- 步骤 2. 将线缆连接到主板或扩展槽。请参阅[第 78 页 "2.5 英寸/3.5 英寸硬盘背板线缆布放\(电](#page-81-0) [源\)"](#page-81-0)[和第 79 页 "2.5 英寸/3.5 英寸硬盘背板线缆布放\(信号\)"](#page-82-0)。
- 步骤 3. 将背板向下放入到位。

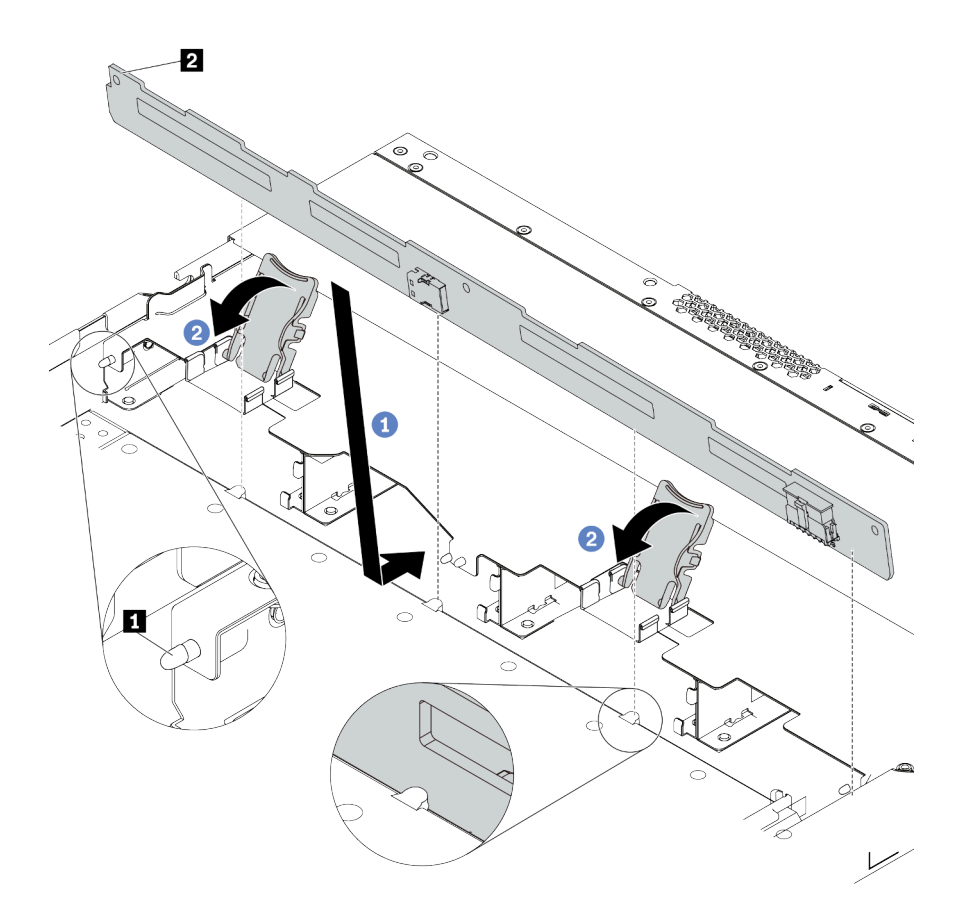

#### **图 50. 安装 <sup>4</sup> <sup>x</sup> 3.5 英寸热插拔硬盘背板**

- a. 将背板放在正面 I/O 组合件线缆下方,将其与机箱对齐并向下放入机箱。安放背板, 使其向后倾斜少许,以便机箱上的三个定位销 **1** 穿过背板中的三个孔 **2** 。
- b. 合上释放滑锁以将背板固定到位。
- 步骤 4. 将线缆连接到主板或扩展插槽。请参[阅第 78 页 "2.5 英寸/3.5 英寸硬盘背板线缆布放\(电](#page-81-0) [源\)"](#page-81-0)和[第 79 页 "2.5 英寸/3.5 英寸硬盘背板线缆布放\(信号\)"](#page-82-0)。

#### 完成之后

将所有硬盘和硬盘填充件装回硬盘插槽。请参阅第148页"安装热插拔硬盘"。

#### **演示视频**

[在 YouTube 上观看操作过程](https://www.youtube.com/watch?v=vBriryu4-BM)

### **安装 7 毫米硬盘背板**

按以下信息安装 7 毫米硬盘背板。

### 关于本任务

**注意:**

- 请阅读[第 113 页 "安装准则"](#page-116-0)以确保工作时的安全。
- 为了执行本任务,请关闭服务器电源并拔下所有电源线。
- 为避免静电导致的系统中止和数据丢失,请在安装前将容易被静电损坏的组件放在防静电包装 中,并在操作设备时使用静电释放腕带或其他接地系统。

### 过程

- 步骤 1. 以装有新背板的防静电包装接触服务器外部任何未上漆的表面。然后,从包装中取出新背 板,并将其放在防静电平面上。
- 步骤 2. 在底部安装 7 毫米硬盘背板。

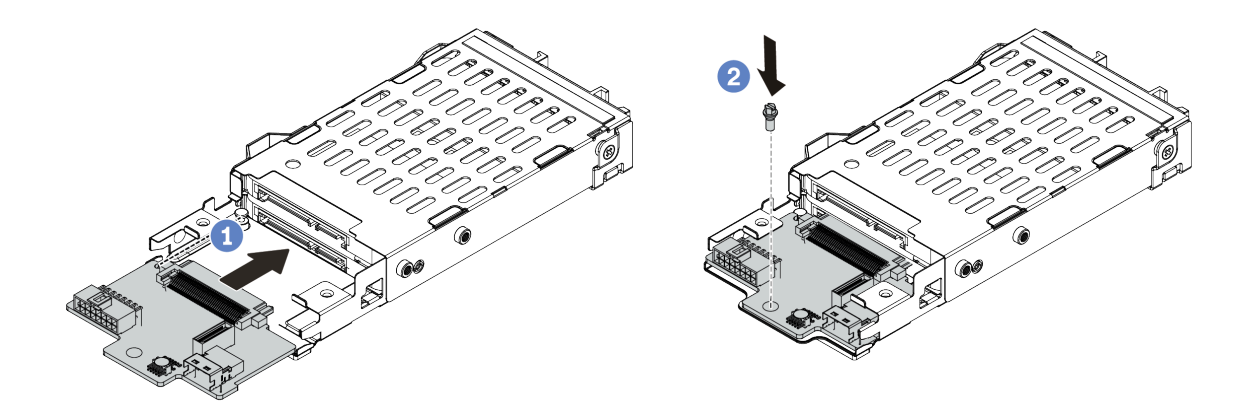

**图 51. 安装 <sup>7</sup> 毫米硬盘背板(底部)**

a. 对齐仓上的定位销,然后将背板轻轻滑入仓中,直至完全就位。
b. 按照所示安装螺钉。

步骤 3. 将 7 毫米硬盘背板安装到顶部。

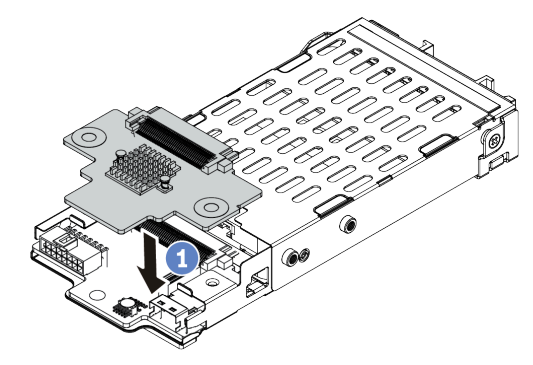

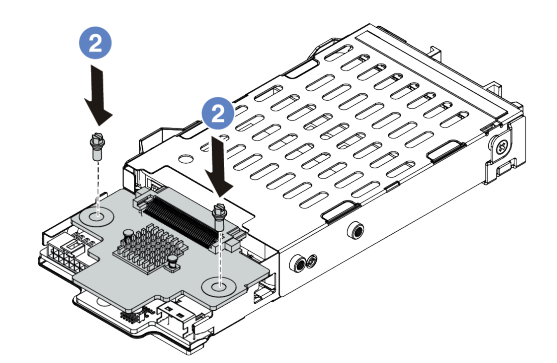

**图 52. 安装 <sup>7</sup> 毫米硬盘背板(顶部)**

- a. 按照所示将背板向下放到仓上。
- b. 安装两颗螺钉以将背板固定到位
- 步骤 4. 将背板上的线缆连接到主板和转接卡插槽。请参[阅第](#page-78-0) [76](#page-79-0) [页 "7 毫米硬盘背板线缆布放](#page-78-0) [\(电源和信号\)"](#page-78-0)。

#### 完成之后

1. 将 7 毫米硬盘仓组合件安装到机箱背面。请参阅第 150 页"安装背面热插拔硬盘组合件" 2. 将所有硬盘和填充件(如有)装回硬盘插槽中。

## **安装 2.5 英寸背面硬盘背板**

按以下信息安装 2.5 英寸背面硬盘背板。

### 关于本任务

#### **注意:**

- 请阅[读第 113 页 "安装准则"](#page-116-0)以确保工作时的安全。
- 为了执行本任务,请关闭服务器电源并拔下所有电源线。
- 为避免静电导致的系统中止和数据丢失,请在安装前将容易被静电损坏的组件放在防静电包装 中,并在操作设备时使用静电释放腕带或其他接地系统。

#### 过程

- 步骤 1. 以装有背面热插拔硬盘仓的防静电包装接触服务器外部任何未上漆的表面。然后,从包装 中取出背面热插拔硬盘仓,并将其放在防静电平面上。
- 步骤 2. 如图所示,轻轻按住背面热插拔硬盘仓上的卡口,然后从背面热插拔硬盘仓上卸下导风 罩。

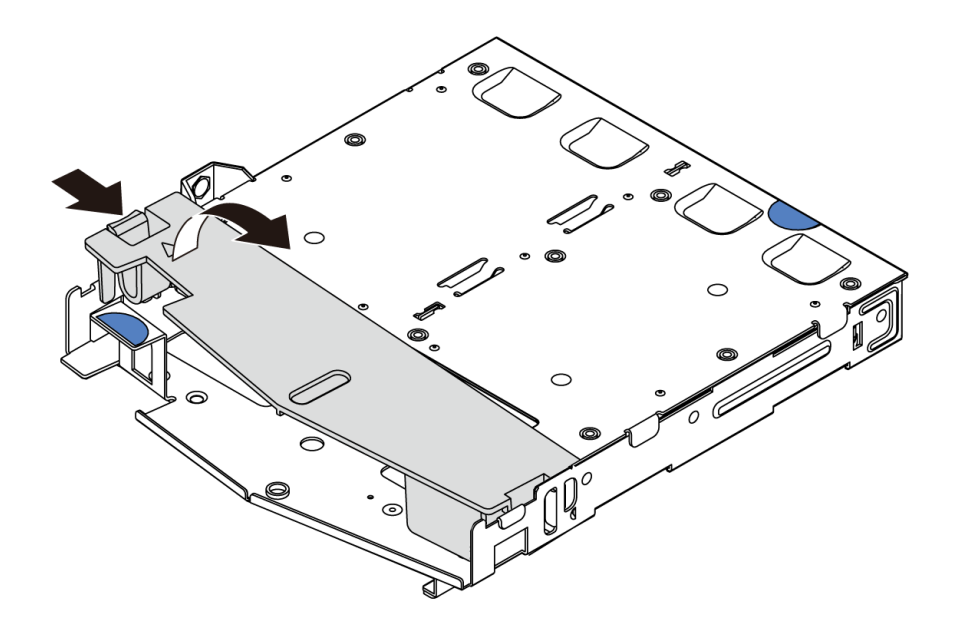

**图 53. 卸下导风罩**

步骤 3. 将背面背板与背面热插拔硬盘仓对齐,然后将向下放入背面热插拔硬盘仓。

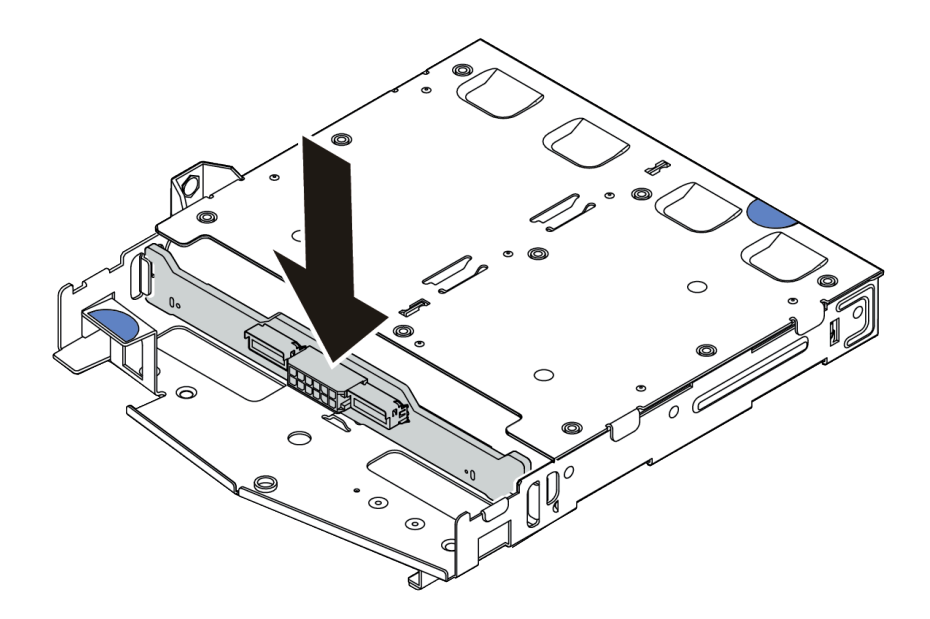

## **图 54. 安装背面背板**

- 步骤 4. 连接背面背板上的信号线缆和电源线。
- 步骤 5. 如图所示,将导风罩装入背面热插拔硬盘仓。

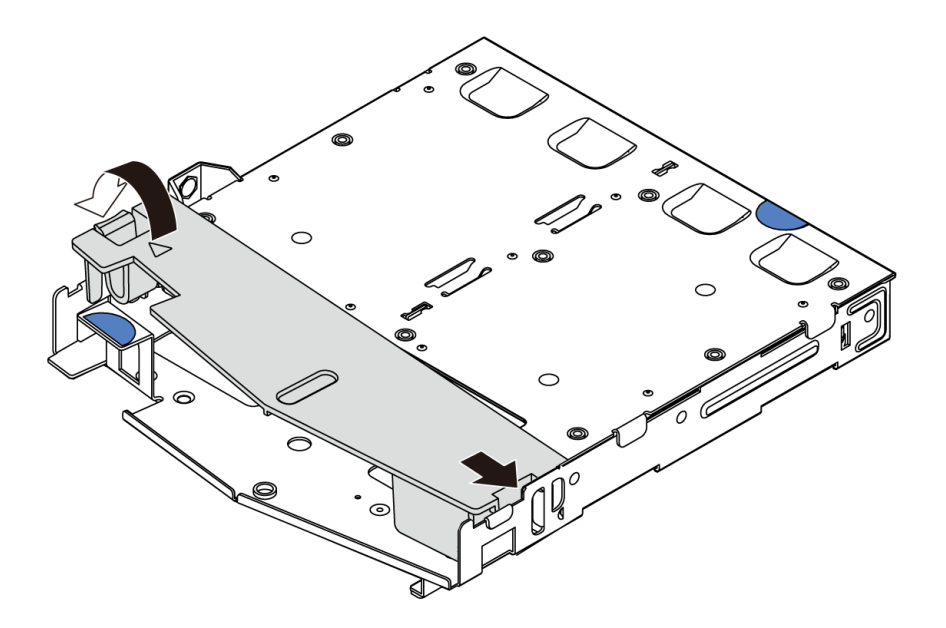

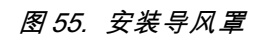

# 完成之后

1. 将 2.5 英寸背面硬盘组合件安装到机箱中。请参阅[第 150 页 "安装背面热插拔硬盘组合件"。](#page-153-0) 2. 将硬盘或硬盘填充件装入背面热插拔硬盘组合件。请参[阅第 148 页 "安装热插拔硬盘"](#page-151-0)。

## **演示视频**

[在 YouTube 上观看操作过程](https://www.youtube.com/watch?v=YkHrOeCC7w4)

# **安装 M.2 适配器和 M.2 硬盘**

按以下信息安装 M.2 适配器和 M.2 硬盘。

# 关于本任务

**注意:**

- 请阅读[第 113 页 "安装准则"](#page-116-0)以确保工作时的安全。
- 为了执行本任务,请关闭服务器电源并拔下所有电源线。
- 为避免静电导致的系统中止和数据丢失,请在安装前将容易被静电损坏的组件放在防静电包装 中,并在操作设备时使用静电释放腕带或其他接地系统。

## 过程

步骤 1. 以装有 M.2 适配器和 M.2 硬盘的防静电包装接触服务器外部任何未上漆的表面。然后, 从包装中取出 M.2 适配器和 M.2 硬盘,并将它们放在防静电平面上。

**注:**

- M.2 适配器模块随附一颗拧松的螺钉,但是此次安装不必使用该螺钉。
- 要安装的 M.2 适配器可能与以下插图不同,但安装方法相同。
- 步骤 2. 调整 M.2 适配器上的固定器以适应要安装的 M.2 硬盘的特殊尺寸。请参[阅第 146 页 "调](#page-149-0) [整 M.2 适配器上的固定器"](#page-149-0)。
- 步骤 3. 在 M.2 适配器中找到 M.2 硬盘插槽。

**注:**对于某些支持两个相同 M.2 硬盘的 M.2 适配器,请先将 M.2 硬盘安装在插槽 0 中。

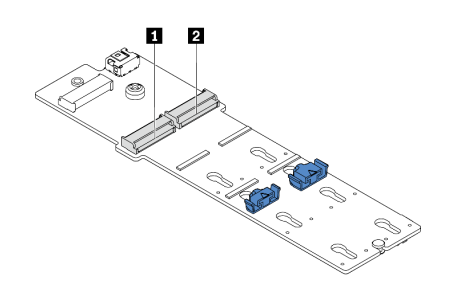

**1** 插槽 0 **2** 插槽 1

**图 56. M.2 硬盘插槽**

步骤 4. 将 M.2 适配器安装到机箱上。

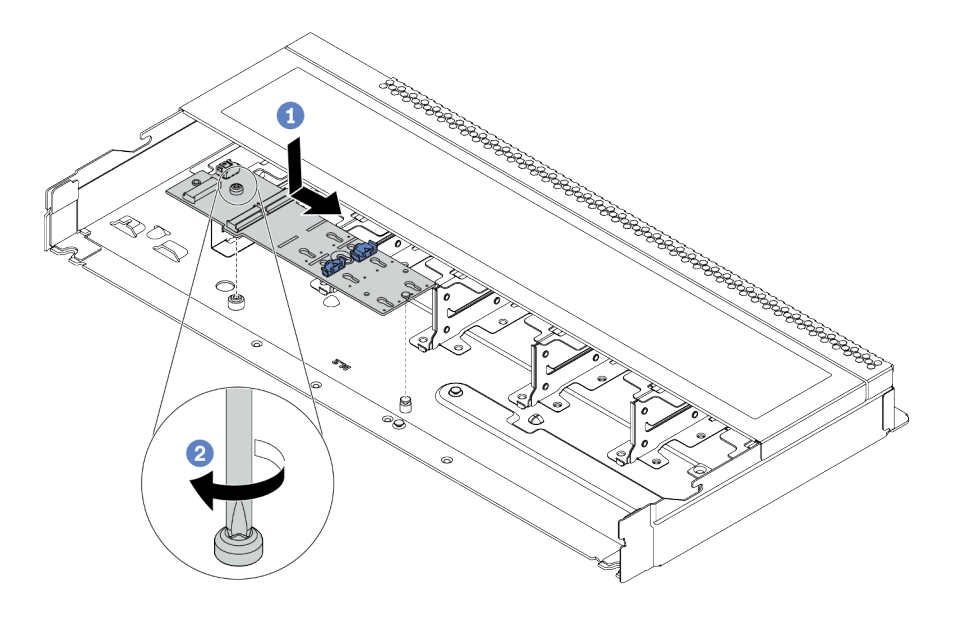

**图 57. M.2 适配器安装**

a. 将 M.2 适配器的槽口与机箱上的定位销对齐, 然后向下放置 M.2 适配器。

b. 拧紧固定 M.2 适配器的螺钉。

步骤 5. 在 M.2 适配器中安装 M.2 硬盘。

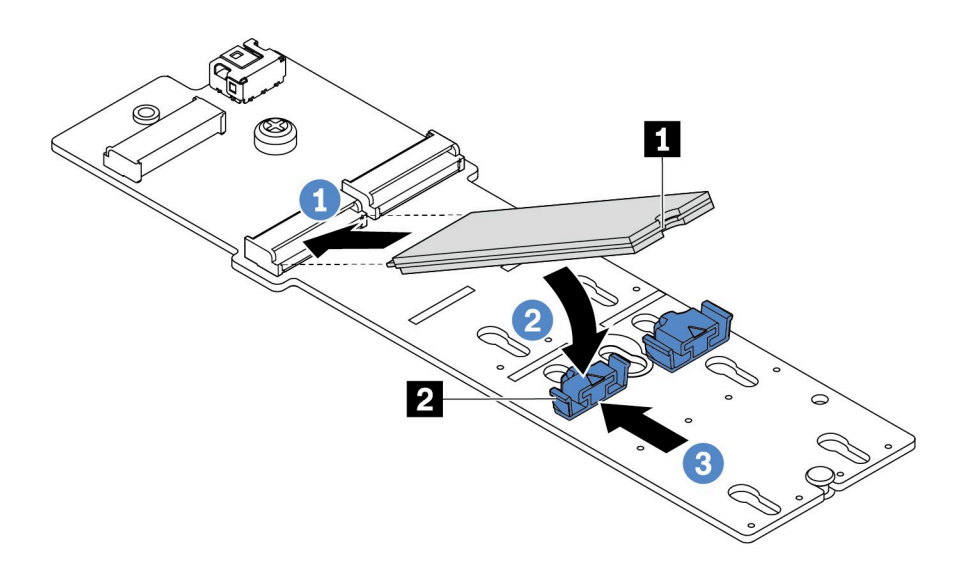

#### **图 58. 安装 M.2 硬盘**

- a. 以大约 30 度角将 M.2 硬盘插入接口。
- **b.** 向下旋转 M.2 硬盘, 直至凹槽 卡在固定器 的边口中。
- c. 向前滑动固定器(朝向接口)以将 M.2 硬盘固定到位。
- 步骤 6.将线缆连接到 M.2 背板和主板。请参[阅第 77 页 "M.2 硬盘背板线缆布放\(电源和信](#page-80-0) [号\)"](#page-80-0)。

<span id="page-149-0"></span>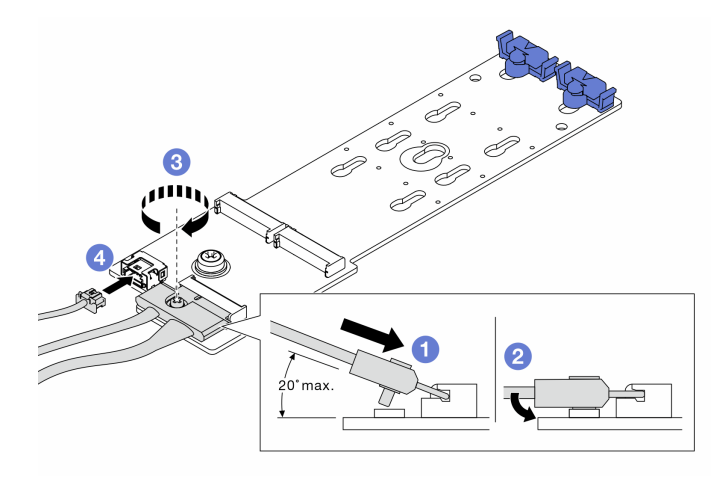

**图 59. 连接 M.2 线缆**

- a. 将接口倾斜至少 20 度, 然后将其插入, 直至底部表面接触到斜面。
- b. 将接口向下按平。
- c. 拧紧信号线缆上的螺钉。
- d. 连接电源线。

## 完成之后

使用 Lenovo XClarity Provisioning Manager 来配置 RAID。如需更多信息,请参阅 [https://sysmgt.lenovofiles.com/help/topic/lxpm\\_frontend/lxpm\\_product\\_page.html](https://sysmgt.lenovofiles.com/help/topic/lxpm_frontend/lxpm_product_page.html) 上适用于您的 服务器的 LXPM 文档中的"RAID 设置"一节。

#### **演示视频**

[在 YouTube 上观看操作过程](https://www.youtube.com/watch?v=OAS4x3OCK80)

**调整 M.2 适配器上的固定器** 按以下信息调整 M.2 适配器上的固定器。

## 关于本任务

**注意:**

- 请阅读[第 113 页 "安装准则"](#page-116-0)以确保工作时的安全。
- 为了执行本任务,请关闭服务器电源并拔下所有电源线。
- 为避免静电导致的系统中止和数据丢失,请在安装前将容易被静电损坏的组件放在防静电包装 中,并在操作设备时使用静电释放腕带或其他接地系统。

## 过程

**注:**要调整的 M.2 适配器可能与下方的插图不同,但调整方法相同。

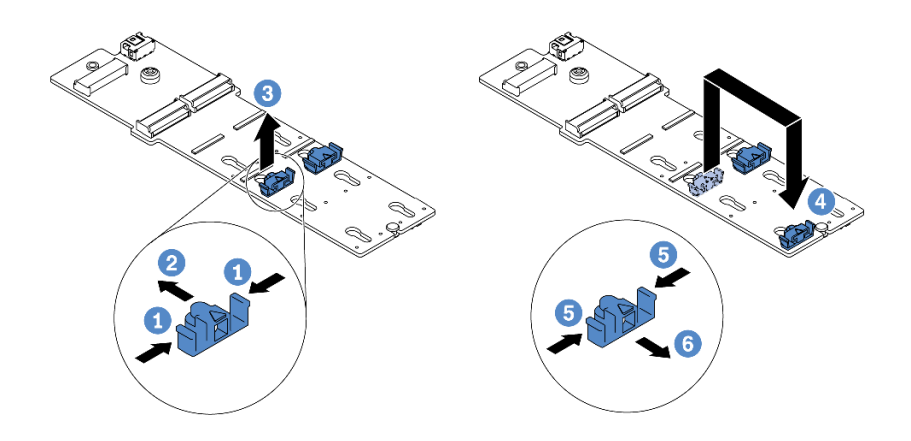

**图 60. 调整 M.2 固定器**

步骤 1. 按固定器的两侧。

步骤 2. 向前移动固定器,直至其进入锁眼的大开口中。

步骤 3. 将固定器从锁眼中取出。

步骤 4. 将固定器插入应向其装入固定器的正确锁眼,以容纳要安装的 M.2 硬盘的特定尺寸。

步骤 5. 按固定器的两侧。

步骤 6. 向后滑动固定器,直至其安装到位。

# <span id="page-151-0"></span>**安装热插拔硬盘**

按以下信息安装热插拔硬盘。

# 关于本任务

**注意:**

- 请阅读[第 113 页 "安装准则"](#page-116-0)以确保工作时的安全。
- 为避免静电导致的系统中止和数据丢失,请在安装前将容易被静电损坏的组件放在防静电包装 中,并在操作设备时使用静电释放腕带或其他接地系统。

## 过程

步骤 1. 以装有硬盘的防静电包装接触服务器外部任何未上漆的表面。然后,从包装中取出硬盘, 并将其放在防静电平面上。

**注:**确保硬盘安装符合[第 20 页 "技术规则"](#page-23-0)。

步骤 2. 从硬盘插槽中卸下硬盘填充件,并妥善保管硬盘填充件。

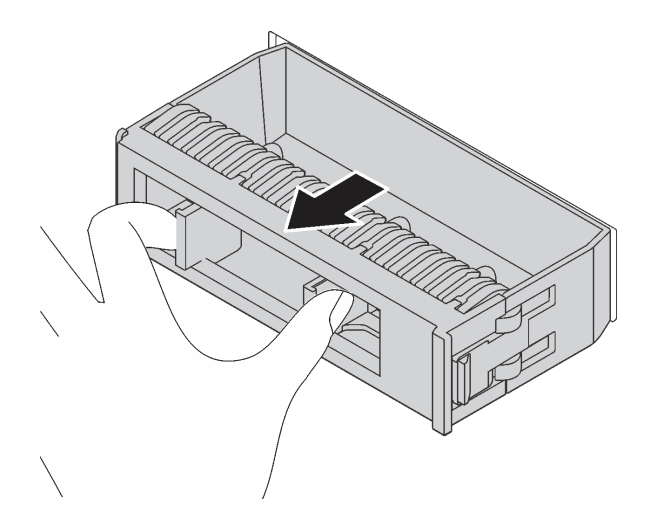

**图 61. 卸下硬盘填充件**

步骤 3. 将硬盘装入硬盘插槽。

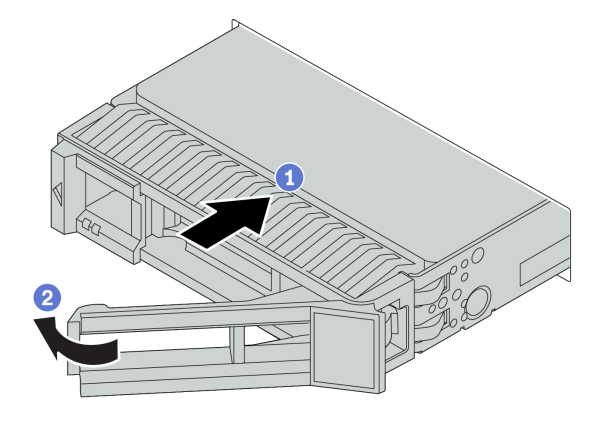

**图 62. 安装热插拔硬盘**

- a. 确保硬盘托盘手柄处于打开位置。将硬盘滑入硬盘插槽,直至其"咔嗒"一声固定到 位。
- b. 合上硬盘托盘手柄以将硬盘锁定到位。

步骤 4. 检查硬盘 LED 以确认硬盘正常运行。有关详细信息,请参阅[第 43 页 "硬盘 LED"](#page-46-0)。 步骤 5. 如有必要,继续安装其他热插拔硬盘。

### 完成之后

- 1. 如有必要,请使用 Lenovo XClarity Provisioning Manager 配置 RAID。如需更多信息,请 参阅 [https://sysmgt.lenovofiles.com/help/topic/lxpm\\_frontend/lxpm\\_product\\_page.html](https://sysmgt.lenovofiles.com/help/topic/lxpm_frontend/lxpm_product_page.html) 上适 用于您的服务器的 LXPM 文档中的"RAID 设置"一节。
- 2. 如果针对三模式在 2.5 英寸 AnyBay 10 插槽背板上安装了 U.3 NVMe 硬盘, 请通过 XCC Web GUI 为背板上的选定硬盘插槽启用 **U.3 x1 模式**。
	- a. 登录 XCC Web GUI, 然后从左侧的导航树中选择存储→详细信息。
	- b. 在显示的窗口中,单击**背板**旁边的 图标。
	- c. 在显示的对话框中,选择目标硬盘插槽,然后单击**应用**。
	- d. 关闭再打开直流电源,以使设置生效。

#### **演示视频**

[在 YouTube 上观看操作过程](https://www.youtube.com/watch?v=QyALkBFxsA8)

# <span id="page-153-0"></span>**安装背面热插拔硬盘组合件**

按以下信息安装背面热插拔硬盘组合件。

# 关于本任务

**注意:**

- 请阅读[第 113 页 "安装准则"](#page-116-0)以确保工作时的安全。
- 为了执行本任务,请关闭服务器电源并拔下所有电源线。
- 为避免静电导致的系统中止和数据丢失,请在安装前将容易被静电损坏的组件放在防静电包装 中,并在操作设备时使用静电释放腕带或其他接地系统。

### 过程

- 步骤 1. 以装有背面热插拔硬盘仓的防静电包装接触服务器外部任何未上漆的表面。然后,从包装 中取出背面热插拔硬盘仓,并将其放在防静电平面上。
- 步骤 2. 如图所示,轻轻按住背面热插拔硬盘仓上的卡口,然后从背面热插拔硬盘仓上卸下导风 罩。

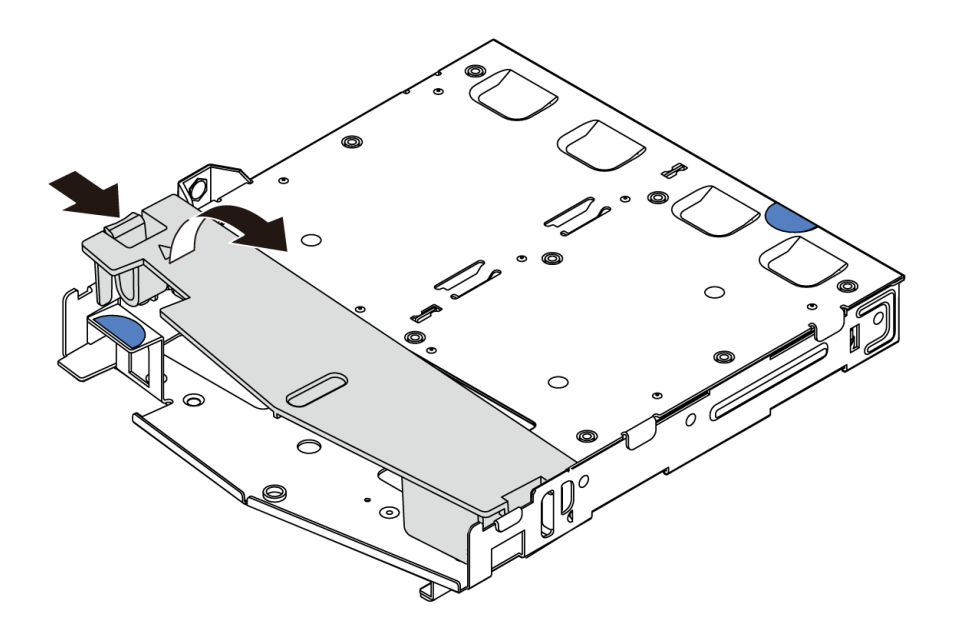

**图 63. 卸下导风罩**

步骤 3. 将背面背板与背面热插拔硬盘仓对齐,然后将向下放入背面热插拔硬盘仓。

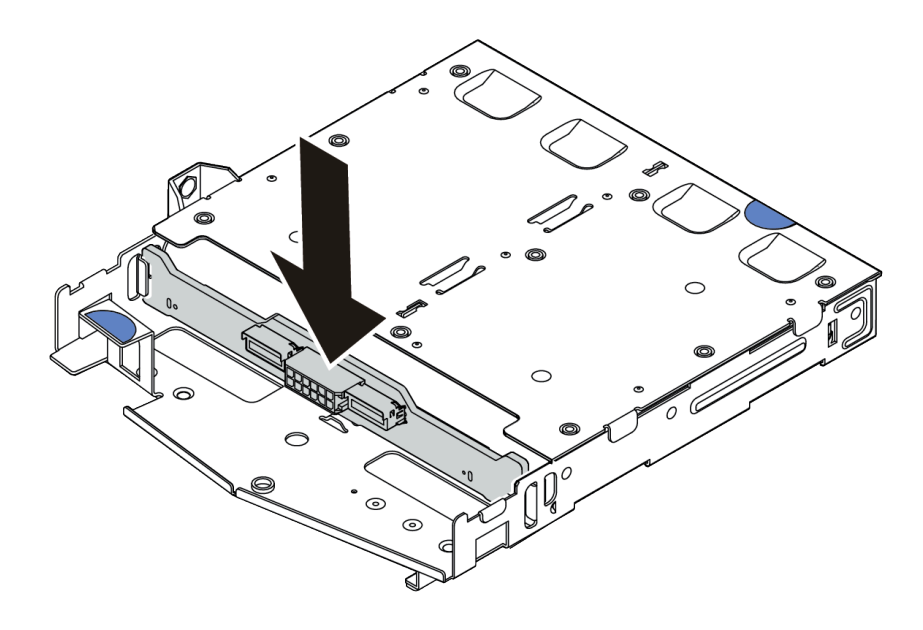

#### **图 64. 安装背面背板**

- 步骤 4. 连接背面背板上的信号线缆和电源线。
- 步骤 5. 如图所示,将导风罩装入背面热插拔硬盘仓。

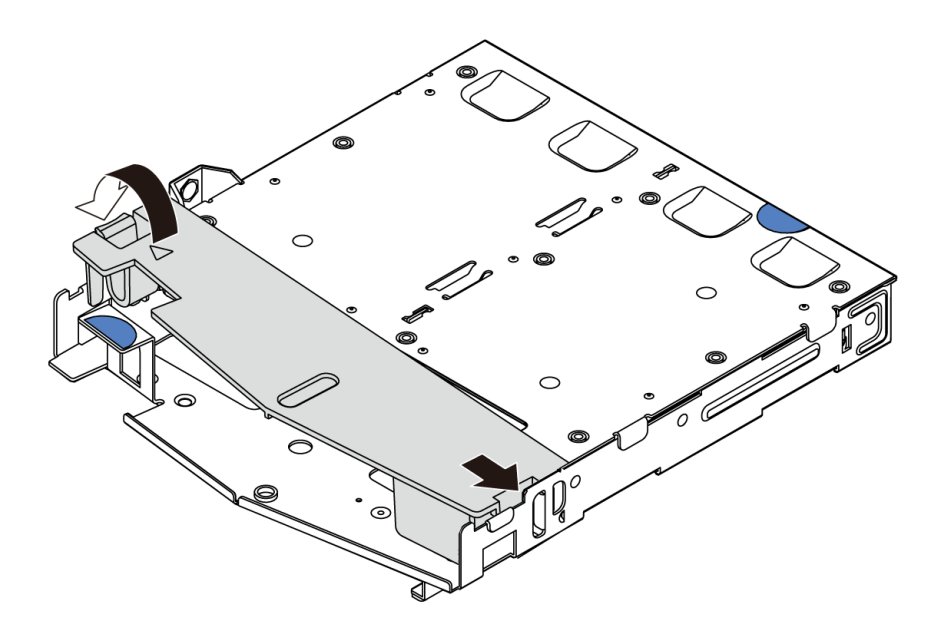

#### **图 65. 安装导风罩**

步骤 6. 将背面热插拔硬盘仓上的定位销与机箱中的相应孔和插槽对齐。然后,将背面热插拔硬盘 仓向下放入机箱,直至其完全就位。

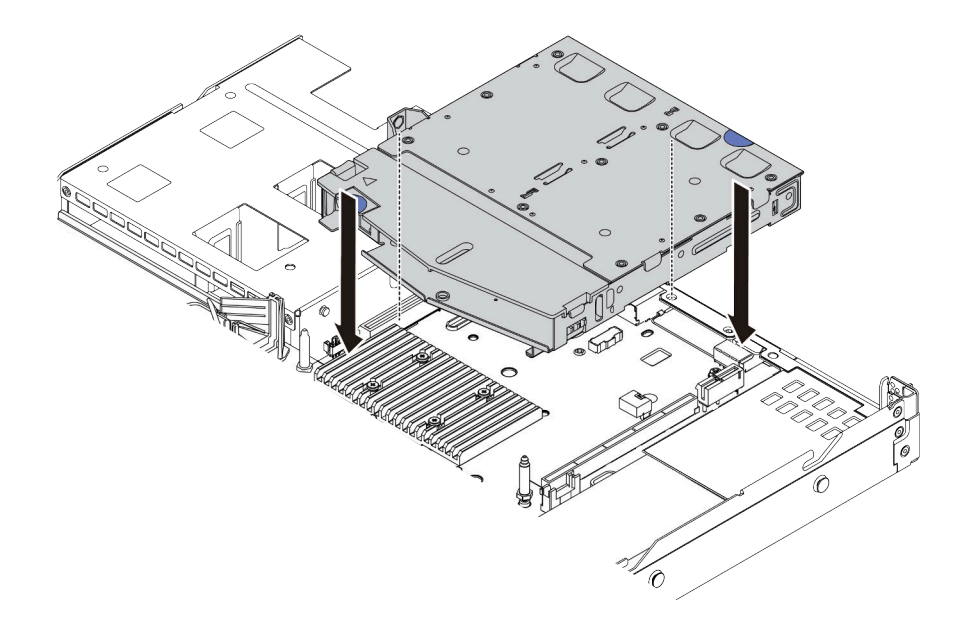

#### **图 66. 安装背面热插拔硬盘仓**

步骤 7. 连接信号线缆线,并将电源线连接到主板。

# 完成之后

将硬盘或硬盘填充件装入背面热插拔硬盘组合件。请参阅第148页"安装热插拔硬盘"。

**演示视频**

[在 YouTube 上观看操作过程](https://www.youtube.com/watch?v=V6RhGPD4EvY)

# <span id="page-156-0"></span>**安装 PCIe 适配器和转接卡组合件**

按以下信息安装 PCIe 适配器和转接卡组合件。

## 关于本任务

转接卡组合件配置有不同的类型。对于所有类型的转接卡组合件,转接卡和 PCIe 适配器的安装过 程是相似的。下面以 LPFH 转接卡组合件为例。

#### **注意:**

- 请阅[读第 113 页 "安装准则"](#page-116-0)以确保工作时的安全。
- 为了执行本任务,请关闭服务器电源并拔下所有电源线。
- 为避免静电导致的系统中止和数据丢失,请在安装前将容易被静电损坏的组件放在防静电包装 中,并在操作设备时使用静电释放腕带或其他接地系统。

#### 过程

- 步骤 1. 以装有 PCIe 适配器的防静电包装接触服务器外部任何未上漆的表面。然后,从包装中取 出 PCIe 适配器,并将其放在防静电平面上。
- 步骤 2. 找到 PCIe 适配器的正确 PCIe 插槽。有关 PCIe 插槽和支持的 PCIe 适配器的信息,请 参[阅第 54 页 "后视图"](#page-57-0)和[第 27 页 "PCIe 插槽和配置"](#page-30-0)。
- 步骤 3. 如果 PCIe 插槽中装有填充件,请将其卸下。
- 步骤 4. 将 PCIe 适配器安装到转接卡组合件中并使其固定。

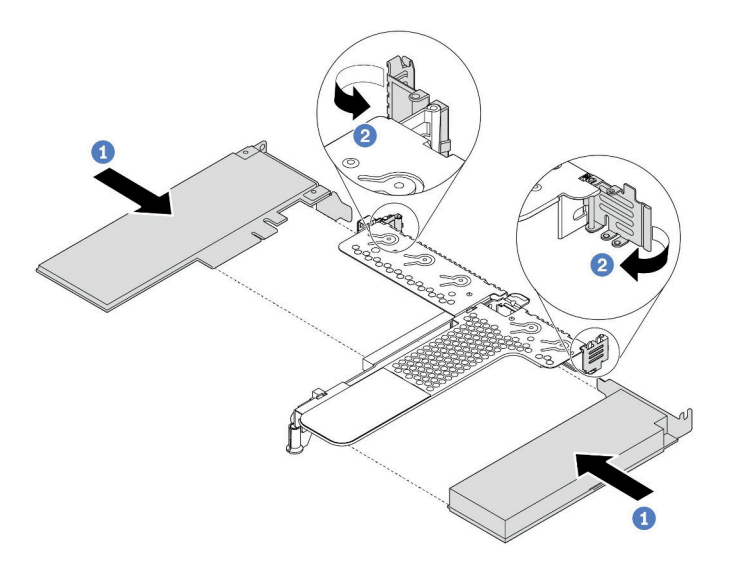

**图 67. 将 PCIe 适配器安装到 LPFH 转接卡组合件中**

- a. 将 PCIe 适配器与转接卡上的 PCIe 插槽对齐。然后,小心地将 PCIe 适配器笔直按入 插槽,直至其牢固就位,并且其支架也固定。
- b. 将转接卡支架上的滑锁旋转至闭合位置。
- 步骤 5. 将线缆连接到转接卡组合件中的 PCIe 适配器。

步骤 6. 将转接卡组合件放在机箱上的特定位置。将支架上的塑料夹和两个定位销与机箱中的导销 和两个孔对齐,并将转接卡与主板上的转接卡插槽对齐。然后,小心地将转接卡组合件笔 直向下按入插槽,直至其完全就位。

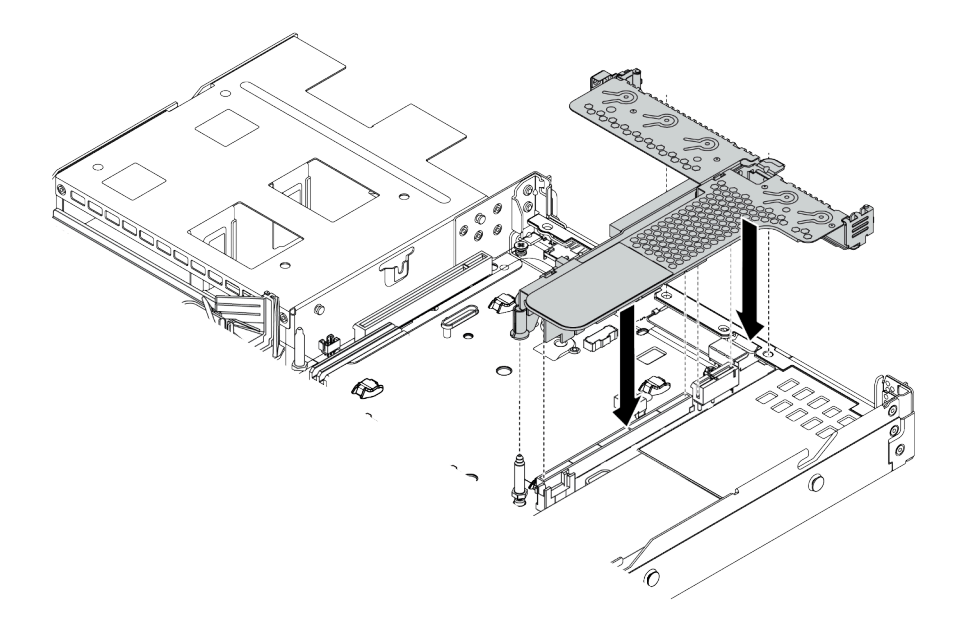

**图 68. 安装转接卡组合件**

## 步骤 7. 对于 LPFH 转接卡组合件,需要安装后壁支架。

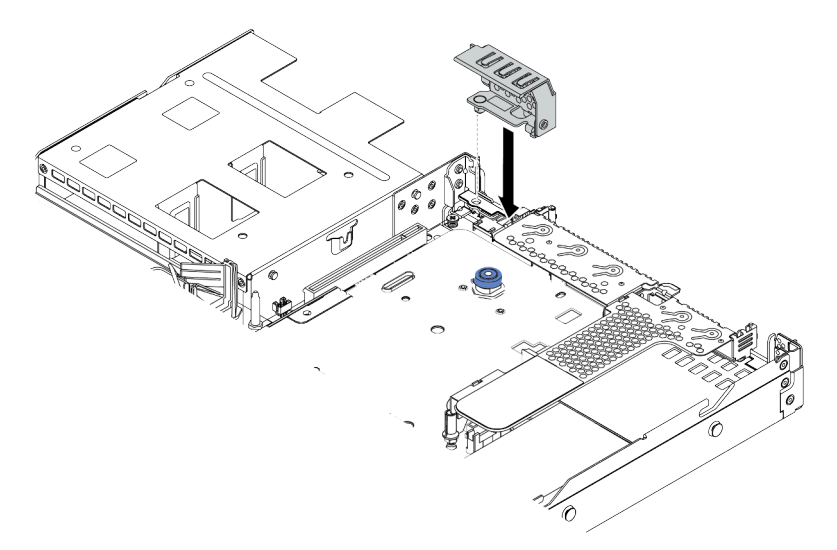

**图 69. 安装后壁支架**

**演示视频**

[在 YouTube 上观看操作过程](https://www.youtube.com/watch?v=MiaObAJIwCM)

# **安装串口模块**

按以下信息安装串口模块。

## 关于本任务

**注意:**

- 请阅[读第 113 页 "安装准则"](#page-116-0)以确保工作时的安全。
- 为了执行本任务,请关闭服务器电源并拔下所有电源线。
- 为避免静电导致的系统中止和数据丢失,请在安装前将容易被静电损坏的组件放在防静电包装 中,并在操作设备时使用静电释放腕带或其他接地系统。

#### 过程

- 步骤 1. 以装有系统风扇的防静电包装接触服务器外部任何未上漆的表面。然后,从包装中取出系 统风扇,并将其放在防静电平面上。
- 步骤 2. 使用 5 毫米扳手将串口线缆装入支架。

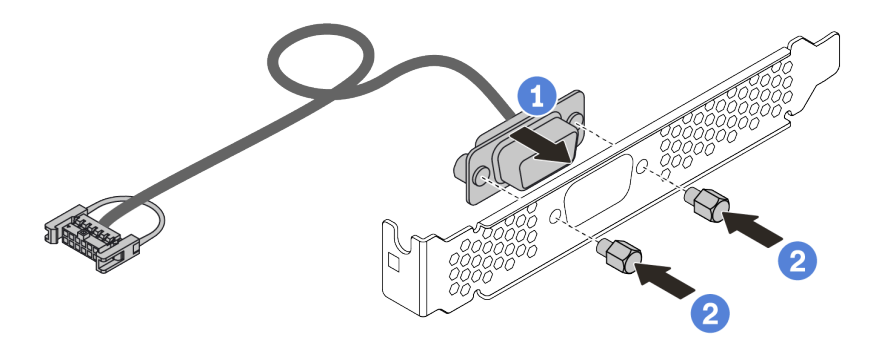

**图 70. 安装串口模块**

- 步骤 3. 从主板上卸下所需转接卡支架。请参[阅第 129 页 "卸下转接卡组合件"](#page-132-0)。
- 步骤 4. 将串口模块装入转接卡支架。
- 步骤 5. 将转接卡组合件装回服务器。请参阅第 153 页"安装 PCIe 适配器和转接卡组合件"。
- 步骤 6. 将串口模块的线缆连接到主板上的串口模块接口。有关串口模块接口的位置,请参[阅第](#page-66-0) [63 页 "主板"](#page-66-0)。

安装串口模块后,请根据所安装的操作系统执行以下操作之一以启动该模块:

• 对于 Linux 操作系统:

打开 ipmitool 并输入以下命令来禁用 Serial over LAN (SOL) 功能:

-I lanplus -H IP -U USERID -P PASSW0RD sol deactivate

- 对于 Microsoft Windows 操作系统:
	- 1. 打开 ipmitool 并输入以下命令来禁用 SOL 功能: -I lanplus -H IP -U USERID -P PASSW0RD sol deactivate
- 2. 打开 Windows PowerShell 并输入以下命令来禁用紧急管理服务 (EMS) 功能: Bcdedit /ems no
- 3. 重新启动服务器以确保 EMS 设置生效。

# **安装内部 RAID 适配器**

按以下信息安装内部 RAID 适配器。

## 关于本任务

**注意:**

- 请阅读[第 113 页 "安装准则"](#page-116-0)以确保工作时的安全。
- 为了执行本任务,请关闭服务器电源并拔下所有电源线。
- 为避免静电导致的系统中止和数据丢失,请在安装前将容易被静电损坏的组件放在防静电包装 中,并在操作设备时使用静电释放腕带或其他接地系统。

### 过程

- 步骤 1. 以装有内部 RAID 适配器的防静电包装接触服务器外部任何未上漆的表面。然后, 从包装 中取出内部 RAID 适配器,并将其放在防静电平面上。
- 步骤 2. 卸下所有可能妨碍安装内部 RAID 适配器的组件。
- 步骤 3. 将插槽上的槽口与机箱上的定位销对齐,向下放置内部 RAID 适配器, 然后如图所示轻 轻滑动以将其固定在机箱上。

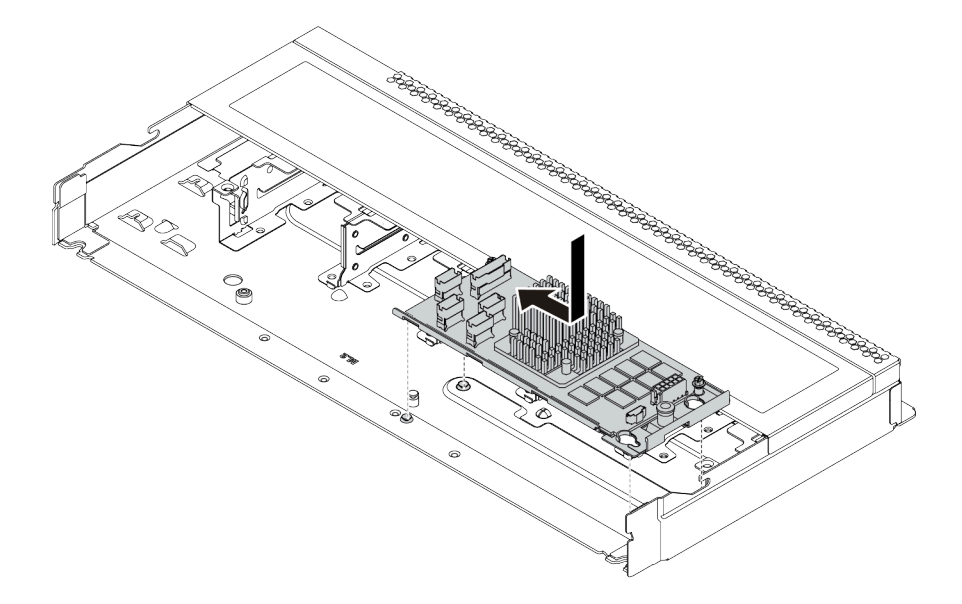

**图 71. 安装内部 RAID 适配器**

步骤 4. 将线缆连接到内部 CFF RAID/HBA 适配器。请参[阅第](#page-73-0) [71](#page-74-0) [页 "CFF RAIR/HBA 适配器线](#page-73-0) [缆布放"](#page-73-0)[和第 79 页 "2.5 英寸/3.5 英寸硬盘背板线缆布放\(信号\)"](#page-82-0)。

## 完成之后

装回为安装内部 RAID 适配器而卸下的组件。

**演示视频**

[在 YouTube 上观看操作过程](https://www.youtube.com/watch?v=jRnEzE4xPXU)

# **安装 RAID 超级电容器模块**

按以下信息安装 RAID 超级电容器模块。

# 关于本任务

**注意:**

- 请阅[读第 113 页 "安装准则"](#page-116-0)以确保工作时的安全。
- 为了执行本任务,请关闭服务器电源并拔下所有电源线。
- 为避免静电导致的系统中止和数据丢失,请在安装前将容易被静电损坏的组件放在防静电包装 中,并在操作设备时使用静电释放腕带或其他接地系统。

**注:**以下插图显示了超级电容器模块的位置。

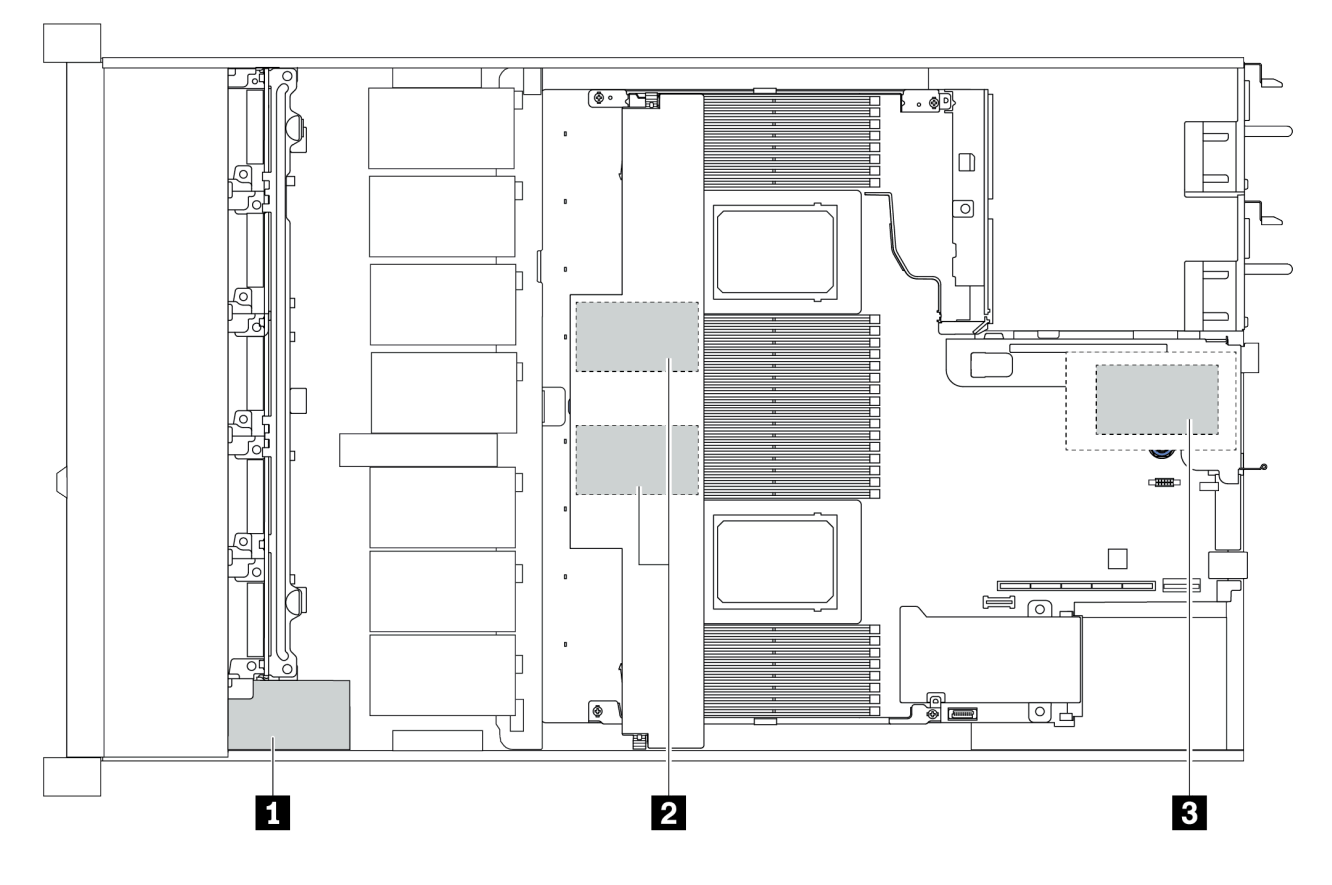

**图 72. RAID 超级电容器模块位置**

<span id="page-161-0"></span>**将 RAID 超级电容器模块安装到转接卡上** 按以下信息将 RAID 超级电容器模块安装到转接卡上。

## 关于本任务

**注意:**

- 请阅读[第 113 页 "安装准则"](#page-116-0)以确保工作时的安全。
- 为了执行本任务,请关闭服务器电源并拔下所有电源线。
- 为避免静电导致的系统中止和数据丢失,请在安装前将容易被静电损坏的组件放在防静电包装 中,并在操作设备时使用静电释放腕带或其他接地系统。

#### 过程

- 步骤 1. 以装有 RAID 超级电容器模块的防静电包装接触服务器外部任何未上漆的表面。然后, 从 包装中取出 RAID 超级电容器模块,并将其放在防静电平面上。
- 步骤 2. 查看超级电容器的安装规则。请参[阅第 27 页 "PCIe 插槽和配置"。](#page-30-0)
- 步骤 3. 将 RAID 超级电容器模块安装到转接卡上。

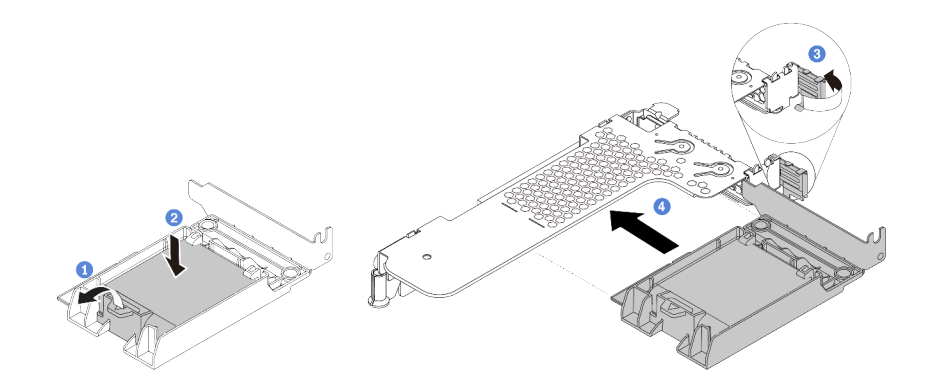

**图 73. 将 RAID 超级电容器模块安装到转接卡上**

- a. 打开夹持器上的固定夹。
- b. 将 RAID 超级电容器模块放入夹持器中, 然后向下按压以将其固定到夹持器中。
- c. 将转接卡支架上的滑锁旋转至打开位置。
- d. 将 RAID 超级电容器组合件与转接卡上的插槽对齐。然后,小心地将 RAID 超级电容 器组合件笔直按入插槽,直至其牢固就位,并且其支架也固定。

## 完成之后

- 1. 将转接卡组合件安装到机箱上。请参[阅第 153 页 "安装 PCIe 适配器和转接卡组合件"](#page-156-0)。
- 2. 使用超级电容器模块随附的延长线缆,将超级电容器模块连接到适配器。

**将 RAID 超级电容器模块安装到导风罩上** 按以下信息将 RAID 超级电容器模块安装在导风罩上。

## 关于本任务

**注意:**

- 请阅[读第 113 页 "安装准则"](#page-116-0)以确保工作时的安全。
- 为了执行本任务,请关闭服务器电源并拔下所有电源线。
- 为避免静电导致的系统中止和数据丢失,请在安装前将容易被静电损坏的组件放在防静电包装 中,并在操作设备时使用静电释放腕带或其他接地系统。

#### 过程

- 步骤 1. 以装有 RAID 超级电容器模块的防静电包装接触服务器外部任何未上漆的表面。然后,从 包装中取出 RAID 超级电容器模块,并将其放在防静电平面上。
- 步骤 2. 查看超级电容器的安装规则。请参[阅第 27 页 "PCIe 插槽和配置"](#page-30-0)。
- 步骤 3. 在导风罩上安装 RAID 超级电容器模块。

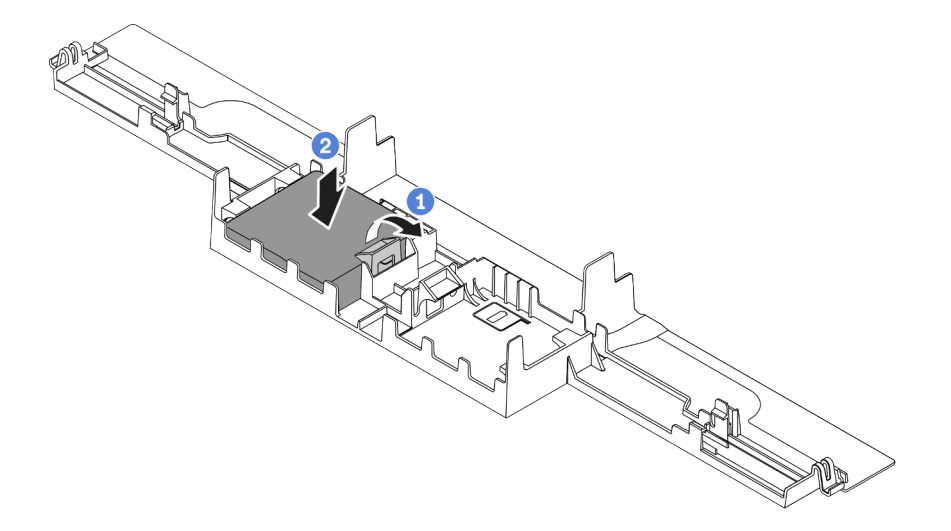

**图 74. 在导风罩上安装 RAID 超级电容器模块**

a. 打开夹持器上的固定夹。

b. 将 RAID 超级电容器模块放入导风罩中, 然后向下按压以将其固定到导风罩中。

#### 完成之后

1. 将导风罩安装在机箱上。请参[阅第 167 页 "安装导风罩"](#page-170-0)。

2. 使用超级电容器模块随附的延长线缆,将超级电容器模块连接到适配器。

#### **演示视频**

#### [在 YouTube 上观看操作过程](https://www.youtube.com/watch?v=Mz2N615dwVE)

**将 RAID 超级电容器模块安装到机箱上** 按以下信息将 RAID 超级电容器模块安装到机箱上。

#### 关于本任务

**注意:**

- 请阅读[第 113 页 "安装准则"](#page-116-0)以确保工作时的安全。
- 为了执行本任务,请关闭服务器电源并拔下所有电源线。
- 为避免静电导致的系统中止和数据丢失,请在安装前将容易被静电损坏的组件放在防静电包装 中,并在操作设备时使用静电释放腕带或其他接地系统。

## 过程

- 步骤 1. 以装有 RAID 超级电容器模块的防静电包装接触服务器外部任何未上漆的表面。然后, 从 包装中取出 RAID 超级电容器模块,并将其放在防静电平面上。
- 步骤 2. 查看超级电容器的安装规则。请参[阅第 27 页 "PCIe 插槽和配置"。](#page-30-0)
- 步骤 3. 如果服务器随附可遮盖机箱上的 RAID 超级电容器模块位置的托盘,请先将其卸下。

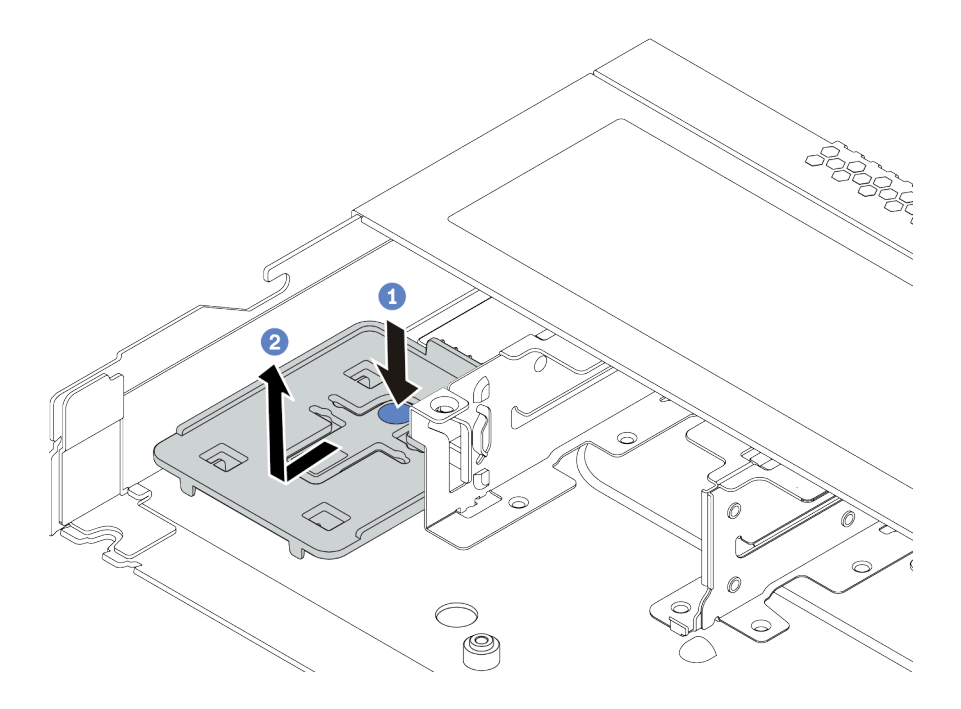

**图 75. 卸下托盘**

步骤 4. 如果服务器机箱上没有 RAID 超级电容器模块夹持器,请先安装夹持器。

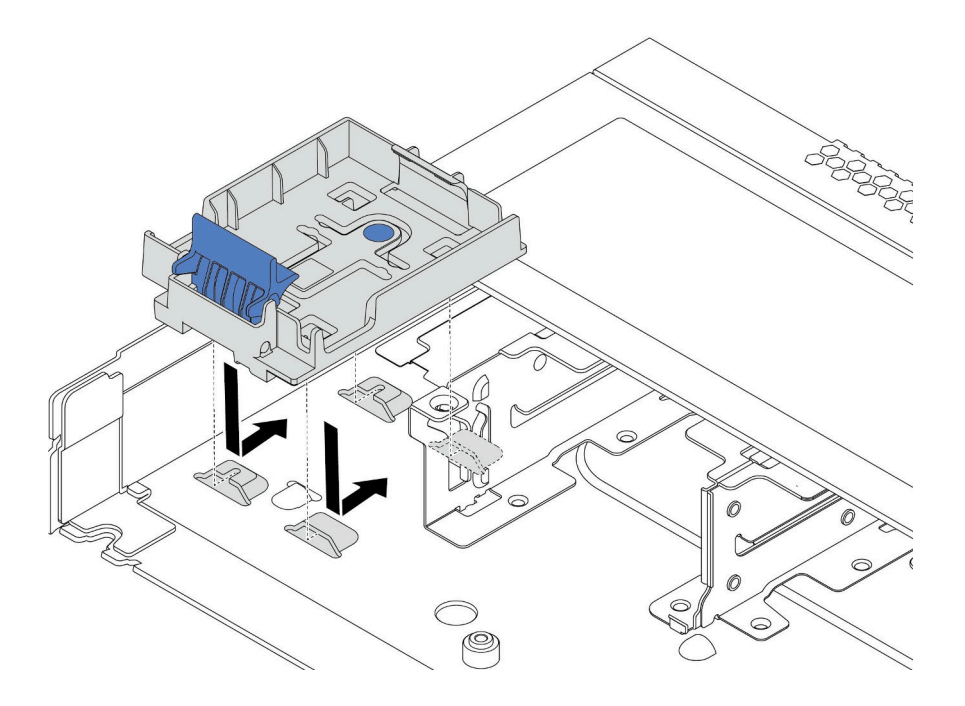

**图 76. 安装 RAID 超级电容器模块夹持器**

步骤 5. 将 RAID 超级电容器模块安装到机箱上。

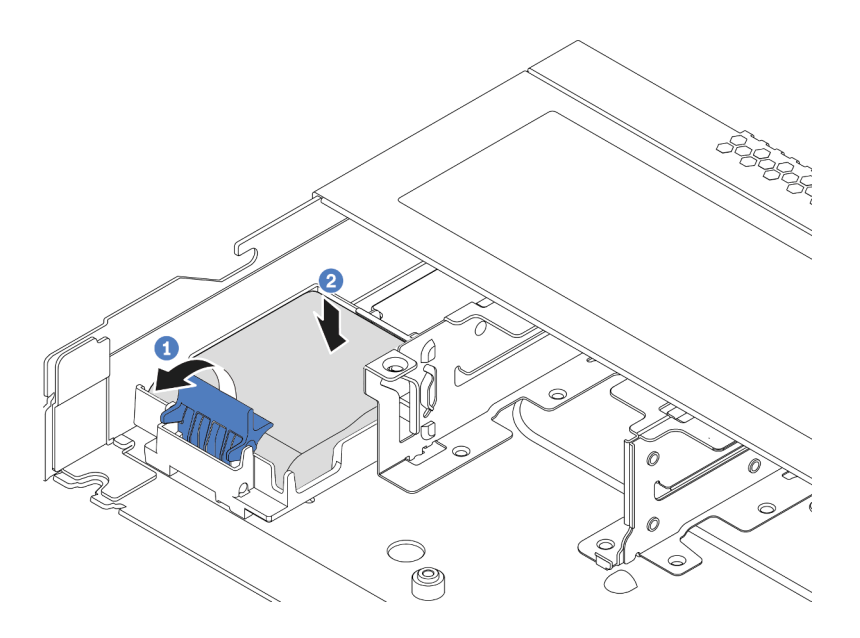

**图 77. 将 RAID 超级电容器模块安装到机箱上**

a. 打开夹持器上的固定夹。

b. 将 RAID 超级电容器模块放入夹持器中,然后向下按压以将其固定到夹持器中。

**演示视频**

[在 YouTube 上观看操作过程](https://www.youtube.com/watch?v=C7bsbIIksx8)

**安装 OCP 3.0 以太网适配器**

按以下信息安装 OCP 3.0 以太网适配器。

# 关于本任务

**注意:**

- 请阅读[第 113 页 "安装准则"](#page-116-0)以确保工作时的安全。
- 为了执行本任务,请关闭服务器电源并拔下所有电源线。
- 为避免静电导致的系统中止和数据丢失,请在安装前将容易被静电损坏的组件放在防静电包装 中,并在操作设备时使用静电释放腕带或其他接地系统。

## 过程

- 步骤 1. 以装有 OCP 3.0 以太网适配器的防静电包装接触服务器外部任何未上漆的表面。然后, 从包装中取出 OCP 3.0 以太网适配器,并将其放在防静电平面上。
- 步骤 2. 如果 OCP 插槽中装有填充件,请将其卸下。
- 步骤 3. 在服务器背面粘贴此选件随附的 OCP 3.0 以太网适配器标签。

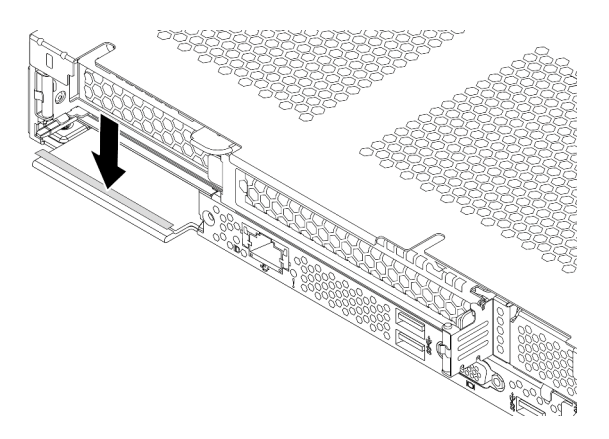

**图 78. 安装 OCP 3.0 以太网适配器标签**

步骤 4. 安装 OCP 3.0 以太网适配器。

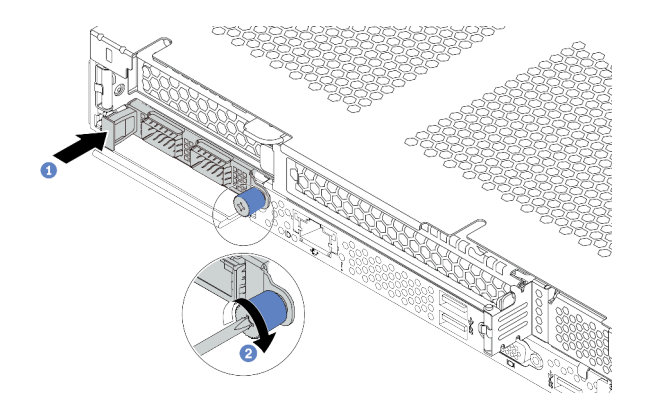

**图 79. 安装 OCP 3.0 以太网适配器**

- a. 如图所示推动 OCP 3.0 以太网适配器以将其插入主板上的接口。
- b. 拧紧固定适配器的指旋螺钉。

**注:**

- 确保指旋螺钉已拧紧。否则,OCP 3.0 以太网适配器将无法完全连接并且可能无法 正常工作。
- 如果安装了 OCP 3.0 以太网适配器,当系统断电但仍连接着交流电源时,系统风 扇将继续运转,但速度会大幅下降。这种系统设计旨在为 OCP 3.0 以太网适配器提 供适当的散热。

**演示视频**

[在 YouTube 上观看操作过程](https://www.youtube.com/watch?v=5LdZvNHdw6M)

# **安装系统风扇**

按以下信息安装系统风扇。不必关闭服务器电源即可安装热插拔风扇,这样可帮助您避免系统运行 出现重大中断。

## 关于本任务

**S033**

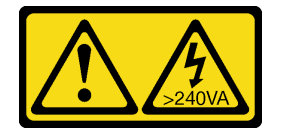

**警告:**

**当前能级可能构成危险。电压已达到危险等级,如发生金属性短路,可能因热量释放而造成金属喷 溅和/或烧伤。**

**S017**

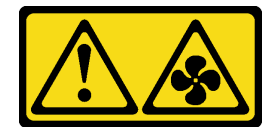

**警告:**

**附近有危险的活动扇叶。请勿用手指或身体其他部位与其接触。**

**注意:**

- 请阅读[第 113 页 "安装准则"](#page-116-0)以确保工作时的安全。
- 为避免静电导致的系统中止和数据丢失,请在安装前将容易被静电损坏的组件放在防静电包装 中,并在操作设备时使用静电释放腕带或其他接地系统。

#### 过程

- 步骤 1. 如果装有风扇填充件,请将其卸下。
- 步骤 2. 以装有系统风扇的防静电包装接触服务器外部任何未上漆的表面。然后,从包装中取出系 统风扇,并将其放在防静电平面上。

**注:**确保风扇安装符合[第 20 页 "技术规则"](#page-23-0)。

步骤 3. 将系统风扇向下放入插槽,然后按压其边缘上的点以将其固定到位。确保风扇接口正确安 装到主板上的接口。

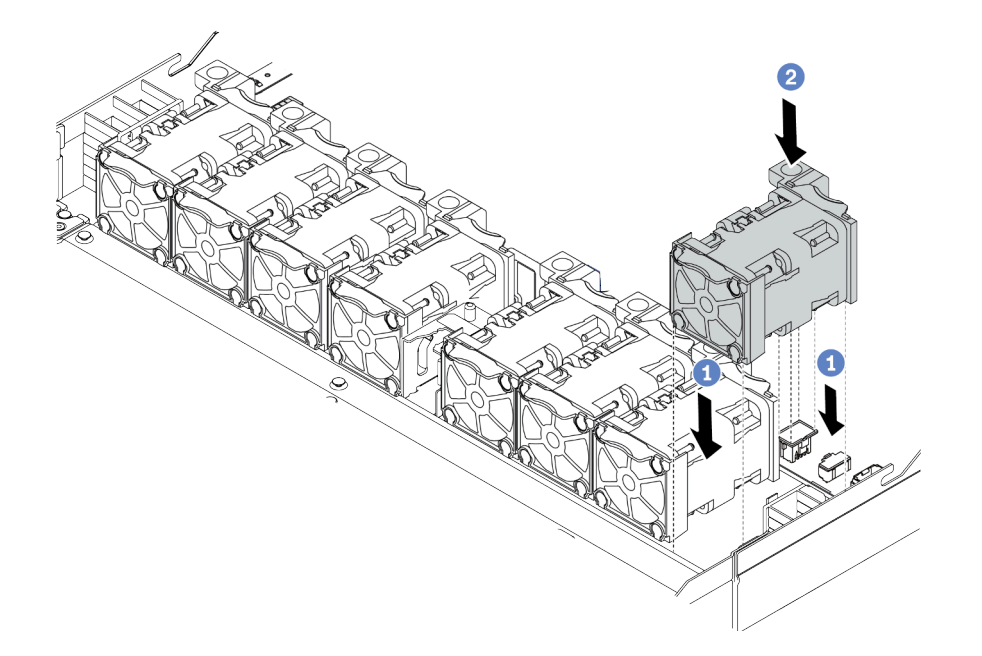

**图 80. 安装系统风扇**

**演示视频**

[在 YouTube 上观看操作过程](https://www.youtube.com/watch?v=fWRWwO_sV8I)

# **安装入侵感应开关**

按以下信息安装入侵感应开关。

## 关于本任务

**注意:**

- 请阅读[第 113 页 "安装准则"](#page-116-0)以确保工作时的安全。
- 为了执行本任务,请关闭服务器电源并拔下所有电源线。
- 为避免静电导致的系统中止和数据丢失,请在安装前将容易被静电损坏的组件放在防静电包装 中,并在操作设备时使用静电释放腕带或其他接地系统。

## 过程

- 步骤 1. 以装有入侵感应开关的防静电包装接触服务器外部任何未上漆的表面。然后,从包装中取 出入侵感应开关,并将其放在防静电平面上。
- 步骤 2. 插入入侵感应开关,然后按如图所示方向推动它,直到其完全就位。

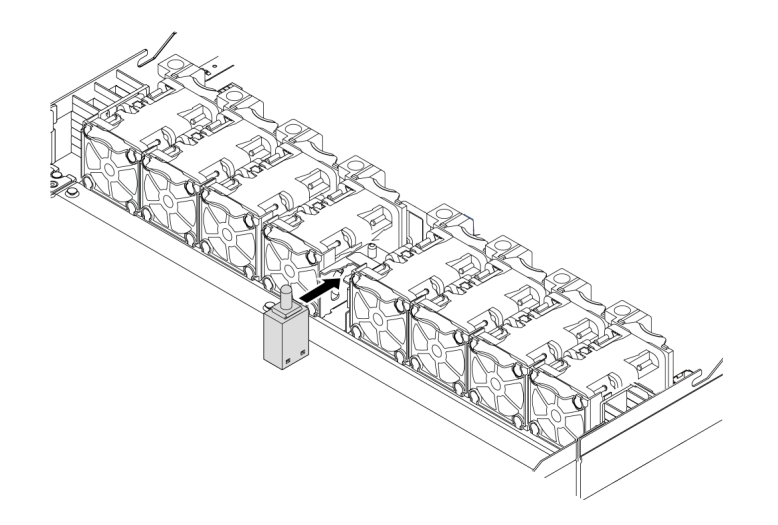

**图 81. 安装入侵感应开关**

步骤 3. 将入侵感应开关的线缆连接到主板上的入侵感应开关接口。有关入侵感应开关接口的位 置,请参阅第 63 页"主板"。

#### <span id="page-170-0"></span>**演示视频**

[在 YouTube 上观看操作过程](https://www.youtube.com/watch?v=M_osLcOlFtA)

# **安装导风罩**

按以下信息安装导风罩。

## 关于本任务

根据型号的不同,您的服务器可能没有安装导风罩。要安装的导风罩可能与下图不同,但拆卸方 法相同。

**S033**

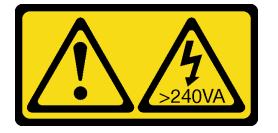

**警告:**

**当前能级可能构成危险。电压已达到危险等级,如发生金属性短路,可能因热量释放而造成金属喷 溅和/或烧伤。**

**S017**

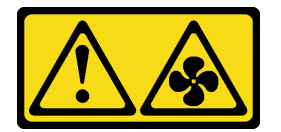

**警告:**

**附近有危险的活动扇叶。请勿用手指或身体其他部位与其接触。**

**注意:**

- 请阅[读第 113 页 "安装准则"](#page-116-0)以确保工作时的安全。
- 为了执行本任务,请关闭服务器电源并拔下所有电源线。

#### 过程

- 步骤 1. 如果需要在导风罩的底部安装 RAID 超级电容器模块,请先进行此安装。请参[阅第 158 页](#page-161-0) ["将 RAID 超级电容器模块安装到导风罩上"](#page-161-0)。
- 步骤 2. 根据导风罩上的指示对齐导风罩的方向。

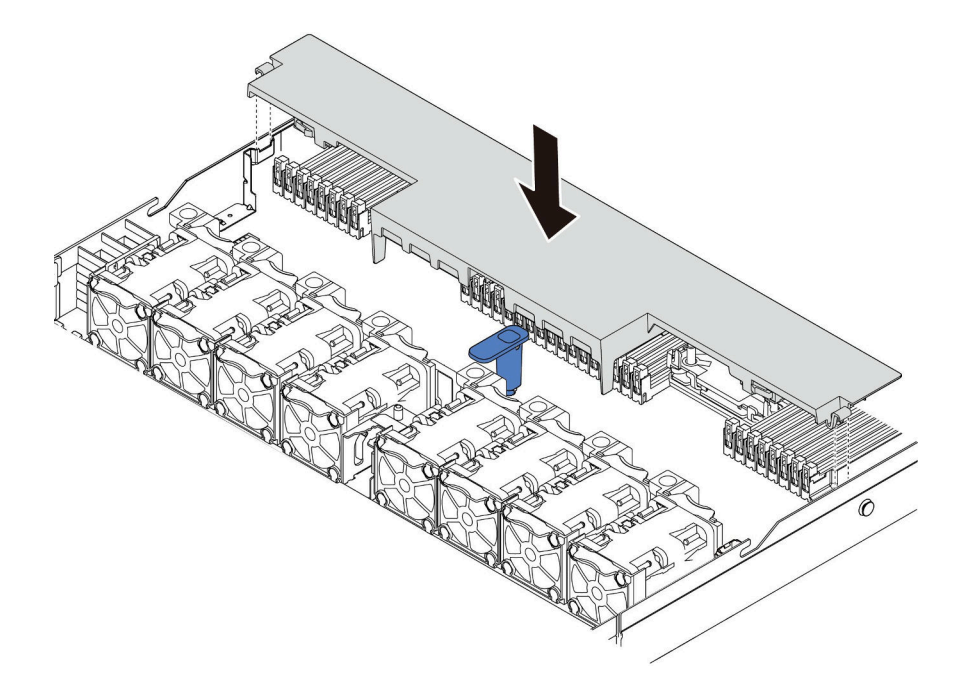

#### **图 82. 安装导风罩**

步骤 3. 将导风罩向下放入机箱并按压导风罩,直至其牢固就位。

# 完成之后

如果导风罩底部装有 RAID 超级电容器模块,请使用 RAID 超级电容器模块随附的延长线缆将其 连接到 RAID 适配器。

#### **演示视频**

[在 YouTube 上观看操作过程](https://www.youtube.com/watch?v=UWKNvqiJwDg)

# **安装顶盖**

按以下信息安装顶盖。

**S033**

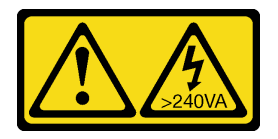

**警告:**

**当前能级可能构成危险。电压已达到危险等级,如发生金属性短路,可能因热量释放而造成金属喷 溅和/或烧伤。**

**S014**

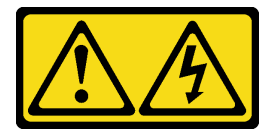

**警告:**

**当前电压等级、电流等级和能级可能构成危险。仅限合格的技术服务人员卸下贴有标签的外盖。**

**注意:**

- 请阅[读第 113 页 "安装准则"](#page-116-0)以确保工作时的安全。
- 为了执行本任务,请关闭服务器电源并拔下所有电源线。
- 为避免静电导致的系统中止和数据丢失,请在安装前将容易被静电损坏的组件放在防静电包装 中,并在操作设备时使用静电释放腕带或其他接地系统。

卸下顶盖后运行服务器可能会损坏服务器组件。为了保持正常散热和空气流通,在打开服务器之 前,请先安装顶盖。

### 过程

步骤 1. 检查您的服务器并确保:

- 所有线缆、适配器和其他组件均已正确安装且牢固就位,并且未将任何零散的工具或 部件遗留在服务器内。
- 正确连接和布放了所有内部线缆。请参[阅第 69 页第 3 章 "内部线缆布放"](#page-72-0)。
- 步骤 2. 将顶盖安装到服务器上。

**注意:**请小心取放顶盖。在外盖滑锁打开的情况下跌落顶盖可能会损坏外盖滑锁。

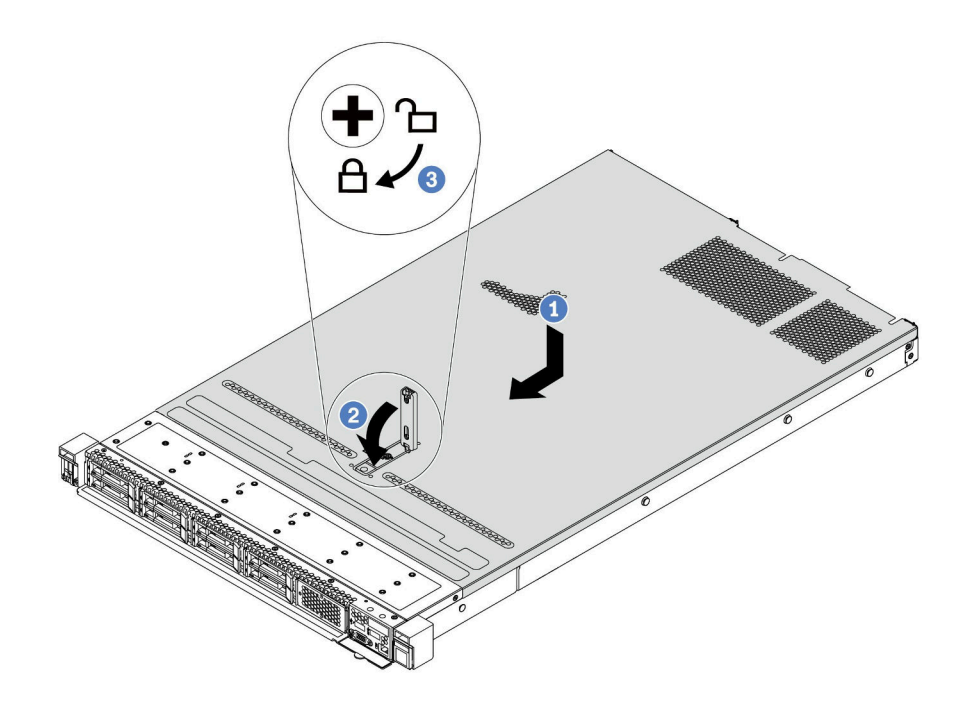

#### **图 83. 安装顶盖**

a. 确保外盖滑锁处于打开位置。将顶盖向下放到机箱上,直至顶盖的两侧与机箱两侧的 导片咬合。然后,将顶盖向机箱正面滑动。

**注:**在向前滑动顶盖之前,请确保顶盖上的所有卡口均与机箱正确咬合。

- b. 按下外盖滑锁,确保外盖滑锁完全闭合。
- c. 使用螺丝刀将外盖锁旋转到锁定位置。

**演示视频**

[在 YouTube 上观看操作过程](https://www.youtube.com/watch?v=7SVNkf6FIfU)

## **安装热插拔电源模块**

按以下信息安装热插拔电源模块。

# 关于本任务

- 默认情况下,服务器仅随附一个电源模块。在此情况下,该电源模块为非热插拔电源模块,在卸 下它之前,必须先关闭服务器。为支持冗余模式或热插拔,需另外安装一个热插拔电源模块。
- 服务器不支持手动设置冗余模式。服务器的 BMC 可以根据所安装的电源模块单元数量进行自 动设置。
	- 仅安装 1 个电源模块单元时,冗余模式设置为"非冗余模式"。
	- 安装 2 个电源模块单元时,冗余模式设置为"冗余(N+N)"。如果其中一个电源模块单元 发生故障或被移除, BMC 将报告事件并自动将冗余模式设置为"非冗余模式"。
- 如果要将现有电源模块更换为新电源模块:
	- 使用 Lenovo Capacity Planner 来计算服务器需要配置的功率容量。有关详细信息,请参阅:

<https://datacentersupport.lenovo.com/solutions/lnvo-lcp>

- 确保服务器支持所安装的设备。有关详细信息,请参阅: <https://serverproven.lenovo.com/>
- 将此选件随附的标签贴在电源模块附近的现有标签之上。

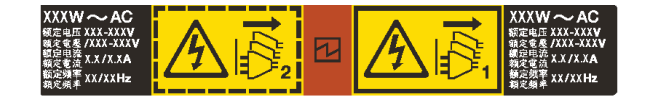

**图 84. 示例标签**

**注意:**

- 请阅[读第 113 页 "安装准则"](#page-116-0)以确保工作时的安全。
- 为避免静电导致的系统中止和数据丢失,请在安装前将容易被静电损坏的组件放在防静电包装 中,并在操作设备时使用静电释放腕带或其他接地系统。

## 过程

步骤 1. 从包装中取出新部件,并将其放在防静电平面上。

步骤 2. 如果装有电源模块填充件,请将其卸下。

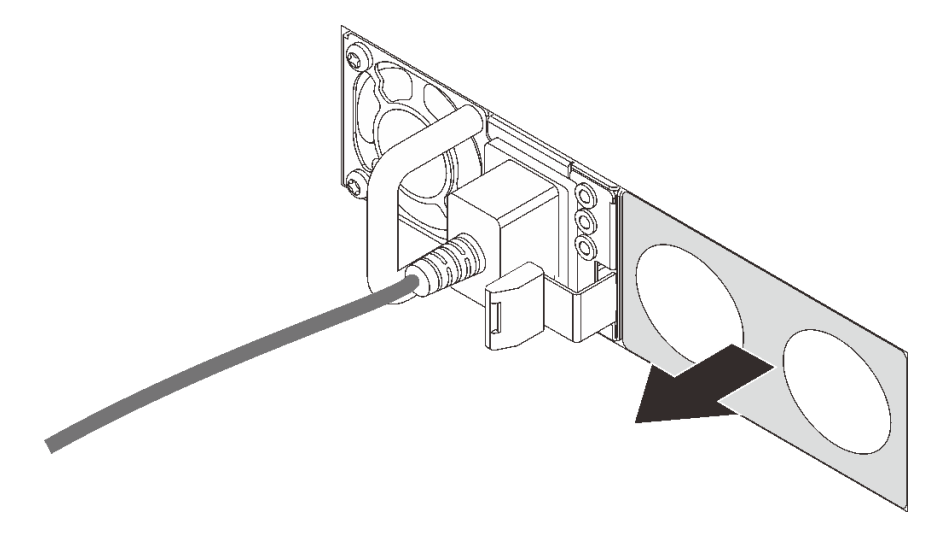

**图 85. 卸下热插拔电源模块填充件**

步骤 3. 将新热插拔电源模块滑入插槽,直至其"咔嗒"一声固定到位。

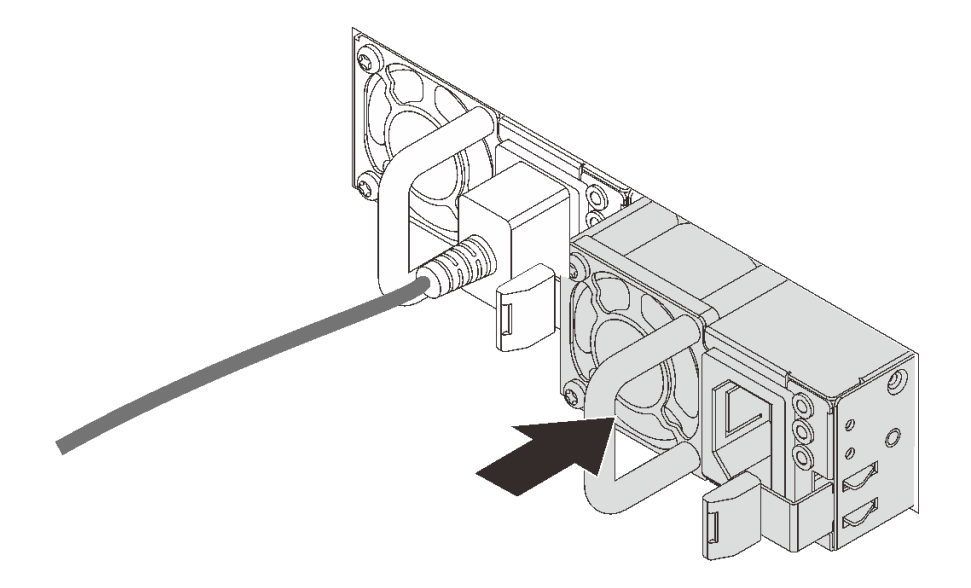

#### **图 86. 安装热插拔电源模块**

- 步骤 4. 将电源模块单元连接到正确接地的电源插座。
	- 对于 240 V 直流电源模块单元:
		- 1. 关闭服务器。
		- 2. 将电源线的一端接入电源模块单元上的电源接口。
		- 3. 将电源线的另一端接入正确接地的电源插座。
	- 对于交流电源模块单元:
		- 1. 将电源线的一端接入电源模块单元上的电源接口。
		- 2. 将电源线的另一端接入正确接地的电源插座。
	- 对于 –48 V 直流电源模块单元:
- 1. 使用一字螺丝刀松开电源模块接线盒上的 3 颗松不脱螺钉。
- 2. 检查电源模块接线盒和每条电源线上的类型标签。

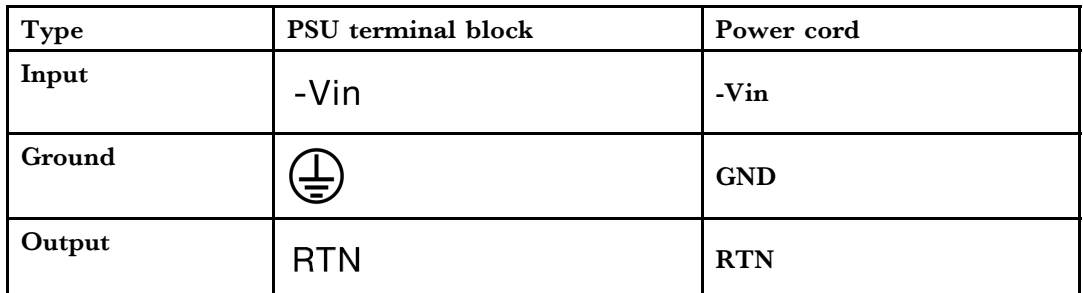

3. 将每个电源线插针的凹槽侧朝上,然后将插针插入电源模块接线盒上对应的孔。使 用上表作为指导,确保将插针插入正确的插槽。

- 4. 拧紧电源模块接线盒上的松不脱螺钉。确保螺钉和电源线插针固定到位,并且没 有金属部件裸露在外。
- 5. 将线缆的另一端接入正确接地的电源插座。确保将电源线的末端插入正确的插座。

#### **演示视频**

[在 YouTube 上观看操作过程](https://www.youtube.com/watch?v=ixXBNl-cHLw)

#### **安全预防措施**

在卸下或安装电源模块单元之前,需了解并采取安全预防措施。

**交流电源模块单元**

#### **S001**

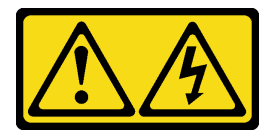

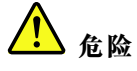

**电源、电话和通信线缆的电流具有危险性。 为避免电击危险:**

- **将所有电源线连接至正确接线且妥善接地的电源插座/电源。**
- **将所有要连接到本产品的设备贴附到正确接线的插座/电源。**
- **尽量用一只手连接或拔下信号线缆。**
- **切勿在有火灾、水灾或房屋倒塌迹象时开启任何设备。**
- **设备可能有不止一条电源线,要使设备断电,请确保拔下所有电源线。**

**S002**

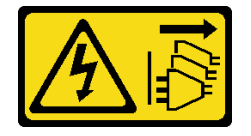

**警告:**

**设备上的电源控制按钮和电源上的电源开关不会切断设备的供电。设备也可能有多根电源线。要使 设备彻底断电,请确保拔下所有电源线。**

**S035**

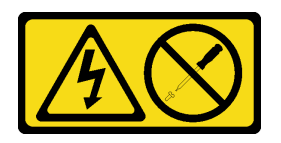

**警告:**

**切勿卸下电源模块外盖或贴有此标签的任何部件的外盖。任何贴有该标签的组件内部的电压、电 流和能量都已达到危险级别。这些组件内部没有可维护的部件。如果您怀疑某个部件有问题,请 联系技术服务人员。**

**直流电源模块单元**

**警告:**

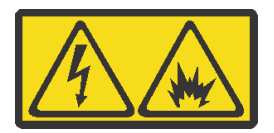

**仅在中国大陆支持 240 伏直流输入(输入范围:180-300 伏)。**

**请执行以下步骤以安全地拔出 240 V 直流电源模块单元的电源线。否则,可能会导致数据丢失和 设备损坏。因操作不当引起的损坏和损失将不在制造商的保修范围内。**

**1. 关闭服务器。**

**2. 断开电源插座的电源线。**

**3. 从电源模块单元上拔下电源线。**

**S035**

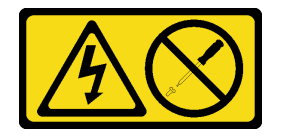

**警告:**

**切勿卸下电源模块外盖或贴有此标签的任何部件的外盖。任何贴有该标签的组件内部的电压、电 流和能量都已达到危险级别。这些组件内部没有可维护的部件。如果您怀疑某个部件有问题,请 联系技术服务人员。**

**S019**

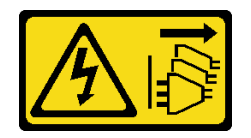

<span id="page-178-0"></span>**警告:**

**设备上的电源控制按钮不会切断设备的供电。设备还可能具有多个直流电源连接。要使设备彻底断 电,请确保在直流电源输入终端处断开所有连接。**

**S029**

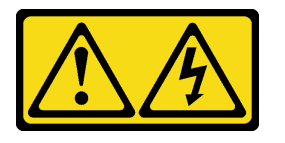

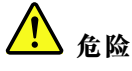

**对于 -48 V 直流电源模块,电源线的电流具有危险性。 为避免电击危险:**

• **安装/卸下冗余电源模块单元时,请连接或拔下 -48 V 直流电源线。**

- 1. 关闭连接到本产品的目标直流电源和设备。
- 2. 将电源模块单元安装到系统壳体中。
- 3. 将直流电源线连接到产品。
	- 确保 -48 V 直流连接的极性正确无误:RTN 为 +, -Vin (通常为 -48 V) 直流为 -。为安 全起见,应使用双孔接地片进行接地。
- 4. 将直流电源线连接到目标电源。
- 5. 打开所有电源。

#### 要连接,请执行以下操作: **\_\_\_\_\_\_\_\_\_\_\_\_\_\_\_\_\_\_\_\_\_\_\_\_\_\_\_\_要断开连接,请执行以下操作**:

- 1. 先断开或关闭目标直流电源(在断路器面板 上),然后再卸下电源模块单元。
- 2. 拔下目标直流电源线。
- 3. 从系统壳体上拔下目标电源模块单元。

## **将服务器安装到机架中**

要将服务器装入机架,请按照用于安装该服务器的导轨安装套件中提供的说明进行操作。

## **连接外部线缆**

将所有外部线缆连接到服务器。通常情况下,您需要将服务器连接到电源、数据网络和存储。此 外,还需要将服务器连接到管理网络。

将服务器连接到电源。

将服务器连接到网络。

将服务器连接到任何存储设备。

## **打开服务器电源**

在连接到输入电源时,服务器进行短暂自检(电源状态 LED 快速闪烁)后,进入待机状态(电源 状态 LED 每秒闪烁一次)。

您可以通过以下任何一种方式开启服务器(电源 LED 点亮):

- 可以按电源按钮。
- 服务器可响应通过 Lenovo XClarity Essentials OneCLI、IPMItool 或 SSH CLI 发送到 Lenovo XClarity Controller 的远程打开电源请求。

例如,在 Lenovo XClarity Essentials OneCLI 上运行以下命令,以开启服务器:

OneCli.exe ospower turnon --bmc <userid>:<password>@<host>

有关如何运行 ospower 命令的详细信息, 请参阅 [https://sysmgt.lenovofiles.com/help/topic/tools](https://sysmgt.lenovofiles.com/help/topic/toolsctr_cli_lenovo/onecli_r_ospower_command.html) [ctr\\_cli\\_lenovo/onecli\\_r\\_ospower\\_command.html](https://sysmgt.lenovofiles.com/help/topic/toolsctr_cli_lenovo/onecli_r_ospower_command.html)。

如果系统 UEFI 电源策略设置为"始终打开",插入交流电源后,系统将自动开机。

有关关闭服务器电源的信息,请参阅第 176 页 "关闭服务器电源"。

## **确认服务器设置**

接通服务器电源后,确保 LED 点亮且为绿色。

# **关闭服务器电源**

当连接到电源时,服务器保持为待机状态,允许 BMC 响应远程打开电源请求。要从服务器卸下所 有电源(电源状态 LED 熄灭),必须拔下所有电源线。

要将服务器置于待机状态(电源状态 LED 每秒闪烁一次):

**注:**Lenovo XClarity Controller 可将服务器置于待机状态作为对紧急系统故障的自动响应。

- 使用操作系统开始正常关闭(如果操作系统支持)。
- 按下电源按钮开始正常关闭(如果操作系统支持)。
- 按住电源按钮超过 4 秒以强制关机。
- 发送远程关闭电源命令到 Lenovo XClarity Controller, 该操作通过 Lenovo XClarity Essentials OneCLI、IPMItool 或 SSH CLI 实现。

处于待机状态时,服务器可响应发送到 Lenovo XClarity Controller 的远程打开电源请求。有关 打开服务器电源的信息,请参阅[第 175 页 "打开服务器电源"](#page-178-0)。
# <span id="page-180-0"></span>**第 5 章 系统配置**

完成以下过程以配置系统。

# **为 Lenovo XClarity Controller 设置网络连接**

通过网络访问 Lenovo XClarity Controller 之前, 您需要指定 Lenovo XClarity Controller 连接 到网络的方式。您还需要指定静态 IP 地址, 具体取决于所采用的网络连接方式。

以下方法均可为 Lenovo XClarity Controller 设置网络连接(如果不使用 DHCP):

• 如果服务器连接了显示器,则可使用 Lenovo XClarity Controller 设置网络连接。

请完成以下步骤,以使用 Lenovo XClarity Provisioning Manager 将 Lenovo XClarity Controller 连接到网络。

- 步骤 1. 启动服务器。
- 步骤 2. 按屏幕说明中指定的键, 以显示 Lenovo XClarity Provisioning Manager 界面。(如需更 多信息, 请参阅 https://sysmgt.lenovofiles.com/help/topic/lxpm\_frontend/lxpm\_product [page.html](https://sysmgt.lenovofiles.com/help/topic/lxpm_frontend/lxpm_product_page.html) 上适用于您的服务器的 LXPM 文档中的"启动"一节。)
- 步骤 3. 在 Lenovo XClarity Provisioning Manager 主界面的右上角,单击 <sup>®</sup>,然后在"网络设 置"窗口中指定 Lenovo XClarity Controller 如何连接到网络。
	- 如果选择静态 IP 连接,请确保您已指定网络上可用的 IPv4 或 IPv6 地址。
	- 如果选择 DHCP 连接,请确保已在 DHCP 服务器中配置该服务器的 MAC 地址。
- 步骤 4. 单击**确定**以继续启动服务器。

# <span id="page-181-0"></span>**更新固件**

可通过多种方式更新服务器的固件。

可使用此处列出的工具为服务器和服务器中安装的设备更新最新固件。

**注:**Lenovo 通常在称为 UpdateXpress System Pack (UXSP) 的捆绑包中发行固件。要确保所有 固件更新均兼容,应同时更新所有固件。如果同时为 Lenovo XClarity Controller 和 UEFI 更新 固件,请先更新 Lenovo XClarity Controller 的固件。

以下位置提供了有关更新固件的最佳实践:

### <http://lenovopress.com/LP0656>

### **重要术语**

- **带内更新**。由在服务器核心 CPU 上运行的操作系统内使用工具或应用程序执行的安装或更新。
- **带外更新**。由 Lenovo XClarity Controller 收集更新并将其推送到目标子系统或设备而执行的 安装或更新。带外更新不依赖于在核心 CPU 上运行的操作系统。但是,大多数带外操作要求服 务器处于 S0(正在工作)电源状态。
- **目标更新。**安装或更新由在目标服务器本身上运行的已安装操作系统启动。
- **非目标更新。**由直接与服务器上的 Lenovo XClarity Controller 进行交互的计算设备所启动的 安装或更新。
- **UpdateXpress System Packs(UXSPs)**。UXSP 是经设计和测试过的捆绑更新,旨在提供相互 依赖、缺一不可的功能、性能和兼容性。UXSP 因服务器类型而异,经过专门构建(内置固件和 设备驱动程序更新),可支持特定的 Windows Server、Red Hat Enterprise Linux (RHEL) 和 SUSE Linux Enterprise Server (SLES) 操作系统发布版本。此外, 也有因服务器类型而异 的纯固件型 UXSP。

请参阅下表以确定可用于安装和设置固件的最佳 Lenovo 工具:

**注:**Option ROM 的服务器 UEFI 设置必须设置为**自动**或 **UEFI** 以使用 Lenovo XClarity Administrator 或 Lenovo XClarity Essentials 更新固件。有关更多信息,请参阅以下技术提示:

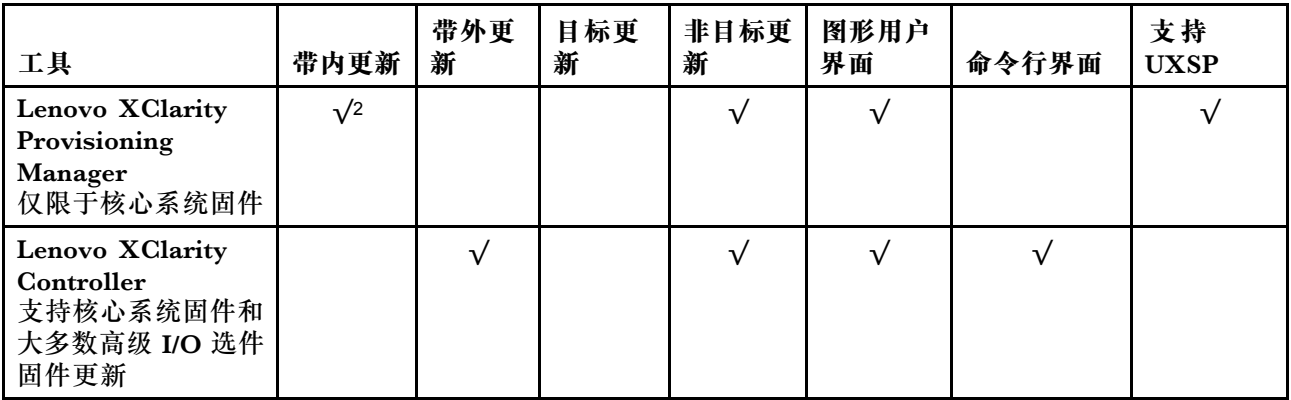

<https://datacentersupport.lenovo.com/us/en/solutions/ht506118>

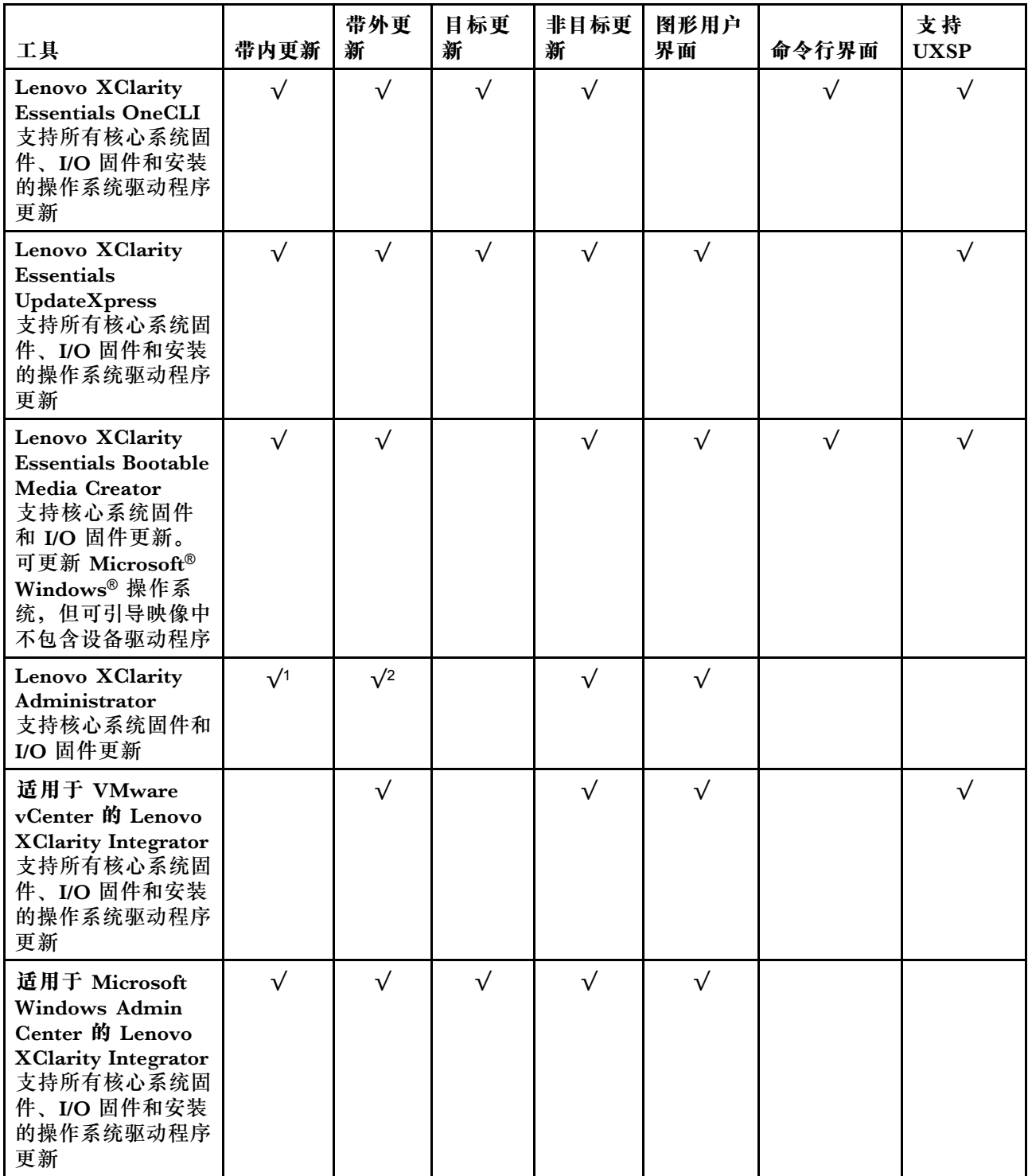

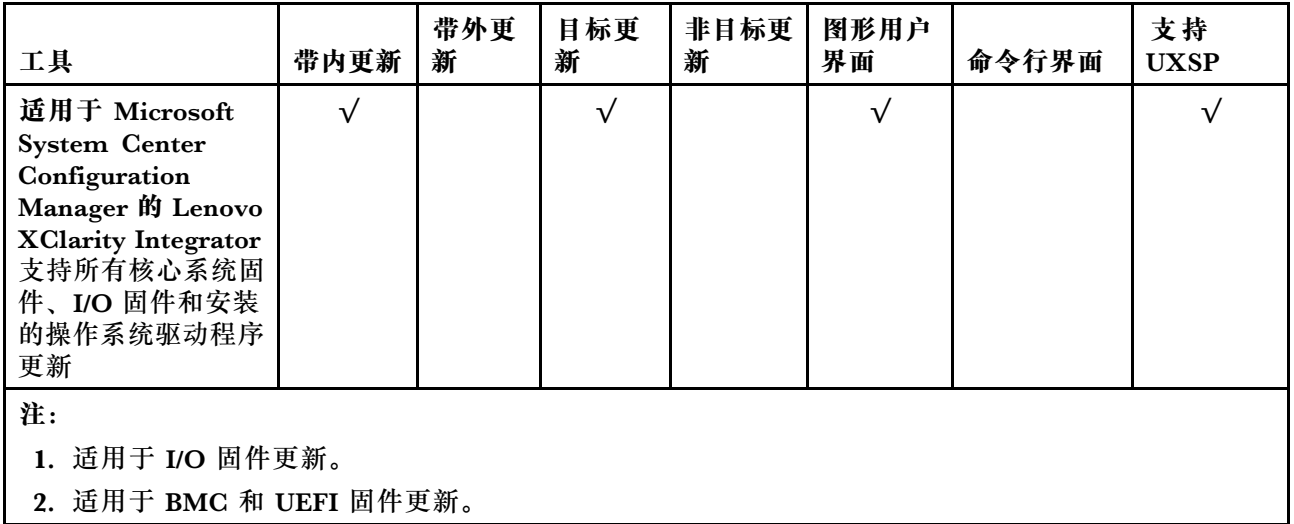

可在以下站点上找到最新的固件:

[https://datacentersupport.lenovo.com/products/servers/thinksystem/sr645/7d2x/downloads/drive](https://datacentersupport.lenovo.com/products/servers/thinksystem/sr645/7d2x/downloads) [r-list](https://datacentersupport.lenovo.com/products/servers/thinksystem/sr645/7d2x/downloads)

• **Lenovo XClarity Provisioning Manager**

从 Lenovo XClarity Provisioning Manager 中,可更新 Lenovo XClarity Controller 固件、 UEFI 固件和 Lenovo XClarity Provisioning Manager 软件。

**注:**默认情况下,启动服务器并按下屏幕说明中指定的键时会显示 Lenovo XClarity Provisioning Manager 图形用户界面。如果已将该默认设置更改为基于文本的系统设置,可从基于文本的系 统设置界面中打开图形用户界面。

有关使用 Lenovo XClarity Provisioning Manager 更新固件的更多信息,请参阅:

[https://sysmgt.lenovofiles.com/help/topic/lxpm\\_frontend/lxpm\\_product\\_page.html](https://sysmgt.lenovofiles.com/help/topic/lxpm_frontend/lxpm_product_page.html) 上适用于您 的服务器的 LXPM 文档中的"固件更新"一节。

• **Lenovo XClarity Controller**

如果需要安装某个特定更新,可为特定服务器使用 Lenovo XClarity Controller 接口。

**注:**

– 要通过 Windows 或 Linux 执行带内更新, 必须安装操作系统驱动程序, 并且必须启用 Ethernet-over-USB(有时称为 LAN over USB)接口。

有关配置 Ethernet over USB 的更多信息,请参阅:

[https://sysmgt.lenovofiles.com/help/topic/lxcc\\_frontend/lxcc\\_overview.html](https://sysmgt.lenovofiles.com/help/topic/lxcc_frontend/lxcc_overview.html) 上适用于您的服 务器的 XCC 文档中的"配置 Ethernet over USB"一节

- 如果通过 Lenovo XClarity Controller 更新固件,请确保已下载并安装适用于当前服务器操 作系统的最新设备驱动程序。

有关使用 Lenovo XClarity Controller 更新固件的更多信息,请参阅:

[https://sysmgt.lenovofiles.com/help/topic/lxcc\\_frontend/lxcc\\_overview.html](https://sysmgt.lenovofiles.com/help/topic/lxcc_frontend/lxcc_overview.html) 上适用于您的服务 器的 XCC 文档中的"更新服务器固件"一节

• **Lenovo XClarity Essentials OneCLI**

<span id="page-184-0"></span>Lenovo XClarity Essentials OneCLI 是多个命令行应用程序的集合,可用于管理 Lenovo 服务 器。其更新应用程序可用于更新服务器的固件和设备驱动程序。更新可在服务器主机操作系 统中(带内)执行,也可通过服务器 BMC(带外)执行。

有关使用 Lenovo XClarity Essentials OneCLI 更新固件的更多信息,请参阅:

[http://sysmgt.lenovofiles.com/help/topic/toolsctr\\_cli\\_lenovo/onecli\\_c\\_update.html](http://sysmgt.lenovofiles.com/help/topic/toolsctr_cli_lenovo/onecli_c_update.html)

### • **Lenovo XClarity Essentials UpdateXpress**

Lenovo XClarity Essentials UpdateXpress 通过图形用户界面(GUI)提供 OneCLI 的大部分 更新功能。它可用于获取并部署 UpdateXpress System Packs (UXSPs) 更新包和个别更新。 UpdateXpress System Packs 包含用于 Microsoft Windows 和 Linux 的固件和设备驱动程序 更新。

可从以下位置获取 Lenovo XClarity Essentials UpdateXpress:

<https://datacentersupport.lenovo.com/solutions/lnvo-xpress>

• **Lenovo XClarity Essentials Bootable Media Creator**

您可以使用 Lenovo XClarity Essentials Bootable Media Creator 来创建可引导介质,用 于在支持的服务器上执行固件更新、VPD 更新、清单和 FFDC 收集、高级系统配置、FoD 密钥管理、安全擦除、RAID 配置和诊断。

可从以下位置获取 Lenovo XClarity Essentials BoMC:

<https://datacentersupport.lenovo.com/solutions/lnvo-bomc>

### • **Lenovo XClarity Administrator**

如果您正在使用 Lenovo XClarity Administrator 管理多个服务器,则可通过该界面更新所有 受管服务器的固件。通过将固件合规性策略分配给受管端点,可简化固件管理。创建合规性 策略并将其分配给受管端点时,Lenovo XClarity Administrator 将监控对这些端点的清单 作出的更改,并标记任何不合规的端点。

有关使用 Lenovo XClarity Administrator 更新固件的更多信息, 请参阅:

[http://sysmgt.lenovofiles.com/help/topic/com.lenovo.lxca.doc/update\\_fw.html](http://sysmgt.lenovofiles.com/help/topic/com.lenovo.lxca.doc/update_fw.html)

• **Lenovo XClarity Integrator 产品**

Lenovo XClarity Integrator 产品可以将 Lenovo XClarity Administrator 和服务器的管理功 能集成到特定部署基础架构专用软件,例如 VMware vCenter、Microsoft Admin Center 或 Microsoft System Center。

有关使用 Lenovo XClarity Integrator 产品更新固件的更多信息,请参阅:

[https://sysmgt.lenovofiles.com/help/topic/lxce\\_frontend/overview.html](https://sysmgt.lenovofiles.com/help/topic/lxce_frontend/overview.html)

## **配置固件**

可通过多种方式安装和设置服务器的固件。

**重要:**请勿将 Option ROM 设置为**传统**,除非 Lenovo 支持机构指示您这样做。此设置会阻止加载 插槽设备的 UEFI 驱动程序,可能会对 Lenovo 软件(例如 Lenovo XClarity Essentials OneCLI) 以及 Lenovo XClarity Controller 造成负面影响。副作用包括无法确定适配器卡的详细信息, 如型 号名称和固件级别。适配器卡的信息不可用时,型号名称的常规信息显示为"Adapter 06:00:00" 这类样式而不是实际型号名称(如"ThinkSystem RAID 930-16i 4 GB 闪存")。在某些情况下, UEFI 引导过程还可能会挂起。

- [https://sysmgt.lenovofiles.com/help/topic/lxcc\\_frontend/lxcc\\_overview.html](https://sysmgt.lenovofiles.com/help/topic/lxcc_frontend/lxcc_overview.html) 上适用于您的服务 器的 XCC 文档中的"配置服务器"一节
- **Lenovo XClarity Provisioning Manager**

从 Lenovo XClarity Provisioning Manager 中, 可配置服务器的 UEFI 设置。

**注:**可以通过 Lenovo XClarity Provisioning Manager 的图形用户界面来配置服务器。此外也 可使用基于文本的系统配置界面(Setup Utility)。从 Lenovo XClarity Provisioning Manager 中,可选择重新启动服务器并访问基于文本的界面。此外,可选择将基于文本的界面设置为在启 动 LXPM 时显示的默认界面。要执行此操作,请转到 **Lenovo XClarity Provisioning Manager** → UEFI 设置→系统设置→<F1> 启动控制→文本设置。要使用图形用户界面启动服务器,请 选择**自动**或**工具套件**。

• **Lenovo XClarity Essentials OneCLI**

可使用配置应用程序和命令来查看当前的系统配置设置以及对 Lenovo XClarity Controller 和 UEFI 作出更改。保存的配置信息可用于复制或恢复其他系统。

有关使用 Lenovo XClarity Essentials OneCLI 来配置服务器的信息,请参阅:

[http://sysmgt.lenovofiles.com/help/topic/toolsctr\\_cli\\_lenovo/onecli\\_c\\_settings\\_info\\_comma](http://sysmgt.lenovofiles.com/help/topic/toolsctr_cli_lenovo/onecli_c_settings_info_commands.html) [nds.html](http://sysmgt.lenovofiles.com/help/topic/toolsctr_cli_lenovo/onecli_c_settings_info_commands.html)

• **Lenovo XClarity Controller**

可通过 Lenovo XClarity Controller Web 界面或通过命令行界面来配置服务器的管理处理器。

有关使用 Lenovo XClarity Controller 来配置服务器的信息, 请参阅:

[https://sysmgt.lenovofiles.com/help/topic/lxcc\\_frontend/lxcc\\_overview.html](https://sysmgt.lenovofiles.com/help/topic/lxcc_frontend/lxcc_overview.html) 上适用于您的服务 器的 XCC 文档中的"配置服务器"一节。

# <span id="page-186-0"></span>**配置内存**

内存性能取决于多种因素,如内存模式、内存速度、内存列、内存插入方式和处理器。

有关优化内存性能和配置内存的更多信息,请访问 Lenovo Press 网站:

<https://lenovopress.com/servers/options/memory>

此外,您也可以使用以下网站提供的内存配置器:

[http://1config.lenovo.com/#/memory\\_configuration](http://1config.lenovo.com/#/memory_configuration)

有关根据系统配置和实施的内存模式所需的内存条安装顺序的特定信息,请参阅[第](#page-24-0) [22](#page-25-0) [页 "DIMM](#page-24-0) [插入规则"](#page-24-0)。

## <span id="page-187-0"></span>**配置 RAID 阵列**

使用独立磁盘冗余阵列(RAID)来存储数据向来是提高服务器存储性能、可用性和容量的最常 见、最经济高效的方法之一。

RAID 提高性能的方式是支持多个硬盘同时处理 I/O 请求。在硬盘发生故障时,RAID 还可使用其 余硬盘的数据从发生故障的硬盘重新构建(重建)缺失的数据,从而防止数据丢失。

RAID 阵列(也称为 RAID 硬盘组)是包含多个物理硬盘的硬盘组,它以特定的通用方式在硬盘之 间分发数据。虚拟硬盘(也称为虚拟磁盘或逻辑硬盘)是硬盘组中的一个分区,由硬盘上的连续 数据段组成。虚拟硬盘呈现到主机操作系统的形式是可通过分区来创建操作系统逻辑硬盘或卷的 物理磁盘。

以下 Lenovo Press 网站提供了 RAID 的简介:

<https://lenovopress.com/lp0578-lenovo-raid-introduction>

以下 Lenovo Press 网站提供了关于 RAID 管理工具和资源的详细信息:

<https://lenovopress.com/lp0579-lenovo-raid-management-tools-and-resources>

## <span id="page-189-0"></span>**部署操作系统**

多个选件可用于将操作系统部署到一个或多个服务器上。

### **基于工具的部署**

### • **多服务器环境**

可用工具:

– Lenovo XClarity Administrator

[http://sysmgt.lenovofiles.com/help/topic/com.lenovo.lxca.doc/compute\\_node\\_image\\_dep](http://sysmgt.lenovofiles.com/help/topic/com.lenovo.lxca.doc/compute_node_image_deployment.html) [loyment.html](http://sysmgt.lenovofiles.com/help/topic/com.lenovo.lxca.doc/compute_node_image_deployment.html)

– Lenovo XClarity Essentials OneCLI

[http://sysmgt.lenovofiles.com/help/topic/toolsctr\\_cli\\_lenovo/onecli\\_r\\_uxspi\\_proxy\\_tool.html](http://sysmgt.lenovofiles.com/help/topic/toolsctr_cli_lenovo/onecli_r_uxspi_proxy_tool.html)

• **单服务器环境**

可用工具:

– Lenovo XClarity Provisioning Manager

[https://sysmgt.lenovofiles.com/help/topic/lxpm\\_frontend/lxpm\\_product\\_page.html](https://sysmgt.lenovofiles.com/help/topic/lxpm_frontend/lxpm_product_page.html) 上适用 于您的服务器的 LXPM 文档中的"操作系统安装"一节

– Lenovo XClarity Essentials OneCLI

[http://sysmgt.lenovofiles.com/help/topic/toolsctr\\_cli\\_lenovo/onecli\\_r\\_uxspi\\_proxy\\_tool.html](http://sysmgt.lenovofiles.com/help/topic/toolsctr_cli_lenovo/onecli_r_uxspi_proxy_tool.html)

**手动部署**

如果无法使用上述工具,请按照以下说明进行操作,下载相应的《操作系统安装指南》,然后参阅 该指南手动部署操作系统。

- 1. 访问 <https://datacentersupport.lenovo.com/solutions/server-os>。
- 2. 从导航窗格中选择一个操作系统,然后单击 **Resources(资源)**。
- 3. 找到"OS Install Guides (操作系统安装指南)"区域,然后单击安装说明。然后,按照相 关说明完成操作系统部署任务。

## **备份服务器配置**

设置服务器或对配置作出更改后,最好对服务器配置进行完整的备份。

确保为以下服务器组件创建备份:

### • **管理处理器**

可通过 Lenovo XClarity Controller 界面来备份管理处理器配置。有关备份管理处理器配 置的详细信息,请参阅:

[https://sysmgt.lenovofiles.com/help/topic/lxcc\\_frontend/lxcc\\_overview.html](https://sysmgt.lenovofiles.com/help/topic/lxcc_frontend/lxcc_overview.html) 上适用于您的服务 器的 XCC 文档中的"备份 BMC 配置"一节。

或者, 也可从 Lenovo XClarity Essentials OneCLI 中使用 save 命令来创建所有配置设置的备 份。有关 save 命令的更多信息, 请参阅:

[http://sysmgt.lenovofiles.com/help/topic/toolsctr\\_cli\\_lenovo/onecli\\_r\\_save\\_command.html](http://sysmgt.lenovofiles.com/help/topic/toolsctr_cli_lenovo/onecli_r_save_command.html)

• **操作系统**

使用备份方法来备份服务器的操作系统数据和用户数据。

# <span id="page-192-0"></span>**第 6 章 解决安装问题**

按以下信息解决设置系统时可能遇到的问题。

请参阅本节中的信息诊断和解决在初次安装和设置服务器的过程中可能遇到的问题。

- 第 189 页 "服务器无法打开电源"
- 第 189 页 "服务器在启动时立即显示 POST 事件查看器"
- 第 189 页 "引导列表中无嵌入式虚拟机监控程序"
- [第 190 页 "服务器无法识别硬盘"](#page-193-0)
- [第 190 页 "显示的系统内存小于已安装的物理内存"](#page-193-0)
- [第 191 页 "无法使用刚安装的 Lenovo 可选设备。"](#page-194-0)
- 第191页"在事件日志中显示电压平板故障"

#### **服务器无法打开电源**

完成以下步骤,直至解决该问题:

- 1. 检查事件日志中是否有任何与服务器无法打开电源相关的事件。
- 2. 检查是否有任何闪烁琥珀色的 LED。
- 3. 检查主板上的电源 LED。
- 4. 检查 PSU 背面的交流电源 LED 是否点亮或琥珀色 LED 是否点亮。
- 5. 关闭再打开系统的交流电源。
- 6. 将 CMOS 电池卸下至少十秒钟, 然后重新安装 CMOS 电池。
- 7. 尝试使用 XCC 中的 IPMI 命令或使用电源按钮打开系统电源。
- 8. 实施最低配置(一个处理器、一根 DIMM 和一个 PSU,不安装任何适配器和任何硬盘)。
- 9. 重新安装所有电源模块,并确保 PSU 背面的交流 LED 点亮。
- 10. 请更换每个电源模块,并在安装每个电源模块后检查电源按钮功能。
- 11. 如果上述操作无法解决问题,请致电服务人员以检查问题症状,并查看是否需要更换主板。

### **服务器在启动时立即显示 POST 事件查看器**

完成以下步骤,直至解决该问题。

- 1. 纠正 Lightpath 诊断 LED 提示的任何错误。
- 2. 确保服务器支持所有处理器,且这些处理器在速度和高速缓存大小上匹配。

可从系统设置中查看处理器详细信息。

要确定服务器是否支持处理器,请参阅 <https://serverproven.lenovo.com/>。

- 3. (仅限经过培训的技术人员)确保处理器 1 已正确安装到位
- 4. (仅限经过培训的技术人员)卸下处理器 2, 然后重新启动服务器。
- 5. 按所示顺序逐个更换以下组件(每更换一个组件后都要重新启动服务器):
	- a. (仅限经过培训的技术人员)处理器
	- b. (仅限经过培训的技术人员)主板

### **引导列表中无嵌入式虚拟机监控程序**

完成以下步骤,直至解决该问题。

- 1. 如果最近安装、移动或维护过服务器,或者这是第一次使用嵌入式虚拟机监控程序,请确保设 备连接正确并且接口无物理损坏。
- 2. 请参阅嵌入式虚拟机监控程序闪存设备选件随附的文档,获取安装和配置信息。
- <span id="page-193-0"></span>3. 访问 <https://serverproven.lenovo.com/> 以验证服务器支持该嵌入式虚拟机监控程序设备。
- 4. 确保嵌入式虚拟机监控程序设备列在可用引导选项列表中。从管理控制器用户界面中,单击 **服务器配置** ➙ **引导选项**。

有关访问管理控制器用户界面的信息,请参阅 [https://sysmgt.lenovofiles.com/help/topic/lx](https://sysmgt.lenovofiles.com/help/topic/lxcc_frontend/lxcc_overview.html) cc frontend/lxcc\_overview.html 上适用于您的服务器的 XCC 文档版本中的"打开和使 用 XClarity Controller Web 界面"一节。

- 5. 在 <http://datacentersupport.lenovo.com> 查看是否有任何与嵌入式虚拟机监控程序及服务器 相关的技术提示(服务公告)。
- 6. 确保其他软件在服务器上正常工作以确保其正常运行。

### **服务器无法识别硬盘**

完成以下步骤,直至解决该问题。

- 1. 观察关联的黄色硬盘状态 LED。如果此 LED 点亮, 则表明某个硬盘发生故障。
- 2. 如果状态 LED 点亮, 请从插槽上卸下硬盘, 等待 45 秒, 然后重新插入硬盘, 确保硬盘组合 件与硬盘背板相连。
- 3. 观察相关的绿色硬盘活动 LED 和黄色状态 LED,并在不同情况下执行相应的操作:
	- 如果绿色活动 LED 闪烁而黄色状态 LED 未点亮,那么表示硬盘已被控制器识别并在正 常运行。运行针对硬盘的诊断测试。启动服务器并根据屏幕说明按下相应的键时,默 认会显示 Lenovo XClarity Provisioning Manager 界面。(如需更多信息,请参阅 [https://sysmgt.lenovofiles.com/help/topic/lxpm\\_frontend/lxpm\\_product\\_page.html](https://sysmgt.lenovofiles.com/help/topic/lxpm_frontend/lxpm_product_page.html) 上适 用于您的服务器的 LXPM 文档中的"启动"一节。) 通过此界面可执行硬盘诊断。从 "诊断"页面中,单击**运行诊断** ➙ **HDD test/硬盘测试**。
	- 如果绿色活动 LED 闪烁而黄色状态 LED 缓慢闪烁,那么表示硬盘已被控制器识别并在重 新构建。
	- 如果这两个 LED 既没有点亮也不闪烁,请检查是否已正确安装硬盘背板。如需详细信息, 请转至步骤 4。
	- 如果绿色活动 LED 闪烁而黄色状态 LED 点亮,请更换硬盘。如果这些 LED 的活动保持不 变,请转至步骤"硬盘问题"。如果这些 LED 的活动发生变化,请返回步骤 1。
- 4. 确保硬盘背板已正确安装到位。背板正确就位后,硬盘组合件应正确连接到背板,不得弯曲或 移动背板。
- 5. 插拔背板电源线, 然后重复步骤 1 至 3。
- 6. 插拔背板信号线缆, 然后重复步骤 1 至 3。
- 7. 怀疑背板信号线缆或背板有问题:
	- 更换受影响的背板信号线缆。
	- 更换受影响的背板。
- 8. 运行针对硬盘的诊断测试。启动服务器并根据屏幕说明按下相应的键时,默认会 显示 Lenovo XClarity Provisioning Manager 界面。(如需更多信息,请参阅 [https://sysmgt.lenovofiles.com/help/topic/lxpm\\_frontend/lxpm\\_product\\_page.html](https://sysmgt.lenovofiles.com/help/topic/lxpm_frontend/lxpm_product_page.html) 上适用于 您的服务器的 LXPM 文档中的"启动"一节。)通过此界面可执行硬盘诊断。从"诊断"页 面中,单击**运行诊断** ➙ **HDD test/硬盘测试**。

根据这些测试:

- 如果背板通过测试但无法识别该硬盘,请更换背板信号线缆,然后再次运行测试。
- 更换背板。
- 如果适配器未通过测试,请从适配器上拔下背板信号线缆,然后再次运行测试。
- 如果适配器未通过测试,请更换适配器。

**显示的系统内存小于已安装的物理内存**

完成以下步骤,直至解决该问题。

<span id="page-194-0"></span>**注:**每次安装或卸下 DIMM 时,必须断开服务器电源;然后,等待 10 秒钟后才能重新启动服务 器。

- 1. 确保:
	- 来自不同供应商的内存条未安装到同一通道中。
	- 操作员信息面板上没有点亮任何错误 LED。
	- 主板上没有点亮任何 DIMM 错误 LED。
	- 不一致并非由内存镜像通道所引起。
	- 内存条已正确安装到位。
	- 已安装了正确类型的内存。
	- 更换内存后在 Setup Utility 中更新了内存配置。
	- 启用了所有存储体。服务器可能在检测到问题时自动禁用了某个存储体,或可能手动禁用 了某个存储体。
	- 当服务器处于最低内存配置时,不存在内存不匹配现象。
- 2. 插拔 DIMM, 然后重新启动服务器。
- 3. 运行内存条诊断程序。启动服务器并根据屏幕说明按下相应的键时,默认会显示 Lenovo XClarity Provisioning Manager 界面。通过此界面可执行内存诊断。从"诊断"页面中,单 击**"运行诊断"** ➙ **"内存测试"**。
- 4. 检查 POST 错误日志:
	- 如果系统管理中断 (SMI) 禁用了某个 DIMM, 请更换该 DIMM。
	- 如果用户或 POST 禁用了 DIMM, 请装回此 DIMM; 然后, 运行 Setup Utility 并启用此 DIMM。
- 5. 插拔 DIMM。
- 6. 重新启动服务器。

**无法使用刚安装的 Lenovo 可选设备。**

- 1. 确保:
	- 该设备受服务器支持(请访问 <https://serverproven.lenovo.com/>)。
	- 已遵循设备随附的安装指示信息,且设备安装正确。
	- 未松动任何其他已安装设备或线缆。
	- 更新了系统设置中的配置信息。启动服务器并根据屏幕说明按下相应的键时,会显示 Setup Utility。更换内存或任何其他设备后,必须更新配置。
- 2. 重新安装刚安装的设备。
- 3. 更换刚安装的设备。
- 4. 重新进行线缆连接,并确认线缆没有物理性损坏。
- 5. 如果线缆有任何损坏,请更换线缆。

### **在事件日志中显示电压平板故障**

完成以下步骤,直至解决该问题。

- 1. 将系统恢复至最低配置。请参阅[第 13 页 "最低调试配置"](#page-16-0)以了解所需处理器和 DIMM 的最 小数量。
- 2. 重新启动系统。
	- 如果系统重新启动,请逐个添加先前卸下的部件并且每次都重新启动系统,直至发生错误。 更换发生错误的相应部件。
	- 如果系统不能重新启动,则可能是主板有问题。

# <span id="page-196-0"></span>**附录 A 获取帮助和技术协助**

如果您需要帮助、服务或技术协助,或者只是希望获取关于 Lenovo 产品的更多信息,那么将会发 现 Lenovo 提供了的多种资源来协助您。

万维网上的以下位置提供有关 Lenovo 系统、可选设备、服务和支持的最新信息:

### <http://datacentersupport.lenovo.com>

**注:**本节包含对 IBM 网站的引用以及关于如何获取服务的信息。IBM 是 Lenovo 对于 ThinkSystem 的首选服务提供商。

### **技术提示**

Lenovo 会持续在支持网站上发布最新的提示和技巧,您可以利用这些提示和技巧来解决可能遇到 的服务器问题。这些技术提示(也称为保留提示或服务公告)提供解决与服务器运行相关问题的 过程。

要查找服务器可用的技术提示:

- 1. 转到 <http://datacentersupport.lenovo.com> 并导航到服务器的支持页面。
- 2. 单击导航窗格中的 **How To's(操作方法)**。
- 3. 从下拉菜单中单击 **Article Type(文章类型)** ➙ **Solution(解决方案)**。 请按照屏幕上的说明选择所遇到问题的类别。

## **安全公告**

为保护客户及其数据,Lenovo 致力于开发符合最高安全标准的产品和服务。报告潜在的安全漏洞 时, 将由 Lenovo 产品安全事故响应团队 (PSIRT) 负责调查问题并向客户提供相关信息, 以便客 户在我们致力于寻求解决方案的同时制定缓解计划。

可在以下位置找到当前安全公告的列表: [https://datacentersupport.lenovo.com/product\\_security/home](https://datacentersupport.lenovo.com/product_security/home)

# <span id="page-197-0"></span>**致电之前**

在致电之前,可执行若干步骤以尝试自行解决问题。如果您确定自己确实需要致电寻求帮助,请提 前收集技术服务人员所需的信息以便更快解决您的问题。

### **尝试自行解决问题**

通过执行 Lenovo 在联机帮助或 Lenovo 产品文档中提供的故障诊断过程, 您可以在没有外部帮助 的情况下解决许多问题。Lenovo 产品文档还介绍了多种可执行的诊断测试。大多数系统、操作系 统和程序的文档均包含故障诊断步骤以及对错误消息和错误代码的说明。如果怀疑软件有问题,请 参阅操作系统或程序的文档。

可在以下位置找到 ThinkSystem 产品的产品文档:

**<http://thinksystem.lenovofiles.com/help/index.jsp>**

可执行以下步骤以尝试自行解决问题:

- 确认所有线缆均已连接。
- 确认系统和所有可选设备的电源开关均已开启。
- 检查是否有经过更新的软件、固件和操作系统设备驱动程序适用于您的 Lenovo 产品。Lenovo 保修条款和条件声明 Lenovo 产品的所有者负责维护和更新产品的所有软件和固件(除非另有 维护合同涵盖此项)。如果软件升级中记载了问题的解决方案,则技术服务人员将要求您升级 软件和固件。
- 如果环境中安装了新的硬件或软件,请访问 <https://serverproven.lenovo.com/>, 以确保您的产品 支持该硬件或软件。
- 访问 <http://datacentersupport.lenovo.com> 以查找可帮助您解决问题的信息。
	- 查看 Lenovo 论坛 ([https://forums.lenovo.com/t5/Datacenter-Systems/ct-p/sv\\_eg](https://forums.lenovo.com/t5/Datacenter-Systems/ct-p/sv_eg)) 以了 解是否其他人遇到过类似问题。

### **收集致电支持机构时所需的信息**

如果您的 Lenovo 产品需要保修服务,那么请在致电之前准备好相应信息,这样技术服务人员将能 够更高效地为您提供帮助。您还可以访问 <http://datacentersupport.lenovo.com/warrantylookup> 了 解关于产品保修的详细信息。

收集以下信息以提供给技术服务人员。这些信息有助于技术服务人员快速提供问题解决方案,确 保您享受到合同约定的服务水准。

- 硬件和软件维护协议合同编号(如果适用)
- 机器类型编号(Lenovo 四位数机器标识)
- 型号
- 序列号
- 当前系统 UEFI 和固件级别
- 其他相关信息,如错误消息和日志

除了致电 Lenovo 支持机构, 您还可以访问 <https://support.lenovo.com/servicerequest> 以提交 电子服务请求。通过提交电子服务请求,技术服务人员将能够获知问题相关信息,从而启动问 题解决流程。在您完成并提交"电子服务请求"后, Lenovo 技术服务人员将立即开始处理您 的问题并确定解决方案。

## <span id="page-198-0"></span>**收集服务数据**

为了明确识别服务器问题的根本原因或响应 Lenovo 支持机构的请求,您可能需要收集可用于进一 步分析的服务数据。服务数据包括事件日志和硬件清单等信息。

可通过以下工具收集服务数据:

• **Lenovo XClarity Provisioning Manager**

使用 Lenovo XClarity Provisioning Manager 的"收集服务数据"功能可收集系统服务数据。 可收集现有系统日志数据,也可运行新诊断以收集新数据。

• **Lenovo XClarity Controller**

可使用 Lenovo XClarity Controller Web 界面或 CLI 来收集服务器的服务数据。可保存文件 并将其发送到 Lenovo 支持机构。

- 有关通过 Web 界面收集服务数据的更多信息,请参阅 [https://sysmgt.lenovofiles.com/he](https://sysmgt.lenovofiles.com/help/topic/lxcc_frontend/lxcc_overview.html) [lp/topic/lxcc\\_frontend/lxcc\\_overview.html](https://sysmgt.lenovofiles.com/help/topic/lxcc_frontend/lxcc_overview.html) 上适用于您的服务器的 XCC 文档中的"下载 服务数据"一节。
- 有关使用 CLI 收集服务数据的更多信息, 请参阅 [https://sysmgt.lenovofiles.com/help/topic/lx](https://sysmgt.lenovofiles.com/help/topic/lxcc_frontend/lxcc_overview.html) cc frontend/lxcc\_overview.html 上适用于您的服务器的 XCC 文档中的"ffdc 命令"一节。
- **Lenovo XClarity Administrator**

可设置 Lenovo XClarity Administrator,使其在 Lenovo XClarity Administrator 和受管端 点中发生特定可维护事件时自动收集诊断文件并发送到 Lenovo 支持机构。可选择将诊断文件 使用 Call Home 发送到 Lenovo 支持机构或使用 SFTP 发送到其他服务提供商。也可手动收集 诊断文件,开立问题记录,然后将诊断文件发送到 Lenovo 支持中心。

可在以下网址找到有关 Lenovo XClarity Administrator 内设置自动问题通知的更多信息: [http://sysmgt.lenovofiles.com/help/topic/com.lenovo.lxca.doc/admin\\_setupcallhome.html](http://sysmgt.lenovofiles.com/help/topic/com.lenovo.lxca.doc/admin_setupcallhome.html)。

• **Lenovo XClarity Essentials OneCLI**

Lenovo XClarity Essentials OneCLI 拥有用于收集服务数据的清单应用程序。它可带内和带 外运行。当 OneCLI 在服务器主机操作系统中带内运行时, 除能够收集硬件服务数据外, 还可 收集有关操作系统的信息,如操作系统事件日志。

要获取服务数据,可运行 getinfor 命令。有关运行 getinfor 的更多信息,请参阅 [http://sysmgt.lenovofiles.com/help/topic/toolsctr\\_cli\\_lenovo/onecli\\_r\\_getinfor\\_command.html](http://sysmgt.lenovofiles.com/help/topic/toolsctr_cli_lenovo/onecli_r_getinfor_command.html)。

## **联系支持机构**

可联系支持以获取问题帮助。

可通过 Lenovo 授权服务提供商获取硬件服务。要查找 Lenovo 授权提供保修服务 的服务提供商,请访问 <https://datacentersupport.lenovo.com/serviceprovider>, 然后使 用筛选功能搜索不同国家/地区的支持信息。要查看 Lenovo 支持电话号码,请参阅 <https://datacentersupport.lenovo.com/supportphonelist> 了解所在区域的支持详细信息。

# <span id="page-200-0"></span>**附录 B 声明**

本文档中讨论的 Lenovo 产品、服务或功能可能未在部分国家或地区提供。有关您当前所在区域的 产品和服务的信息,请向您当地的 Lenovo 代表咨询。

任何对 Lenovo 产品、程序或服务的引用并非意在明示或暗示只能使用该 Lenovo 产品、程序或服 务。只要不侵犯 Lenovo 的知识产权, 任何同等功能的产品、程序或服务, 都可以代替 Lenovo 产 品、程序或服务。但是,用户需自行负责评估和验证任何其他产品、程序或服务的运行情况。

Lenovo 公司可能已拥有或正在申请与本文档中所描述内容有关的各项专利。提供本文档并非要 约,因此本文档不提供任何专利或专利申请下的许可证。您可以用书面方式将查询寄往以下地址:

Lenovo (United States), Inc. <sup>8001</sup> Development Drive Morrisville, NC <sup>27560</sup> U.S.A. Attention: Lenovo Director of Licensing

Lenovo"按现状"提供本文档,不附有任何种类的(无论是明示的还是暗含的)保证,包括但不 限于暗含的有关非侵权、适销性和特定用途适用性的保证。部分管辖区域在特定交易中不允许免除 明示或暗含的保修,因此本条款可能不适用于您。

本信息中可能包含技术方面不够准确的地方或印刷错误。此处的信息将定期更改;这些更改将编 入本资料的新版本中。Lenovo 可以随时对本出版物中描述的产品和/或程序进行改进和/或更改, 而不另行通知。

本文档中描述的产品不应该用于移植或其他生命支持应用(其中的故障可能导致人身伤害或死 亡)。本文档中包含的信息不影响或更改 Lenovo 产品规格或保修。根据 Lenovo 或第三方的知识 产权,本文档中的任何内容都不能充当明示或暗含的许可或保障。本文档中所含的全部信息均在特 定环境中获得,并且作为演示提供。在其他操作环境中获得的结果可能不同。

Lenovo 可以按其认为适当的任何方式使用或分发您所提供的任何信息,而无须对您承担任何责任。

本文档对非 Lenovo 网站的任何引用均仅为方便起见,并不以任何方式充当对此类网站的担保。 此类网站中的资料并非本 Lenovo 产品资料的一部分,因此使用此类网站带来的风险将由您自行 承担。

此处包含的任何性能数据都是在受控环境下测得的。因此,在其他操作环境中获得的数据可能会有 明显的不同。有些测量可能是在开发级系统上进行的,因此不保证与一般可用系统上进行的测量结 果相同。此外,有些测量可能是通过推算估计出的。实际结果可能会有差异。本文档的用户应验 证其特定环境的适用数据。

## **商标**

LENOVO、THINKSYSTEM 和 XCLARITY 是 Lenovo 的商标。

<span id="page-201-0"></span>AMD 和 EPYC 是 AMD Corporation 在美国的商标。Microsoft 和 Windows 是 Microsoft 企业 集团的商标。Linux 是 Linus Torvalds 的注册商标。所有其他商标均是其各自所有者的财产。© 2021 Lenovo.

### **重要注意事项**

处理器速度指示微处理器的内部时钟速度;其他因素也会影响应用程序性能。

CD 或 DVD 光驱速度是可变读取速率。实际速度各有不同,经常小于可达到的最大值。

当指代处理器存储、真实和虚拟存储或通道容量时, KB 代表 1024 字节, MB 代表 1048576 字 节,GB 代表 1073741824 字节。

当指代硬盘容量或通信容量时,MB 代表 1000000 字节, GB 代表 10000000000 字节。用户可访问 的总容量可因操作环境而异。

内置硬盘的最大容量假定更换任何标准硬盘,并在所有硬盘插槽中装入可从 Lenovo 购得的当前 支持的最大容量硬盘。

达到最大内存可能需要将标准内存更换为可选内存条。

每个固态存储单元的写入循环次数是单元必然会达到的一个固有、有限的数字。因此,固态设备具 有一个可达到的最大写入循环次数,称为 total bytes written (TBW)。超过此限制的设备可能无法 响应系统发出的命令或可能无法向其写入数据。Lenovo 不负责更换超出其最大担保编程/擦除循环 次数(如设备的正式发表的规范所记载)的设备。

Lenovo 对于非 Lenovo 产品不作任何陈述或保证。对于非 Lenovo 产品的支持(如果有)由第三 方提供,而非 Lenovo。

部分软件可能与其零售版本(如果存在)不同,并且可能不包含用户手册或所有程序功能。

## **电信监管声明**

本产品在您所在的国家/地区可能尚未通过以任何方式连接到远程通信网络的认证。在进行任何此 类连接之前,可能需要获得进一步的认证。如有任何疑问,请联系 Lenovo 代表或经销商。

### **电子辐射声明**

在将显示器连接到设备时,必须使用显示器随附的专用显示器线缆和任何抑制干扰设备。

如需其他电子辐射声明,请访问:

<http://thinksystem.lenovofiles.com/help/index.jsp>

# <span id="page-202-0"></span>**中国台湾 BSMI RoHS 声明**

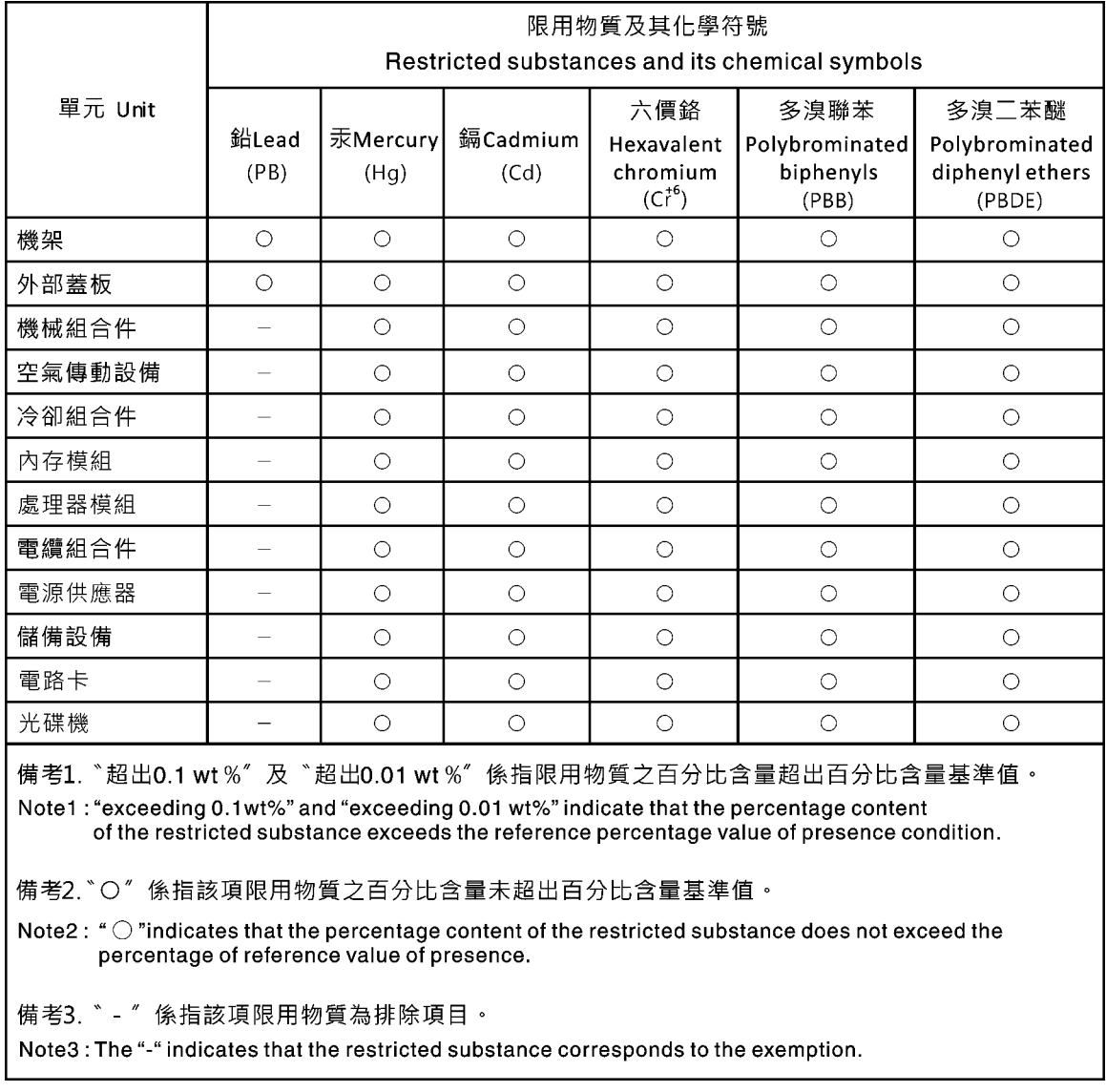

# **中国台湾进口和出口联系信息**

提供中国台湾进口和出口联系信息。

委製商/進口商名稱:台灣聯想環球科技股份有限公司 進口商地址: 台北市南港區三重路 66號 8樓 進口商電話: 0800-000-702

# **索引**

[2.5 英寸热插拔硬盘背板](#page-140-0) [安装 137](#page-140-0) [2.5 英寸背面硬盘背板](#page-144-0) [安装 141](#page-144-0) [3.5 英寸正面硬盘背板](#page-142-0) [安装 139](#page-142-0) [7 毫米硬盘背板](#page-143-0) [安装 140](#page-143-0)

### d

[DIMM](#page-139-0) [安装 136](#page-139-0)

## l

[LCD](#page-50-0) [诊断面板 47](#page-50-0) [LCD 诊断手持设备](#page-50-0) [外置 47](#page-50-0)

### m

[M.2 适配器上的固定器](#page-149-0) [调整 146](#page-149-0) [M.2 适配器和 M.2 硬盘](#page-147-0) [安装 144](#page-147-0)

### p

[PCIe 适配器和转接卡组合件](#page-156-0) [安装 153](#page-156-0)

### r

[RAID 超级电容器模块](#page-160-0) [安装 157](#page-160-0)

## $\overline{1}$

[中国台湾 BSMI RoHS 声明 199](#page-202-0) [中国台湾进口和出口联系信息 199](#page-202-0) [串口模块](#page-158-0) [安装 155](#page-158-0)

### $\ddot{\phantom{0}}$

[主板组件 63](#page-66-0)

## $\lambda$

[入侵感应开关](#page-169-0) [安装 166](#page-169-0)

## 八 [关闭服务器电源 176](#page-179-0)

## 冂

内存配置 [183](#page-186-0) – [184](#page-187-0) [内部 RAID 适配器](#page-159-0) [安装 156](#page-159-0)

## 冫

[准则](#page-118-0) [系统可靠性 115](#page-118-0) [选件安装 113](#page-116-0)

### 刀

[创建个性化支持网页 193](#page-196-0)

## 卩

[卸下](#page-127-0) [安全挡板 124](#page-127-0) [导风罩 127](#page-130-0) [转接卡组合件 129](#page-132-0) [顶盖 125](#page-128-0)

### 口

[后视图 54](#page-57-0) [商标 198](#page-201-0)

## 土

[在服务器内部进行操作](#page-119-0) [打开电源 116](#page-119-0)

## 士

[声明 197](#page-200-0)

### 夂

[处理器](#page-134-0) [更换 131](#page-134-0) [备份服务器配置 186](#page-189-0)

## 夕

[外盖](#page-128-0) [卸下 125](#page-128-0) [安装 169](#page-172-0)

[外置](#page-50-0) [LCD 诊断手持设备 47](#page-50-0) 宀 [安全公告 193](#page-196-0) [安全挡板](#page-127-0) [卸下 124](#page-127-0) [安全检查核对表 114](#page-117-0) [安装](#page-140-0) [2.5 英寸热插拔硬盘背板 137](#page-140-0) [2.5 英寸背面硬盘背板 141](#page-144-0) [DIMM 136](#page-139-0) [OCP 3.0 以太网适配器 162](#page-165-0) [PCIe 适配器和转接卡组合件 153](#page-156-0) [RAID 超级电容器模块 157](#page-160-0) [串口模块 155](#page-158-0) [入侵感应开关 166](#page-169-0) [内部 RAID 适配器 156](#page-159-0) [准则 113](#page-116-0) [处理器 131](#page-134-0) [导风罩 167](#page-170-0) [导风罩上的 RAID 超级电容器模块 158](#page-161-0) [散热器 131](#page-134-0) [机箱上的 RAID 超级电容器模块 159](#page-162-0) [热插拔硬盘 148](#page-151-0) [硬盘 148](#page-151-0) [系统风扇 164](#page-167-0) 背板 [139](#page-142-0)-[140](#page-143-0) [背面热插拔硬盘组合件 150](#page-153-0) [转接卡上的 RAID 超级电容器模块 158](#page-161-0) [顶盖 169](#page-172-0) [安装准则 113](#page-116-0) [容易被静电损坏的设备](#page-120-0) [搬动 117](#page-120-0)

## 寸

[导风罩](#page-130-0) [卸下 127](#page-130-0) [安装 167](#page-170-0) [导风罩上的 RAID 超级电容器模块](#page-161-0) [安装 158](#page-161-0) [将服务器安装到机架中 175](#page-178-0)

## 巾

[帮助 193](#page-196-0) [常见安装问题 189](#page-192-0)

## 手

[打开服务器电源 176](#page-179-0) [技术提示 193](#page-196-0) [挡板](#page-127-0) [卸下 124](#page-127-0)

[操作容易被静电损坏的设备 117](#page-120-0) 支 [支持网页,自定义 193](#page-196-0) 攴 [收集服务数据 195](#page-198-0) [散热器](#page-134-0) [更换 131](#page-134-0) 曰 [更新固件 178](#page-181-0) 月 [服务与支持](#page-198-0) [硬件 195](#page-198-0) [致电之前 194](#page-197-0) [软件 195](#page-198-0) [服务器设置 113](#page-116-0) [服务数据 195](#page-198-0) 木 [机箱上的 RAID 超级电容器模块](#page-162-0) [安装 159](#page-162-0) 气 [气态污染物 18](#page-21-0) 水 [污染物,颗粒和气体 18](#page-21-0) [注意事项,重要 198](#page-201-0) 火 [热插拔硬盘](#page-151-0) [安装 148](#page-151-0) 用 [用线缆连接服务器 175](#page-178-0) 田 [电信监管声明 198](#page-201-0) [电源线 67](#page-70-0) [电话号码 195](#page-198-0) 石 [硬件服务和支持电话号码 195](#page-198-0) [硬件选件](#page-126-0)

[安装 123](#page-126-0) [硬盘](#page-151-0) [安装 148](#page-151-0) [确认服务器设置 176](#page-179-0)

## 糸

[系统可靠性准则 115](#page-118-0) [系统配置 - ThinkSystem SR645 177](#page-180-0) [系统风扇](#page-167-0) [安装 164](#page-167-0)

## 肉

背板 安装 [139](#page-142-0)-[140](#page-143-0) [背面热插拔硬盘组合件](#page-153-0) [安装 150](#page-153-0)

# 自

[自定义支持网页 193](#page-196-0)

### 艹

[获取帮助 193](#page-196-0)

## 讠

[设备,容易被静电损坏的](#page-120-0) [搬动 117](#page-120-0) [诊断面板](#page-50-0)

[LCD 47](#page-50-0)

## 车

[转接卡上的 RAID 超级电容器模块](#page-161-0) [安装 158](#page-161-0) [转接卡组合件](#page-132-0) [卸下 129](#page-132-0) [软件服务和支持电话号码 195](#page-198-0)

## 酉

[配置 - ThinkSystem SR645 177](#page-180-0) [配置固件 181](#page-184-0)

## 里

[重要注意事项 198](#page-201-0)

## 页

[顶盖](#page-128-0) [卸下 125](#page-128-0) [安装 169](#page-172-0) [颗粒污染物 18](#page-21-0)

## 风

[风扇](#page-167-0) [安装 164](#page-167-0)

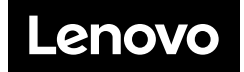